# **Imprimante multifonction A4**

# **Guide d'utilisation de la série AM30**

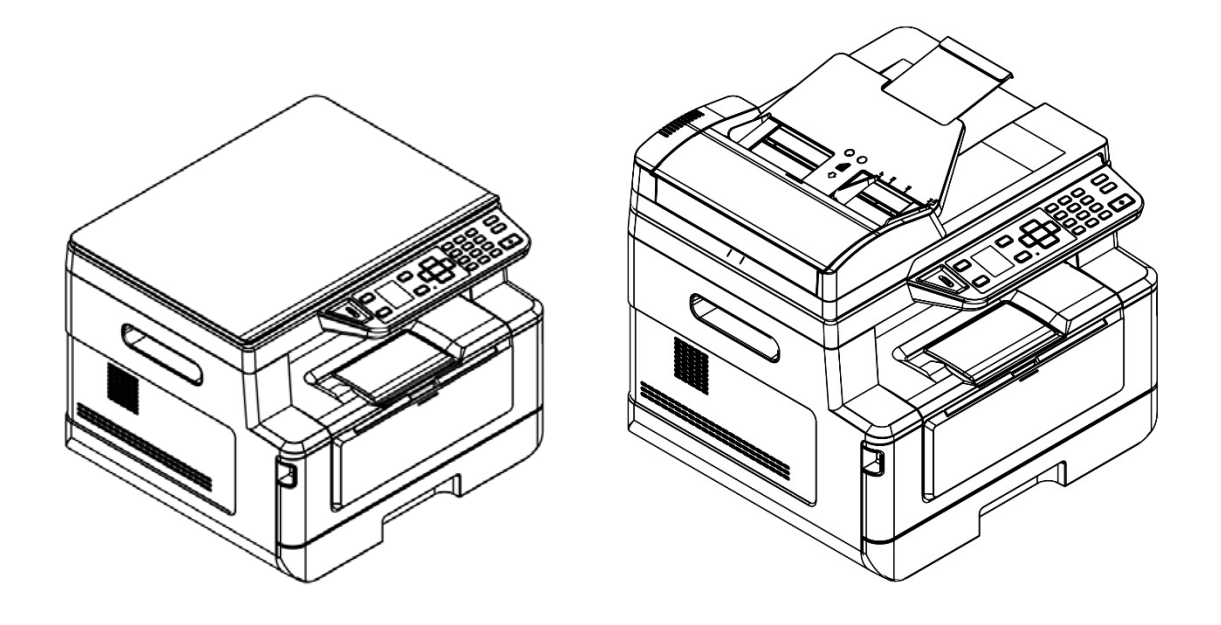

# **Avision Inc.**

#### **Marques déposées**

Microsoft est une marque déposée aux Etats-Unis de Microsoft Corporation. Windows, Windows Vista, Windows 7, Windows 8 et Windows 10 sont des marques de Microsoft Corporation.

IBM, IBM PC sont des marques déposées d'International Business Machines Corp. ENERGY STAR® est une marque déposée aux États-Unis.

Les autres marques et produits cités sont des marques déposées ou des marques de leurs propriétaires respectifs.

#### **Droits d'auteurs**

Tous droits réservés. Aucune partie de cette publication ne peut être reproduite, transmise, transcrite, stockée dans un système d'archivage, ou traduite dans n'importe quelle langue ou n'importe quel langage de programmation, sous n'importe quelle forme ou par n'importe quels moyens, électroniques, mécaniques, magnétiques, optiques, chimiques, manuels, ou autres, sans la permission par écrit de Avision Inc.

Le matériel scanné par ce produit peut être protégé par des lois gouvernementales et autres règlements, tel que lois de droits d'auteur. C'est l'unique responsabilité de l'utilisateur de se conformer à de telles lois et règlements.

#### **Garantie**

Les informations contenues dans ce document sont sujettes à des modifications sans préavis.

Avision ne fait pas de garantie de n'importe quel genre en ce qui concerne ce matériel, y compris, mais sans limitations, la garantie impliquée de convenance dans un but déterminé.

Avision décline toute responsabilité pour toute erreur contenue ci-après, ou pour tout dommage accessoire ou indirect résultant de la fourniture, performance, ou utilisation de ce matériel.

# **Consignes de sécurité**

Lors de l'utilisation de cet appareil, les consignes de sécurité suivantes doivent toujours être respectées.

# **Sécurité pendant l'utilisation**

Dans ce manuel, les symboles importants suivants sont utilisés :

#### *AVERTISSEMENT :*

Indique une situation potentiellement dangereuse pouvant entraîner des blessures graves ou mortelles, si les instructions ne sont pas suivies.

#### *PRÉCAUTION :*

Indique une situation potentiellement dangereuse pouvant entraîner des blessures mineures ou modérées ou causer des dégâts matériels, si les instructions ne sont pas suivies.

#### **Important :**

Indique des exigences et restrictions d'utilisation. Lisez ce manuel et respectez les consignes pour assurer une utilisation correcte et éviter d'endommager l'imprimante.

#### **Remarque :**

Indique d'autres explications ou précisions. Il est fortement recommandé de lire ce manuel.

#### *AVERTISSEMENT :*

Pour éviter tout risque de choc électrique et d'incendie, ne retirez pas les panneaux et vis autres que ceux mentionnés dans ce manuel.

### *PRÉCAUTION :*

- Pour réduire tout risque d'incendie, utilisez uniquement un cordon de télécommunication de calibre 26 AWG ou plus.
- Lors du débranchement du cordon d'alimentation, tirez sur la prise et non sur le cordon.

### **Précautions**

- N'installez pas l'imprimante près d'appareils de chauffage ou de climatisation.
- N'installez pas l'imprimante dans un endroit humide ou poussiéreux.
- Placez l'imprimante dans un endroit séparé avec une bonne ventilation.
- Il est recommandé de bien utiliser le papier recyclé comme papier de copie.
- Ne jetez pas la cartouche de toner. Placez la cartouche de toner usée dans le sac en plastique fourni et le remettre au revendeur ou un représentant agréé. Ces derniers recyclent ou traitent les cartouches de toner collectées conformément à la réglementation en vigueur.
- L'imprimante est dotée de modes d'économie d'énergie et de veille. L'imprimante ne peut pas avoir une consommation d'énergie nulle tant qu'elle soit connectée à une alimentation externe.
- Conservez le carton et les matériaux d'emballage pour des éventuelles expéditions.

#### **Remarque**

#### **Important**

- Ne faites aucune copie de tout document dont la copie est interdite par la loi.
- La copie des documents suivants est normalement interdite par la loi locale : Billets bancaires, timbres fiscaux, obligations, certificats d'actions, traites bancaires, chèques.

## **Droits d'auteur et marques de commerce**

Ethernet est une marque déposée de Xerox Corporation.

Microsoft, Windows, Windows NT, Windows XP et Windows Vista sont des marques déposées de Microsoft Corporation aux États-Unis et/ou dans d'autres pays.

Tous les autres noms de produits utilisés ici sont à des fins d'identification uniquement et peuvent être des marques de leurs sociétés respectives Nous renonçons à tous les droits sur ces marques.

### **Garantie**

Les informations contenues dans ce document sont susceptibles d'être modifiées sans préavis.

Le fabricant ne fournit aucune garantie concernant ces informations, y compris mais sans limitation, aucune garantie implicite de qualité marchande et d'adéquation à un usage particulier.

Le fabricant ne pourra en aucun cas être tenu responsable des erreurs contenues dans ce document, ni des dommages indirects ou conséquents pouvant résulter de la fourniture, du fonctionnement ou de l'utilisation de ce document.

#### **Déclaration FCC**

Cet équipement a été testé et reconnu conforme aux limites de la classe B pour les équipements numériques, conformément à la section 15 des Réglementations FCC. Ces limites sont conçues pour fournir une protection raisonnable contre toutes interférences nuisibles dans un milieu résidentiel. Cet équipement génère, utilise, et peut émettre de l'énergie de fréquence radio et, s'il n'est pas installé et utilisé conformément au manuel d'instruction, peut perturber la réception radio. Cependant, il n'est pas garanti que l'équipement ne produira aucune interférence dans une installation particulière. Si cet équipement cause des interférences nuisibles à la réception radio ou télévisée, qui peuvent être déterminées en l'éteignant et le rallumant, l'utilisateur est encouragé à essayer de remédier au problème en prenant les mesures suivantes:

- \* Réorienter ou déplacer l'antenne réceptrice.
- \* Augmenter la distance entre l'équipement et le récepteur.
- \* Connecter l'équipement à une prise secteur sur un circuit différent de celui utilisé par le récepteur.
- \* Consulter le négociant ou un technicien radio/TV expérimenté.

# $\epsilon$

#### **Union Européenne Avis Réglementaire**

Les produits portant le marquage CE sont conformes avec les directives de l'UE suivantes :

- Directive Basse Tension 2014/35/EC
- Directive EMC 2014/30/EC
- Limitation de l'utilisation de certaines substances dangereuses (RoHS) Directive 2011/65/UE
- RED directive (directive équipement radio) (2014/53/EC)

Ce produit satisfait aux limites de classe B des exigences de sécurité EN55022 et EN55024 de la norme EN 60950 et aux exigences RoHS de la norme EN 50581.

\*This machine is certified as Class 1 Laser et LED product.

# **Evacuation dees équipements usagés par les utilisateurs dans les foyers privés au**

#### **sein de l'Union européenne**

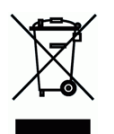

La présence de ce symbole sur le produit ou sur son emballage indique que vous ne pouvez pas vous débarasser de ce produit de la même façon que vos déchets courants. Au contraire, vous êtes responsable de l'évacuation de vos équipements usagés et à cet effet, vous êtes tenu de les remettre à un point de collecte agréé pour le recyclage des equipments électriques et électroniques usagés. Le tri, l'évacuation et le recyclage séparés de vos équipments usages permettent de préserver les ressources naturelles et de s'assurer que ces équipements sont recyclés dans le respect de la santé humaine et de l'environment. Pour plus d'informations sur les lieux de collecte des équipments usagés, veuillez contacter votre mairie, votre service de traitement des déchet ménagers ou le magasin où vous avez acheté le produit.

# **Consignes de sécurité**

Cette imprimante est une imprimante feuille à feuille qui utilise une tête d'impression à LSU (Laser Scanning Unit). La tête d'impression à LSU ne présente aucun risque tant que l'imprimante est utilisée conformément aux instructions de ce manuel. Le rayonnement émis par la tête d'impression à LSU étant totalement confiné dans les boîtiers de protection et les panneaux externes, le faisceau LSU ne peut s'échapper de la machine au cours de toute phase d'utilisation.

- Ne placez pas de tasse à café, vase ou autre récipient rempli de liquide au dessus de l'imprimante. Tout renversement peut endommager les pièces et l'isolation électriques de l'imprimante.
- Veillez à ne pas introduire des trombones, agrafes ou autres objets métalliques dans l'imprimante.
- Suivez les consignes de ce manuel pour éliminer les bourrages papier.
- Éteignez l'imprimante avant de la débrancher. Assurez-vous que vos mains sont sèches. Débranchez en tirant sur la fiche et non le cordon.
- N'essayez jamais d'ouvrir un panneau fixe.
- N'essayez pas d'altérer l'imprimante ou ses pièces.
- Dans des conditions normales, l'ozone produit par l'imprimante en petite quantité est inoffensif. Cependant, veillez à ce que l'endroit soit bien ventilé si l'imprimante est utilisée pendant une longue période ou dans un petit local. Ventilez également le local si vous remarquez que l'imprimante dégage une odeur après une longue période d'utilisation.
- N'apportez aucune modification à cette imprimante, car un incendie, un choc électrique ou une panne pourrait en résulter. Si l'imprimante utilise une tête d'impression à LSU, la source du faisceau LSU pourrait provoquer une cécité.
- N'essayez pas d'enlever les couvercles et les panneaux qui ont été fixés à l'imprimante. Certains produits contiennent des pièces à haute tension ou une source de faisceau LSU interne qui pourraient provoquer un choc électrique ou une cécité.
- Si cette imprimante devient excessivement chaude ou dégage une fumée, une odeur ou un bruit inhabituel, coupez immédiatement le courant, débranchez le cordon d'alimentation de la prise secteur et appelez votre représentant agréé. Si vous continuez à l'utiliser dans ces conditions, un incendie ou un choc électrique pourrait en résulter.
- Si cette imprimante a tombé ou si son couvercle est endommagé, coupez immédiatement le courant, débranchez le cordon d'alimentation de la prise secteur et appelez votre représentant agréé. Si vous continuez à l'utiliser dans ces conditions, un incendie ou un choc électrique pourrait en résulter.
- Certaines zones à l'intérieur de cette imprimante deviennent très chaudes et peuvent provoquer des brûlures. Lors de recherche de pannes à l'intérieur de l'imprimante tels que mauvaise alimentation de papier, ne touchez pas les zones (autour de l'unité de fusion, etc.) qui sont indiqués par les étiquettes d'avertissement 「Attention ! Surface chaude」.
- Ne rangez aucun consommable de l'imprimante dans l'une des zones suivantes :
	- Là où la température ou l'humidité peut être excessivement élevée.
	- Là où des objets ou des liquides inflammables sont stockés.
	- Sous la lumière directe du soleil.
	- -Dans des endroits poussiéreux.

#### **Guide de sécurité du produit**

Veuillez lire clairement toutes les instructions et suivre tous les avertissements et toutes les instructions avant d'installer et d'utiliser l'appareil.

Les indications suivantes sont utilisées dans ce document pour éviter tout risque d'accident ou de dommage pour vous et/ou pour l'appareil.

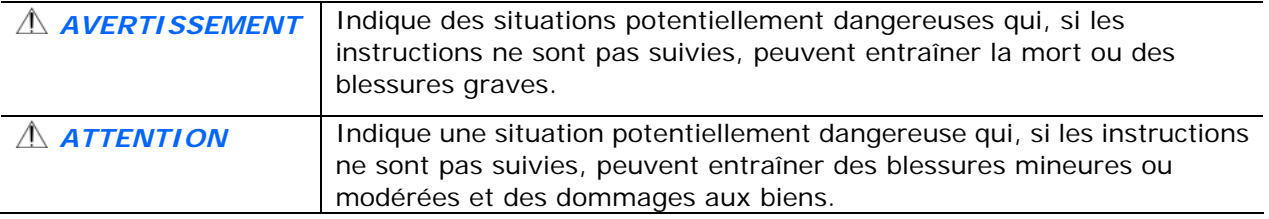

#### *AVERTISSEMENT*

- Utilisez uniquement l'adaptateur secteur CA livré avec votre appareil. L'utilisation d'un autre adaptateur secteur CA peut entraîner un incendie, une décharge électrique ou des blessures.
- Utilisez uniquement le cordon d'alimentation CA et le câble USB fournis avec votre appareil et évitez les abrasions, les coupures, les effilochages, les sertissages et les déformations. L'utilisation d'un autre adaptateur secteur CA ou d'un autre câble USB peut entraîner un incendie, une décharge électrique ou des blessures.
- Ne placez pas d'objets sur le cordon d'alimentation CA et faites en sorte que l'on ne puisse pas marcher ou rouler sur l'adaptateur secteur CA ou sur le cordon d'alimentation CA.
- Placez l'appareil et son adaptateur secteur CA à proximité d'une prise électrique permettant de débrancher facilement l'adaptateur secteur CA.
- Si vous utilisez une rallonge avec l'appareil, veillez à ce que l'intensité nominale totale des périphériques raccordés sur la rallonge ne dépasse pas l'intensité nominale du cordon.
- Placez l'appareil suffisamment près de l'ordinateur afin que le câble d'interface puisse facilement raccorder l'appareil et l'ordinateur.
- Ne placez ou ne stockez pas l'appareil ou son cordon d'alimentation CA :
	- À l'extérieur
	- À proximité de poussière ou de saleté excessives, d'eau ou de sources de chaleur
	- Dans des emplacements soumis à des chocs, vibrations, températures ou humidités élevées, exposition directe du soleil, fortes sources de lumière ou changements rapides de température ou d'humidité
- N'utilisez jamais l'appareil avec les mains mouillées.
- Ne tentez jamais de démonter, modifier ou réparer l'adaptateur secteur CA, l'appareil ou les accessoires de l'appareil vous-même, sauf si cela est spécifiquement expliqué dans la documentation de l'appareil. Cela pourrait entraîner un incendie, une décharge électrique ou des blessures.
- N'insérez pas d'objets dans les ouvertures car ils pourraient toucher des points de tension dangereux ou court-circuiter des composants. Prenez garde aux risques de décharge électrique.
- Débranchez l'appareil et l'adaptateur secteur CA et faites appel à du personnel de service qualifié dans les circonstances suivantes :
- Le cordon d'alimentation CA ou la fiche sont endommagés.
- Du liquide est entré dans l'appareil ou l'adaptateur secteur CA.
- Un objet est entré dans l'appareil ou l'adaptateur secteur CA.
- L'appareil ou l'adaptateur secteur CA est tombé ou le boîtier a été endommagé.
- L'appareil ou l'adaptateur secteur CA ne fonctionne pas normalement (par ex. apparition de fumée, odeur étrange, bruit suspect, etc.) ou présente un changement brusque de performances.
- Avant de procéder au nettoyage, débranchez l'appareil et l'adaptateur secteur CA.

#### *ATTENTION :*

- Ne placez pas l'appareil sur des tables irrégulières ou penchées. Ne placez pas l'appareil sur une surface instable. L'appareil peut tomber et causer des blessures.
- Ne posez pas d'objets lourds sur l'appareil. L'appareil pourrait être déséquilibré et tomber. Cela pourrait entraîner des blessures.
- Stockez le cordon d'alimentation CA et le câble USB fournis hors de portée des enfants, pour éviter les risques de blessures.
- Conservez les sacs en plastique fournis hors de portée des enfants ou jetez-les pour éviter les risques d'asphyxie.
- Si vous prévoyez de ne pas utiliser l'appareil pendant une longue période, débranchez l'adaptateur secteur CA de la prise électrique.

#### **Ce document est destiné à être utilisé pour les modèles suivants :**

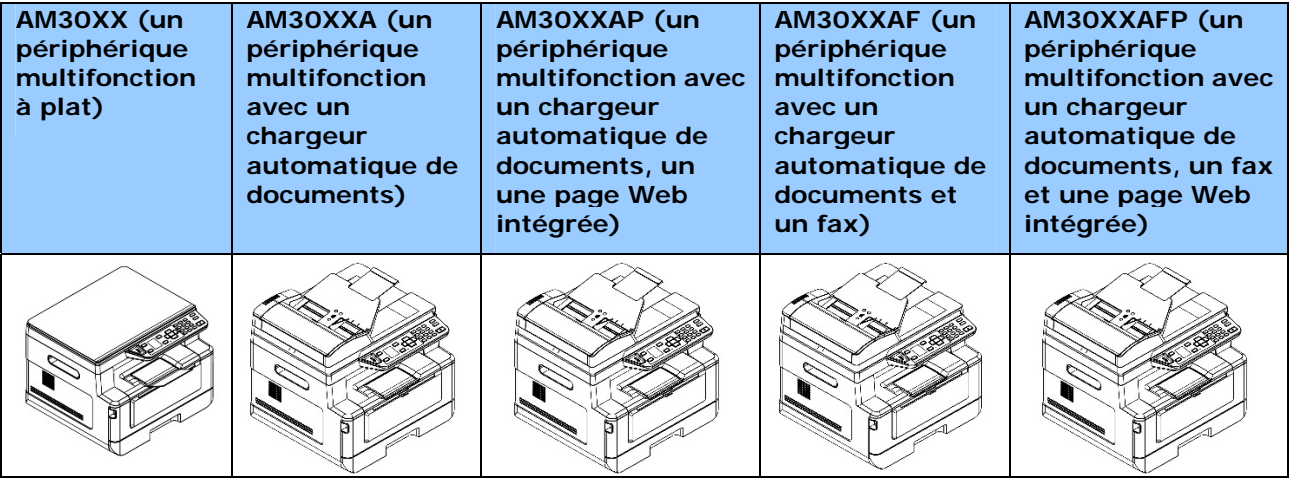

# **1. Présentation**

# Introduction

Nous tenons à vous féliciter d'avoir acheté l'un périphérique multifonction d'Avision. Ce périphérique multifonction est le produit le plus innovant d'Avision qui intègre les fonctions de scannage, photocopie, impression, e-mail et fax en une seule unité. Ce produit prend en charge des documents de taille jusqu'au format légal.

En plus, cette imprimante peut être utilisée comme une imprimante réseau grâce au port réseau situé à l'arrière. L'écran LCD couleur et le panneau de commande sont faciles à utiliser et simplifient la copie qui se fait comme avec un copieur normal.

«Le produit» se réfère aux modèles de périphériques multifonction suivants. Le tableau suivant montre les différences entre chaque modèle :

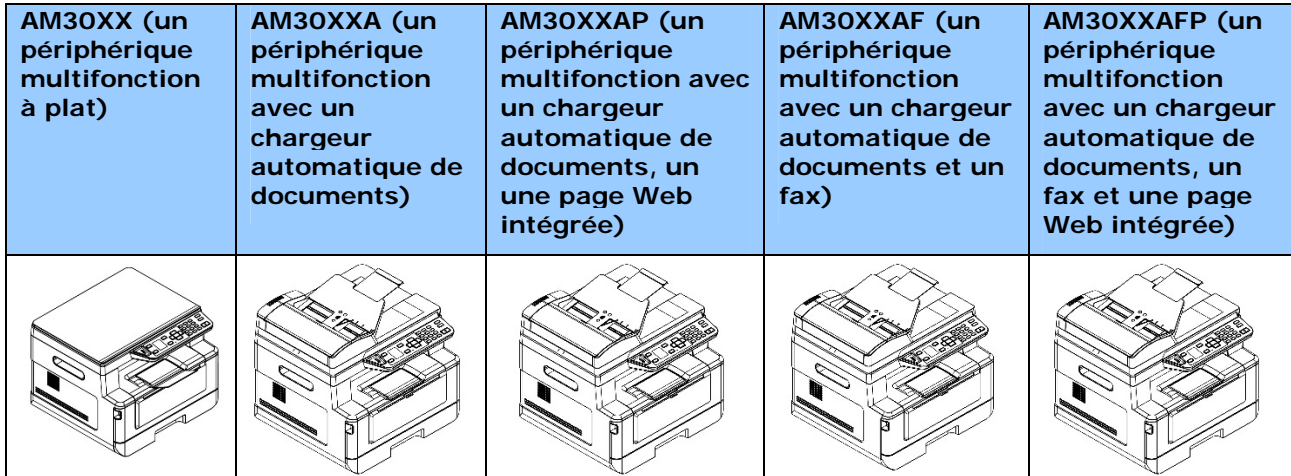

- **Chargeur automatique de documents** Le chargeur automatique de documents permet le scannage et la copie d'une face de documents multipage.
- **Module Fax :** Grâce au module fax et une ligne téléphonique, le produit peut être utilisé comme télécopieur pour faxer des documents.
- Wi-Fi : Avec un dongle Wi-Fi externe en option, connecté au port USB, vous pouvez connecter l'imprimante à votre ordinateur via une connexion sans fil. Par ailleurs, si une application portable est installée sur vos appareils portables, l'imprimante vous permet de scanner des images et de recevoir des images scannées à partir d'un appareil portable.

# Caractéristiques

#### **Diverses fonctions de copie avancées**

L'imprimante est dotée de différentes fonctions de copie avancées dont notamment la copie de carte d'identité, un économiseur de papier pour copier un document multipage sur une seule feuille, etc.

#### **Impression :**

Lorsque l'imprimante est connectée à un ordinateur via l'interface USB ou un port réseau, elle peut effectuer une impression recto verso via un ordinateur connecté au réseau.

#### **Scannage vars e-mail, USB, FTP ou CIFS**

L'imprimante est dotée d'une technologie de livraison de documents inégalée, permettant de transmettre des documents papier par voie électronique sur Internet à diverses destinations, dont notamment des adresses e-mail, mémoires de périphériques multifonctions, clés USB (formatées en FAT16/FAT32), serveurs FTP et ordinateurs connectés au réseau. La nouvelle méthode distribue les documents de façon plus rapide, plus rentable et plus sûre que toutes les méthodes traditionnelles telles que le courrier ou le messager.

#### **Envoi de fax (uniquement pour AM30XXF) :**

Avec un panneau de commande pour fax intégré et une ligne téléphonique, l'imprimante peut transmettre tout document scanné vers un fax comme un télécopieur ordinaire.

#### **Scannage :**

Lorsqu'elle est connectée à un ordinateur et que le pilote du scanner est installé sur un ordinateur connecté via le port USB, l'imprimante peut être utilisée pour scanner des photos ou des documents et les stocker dans votre ordinateur.

#### **Gestion de périphériques distants via une page Web intégrée**

L'imprimante comprend une page Web intégrée permettant à l'administrateur système de la surveiller à distance tout en vérifiant l'état de la cartouche de toner.

# **Vue externe**

# **Vue de face**

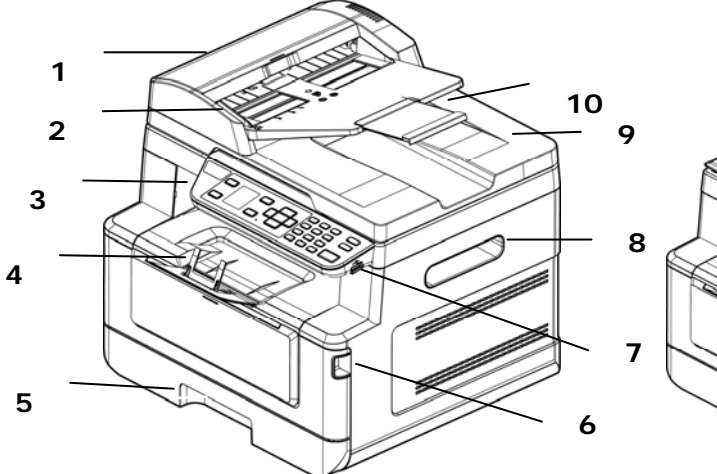

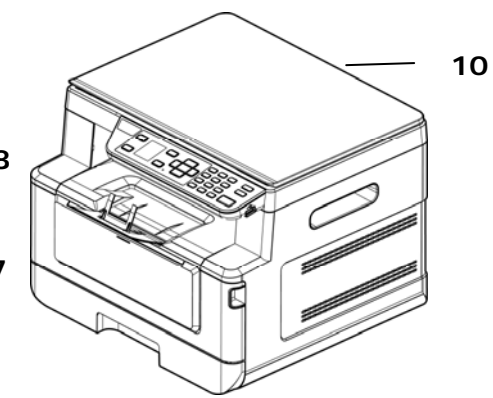

**Un périphérique multifonction avec un chargeur automatique de documents** 

# **Un périphérique multifonction à plat**

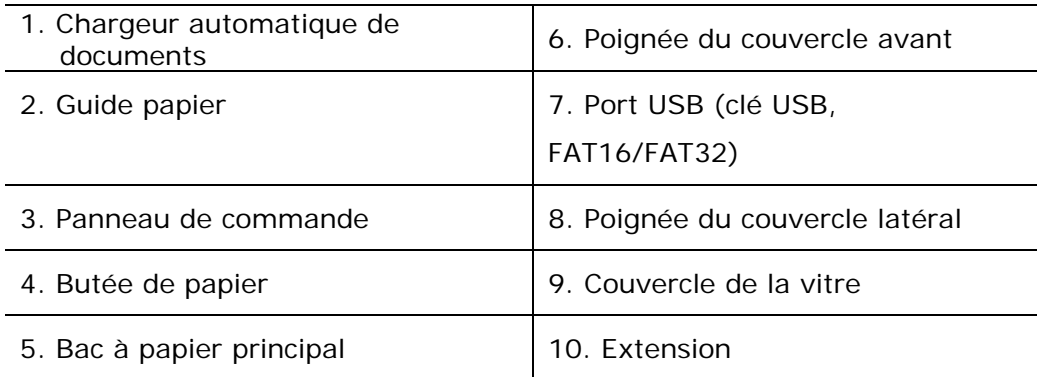

# **Vue arrière**

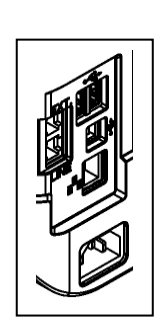

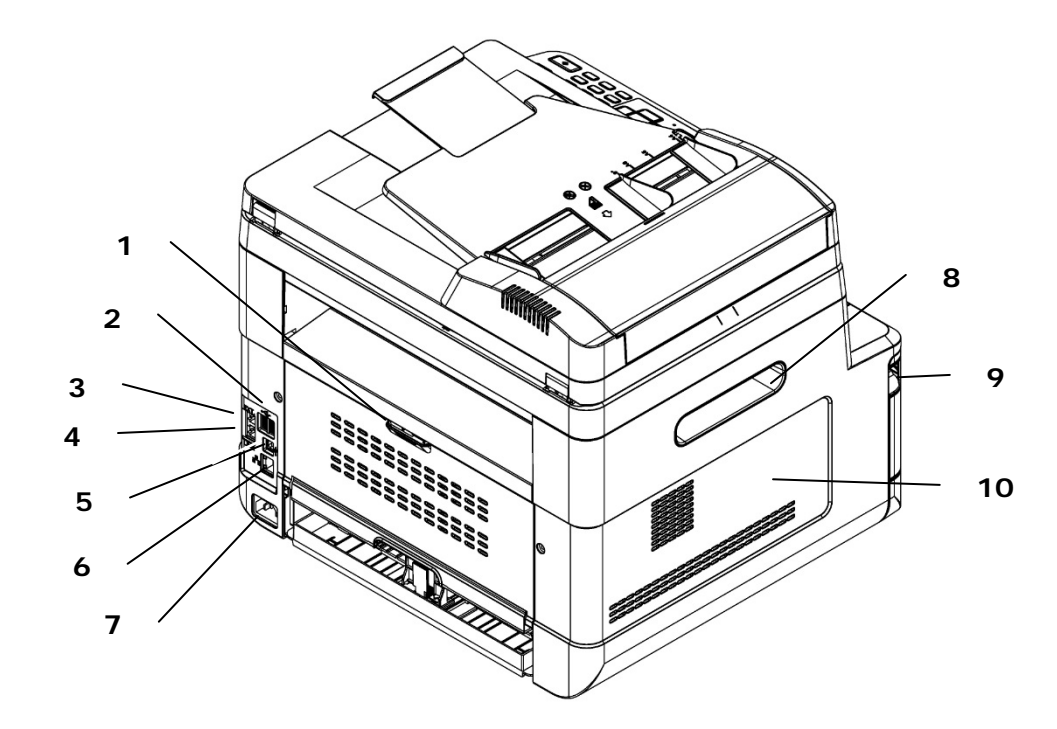

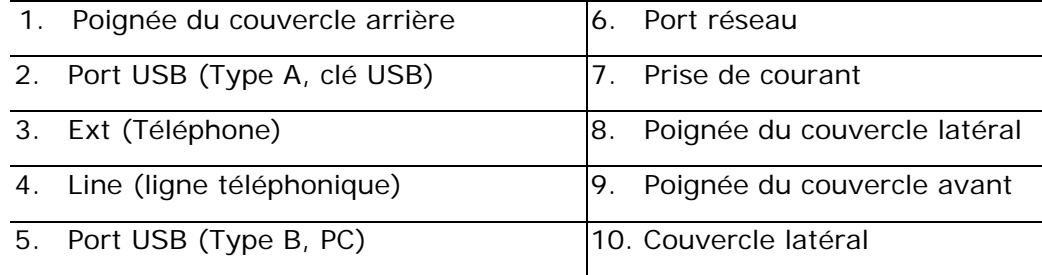

# **Contenu de l'emballage**

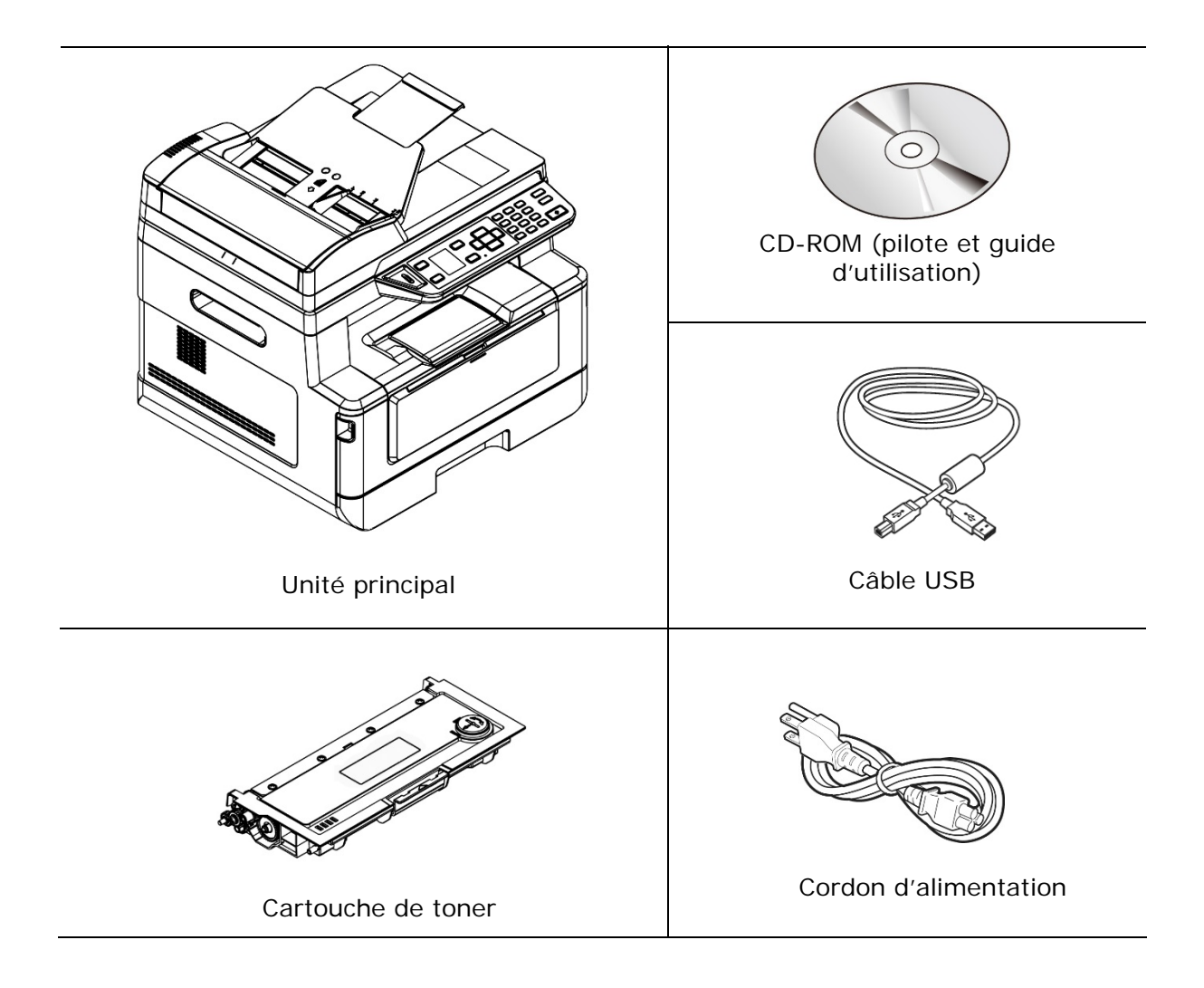

# **Panneau de commande**

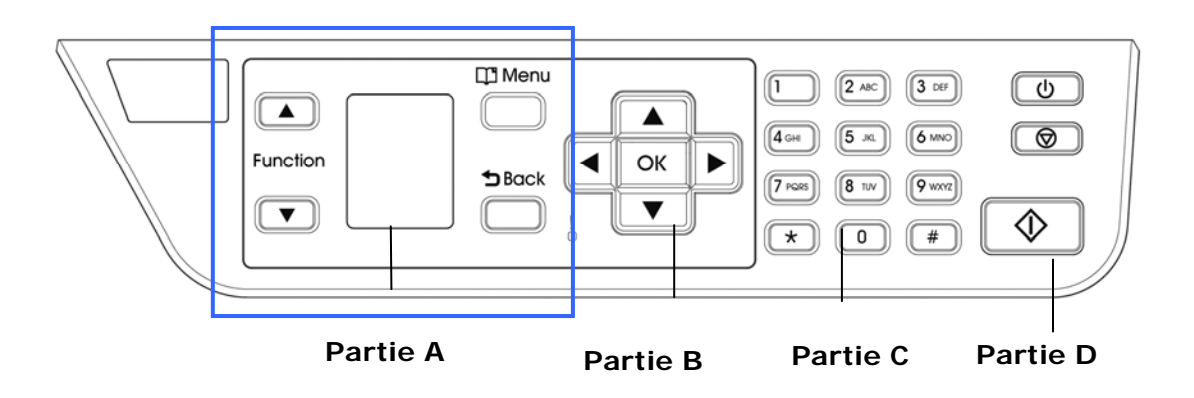

# **Partie A :**

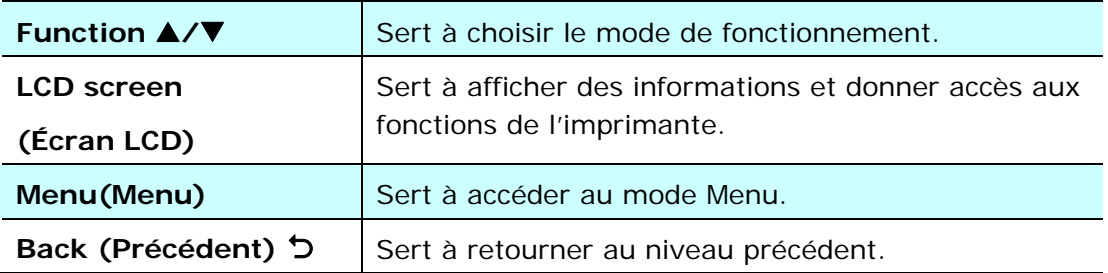

# **Partie B : Touches de fonction**

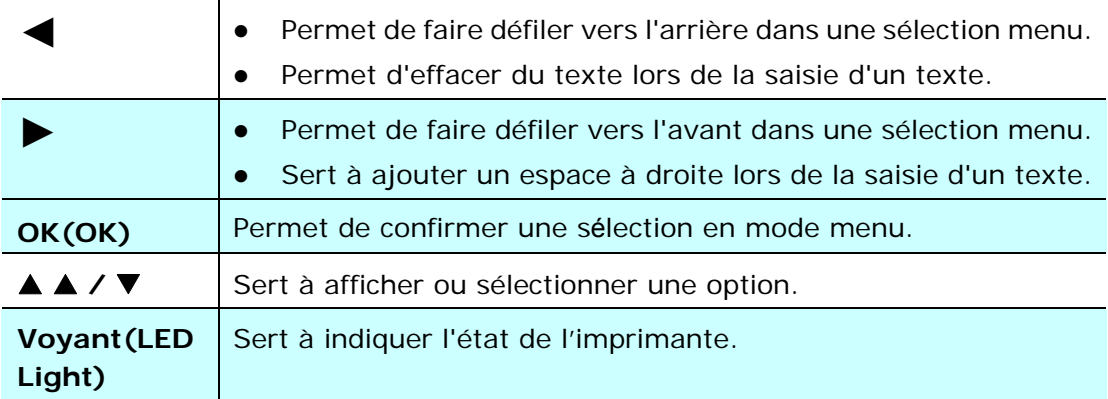

# **Partie C : Clavier alphabétique/Numérique**

Sert à entrer le nombre de copies, un numéro de fax.

# **Partie D : Touche Démarrer et autres touches**

Sert à Démarrer une copie, un scannage, un fax, un e-mail ou un archivage.

**Power (Alimentation) :** Appuyez pour allumer l'imprimante.

**Stop/Cancel (Arrêter/Annuler) :** Appuyez pour suspendre un travail en cours.

Start(Démarrer) : Appuyez pour lancer une copie, un scannage, un fax ou une autre tâche.

# **Écran LCD et barre de statut**

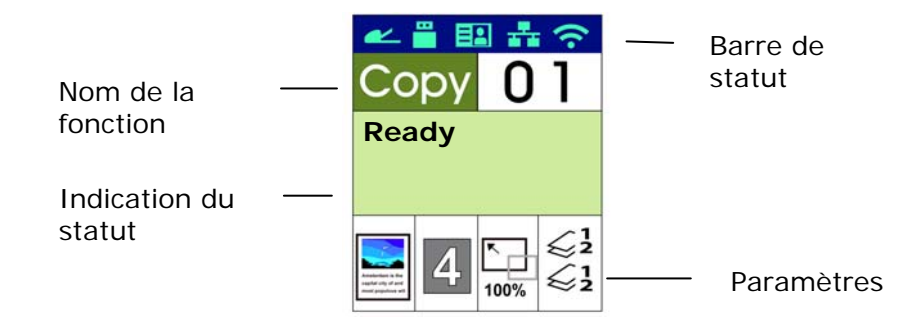

#### Barre de statut

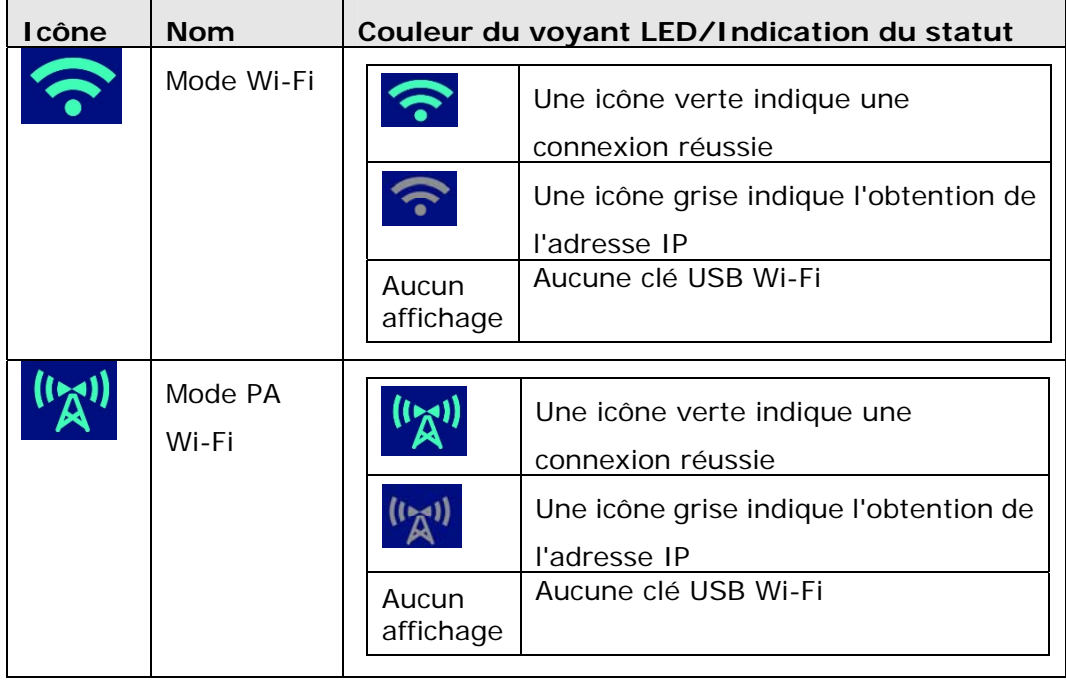

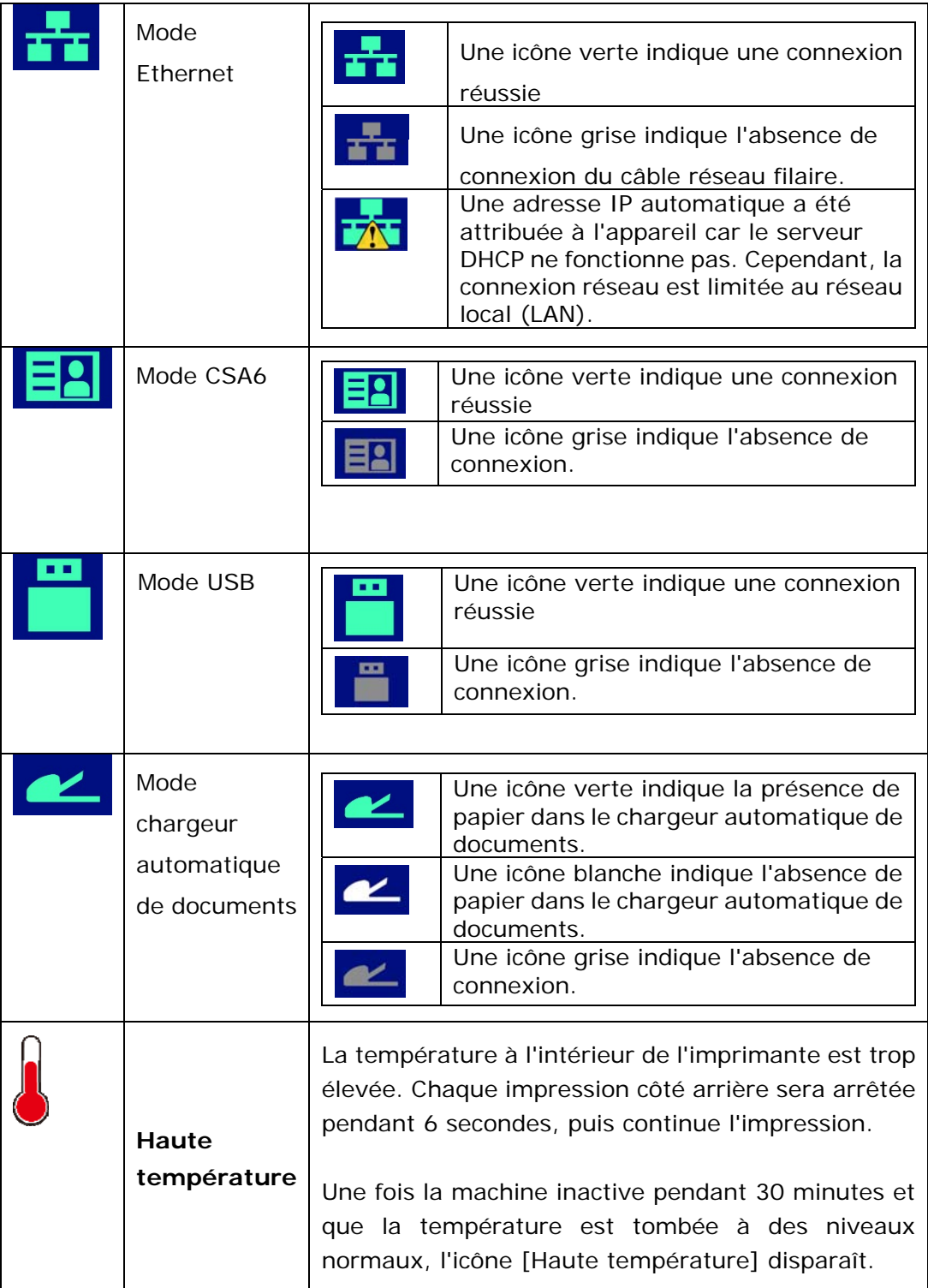

# **2. Installation de l'imprimante**

# **Précautions**

- N'installez pas l'imprimante près d'appareils de chauffage ou de climatisation.
- N'installez pas l'imprimante dans un endroit humide ou poussiéreux.
- Placez l'imprimante dans un endroit séparé avec une bonne ventilation.
- L'imprimante est dotée de modes d'économie d'énergie et de veille.
	- L'imprimante ne peut pas avoir une consommation d'énergie nulle tant qu'elle soit connectée à une alimentation externe.
- Veillez à utiliser une alimentation secteur appropriée.
- Conservez le carton et les matériaux d'emballage pour des éventuelles expéditions.

# **Espace opérationnel**

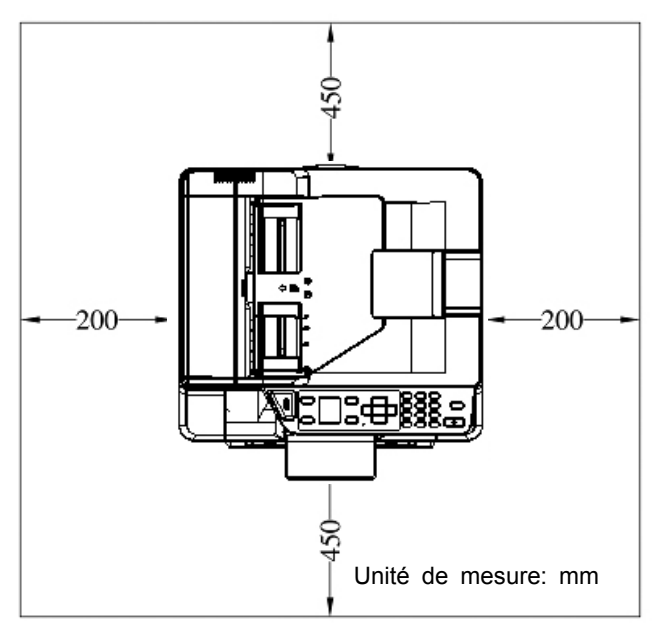

Dimension: 402 x 380 x 308 mm (AM30XX)

Dimension: 402 x 380 x 308 mm AM30XXA/AM30XXAP/ AM30XXF

# **Retrait des bandes de la cartouche de toner**

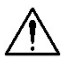

#### **Important !**

Une cartouche de toner est livrée dans l'emballage de l'imprimante. Retirez les coussins amortisseurs du carton et les bandes de la cartouche de toner avant de l'utiliser.

# **Installation de la cartouche de toner**

Suivez les étapes ci-dessous pour installer la cartouche de toner :

- **1.** Déballez la cartouche de toner neuve.
- **2.** Retirez le couvercle de protection.

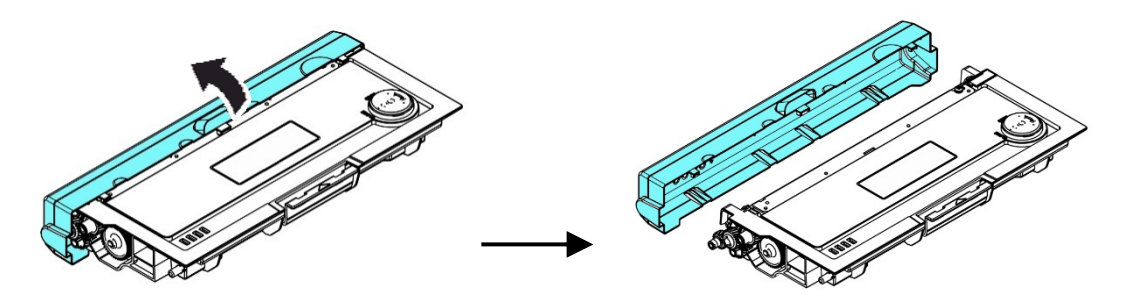

**3.** Remuez la cartouche de toner dans tous les sens une dizaine de fois pour distribuer uniformément le toner à l'intérieur de la cartouche.

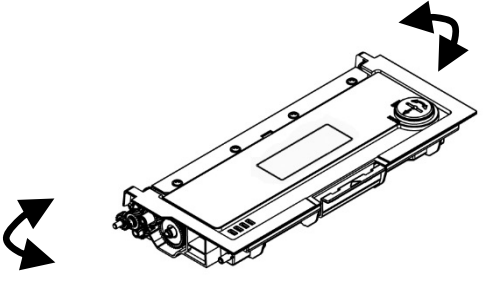

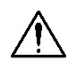

#### **Avertissement !**

- Évitez d'inhaler le toner.
- Si de le toner se répand sur vos vêtements ou tout autre tissu, l'essuyez avec un chiffon sec. Lavez les composants à l'eau froide et laissez sécher à l'air.
- Pour éviter les problèmes de qualité d'impression, NE touchez PAS les rouleaux de la cartouche de toner.
- N'exposez pas la cartouche de toner pendant plusieurs minutes pour éviter de l'endommager.
- **4.** Ouvrez le capot avant en tirant les poignées des deux côtés comme illustré.

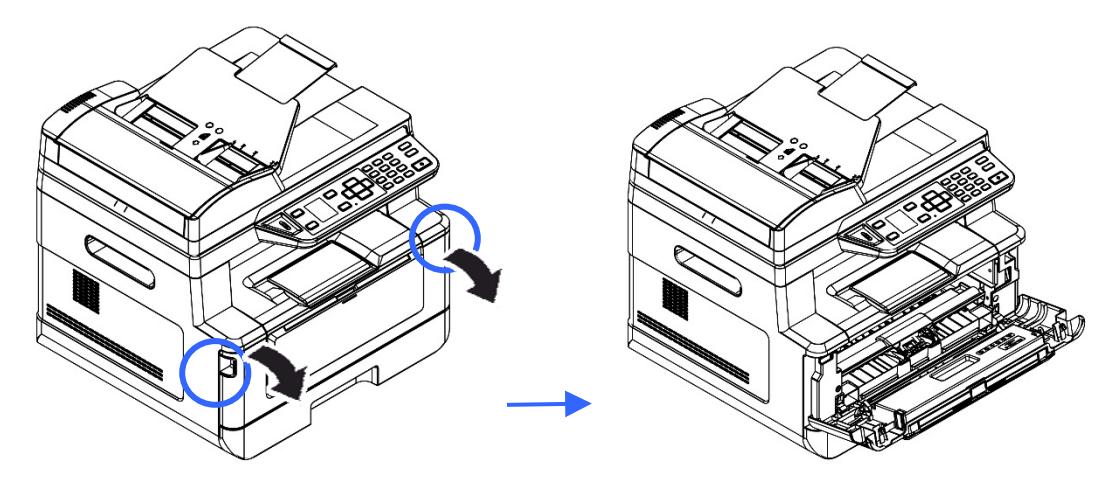

**3.** Soulevez la poignée du tambour et retirez ce dernier comme illustré.

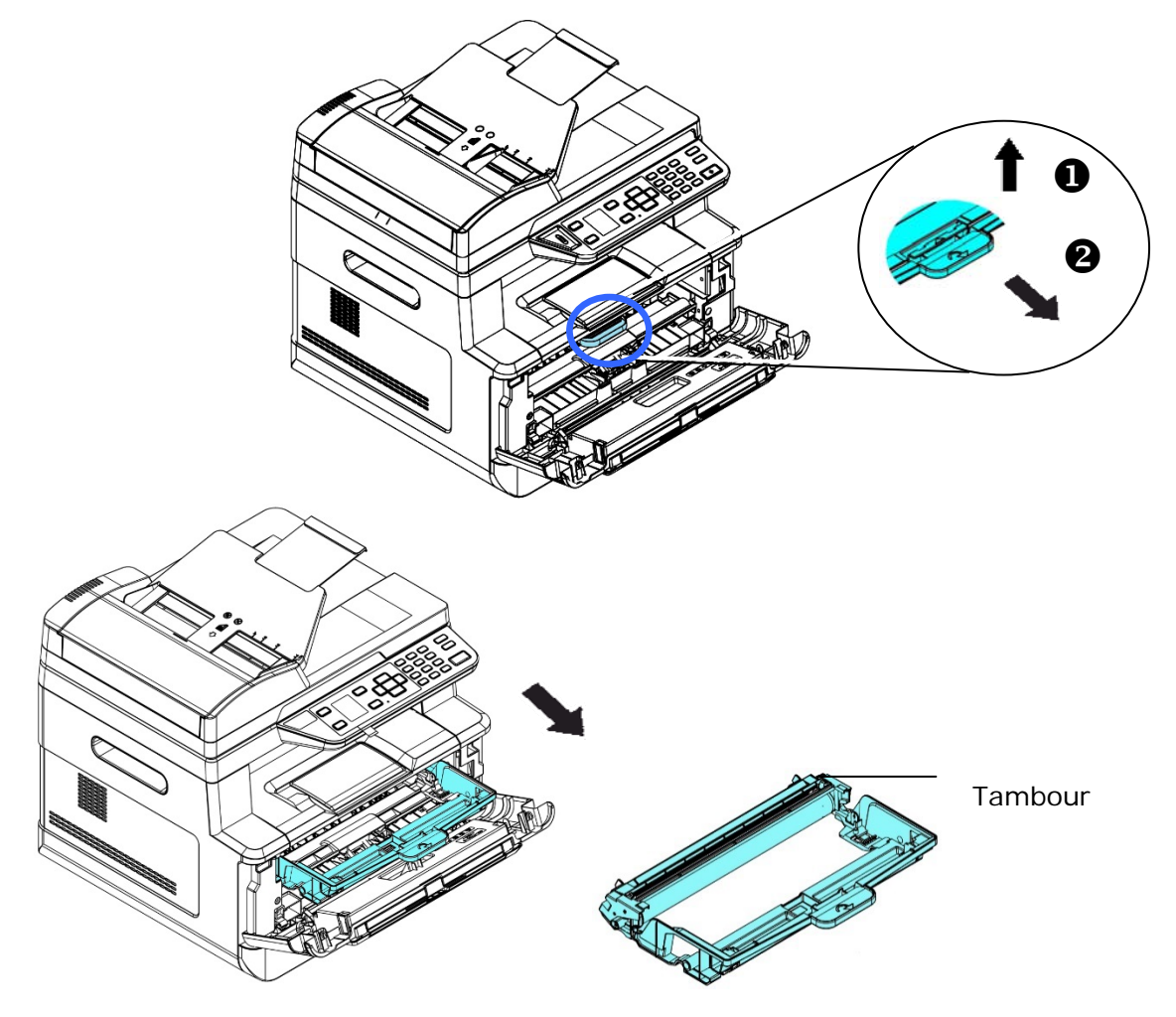

**4.** Installez la cartouche de toner dans le tambour.

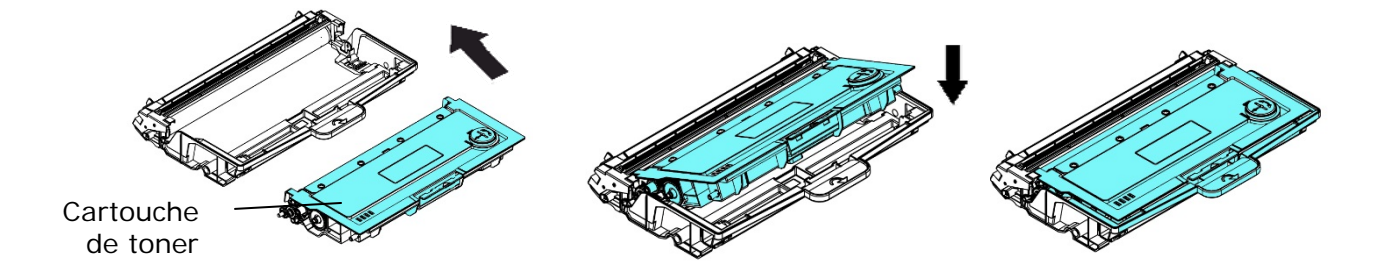

**5.** Tenez la poignée du tambour et de la cartouche de toner et insérez l'ensemble dans son l'emplacement d'origine.

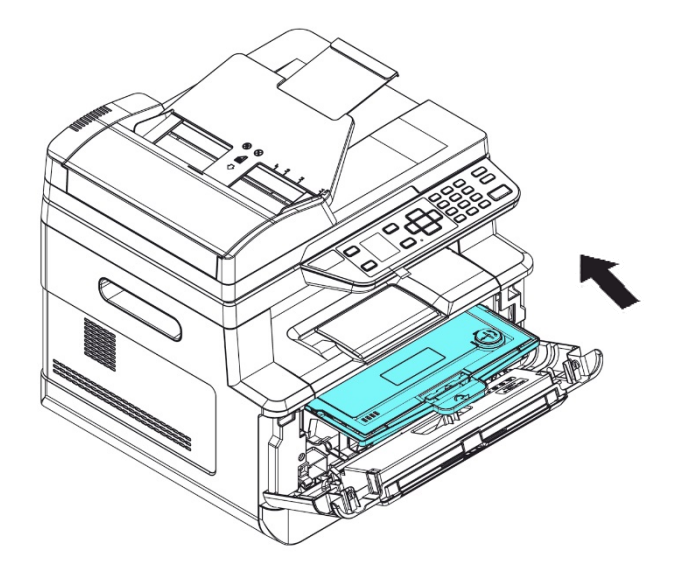

**6.** Appuyez sur la cartouche de toner pour la mettre en place.

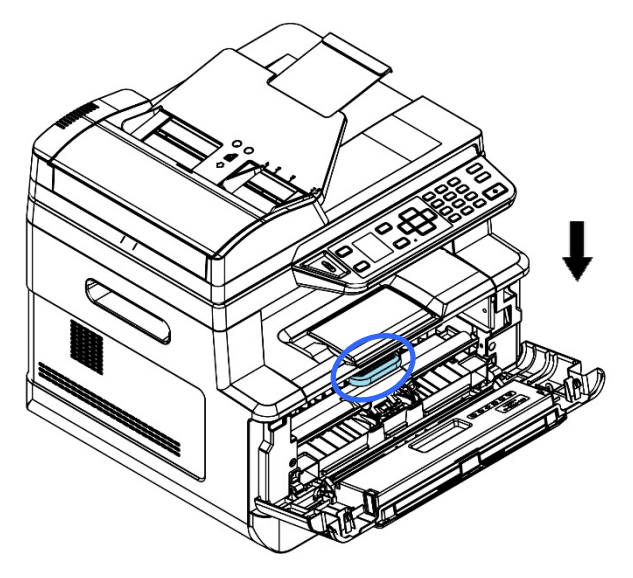

**7.** Refermez le capot avant.

# **Installation du bac de sortie**

Soulevez le bac de sortie jusqu'à la position de blocage.

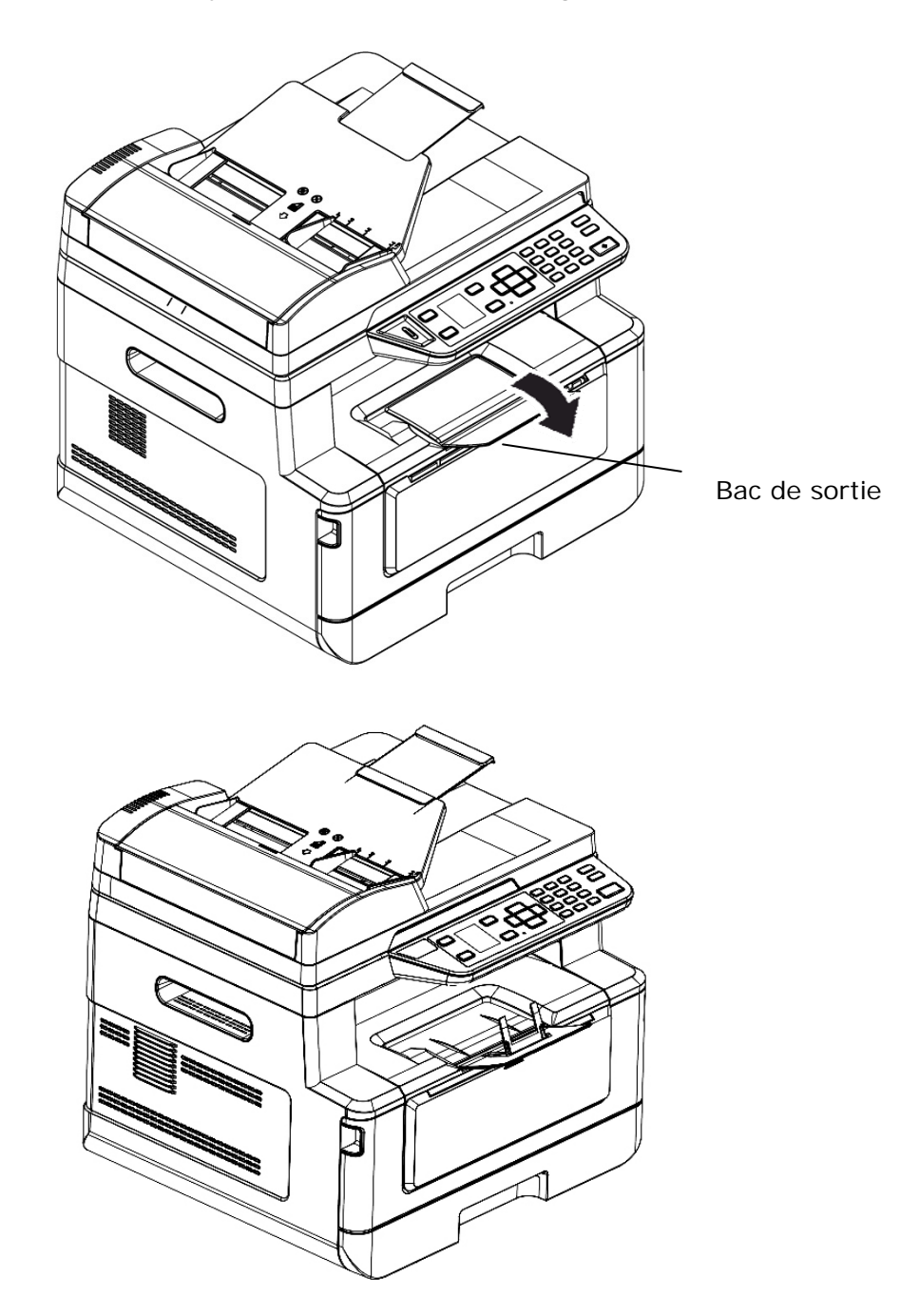

# **Chargement du bac d'alimentation principal**

Pour mettre du papier dans le bac d'alimentation principal,

**1.** Ventilez le papier pour s'assurer que les feuilles ne collent pas entre-elles.

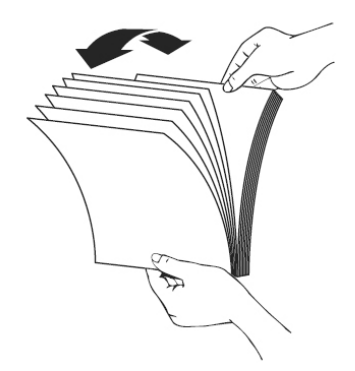

**2.** Alignez les bords des feuilles en tapant le bas de la pile de papier contre la surface d'une table. Retournez la pile de 90 degrés et répétez la même opération.

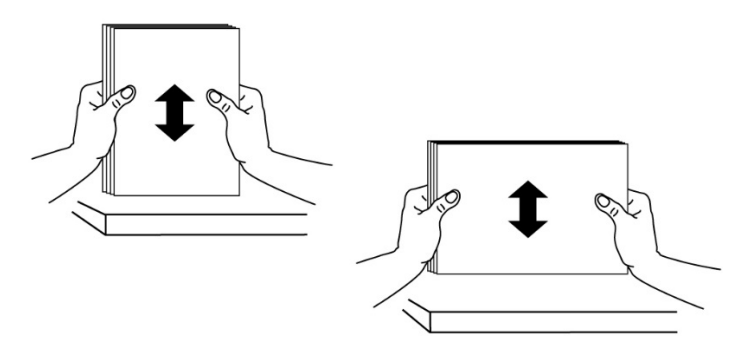

**3.** Tirez doucement le plateau principal.

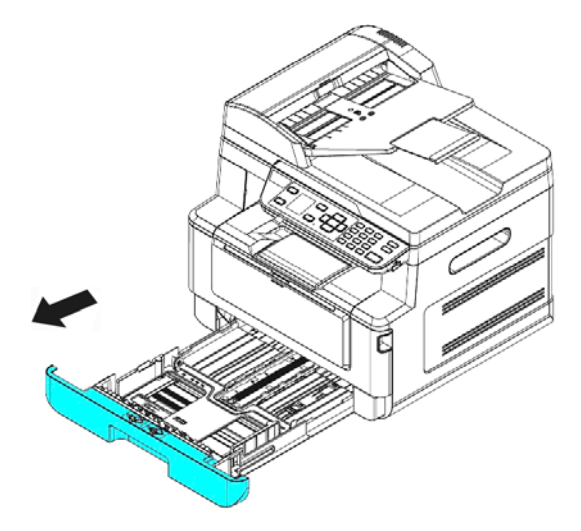

4. Appuyez sur la languette du guide de largeur (<sup>1</sup>), puis déplacez le guide de largeur (<sup>2</sup>) vers la position correspondante du format papier chargé.

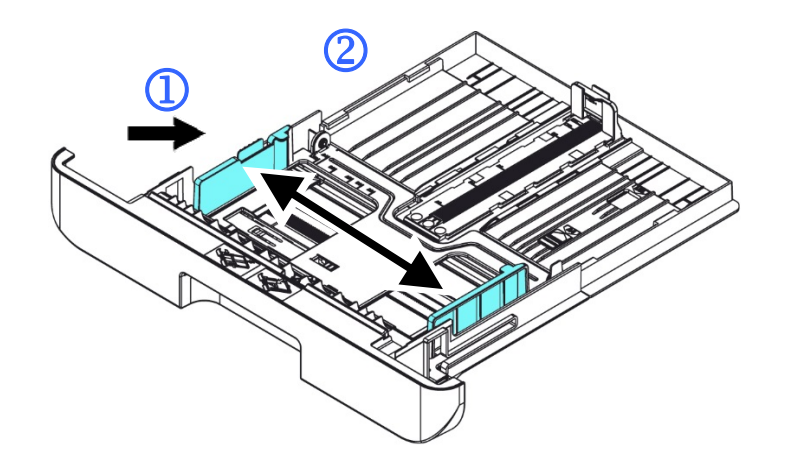

**5.** Libérez le guide de longueur, serrez la languette du guide de longueur vers l'intérieur  $(3)$  comme illustré, et faites glisser le guide  $(4)$  vers la position correspondante au format de papier chargé.

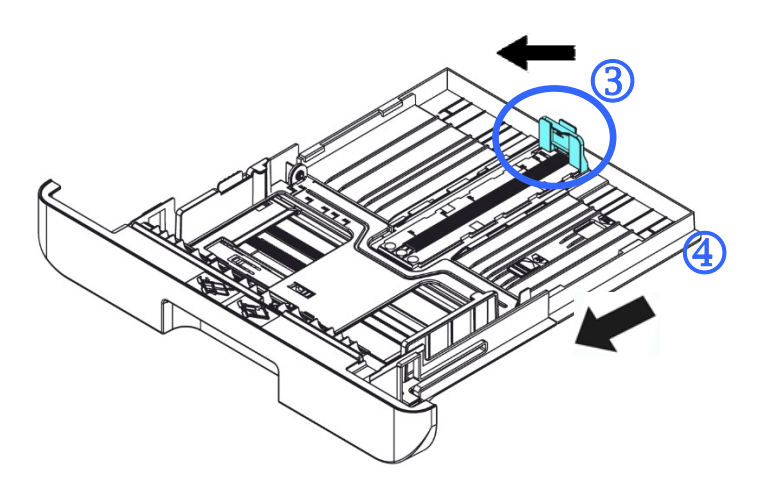

**6.** Pour charger du papier de format plus grand que A4, appuyez sur le première curseur de longueur  $(\overline{S})$ , le déplacer vers la droite  $(\overline{6})$  jusqu'à la longueur souhaitée.

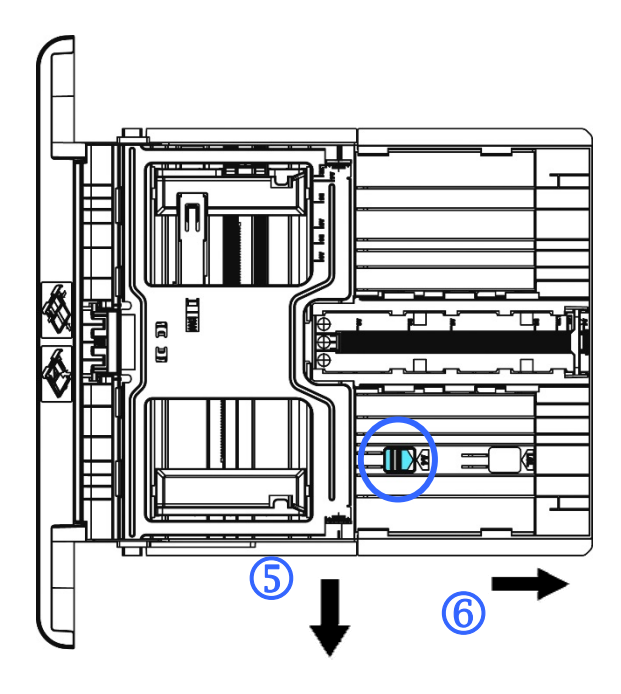

Pour fixer le curseur de longueur sur A4, appuyez sur le 2<sup>e</sup> curseur de longueur  $(\overline{2})$ , puis le déplacer vers la gauche  $(\overline{8})$ .

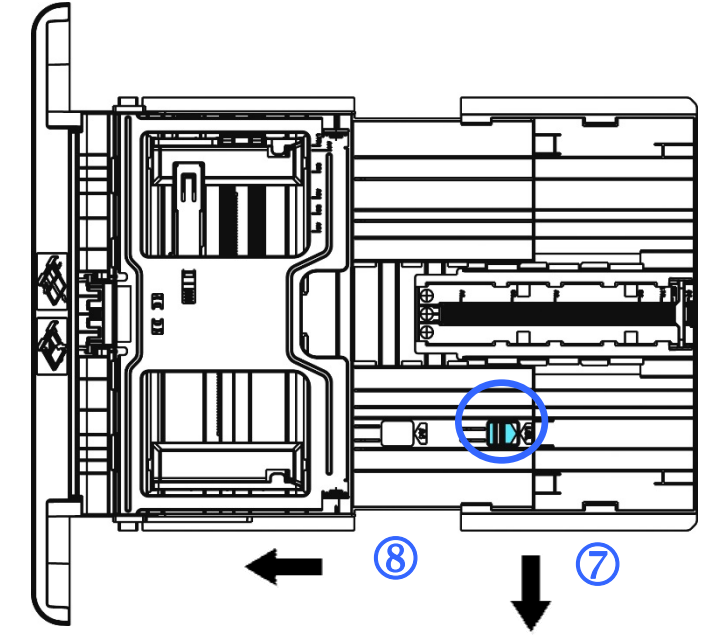

**7.** Chargez la pile de papier avec le **COTE IMPRIME ORIENTÉE VERS LE BAS** comme illustré.

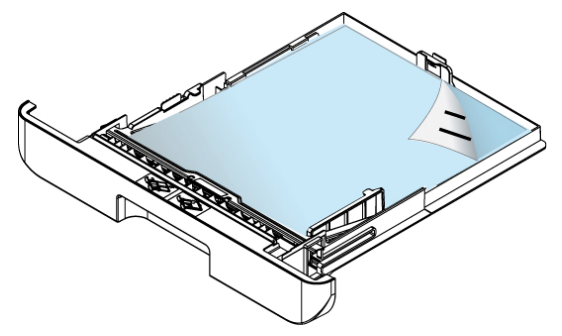

**8.** Insérez le bac.

# **Remarque :**  Pour éviter tout risque de sous chargement, assurez-vous que la languette du guide de longueur et le curseur de longueur sont positionnés correctement. Assurez-vous que le bord du papier touche légèrement le guide de longueur comme illustré ci-dessous. Languette Guide de longueur Assurez-vous que le curseur de longueur est positionné en A ou B comme illustré ci-dessous. ᆩ ۳Ī **Languette Guide de**  ᆷ **longueur Position A Position B**

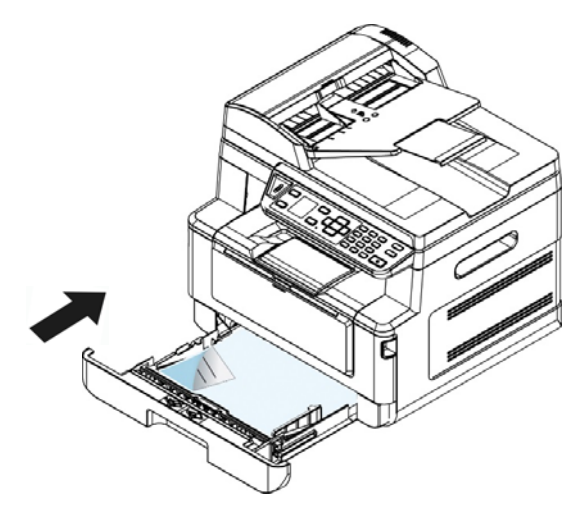

### **Tailles et poids du papier utilisé pour le bac d'alimentation principal**

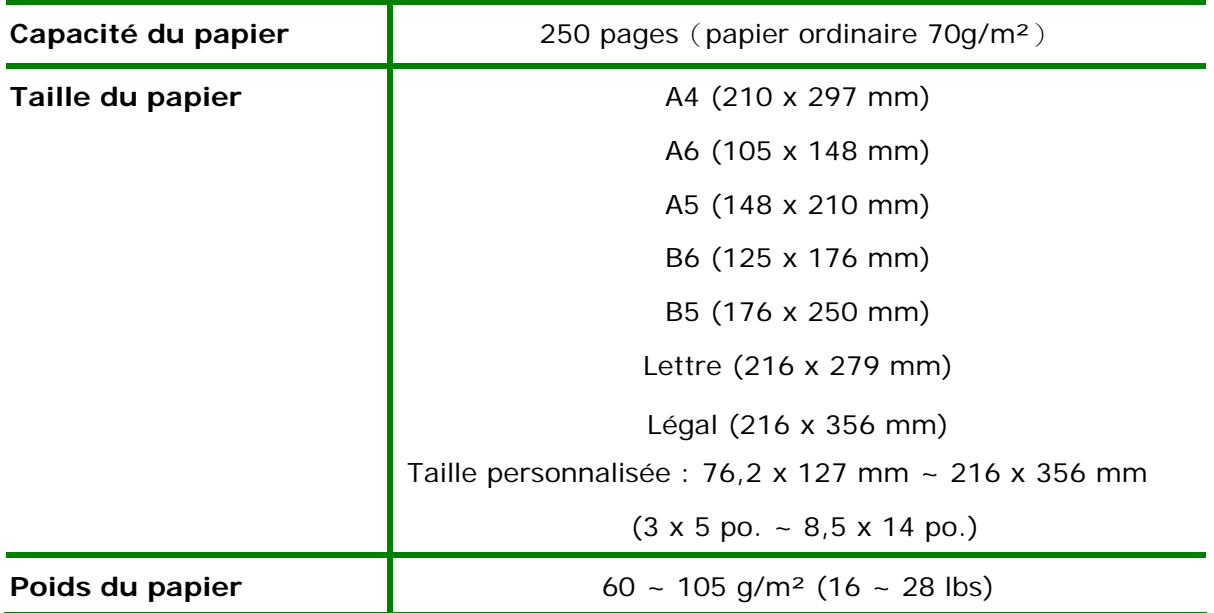

\* L'impression recto verso n'est possible qu'avec du papier au format A4, B5, ou lettre.

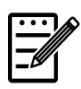

#### **Remarque :**

- Pour assurer la meilleure qualité d'impression et de copie, utilisez le papier ou les supports que nous recommandons.
- Veillez à ventiler votre papier avant de le charger dans le bac à papier.
- Suivez les instructions d'impression se trouvant sur le paquet de papier pour charger correctement le papier avec le bon côté d'impression dans le bac à papier.
- Si la qualité d'impression n'est pas satisfaisante ou si des bourrages papier se produisent facilement, retournez la pile de papier dans le bac à papier.
- Remettez le papier restant dans l'emballage d'origine et le ranger dans un endroit sombre et sec, à l'abri du soleil. Un papier humide provoque des bourrages faciles lors de l'impression.

# **Chargement du bac manuel**

Le bac manuel est utilisé pour imprimer sur du papier de différentes tailles.

**1.** Ouvrez le bac manuel en tirant la poignée.

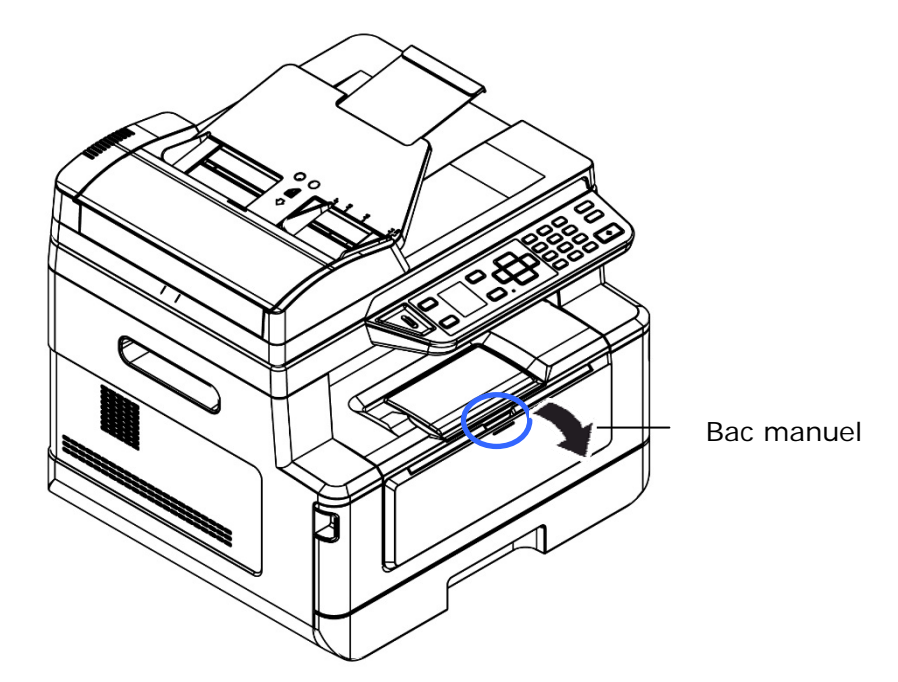

**2.** Tirez l'extension du bac manuel pour tenir compte du format de papier.

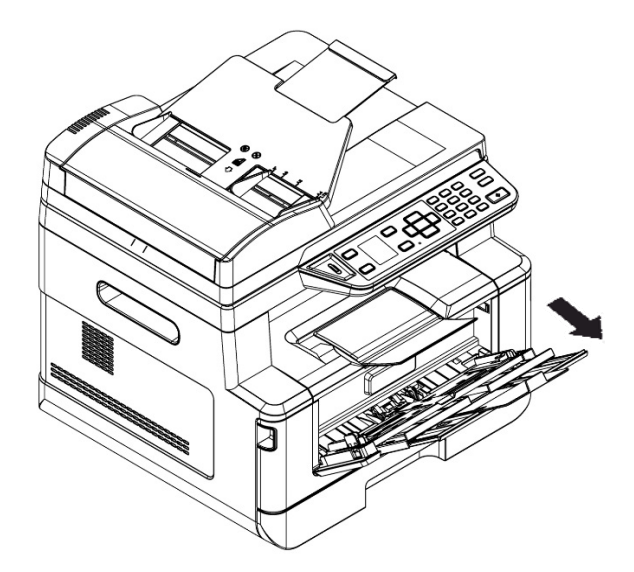

**3.** Ventilez le papier pour s'assurer que les feuilles ne collent pas entre-elles.

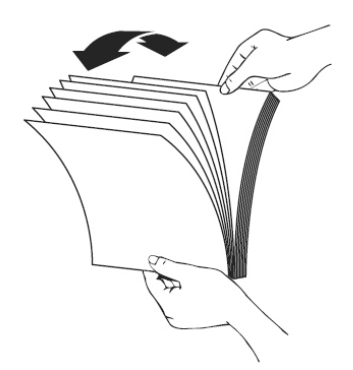

**4.** Alignez les bords des feuilles en tapant le bas de la pile de papier contre la surface d'une table. Retournez la pile de 90 degrés et répétez la même opération.

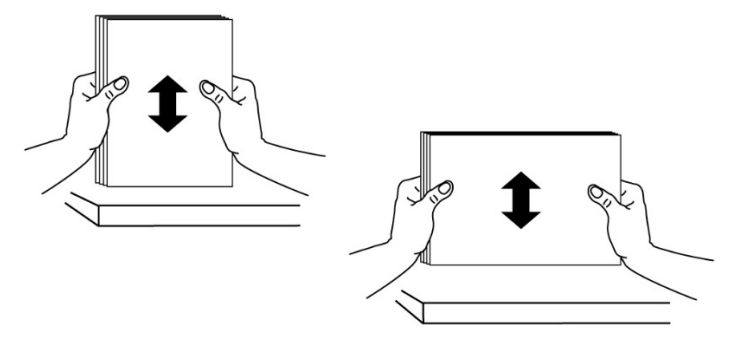

**5.** Chargez la pile de papier avec le **COTE IMPRIME ORIENTÉE VERS LE HAUT** comme illustré.

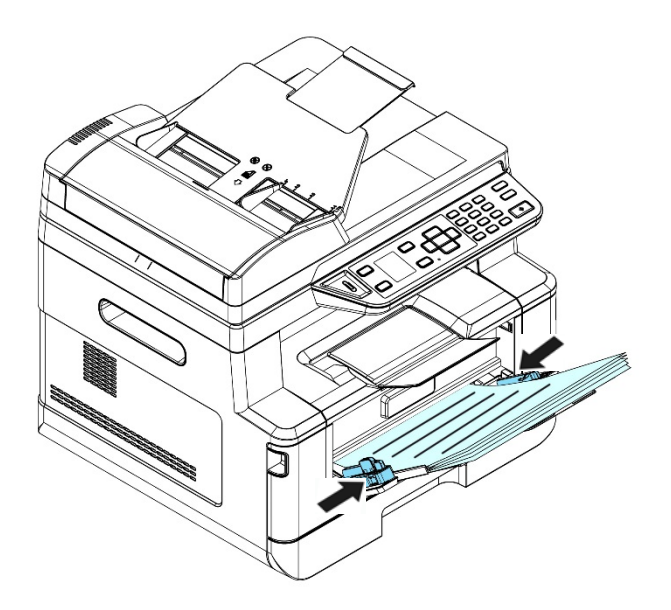

**6.** Faites glisser les guides papier afin qu'ils touchent légèrement la pile de papier.

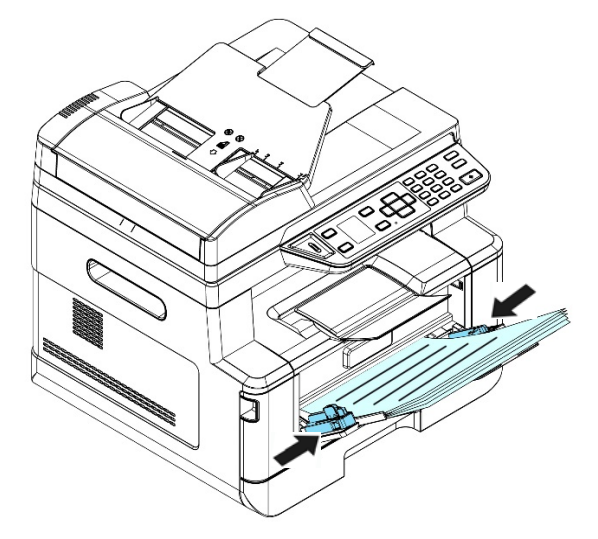

#### **Tailles et poids du papier utilisé pour le bac manuel**

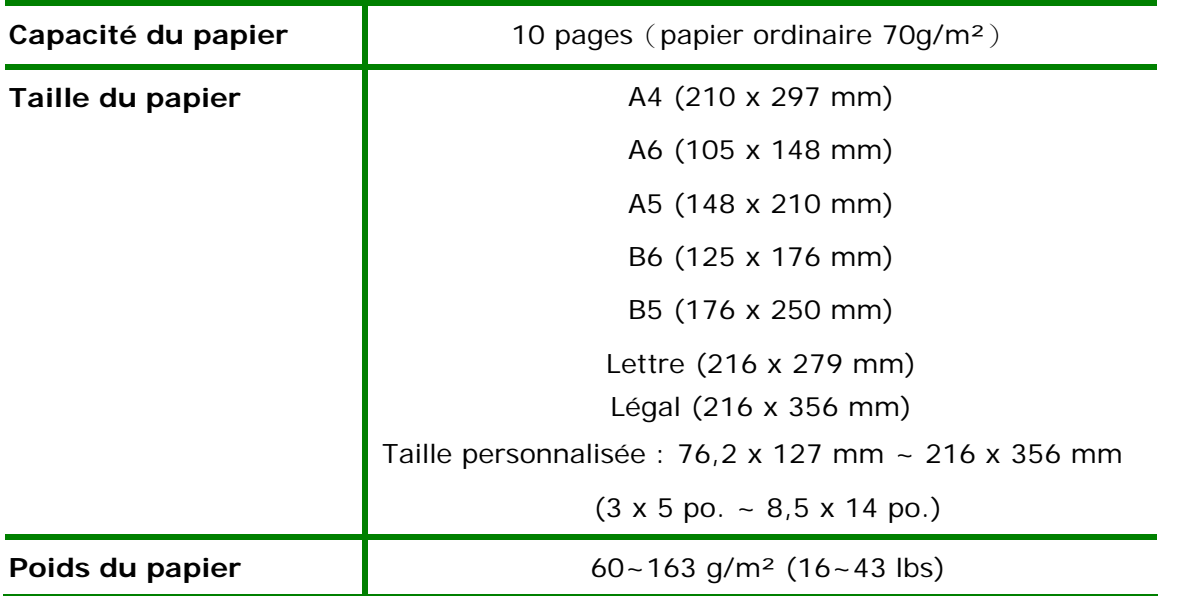

\* L'impression recto verso n'est possible qu'avec du papier au format A4, B5, ou lettre.

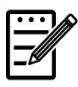

#### **Remarque :**

- Pour assurer la meilleure qualité d'impression et de copie, utilisez le papier ou les supports que nous recommandons.
- Veillez à ventiler votre papier avant de le charger dans le bac à papier.
- Suivez les instructions d'impression se trouvant sur le paquet de papier pour charger correctement le papier avec le bon côté d'impression dans le bac à papier.
- Si la qualité d'impression n'est pas satisfaisante ou si des bourrages papier se produisent facilement, retournez la pile de papier dans le bac à papier.
- Remettez le papier restant dans l'emballage d'origine et le ranger dans un endroit sombre et sec, à l'abri du soleil. Un papier humide provoque des bourrages faciles lors de l'impression.

# **Connexion à un réseau câblé**

**1.** Connectez une extrémité de votre câble réseau à un port disponible de votre Hub Ethernet.

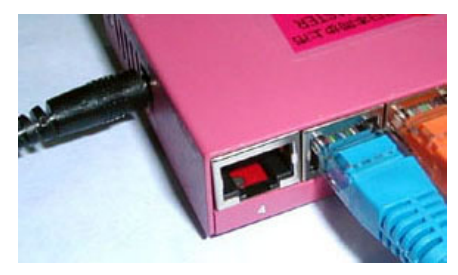

**2.** Connectez l'autre extrémité au port LAN situé à l'arrière de l'imprimante, comme illustré.

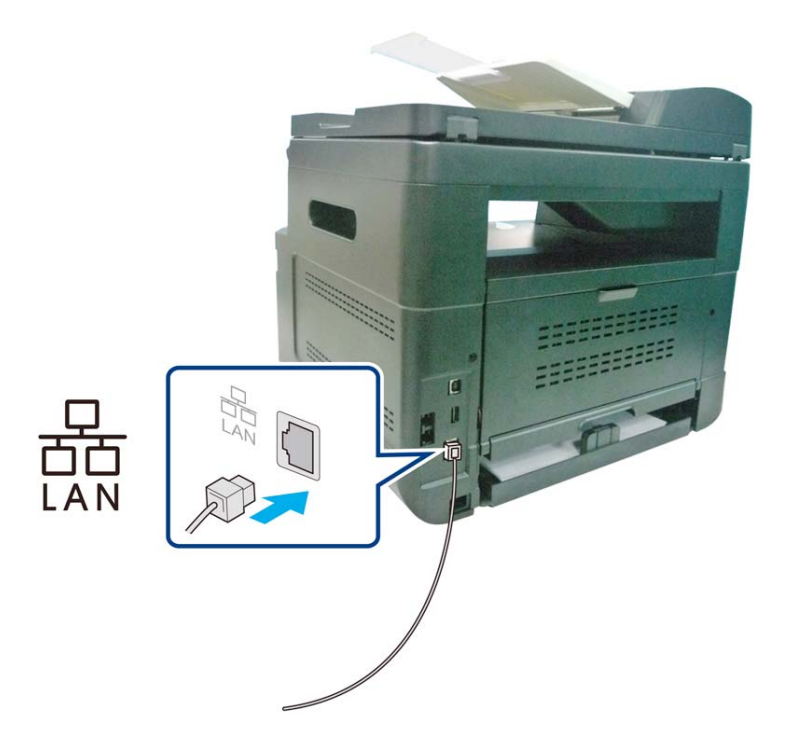

# **Connexion directe à une prise de téléphone**

Connectez l'imprimante à une ligne téléphonique pour envoyer un fax (disponible uniquement pour AM30XXF).

- **1.** Assurez-vous d'avoir un cordon téléphonique et une prise de téléphone.
- **2.** Connectez une extrémité du cordon téléphonique au port 「**LINE(LINE)**」 de l'imprimante.

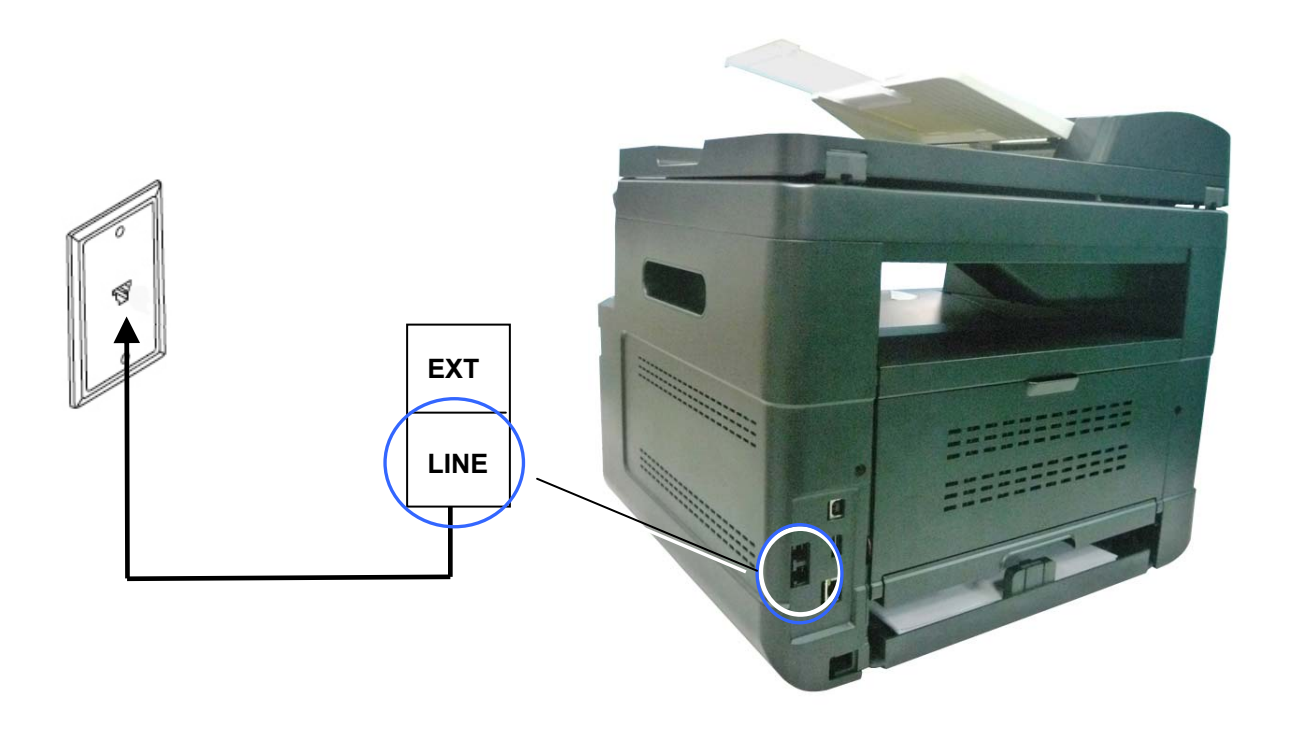

**3.** Connectez l'autre extrémité du cordon téléphonique à une prise téléphonique rn marche.

# **Connexion à un téléphone**

Connectez un téléphone à l'imprimante pour utiliser la ligne de fax comme ligne téléphonique normale si l'imprimante est équipée d'un modem-fax (en option).

- **1.** Assurez-vous que vous disposez des accessoires suivants :
	- Un téléphone
	- Deux cordons téléphoniques
	- Une prise téléphonique
- **2.** Connectez un cordon téléphonique au port 「**LINE(LINE)**」 de l'imprimante et à une prise téléphonique en marche.
- **3.** Connectez l'autre cordon téléphonique à un téléphone et au port 「**EXT**」**(EXT)** de l'imprimante.

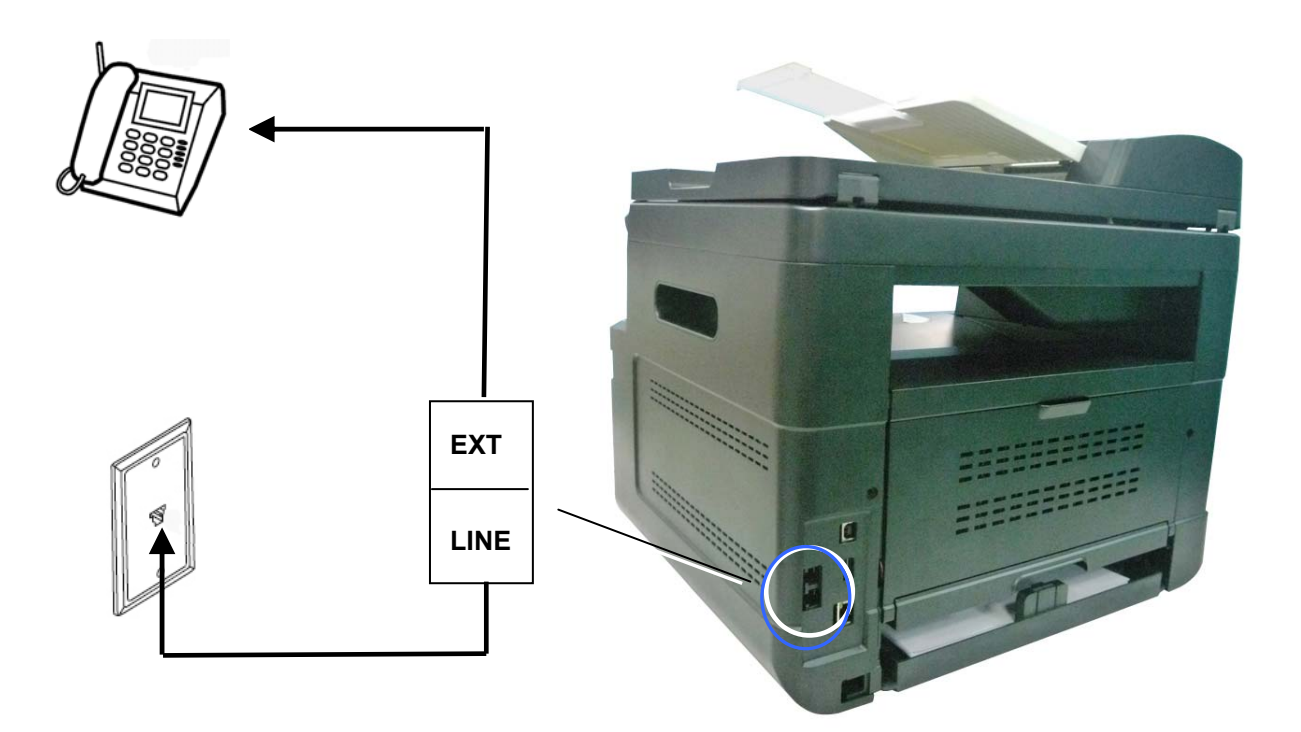

# **Branchement de l'alimentation**

- **1.** Branchez la petite extrémité du cordon d'alimentation dans la prise d'alimentation de l'imprimante.
- **2.** Branchez l'autre extrémité dans une prise de courant appropriée.

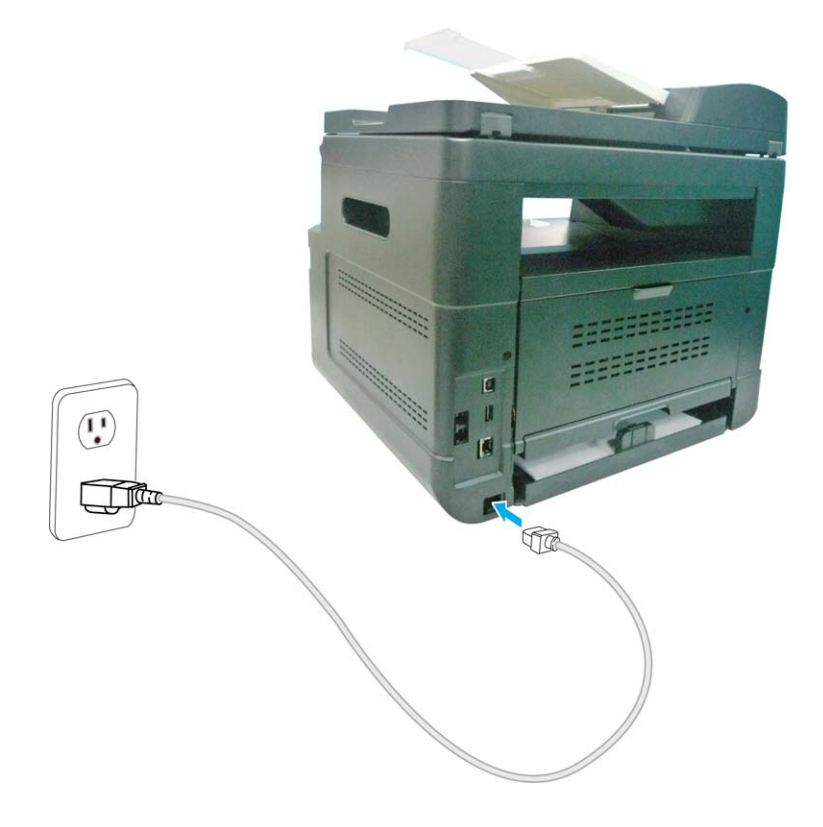

Pour allumer l'imprimante, appuyez sur le bouton d'alimentation  $\overline{\text{ }$ situé sur le panneau de commande, le voyant s'allume. Pour éteindre l'imprimante, maintenez appuyé le bouton d'alimentation pendant trois secondes, le voyant s'éteint.

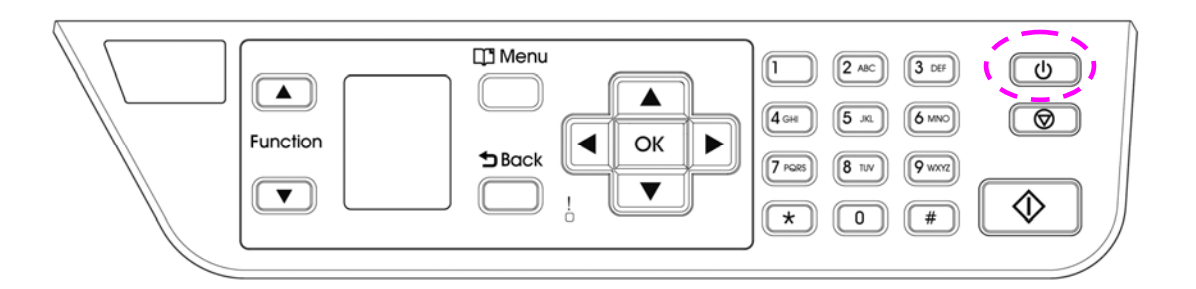

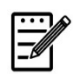

**Remarque :** 

Éteignez l'imprimante lorsqu'elle n'est pas utilisée pour réduire la consommation à zéro.

# **Spécifier Votre Pays**

Lorsque le produit est allumé pour la première fois, les informations suivantes s'affichent. Veuillez spécifier votre pays pour utiliser correctement la fonction de télécopie.

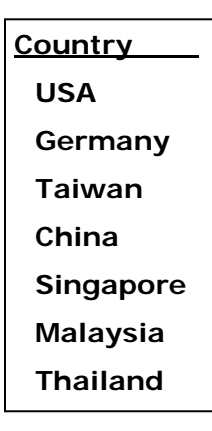

Utilisez la touche fléchée pour sélectionner votre pays, puis appuyez sur [OK] pour terminer. Wahl: USA, Deutschland, Taiwan, China, Singapur, Malaysia, Thailand, Indonesien, Korea und Südafrika.

# **Déterminer l'adresse IP par défaut de l'imprimante**

Une fois l'imprimante connectée à un réseau via un câble Ethernet est allumée, une adresse IP sera automatiquement attribuée par défaut via le serveur DHCP. Suivez les étapes suivantes pour déterminer l'adresse IP de votre imprimante :

#### **Pour déterminer l'adresse IP de l'imprimante :**

- **1.** Allumez l'imprimante en appuyant sur le bouton d'alimentation.
- **2.** Appuyez sur le bouton [**Menu**(**Menu)**] du panneau de commande. L'écran

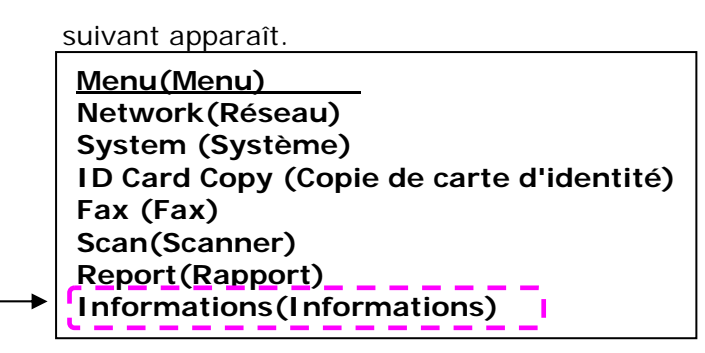

**3.** Faites défiler jusqu'à [**Information(Information)**] à l'aide de la touche **Down Arrow (flèche vers le bas)** ▼, puis appuyez sur le bouton [**OK(OK)**]. L'écran suivant apparaît.

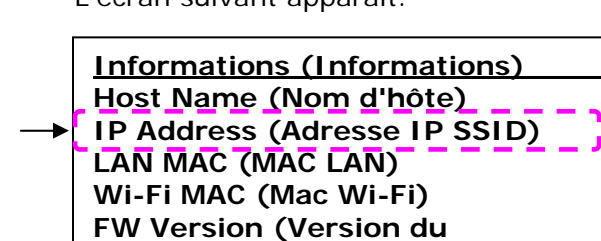

- **4.** Faites défiler jusqu'à [**IP Address(IP Address)**] à l'aide de la touche **Down microprogramme) Machine SN (Numéro de série de l'imprimante)** 
	- **Arrow (flèche vers le bas)** ▼, puis appuyez sur le bouton [**OK**]**(OK)**.

L'adresse IP attribuée par le serveur DHCP apparaît. Par exemple, 10.1.23.81.

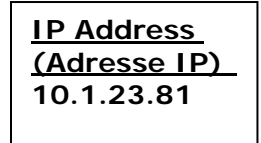
### **Spécifier la date et l'heure du produit**

#### **Pour définir la date et l'heure du produit.**

- 1. Reportez-vous à la section précédente, **Knowing the Product's Default IP Address (Connaitre l'adresse IP par défaut de l'imprimante)**, pour obtenir l'adresse IP de l'imprimante à partir du serveur DHCP.
- 2. Ouvrez votre navigateur.
- 3. Entrez l'adresse IP de l'imprimante dans le champ URL de votre navigateur. Par exemple, 10.1.20.25. La page Web intégrée suivante sera affichée.

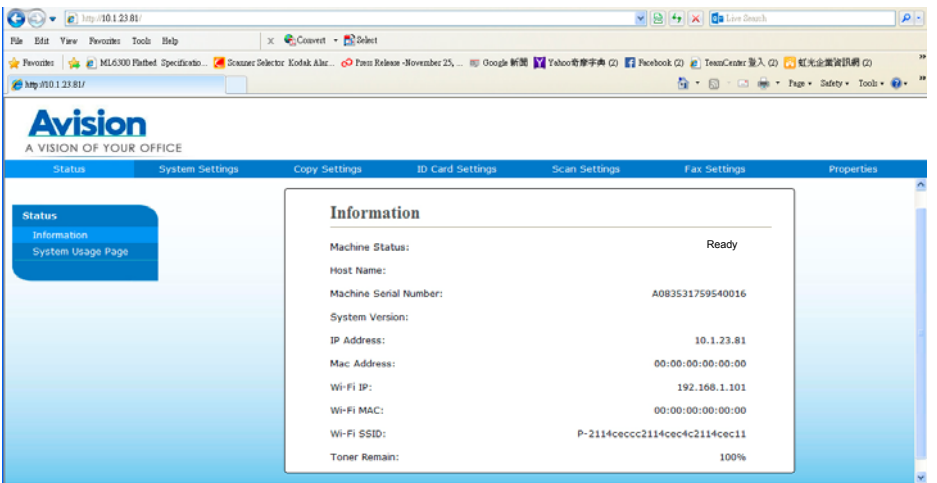

4. Sélectionnez [**System Settings**] (**Paramètres système**) et entrez la [**Date**] (**date**) et [**Time**] (**l'heure**) sur (Date) et (Heure) de la page. For example, entrez [**2015-11-21**] (**aaaa-mm-jj, année-mois-jour**) comme date actuelle. Entrez [**08:25**] (**h:min, heures:minutes**) comme heure actuelle.

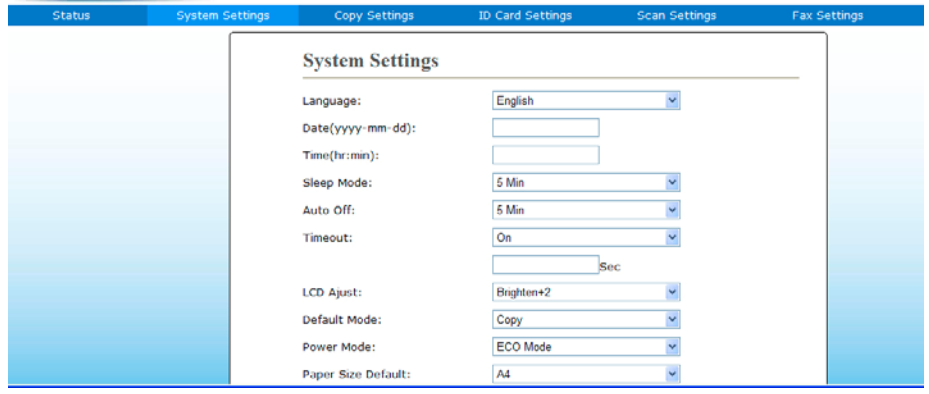

5. Cliquez sur [**Update**] (**Mettre à jour**) pour sauvegarder le réglage et quitter la page.

### **Installation des pilotes du Scanner/Imprimante/Fax(Windows)**

### **Configuration système requise**

Windows XP, Windows Server 2003, Windows Vista, Windows 7, Windows 8, Windows 10

### **Imprimante connectée via USB**

Suivez les étapes suivantes pour installer les pilotes du scanner, de l'imprimante et du télécopieur si la machine est connectée à un ordinateur via un câble USB.

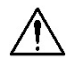

#### **Important !**

NE connectez PAS le câble USB avant d'installer le pilote du scanner, de l'imprimante et du télécopieur.

- **1.** Insérez le CD fourni dans le lecteur de CD-ROM. Le menu d'installation apparaît.
- **2.** Pour installer les pilotes du **scanner et de l'imprimante** :

Cliquez sur 「**Installer le pilote du scanner et le pilote de l'imprimante**」et suivez les instructions à l'écran pour poursuivre l'installation du programme.

**3.** Lorsque la boîte de dialogue [**Setup Type**] (**Type de configuration**) apparaît, sélectionnez [**USB printer**] (**Imprimante USB**), puis cliquez sur [**Next**] (**Suivant**).

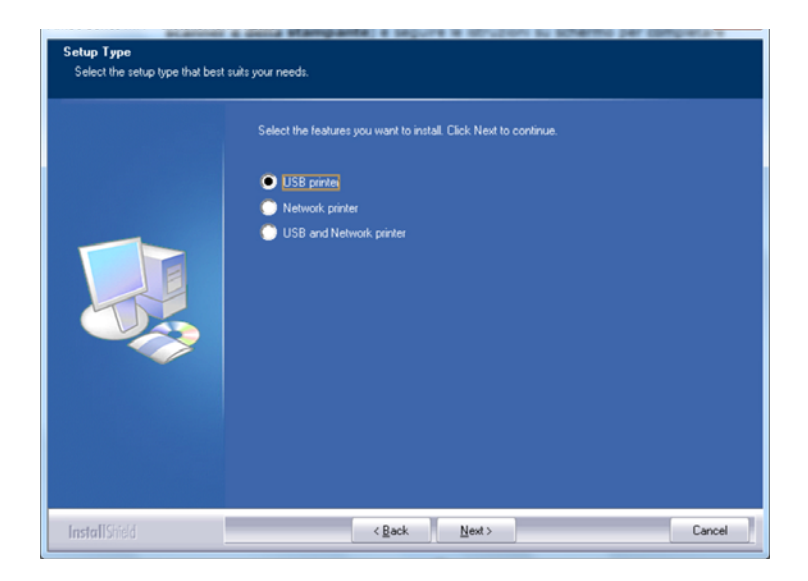

- **4.** Pendant l'installation, la boîte de dialogue [**USB Connection**] (**Connexion USB**) apparaît et vous demande d'allumer le périphérique multifonction et de le connecter à votre ordinateur à l'aide d'un câble USB.
	- a. Connectez une extrémité du câble USB à votre ordinateur.

b. Connectez l'autre extrémité au port USB de votre imprimante.

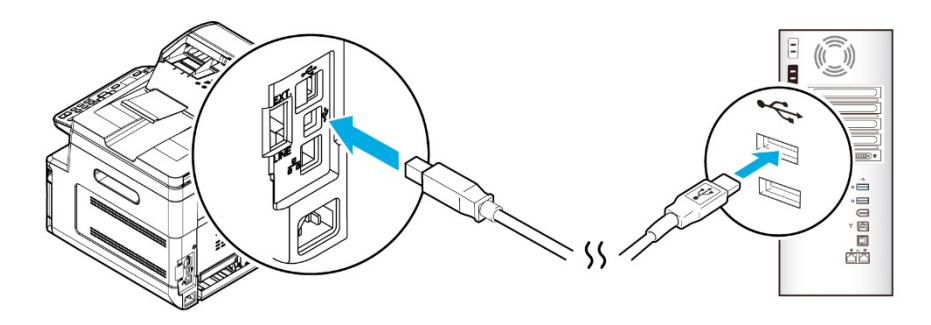

- **5.** Lorsque l'écran 「**Found New Hardware**」 (**Nouveau matériel détecté**) apparaît, cliquez sur **Next** (**Suivant**) et suivez les instructions à l'écran pour poursuivre l'installation.
- **6.** Lorsque la boîte de dialogue suivante apparaît, cliquez sur [Oui] si vous souhaitez créer un raccourci sur le bureau pour l'outil de capture du logiciel de numérisation.

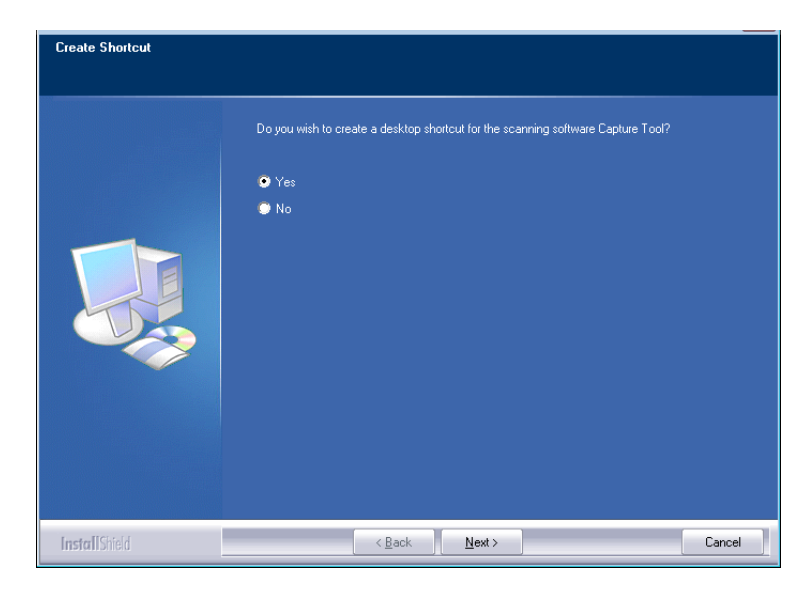

**7.** Lorsque la boîte de dialogue **Finish** (**Terminé**) apparaît, cliquez sur **Finish** (**Terminer**) pour quitter.

Si le pilote de l'imprimante est installé avec succès, vous trouverez une imprimante 「AM30XX」 ajoutée dans la section 「Printers and Faxes」 (Imprimantes et télécopieurs) du Panneau de configuration.

### **Imprimante connectée au réseau**

Suivez les étapes suivantes pour installer les pilotes de scanner, d'imprimante et de télécopieur si elle est connectée à un ordinateur via un réseau.

- **1.** Insérez le CD fourni dans le lecteur de CD-ROM. Le menu d'installation apparaît.
- **2.** Pour installer les pilotes du scanner et de l'imprimante :

Cliquez sur 「**Install Scanner Driver and Printer Driver**」 (**Installer le pilote du scanner et le pilote de l'imprimante**) et suivez les instructions à l'écran pour poursuivre l'installation du programme.

**3.** Lorsque la boîte de dialogue [**Setup Type**] (**Type de configuration**) apparaît, sélectionnez [**Network printer**] (**Imprimantes et télécopieurs réseau**), puis cliquez sur [**Next**] (**Suivant**) pour continuer. Pour connecter l'imprimante à un réseau sans fil, sélectionnez [**USB and Network printer**] car l'outil de configuration réseau est inclus dans le pilote USB et n'est disponible que lorsque l'imprimante est connectée à l'ordinateur via le câble USB.

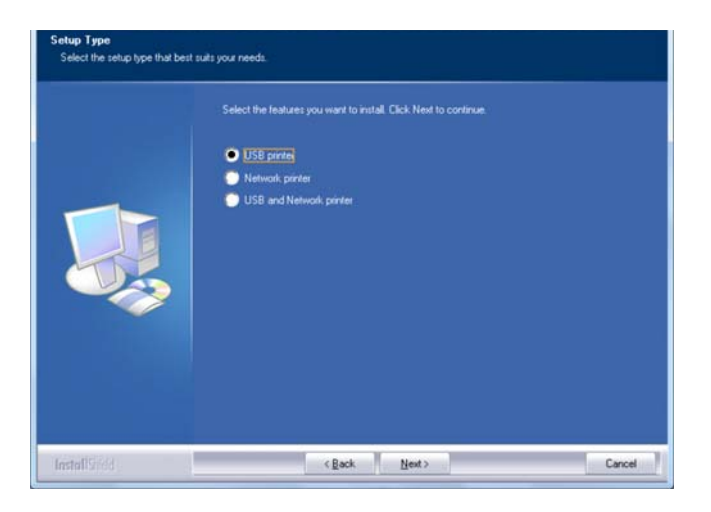

**4.** Lorsque la boîte de dialogue **Set IP** (**Définir IP**) apparaît, sélectionnez l'une des options suivantes et cliquez sur [**Add**] (**Ajouter**) pour l'ajouter à la liste des imprimantes. Lorsque la configuration des options souhaitées est terminée, cliquez sur [**OK**] (**OK**). (Suivez les consignes de la section précédente – Sélection de l'adresse IP par défaut de l'imprimante pour obtenir l'adresse IP par défaut.

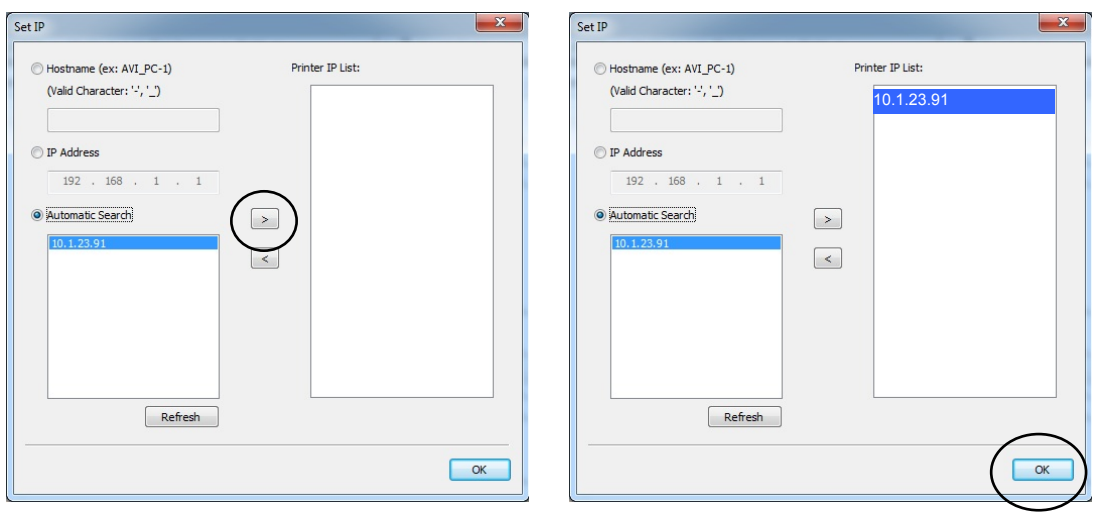

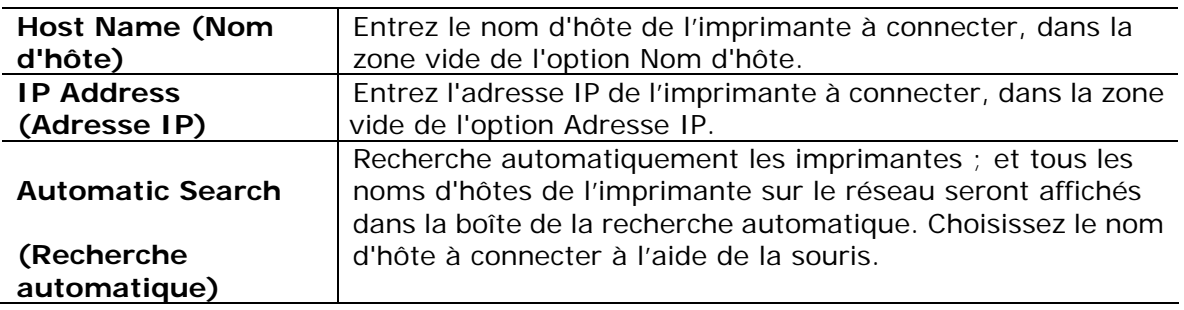

**5.** Lorsque la boîte de dialogue suivante apparaît, cliquez sur [Oui] si vous souhaitez créer un raccourci sur le bureau pour l'outil de capture du logiciel de numérisation.

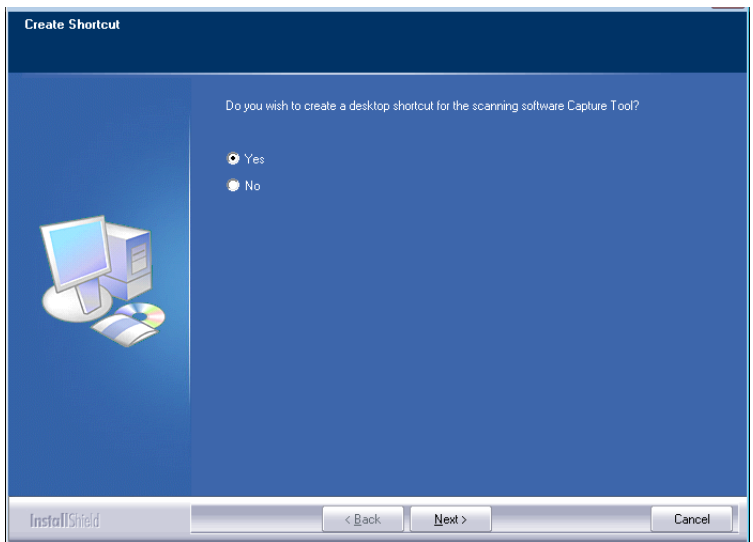

**6.** Lorsque la boîte de dialogue Finish (Terminé) apparaît, cliquez sur 「**Finish**」 (**Terminer**) pour quitter.

Si le pilote de l'imprimante est installé avec succès, vous trouverez une imprimante 「AM30XX NetWork」 ajoutée dans la section 「Printers and Faxes」 (Imprimantes et télécopieurs) du Panneau de configuration.

Si le pilote du télécopieur est installé avec succès, vous trouverez un télécopieur 「AM30XX NetWork Fax」 ajouté dans la section 「Printers and Faxes」 (Imprimantes et télécopieurs) du Panneau de configuration.

### **Modification de l'adresse IP de l'imprimante dans un réseau câblé**

Pour modifier l'adresse IP de l'imprimante, vous devez installer **Network Setup Tool** (**Outil de configuration réseau**). **Network Setup Tool** (**Outil de configuration réseau**) est inclus dans le pilote de l'imprimante USB. Une fois l'installation du pilote d'imprimante USB terminée, **Network Setup Tool** (**Outil de configuration réseau**) est automatiquement installé sur votre ordinateur. Suivez les étapes ci-dessous pour mettre à jour l'adresse IP de l'imprimante dans un réseau câblé.

Vous pouvez également choisir votre type de connexion réseau via la page Web. (Voir plus de détails dans la section suivante Personnaliser les paramètres du système via la page Web intégrée au chapitre 5.)

- **1.** Assurez-vous que l'imprimante est connectée à votre ordinateur via un câble USB.
- **2.** Lancez **Network Setup Tool** (**Outil de configuration réseau**) à l'aide du bouton **Start** (**Démarrer**), puis sélectionnez **All Programs>AM30XX MFP>Network Setup Tool** (**Tous les programmes> AM30XX MFP> (Outil de configuration réseau**). L'écran suivant de l'outil de configuration de réseau apparaît.

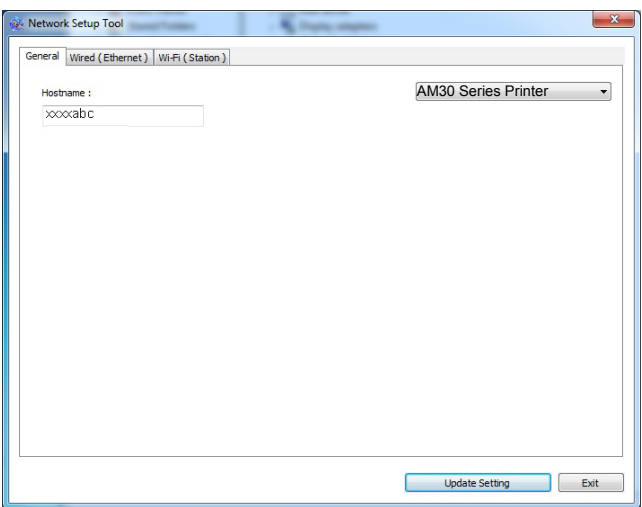

- **3.** Dans la page [**General**] (**Général**), sélectionnez [**Wired (Ethernet)**] (**Réseau câblé (Ethernet)**).
- **4.** Cliquez sur l'onglet [**Wired (Ethernet)**] (**Réseau câblé (Ethernet)**) pour faire apparaître la page Réseau câblé (**Ethernet**).

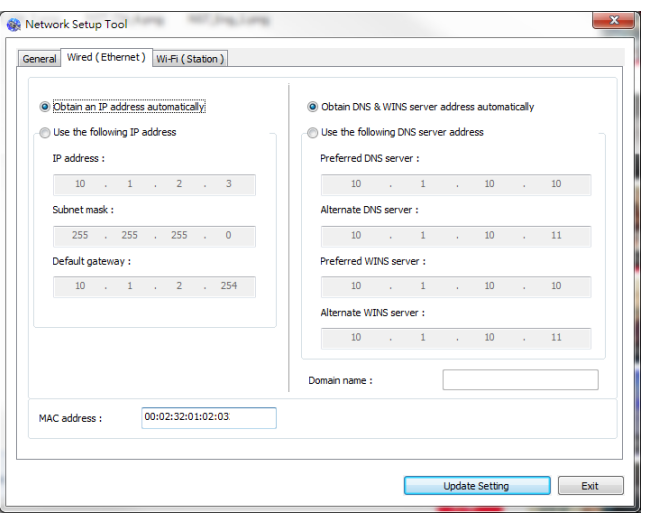

- **5.** Sélectionnez [**Obtain an IP address automatically**] (**Obtenir une adresse IP automatiquement**) pour obtenir l'adresse IP directement à partir du serveur DHCP ou vous pouvez entrer votre adresse IP statique dans les champs [**IP Address**] (**Adresse IP**), [**Subnet Mask**] (**Masque de sous-réseau**) et [**Gateway**] (**Passerelle**) respectivement.
- **6.** Si vous avez attribué une adresse IP spécifique, entrez les noms du serveur de domaine et du serveur WINS, puis cliquez sur [**Update Setting**] (**Mettre à jour les paramètres**) pour mettre à jour les informations IP de l'imprimante.
- **7.** Si la mise à jour est réussie, le message [**Update Device Successfully**] (**Mise à jour du périphérique avec succès**) s'affiche et l'outil de configuration du réseau sera automatiquement fermé.

### **Modification de l'adresse IP de l'imprimante dans un réseau sans fil**

Pour définir une adresse IP de l'imprimante, vous devez installer **Network Setup Tool** (**Outil de configuration réseau**). **Network Setup Tool** (**Outil de configuration réseau**) est inclus dans le pilote de l'imprimante USB. Une fois l'installation du pilote d'imprimante USB terminée, **Network Setup Tool** (**Outil de configuration réseau**) est automatiquement installé sur votre ordinateur. Suivez les étapes ci-dessous pour définir et mettre à jour l'adresse IP de l'imprimante dans un réseau sans fil :

Vous pouvez également choisir votre type de connexion réseau via la page Web. (Voir plus de détails dans la section suivante Personnaliser les paramètres du système via la page Web intégrée au chapitre 5.)

Pour connecter sans fil le produit à un réseau, vous devez installer une clé Wi-Fi sur le produit à l'arrière du port USB.

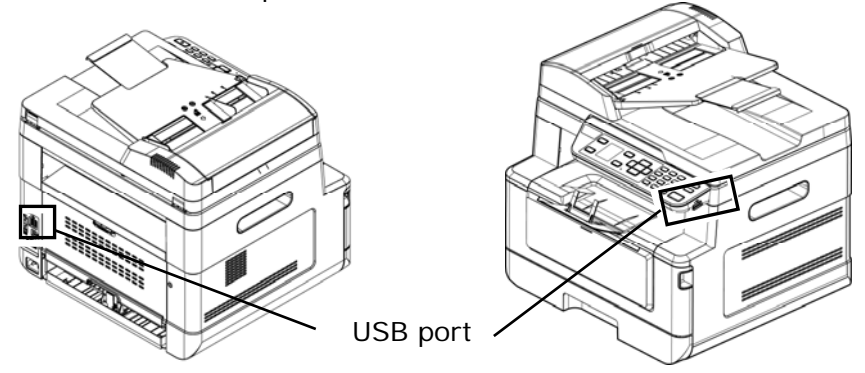

- **1.** Assurez-vous que l'imprimante est connectée à votre ordinateur via un câble USB.
- **2.** Lancez **Network Setup Tool** (**Outil de configuration réseau**) à l'aide du bouton **Start** (**Démarrer**), puis sélectionnez **All Programs>AM30XX MFP>Network Setup Tool** (**Tous les programmes> AM30XX MFP> (Outil de configuration réseau**). L'écran suivant de l'outil de configuration de réseau apparaît.

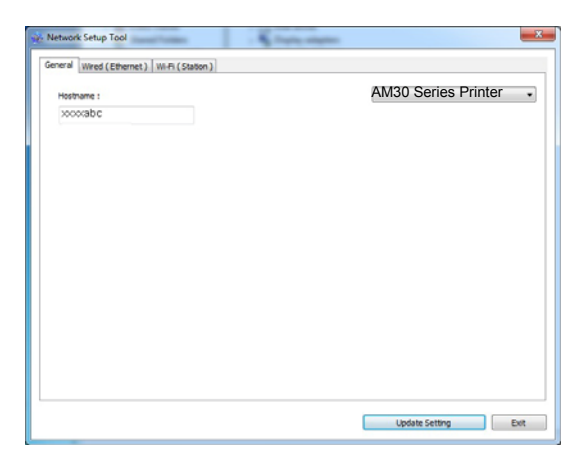

- **3.** Dans la page [**General**] (**Général**), sélectionnez [**Wi-Fi (Station)**] **(Wi-Fi (Station)**).
- **4.** Cliquez sur l'onglet [**Wi-Fi (Station)**] **(Wi-Fi (Station))** pour faire apparaître la page [**Wi-Fi (Station)**] **(Wi-Fi (Station))**.

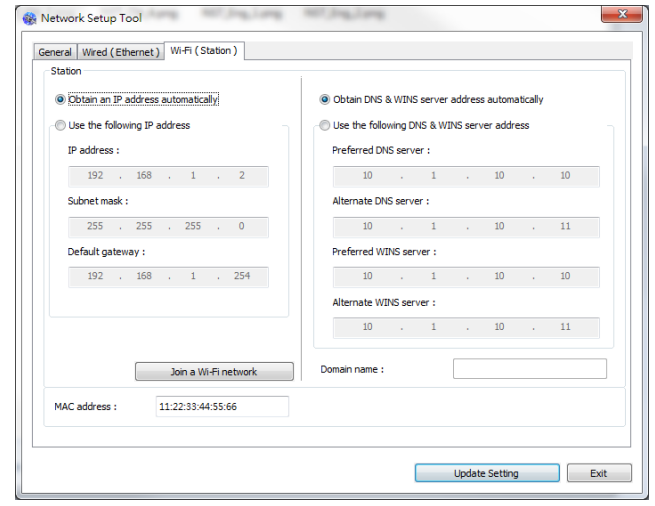

- **5.** Sélectionnez [**Obtain an IP address automatically**] **(Obtenir une adresse IP automatiquement)** pour obtenir l'adresse IP directement à partir du serveur DHCP ou vous pouvez entrer votre adresse IP statique dans les champs [**IP Address**] **(Adresse IP)**, [**Subnet Mask**] **(Masque de sous-réseau)** et [**Gateway**] **(Passerelle)** respectivement.
- **6.** Cliquez sur [**Join a Wi-Fi network**] **(Rejoindre un réseau Wi-Fi)** et les réseaux sans fil actuellement connectés apparaissent. Sélectionnez le réseau sans fil auquel vous souhaitez vous connecter, puis entrez la clé de sécurité si nécessaire.

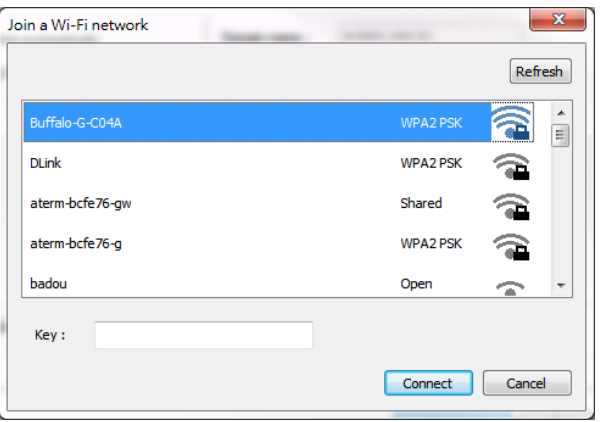

- **7.** Cliquez sur [**Connect**] **(Connecter)** pour connecter le SSID (nom du réseau sans fil), puis mettez à jour les informations IP sur le produit.
- **8.** Si la mise à jour est réussie, le message [**Update Device Successfully**] **(Mise à jour du périphérique avec succès)** s'affiche et l'outil de configuration du réseau sera automatiquement fermé.

### **Désinstallation des pilotes du scanner et de l'imprimante**

**1.** Dans le menu 「**Start**」 **(Démarrer)**, sélectionnez 「**All Programs**」 **(Tous les programmes)**, 「**the AM30 Series MFP**」 **(Périphérique multifonction de la série AM30)**, puis 「**Uninstall Driver**」 **(Désinstaller le pilote)**.

Ou à partir du menu 「**Start**」 **(Start)**, sélectionnez 「**Control Panel**」 **(Panneau de configuration)**, 「**Add or Remove Programs**」 **(Ajouter ou supprimer des programmes)**, 「**the AM30 Series MFP**」 **(Périphérique multifonction de la série AM30)**, puis 「**Remove**」 **(Supprimer)**.

**2.** Suivez les instructions à l'écran pour terminer la suppression des pilotes du scanner et de l'imprimante.

# **Installation du pilote de l'imprimante (Mac OS)**

### **Configuration système requise**

#### **Système d'exploitation :**

• Mac OS X 10.11 ou version ultérieure

#### **Ordinateur :**

- Recommandé : Processeur Intel<sup>®</sup> Core<sup>™</sup> Duo 2,4 GHz ou plus
- Minimum : Processeur Intel® Core™ Duo 1,83 GHz PowerPC G5 1,6 GHz

#### **Mémoire :**

- Recommandée : 1 Go ou plus
- Minimum : 512 Mo

#### **Mise en marche de l'imprimante**

Appuyez sur le bouton d'alimentation **Power(Power)** du panneau avant, le voyant d'alimentation se met à clignoter. Dès que la machine est prête pour le scannage, le voyant cesse de clignoter et reste allumé. Pour éteindre le scanner, maintenez appuyé le bouton d'alimentation **Power(Power)** pendant trois secondes, le voyant s'éteint.

### **Installation du pilote d'imprimante**

**REMARQUE :** Les écrans d'illustration de cette section sont basés sur Mac OS 10.11. Les écrans de votre Macintosh varient en fonction de votre système d'exploitation.

Suivez la procédure ci-dessous pour installer le pilote d'imprimante de la série AP30 d'Avision sur un ordinateur Macintosh à partir du CD-ROM fourni avec l'imprimante.

- **1.** Allumez votre ordinateur et ouvrez une session avec un compte doté de droits d'administrateur.
- **2.** Insérez le CD-ROM de logiciel fourni dans le lecteur CD-ROM. Le programme de l'imprimante - Avision AM30...pkg apparaît.

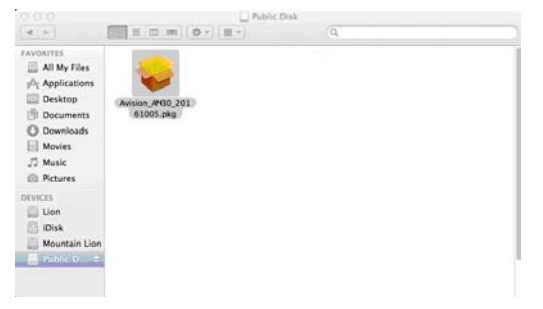

- **3.** Double-cliquez sur l'icône [**Avision AM30…**]( **Avision AM30…)**.
- **4.** Cliquez sur le bouton [**Continue**] (**Continuer**) dans la fenêtre de bienvenue.

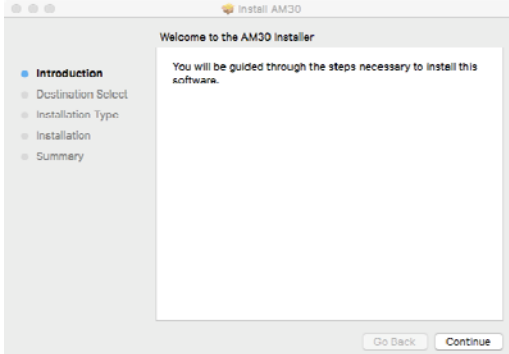

**5.** Pour changer le disque d'installation par défaut, cliquez sur [**Change Install Location…**] (**Changer l'emplacement d'installation...**) ou cliquez sur le bouton [**Install**] (**Installer**) pour poursuivre l'installation du programme.

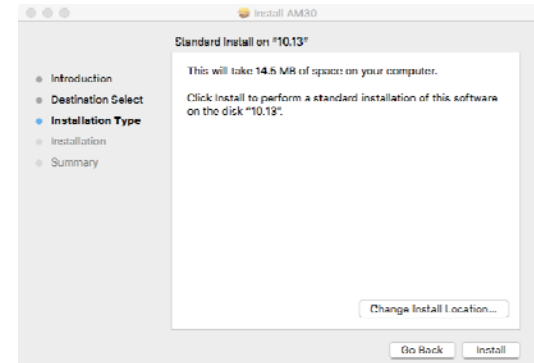

**6.** Connectez-vous avec un compte doté des droits d'administrateur et cliquez sur le bouton [**Install Software**] (**Installer le logiciel**).

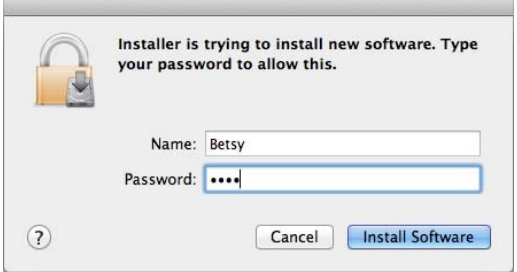

- **7.** L'installation du logiciel démarre immédiatement.
- **8.** Lorsque l'écran suivant apparaît, saisissez l'adresse IP de l'imprimante et cliquez sur [**Add**] (**Ajouter**). **\***Si vous souhaitez connecter l'imprimante à votre ordinateur avec un câble USB, ignorez l'adresse IP et cliquez sur [**Exit**] (**Quitter**) pour continuer.

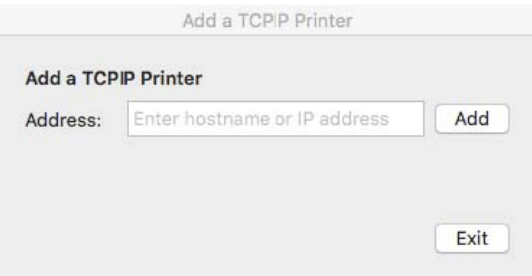

- **9.** Lorsque le message [**Add Printer AP30\_Net Successful**] (**Ajout imprimante AP30\_Net effectué avec succès**) s'affiche, cliquez sur [**Exit**] (**Quitter**) pour continuer. (Si vous souhaitez ajouter une autre imprimante AP30, saisissez à nouveau l'adresse IP puis cliquez sur [**Add**] (**Ajouter**) pour continuer.)
- **10.** Lorsque l'écran [**The installation was successful**] (**L'installation a été effectuée avec succès**) apparaît, cliquez sur le bouton [**Close**] (**Fermer**) pour fermer l'installation.

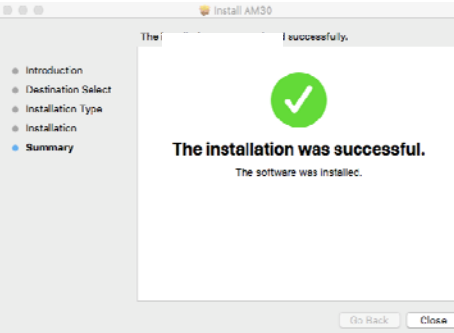

- **11.** Retirez le CD-ROM de configuration du lecteur de CD-ROM. **\***Si vous souhaitez connecter l'imprimante à votre ordinateur avec un câble USB, raccordez maintenant l'imprimante avec le câble USB. Si vous l'avez déjà fait, débranchez et rebranchez le connecteur USB.
- **12.** Sélectionnez l'icône **A** Apple dans le coin supérieur gauche, puis cliquez sur **[System Preferences] (Préférences système)**, puis sur **[Print & Scan] (Imprimer et Scanner)**.

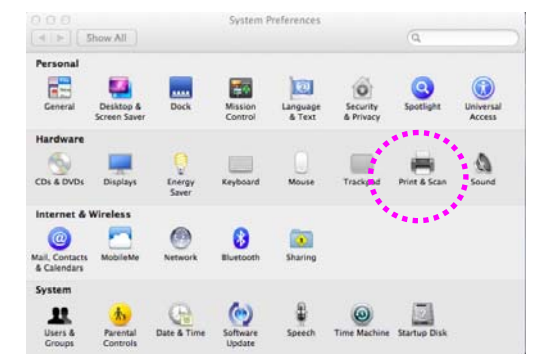

Ou cliquez sur l'icône **[System Preferences] (Préférences système)** sur votre

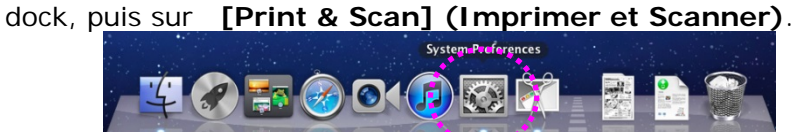

**13.** Maintenant, votre imprimante apparaît dans le coin supérieur gauche de la liste, comme illustré ci-dessous.

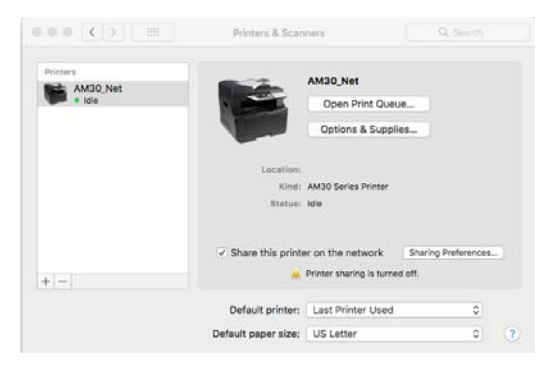

#### **Ajout d'une nouvelle imprimante**

Suivez les étapes ci-dessous pour ajouter une nouvelle imprimante :

**1.** Sélectionnez l'icône **A** Apple dans le coin supérieur gauche, puis cliquez sur **[System Preferences] (Préférences système)**, puis sur **[Print & Scan] (Imprimer et Scanner)**.

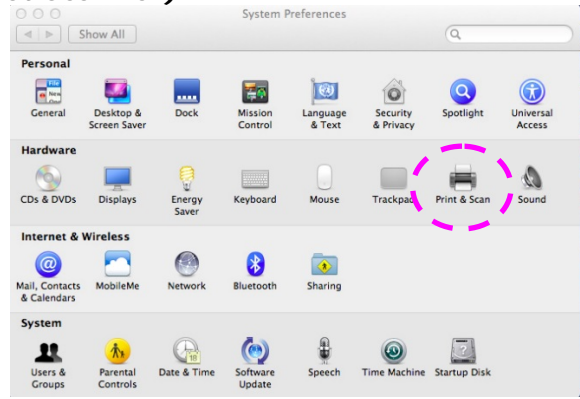

Ou cliquez sur l'icône **[System Preferences] (Préférences système)** sur votre dock, puis sur **[Print & Scan] (Imprimer et Scanner)**.

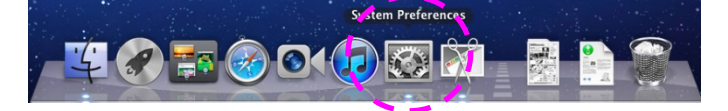

2. Cliquez sur **F** puis sur **[Add Other Printer or Scanner] (Ajouter d'autres imprimantes ou Scanners)** pour ajouter l'imprimante.

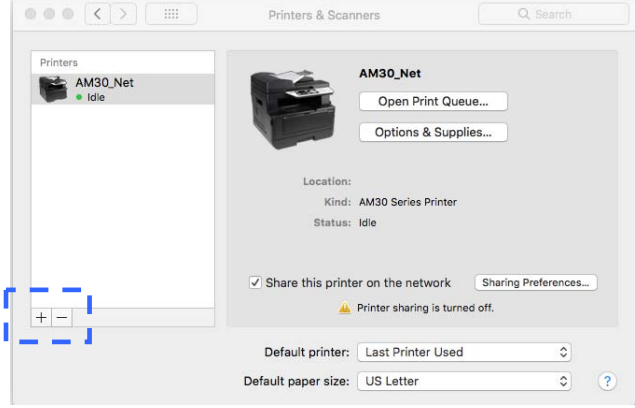

**3.** Une boîte de dialogue apparaît listant les imprimantes se trouvant sur votre réseau local. Cela peut prendre une minute ou deux pour que votre imprimante apparaisse. Sélectionnez votre imprimante lorsqu'elle apparaît dans la liste.

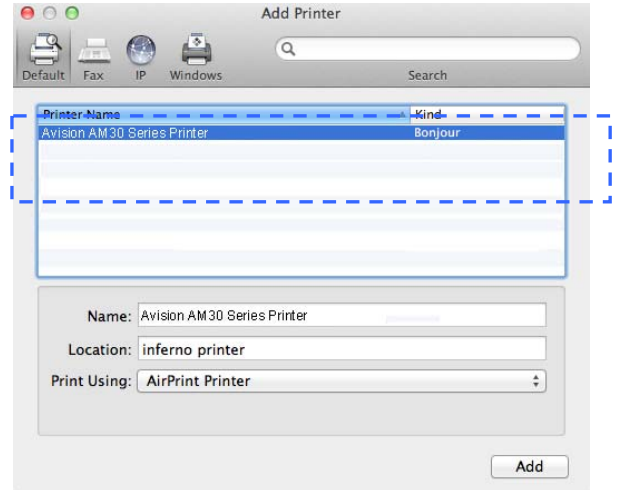

Si votre imprimante n'apparaît pas dans la liste, essayez de l'ajouter à l'aide de son adresse IP. Cliquez sur l'icône IP pour entrer l'adresse IP, veillez à inclure (: 9101) dans l'adresse, par exemple, 192.168.1.100:9101.

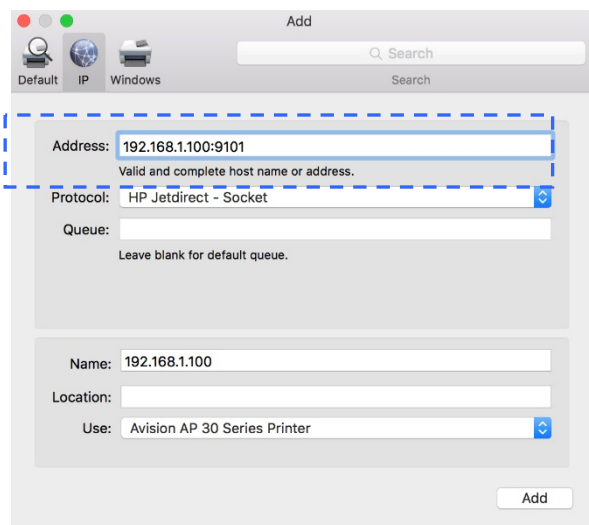

**4.** Localisez le pilote de l'imprimante en utilisant sur les boutons fléchés de l'option [**Print Using**] (**Imprimer en utilisant**), puis sélectionnez [**Select Printer Software**] (**Sélectionner le logiciel de l'imprimante**).

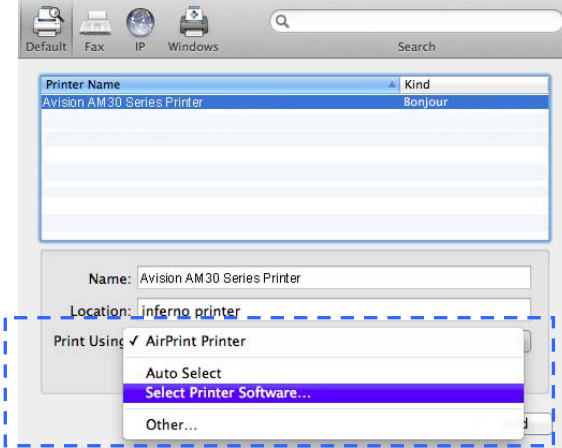

**5.** Une boîte de dialogue apparaît listant les pilotes d'imprimante installés sur votre ordinateur. Sélectionnez votre imprimante et cliquez sur [**OK**](OK). Votre option [**Print Using**] (**Print Using**) affiche l'imprimante que vous avez sélectionnée.

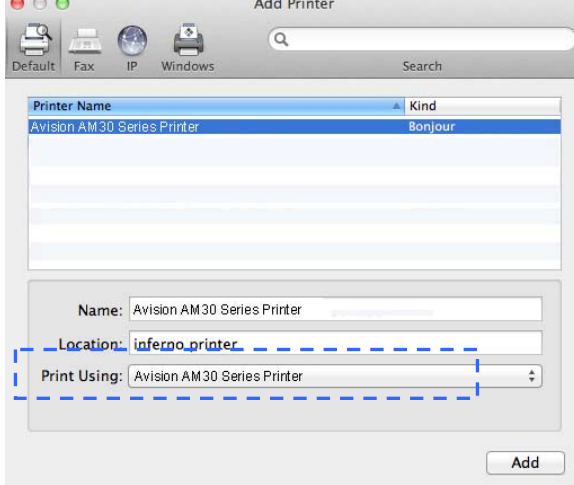

**6.** Cliquez sur le bouton [**Add**] (**Ajouter**) pour ajouter l'imprimante. Maintenant, votre imprimante apparaît dans le coin supérieur gauche de la liste, comme illustré ci-dessous.

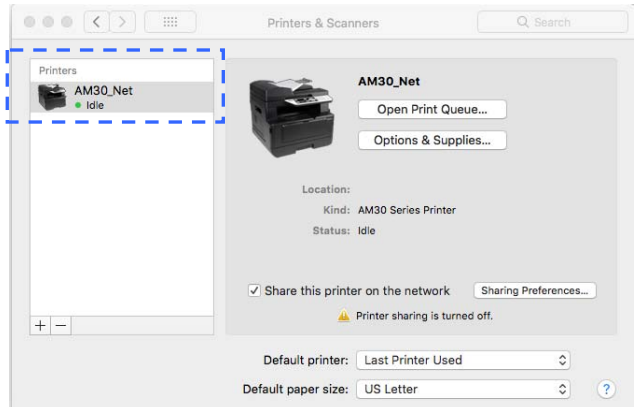

**7.** Fermez la fenêtre [**Print & Scan]** (**Imprimer et Scanner**).

### **Spécifier le serveur SMTP de l'imprimante**

Il faut spécifier le serveur SMTP de l'imprimante pour pouvoir utiliser la fonction scanner vers un e-mail.

#### **Pour spécifier le serveur SMTP,**

- 1. Reportez-vous à la section précédente, **Specifying the Product's Date and Time (Spécifier la date et de l'heure de l'imprimante)**, pour lancer la page Web intégrée de l'imprimante.
- 2. Sur la page Web de l'imprimante, choisissez [**Properties**] (**Propriétés**), puis [**Network**] (**Réseau**) situés sur le côté gauche comme illustré ci-dessous:

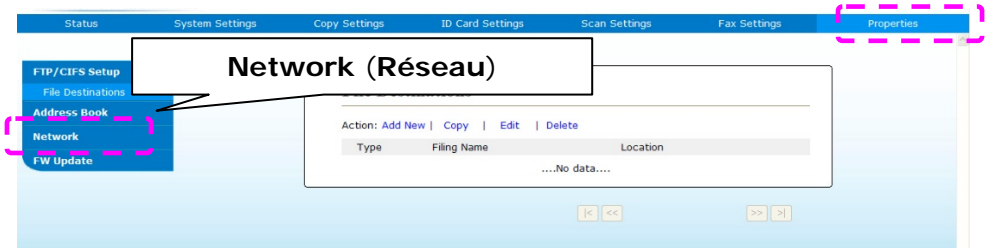

3. Choisissez [**SMTP**] dans les options Réseau. La page SMTP suivante sera affichée. Entrez votre adresse IP pour le serveur SMTP et les informations d'authentification si nécessaire.

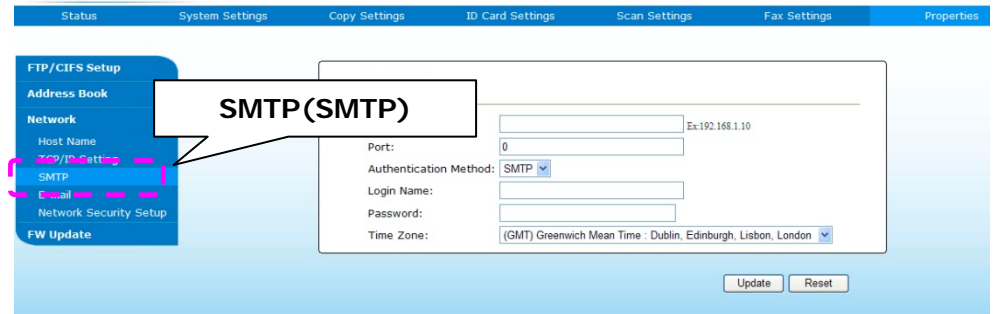

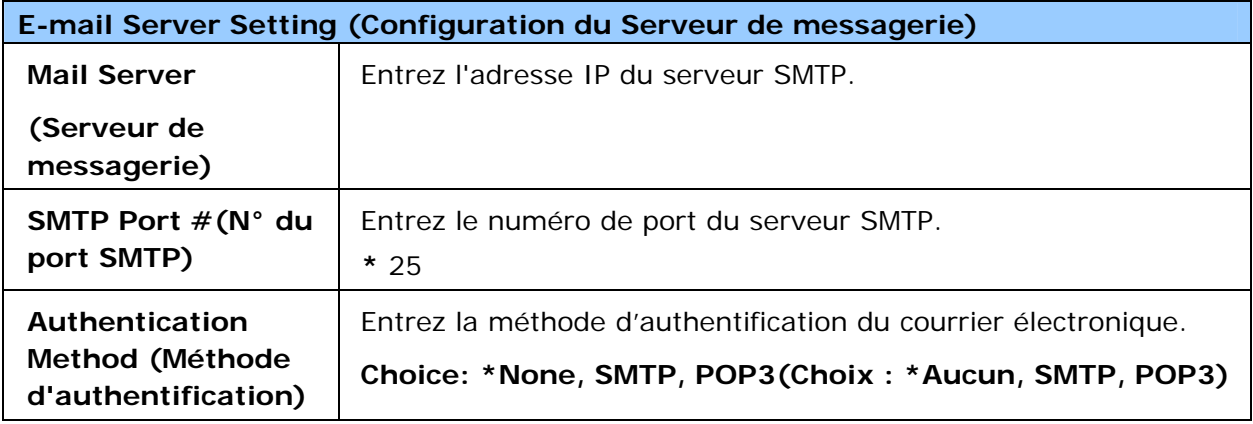

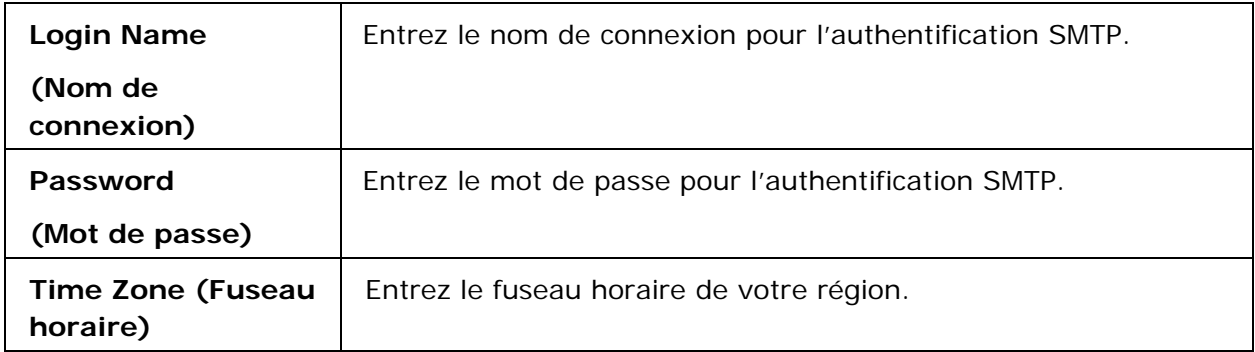

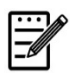

#### **Remarque :**

Vérifiez les informations du serveur SMTP avec votre administrateur réseau.

4. Cliquez sur [**Update**] (**Mettre à jour**) pour sauvegarder le réglage et quitter la page.

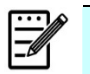

#### **Remarque :**

- 1. Le nom de connexion est sensible à la casse et peut comporter jusqu'à 32 caractères y compris des chiffres.
- 2. Le mot de passe est sensible à la casse et peut comporter jusqu'à 16 caractères y compris des chiffres.

### **Création d'un fichier de destination sur le réseau**

L'imprimante vous permet de scanner et d'enregistrer l'image scannée sur une destination spécifiée, dont notamment le serveur FTP et CIFS sur le réseau, ou une clé USB.

Avant d'envoyer les fichiers image au serveur FTP ou CIFS sur le réseau, vous devez d'abord configurer la destination FTP ou CIFS via la page Web intégrée. Suivez les étapes ci-dessous pour créer une destination FTP ou CIFS.

#### **Pour configurer FTP ou CIFS comme destination d'archivage,**

- 1. Reportez-vous à la section précédente, **Specifying the Product's Date and Time( Spécifier la date et de l'heure de l'imprimante)**, pour lancer la page Web intégrée de l'imprimante.
- 2. Sur la page Web de l'imprimante, choisissez [**Properties**] (**Propriétés**), puis [**FTP/CIFS Setup**] (**Configuration FTP/CIFS**) situés sur le côté gauche. La page [**File Destination**] (**Fichier destination**) sera affichée.

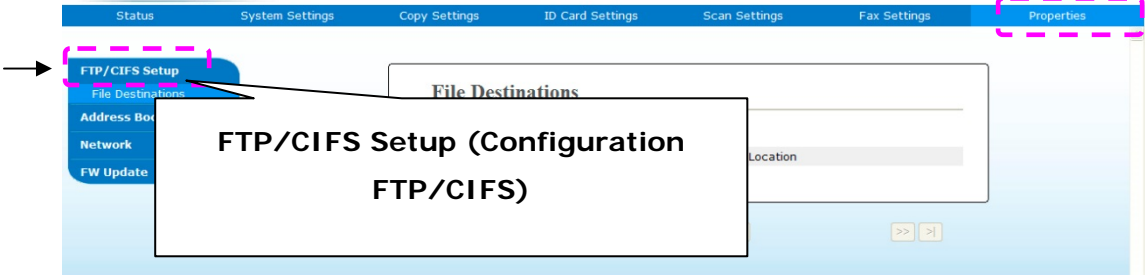

3. Sélectionnez [**Add New** (**Ajouter nouveau**) pour afficher la page [**New Filing Settings**] (**Nouveaux paramètres d'archivage**).

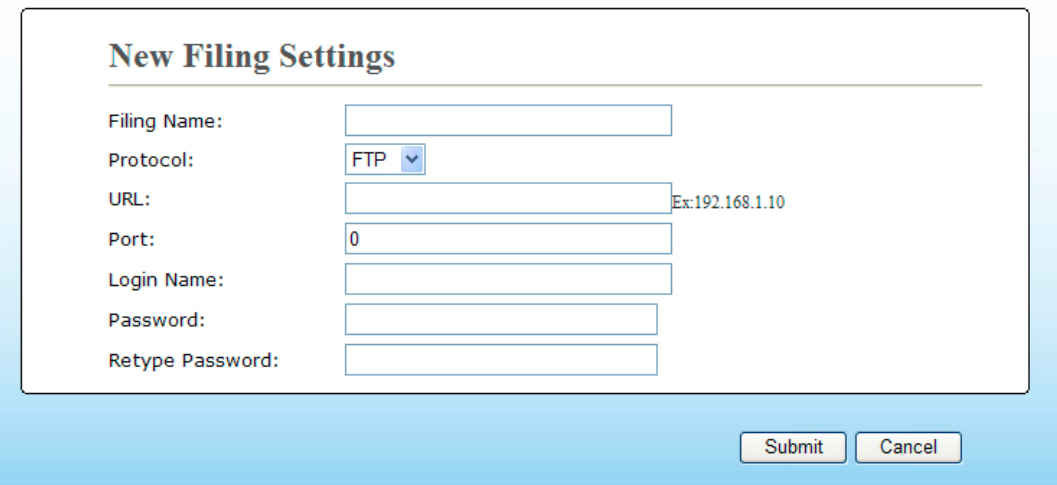

4. Reportez-vous au tableau suivant pour entrer les paramètres appropriés.

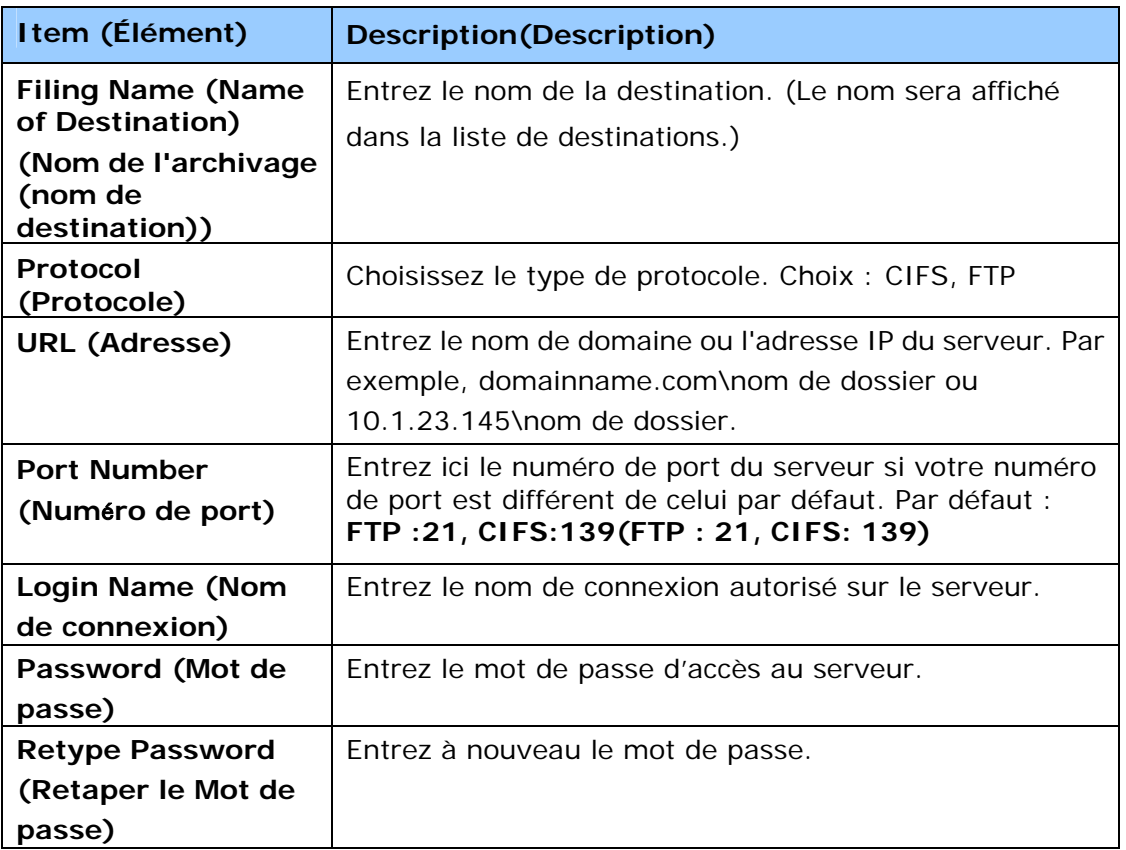

5. Après avoir terminé d'entrer les paramètres, cliquez sur 「**Submit**」 (**Soumettre**) pour terminer. La nouvelle destination d'archivage sera affichée dans la liste de destinations. Cela signifie que vous venez de créer avec succès une nouvelle destination d'archivage CIFS/FTP.

### **Création de votre carnet d'adresses**

L'imprimante vous permet de scanner et d'enregistrer l'image scannée auprès de vos destinataires via e-mail ou par fax. Avant d'envoyer les fichiers image vers un e-mail ou fax, vous devez d'abord créer votre carnet d'adresses via la page Web intégrée. Suivez les étapes ci-dessous pour créer votre carnet d'adresses.

#### **Pour créer votre carnet d'adresses**

- 1. Reportez-vous à la section précédente, **Specifying the Product's Date and Time (Spécifier la date et de l'heure de l'imprimante)**, pour lancer la page Web intégrée de l'imprimante.
- 2. Sur la page Web de l'imprimante, choisissez [**Properties**] (**Propriétés**), puis [**Address Book**] (**Carnet d'adresses**) situés sur le côté gauche. La page suivante sera affichée.

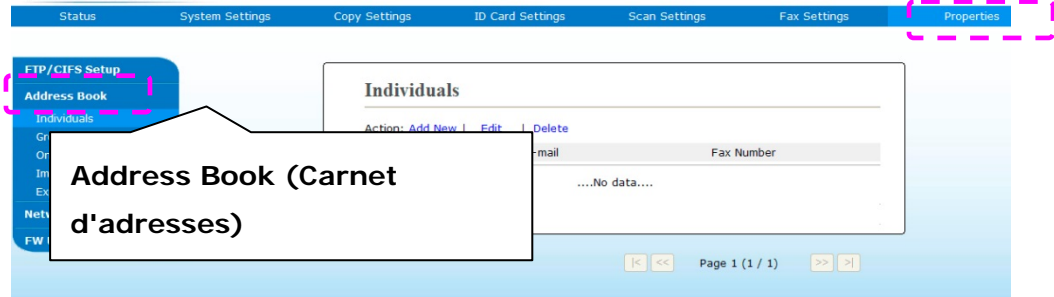

3. Sélectionnez [**Add New** (**Ajouter nouveau**) pour afficher la page suivante.

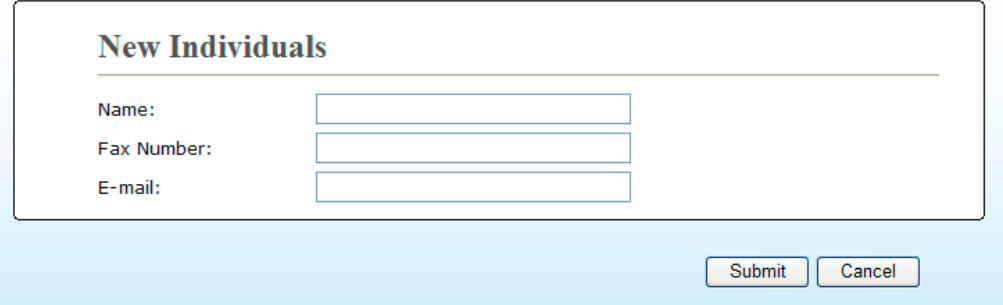

- 4. Entrez le nom, le numéro du fax et l'adresse e-mail d'un destinataire.
- 5. Après avoir terminé d'entrer les paramètres, cliquez sur 「**Submit**」 (**Soumettre**) pour terminer. La nouveau destinataire sera affiché dans la liste des e-mails. Cela signifie que vous venez de créer avec succès un carnet d'adresses.

# **3. Utilisation**

### **Chargement du papier**

L'imprimante peut scanner et envoyer des documents à partir du CAD (chargeur automatique de documents) ou de la vitre. Pour envoyer plusieurs pages, chargez vos documents dans le CAD. Le CAD peut contenir jusqu'à 35 pages (70 g/m<sup>2</sup>) en même temps. Pour envoyer des pages à partir de livres, coupures de journaux ou du papier froissé ou comportant des plis, placez votre papier sur la vitre.

### **Remarque sur l'utilisation du CAD**

Avant d'utiliser le CAD, assurez-vous que votre papier répond aux spécifications suivantes :

- La taille des documents peut aller de  $76.2 \times 127$  mm  $(3 \times 5)$  po) à 216 x 356 mm (8,5 x 14 po).
- Les documents doivent être carrés ou rectangulaires et en bon état (non fragiles ou usés).
- Les documents ne doivent pas être froissés, comportant des plis, usures, encre humide ou des perforations.
- Les documents ne doivent pas comporter des agrafes, trombones ou autocollants.
- La vitre doit être propre, même sans document placé dessus.

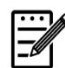

#### **Remarque :**

Pour envoyer des documents irréguliers, il est recommandé d'en faire une copie et de placer la copie sur la vitre plutôt que l'original.

### **Chargement de documents dans le bac à papier du CAD**

**Ventilation des documents**

#### **Remarque :**

Pour éviter toute multi-alimentation et bourrage de papier, il faut ventiler vos documents et aligner leurs bords supérieurs avant de les placer dans le scanner.

1. Tenez les documents par le bord et les ventiler plusieurs fois.

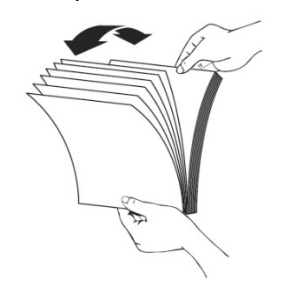

- 2. Retournez les documents de 90 degrés et les ventiler de la même manière.
- 3. Alignez les bords des documents de la même manière (voir image ci-dessous).

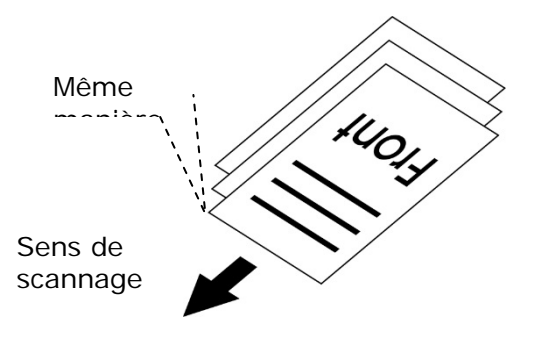

### **Placement des documents dans le CAD**

- **1.** Les documents ne doivent pas comporter des agrafes, trombones ou déchirés.
- **2.** Si vous avez plusieurs pages, ventilez vos documents pour éviter tout bourrage de papier.

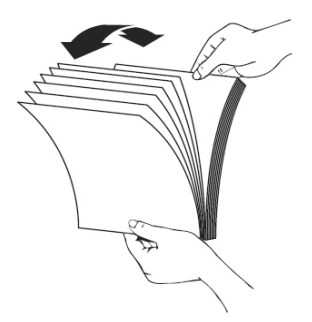

**3.** Placez vos documents dans le CAD avec le texte **FACE UP (orienté vers le haut)** et assurez-vous que le haut de chaque page est alimenté en premier.

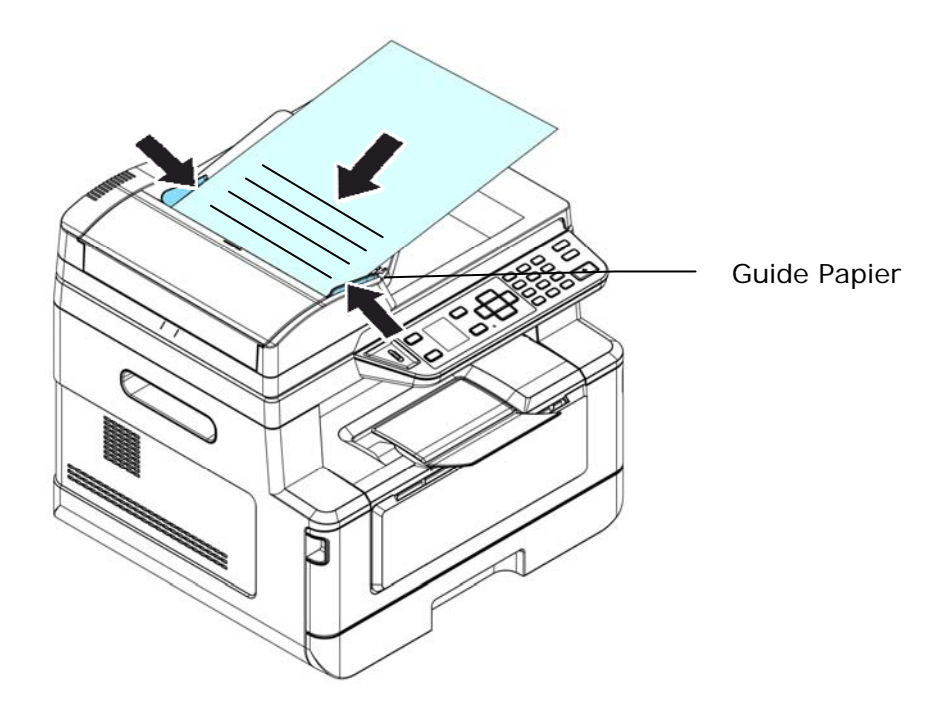

**4.** Ajustez les guides papier pour centrer les documents dans le CAD.

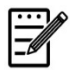

#### **Remarque :**

Si le bac d'alimentation CAD est vide, l'imprimante considère que la source de scannage est la vitre. Si le bac d'alimentation CAD n'est pas vide, l'imprimante considère que la source de scannage est le CAD.

### **Placement des documents sur la vitre**

- **1.** Soulevez le couvercle de la vitre pour l'ouvrir.
- **2.** Placez votre document sur la vitre en l'alignant à partir du coin supérieur gauche, avec le texte **FACE DOWN (orienté vers le bas)**.

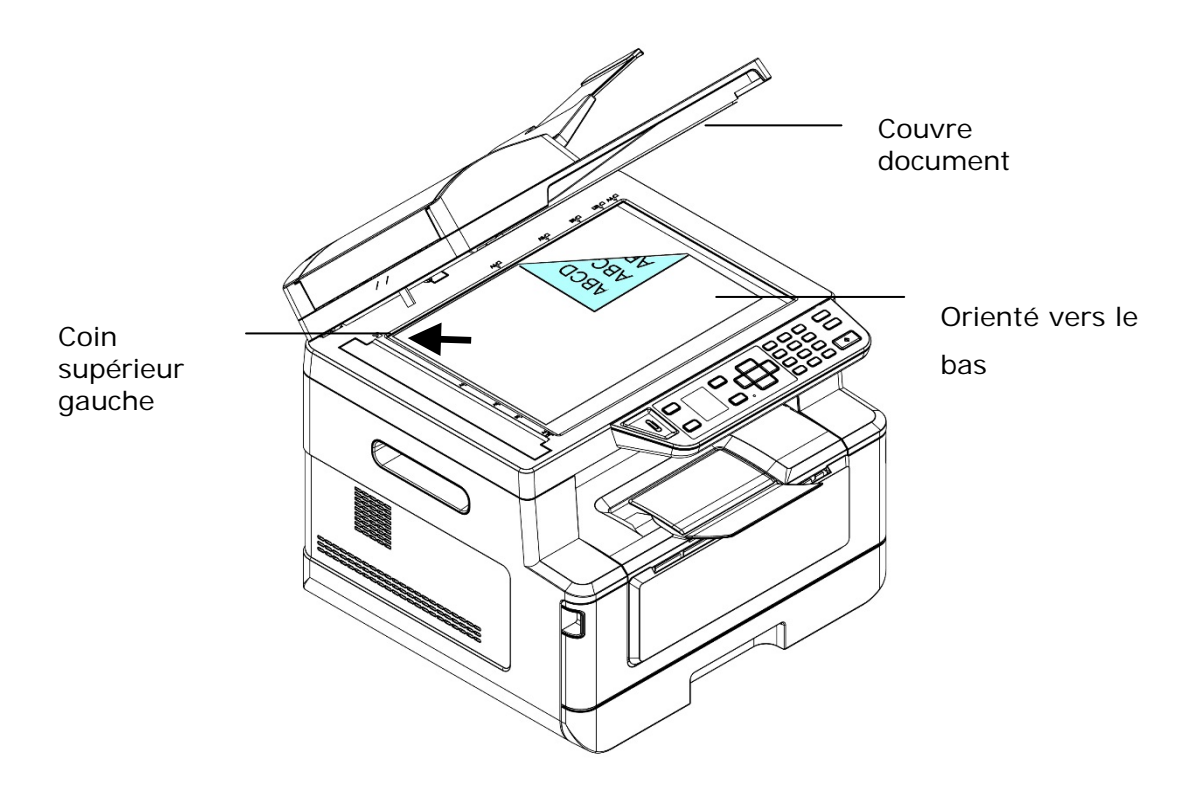

**3.** Refermez le couvercle de la vitre.

### **Orientation du papier**

Placez votre papier A4 ou Lettre verticalement sur la vitre avec le texte vers le bas et l'aligner avec les marques A4 ou LTR.

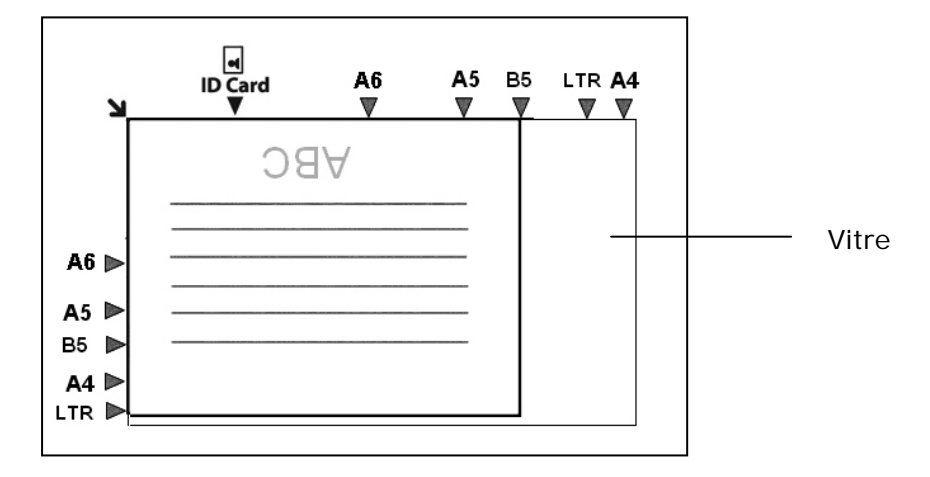

- **1.** Placez votre document multipage **Face Up, Top First (Face vers le haut et le haut de page au début)**, dans le chargeur automatique de documents ou placez votre document d'une seule page **Face Down (face vers le bas)** sur la vitre.
- **2.** Utilisez les touches 「**Function /**」 jusqu'à ce que le mode 「**Copy**」 (**Copie**) s'affiche sur l'écran LCD. (Le mode de Copie est le mode par défaut).

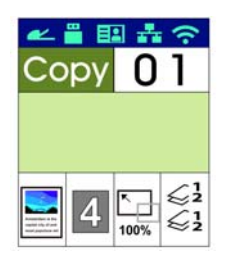

**3.** Confirmez ou modifiez les options de copie, telles que Original, Densité, Alimentation en papier et Tri.

Appuyez sur  $\blacktriangleright$  ou  $\blacktriangleleft$  pour sélectionner une valeur.

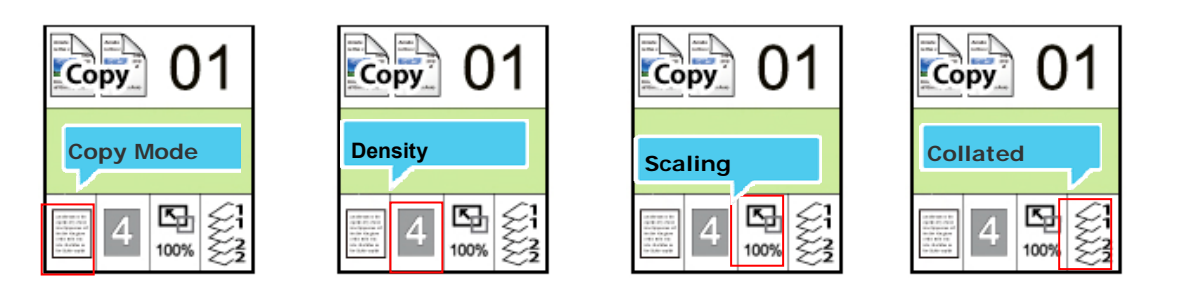

Appuyez sur  $\blacktriangle$  ou  $\nabla$  pour sélectionner une option.

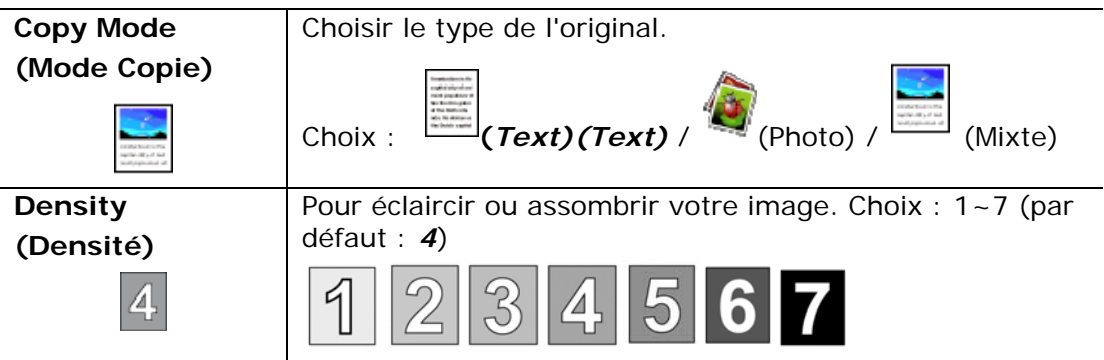

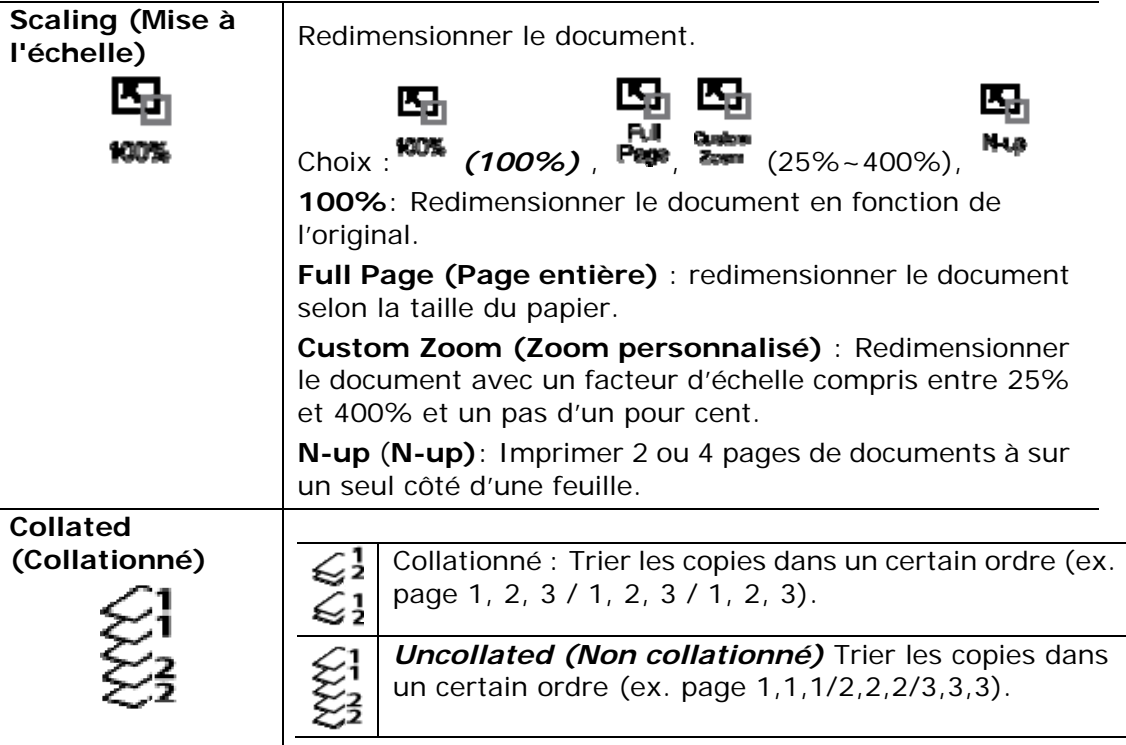

- **\* The default settings is displayed in italic bold style.**
- **(\* Les paramètres par défaut sont affichés en italique en gras.)**
- **4.** Entrez le nombre de copies à l'aide du pavé numérique. Le nombre de copies sera affiché.
- **5.** Appuyez sur la touche [**Start**] ( (**Démarrer**) du panneau de commande pour lancer la copie des documents.

# **Copie de carte d'identité**

La fonction copie de carte d'identité permet de copier facilement les faces avant et arrière d'une carte d'identité.

#### **Étapes à suivre :**

**1.** Placez la carte d'identité **FACE DOWN**( **face vers le bas**), et l'aligner sur la marque 「**ID Card**」(**ID Card**) comme illustré ci-dessous :

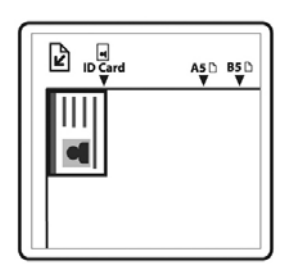

**2.** Utilisez les touches 「**Function /**」 jusqu'à ce que 「**ID Card Copy**」 (**Copie de carte d'identité**) s'affiche à l'écran.

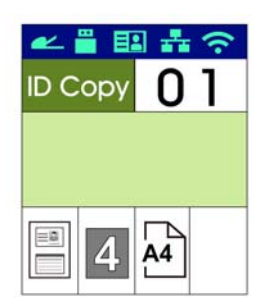

**3.** Confirmez ou modifiez les options de copie, telles que Mode, Densité, Alimentation en papier et Taille du papier.

Appuyez sur  $\blacktriangleright$  ou  $\blacktriangleleft$  pour sélectionner une valeur.

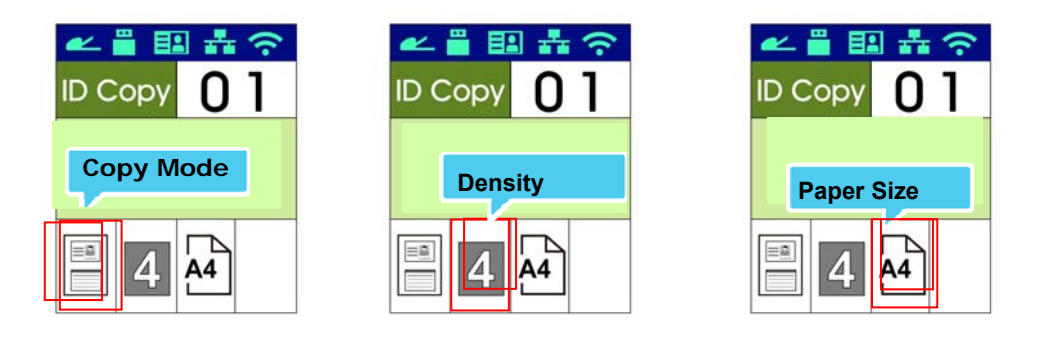

Appuyez sur  $\blacktriangle$  ou  $\nabla$  pour sélectionner une option.

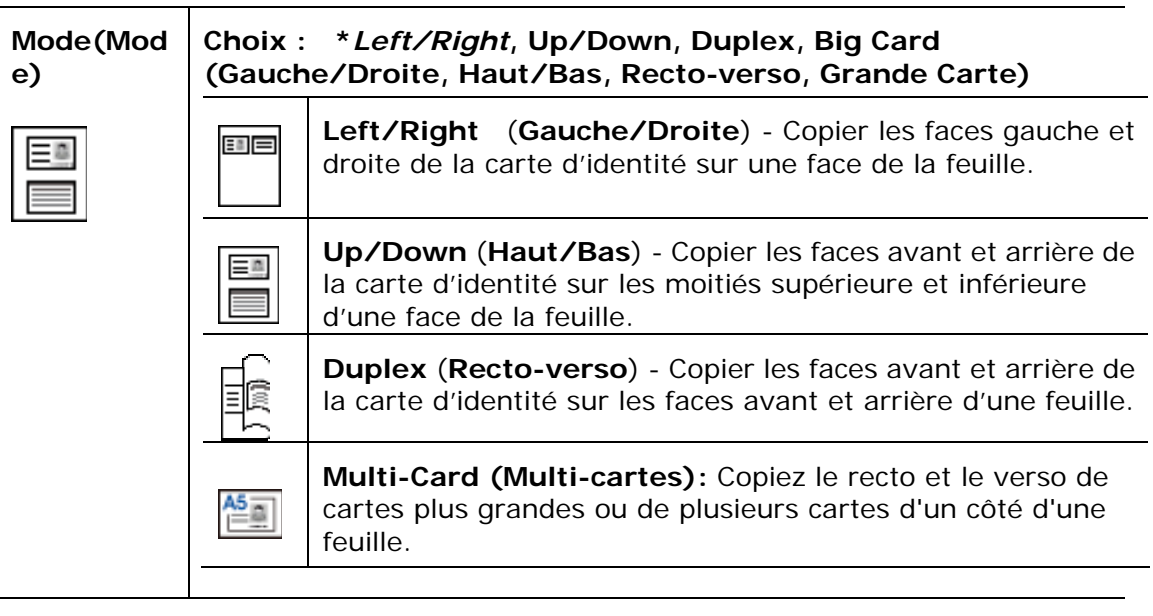

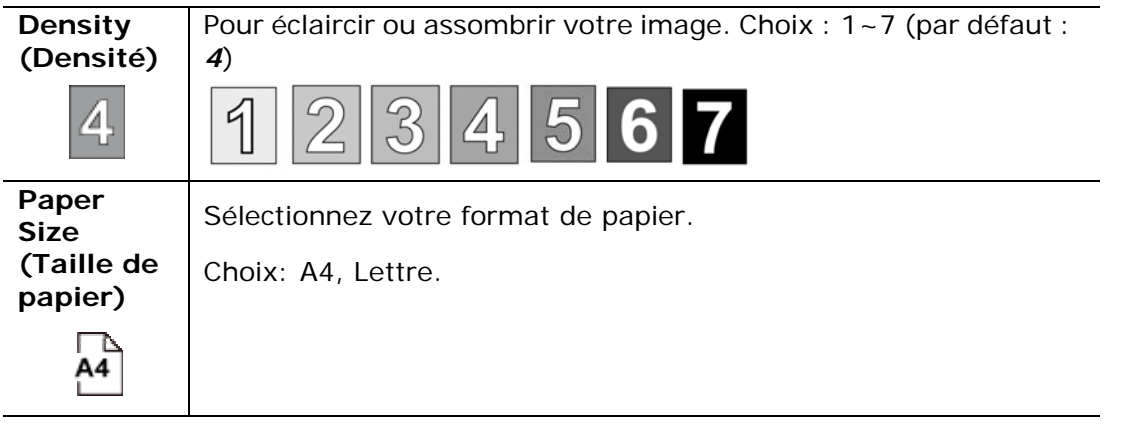

#### **\* Les paramètres par défaut sont en italique en gras.**

- **4.** Entrer le nombre de copies. Le nombre de copies sera affiché.
- **5.** Appuyez sur la touche [**Start**] ( (**Démarrer**) du panneau de commande pour lancer la copie des cartes.
- **6.** Une fois le scannage de la première face terminé, la boîte de dialogue 「**Next:Press 1/ Finish:Press 2** 」 (**Appuyez sur 1 pour continuer/sur 2 pour terminer**) apparaît.
- **7.** Soulevez le couvercle de la vitre pour l'ouvrir et placez l'autre face de la carte, en l'alignant avec la marque 「**ID Card**」 (**carte d'identité**) comme illustré.

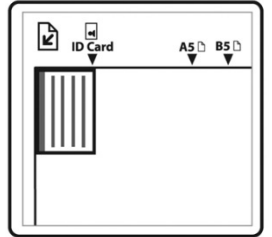

**8.** Comme illustré, en choisissant 「**ID Card Copy (Up/Down)** 」 (**Copie de carte d'identité (Haut/Bas)**), appuyez sur 「**1**」 du panneau de commande pour continuer le scannage de l'autre face de la carte ou appuyez sur [**2**] pour quitter l'écran. Le résultat est illustré ci-dessous :

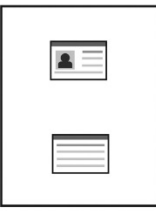

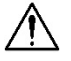

#### **Important !**

La fonction copie de carte d'identité ne prend pas en charge le chargement des cartes à partir du chargeur automatique de documents.

## **Scannage vers un e-mail**

La fonction scannage permet de scanner des documents et d'envoyer l'image scannée à une adresse e-mail spécifiée. Pour envoyer des images scannées à une adresse e-mail, vous devez d'abord définir les paramètres de l'e-mail, dont le carnet d'adresses, à travers la page Web intégrée de l'imprimante.

#### **Étapes à suivre :**

- **1.** Placez votre document multipage **Face vers le haut et le haut de page au début**, dans le chargeur automatique de documents ou placez votre document d'une seule page **face vers le bas** sur la vitre.
- **2.** Utilisez les touches 「**Function /**」jusqu'à ce que le mode 「**Email**」 (**Email**) s'affiche sur l'écran LCD.

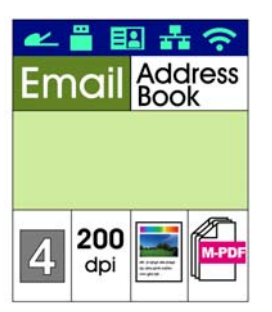

- **3.** Appuyez sur ▶ pour mettre en surbrillance le carnet d'adresses, puis appuyez sur [**OK**](**OK**).
- **4.** Sélectionnez le destinataire dans le carnet d'adresses, puis appuyez sur [**OK**](**OK**). (Voir le Chapitre 4 pour plus de détails sur la création de votre carnet d'adresses)
- **5.** Confirmez ou modifiez les options telles que Densité, Résolution, Couleur de sortie ou Format de fichier.

Appuyez sur  $\triangleright$  ou  $\triangleleft$  pour sélectionner une valeur.

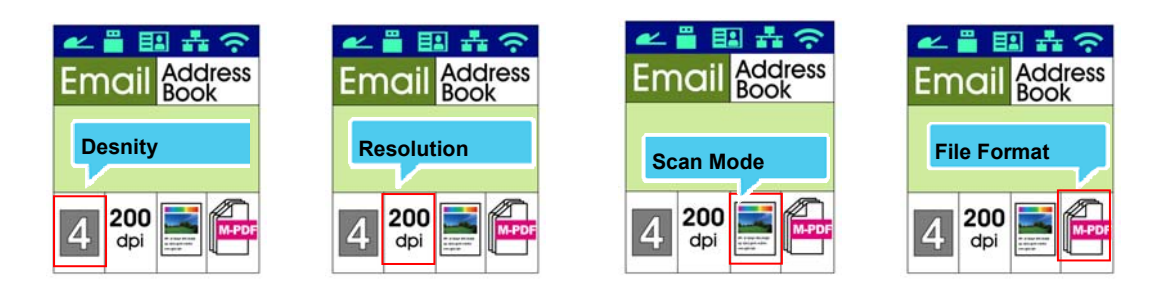

Appuyez sur  $\blacktriangle$  ou  $\nabla$  pour sélectionner une option.

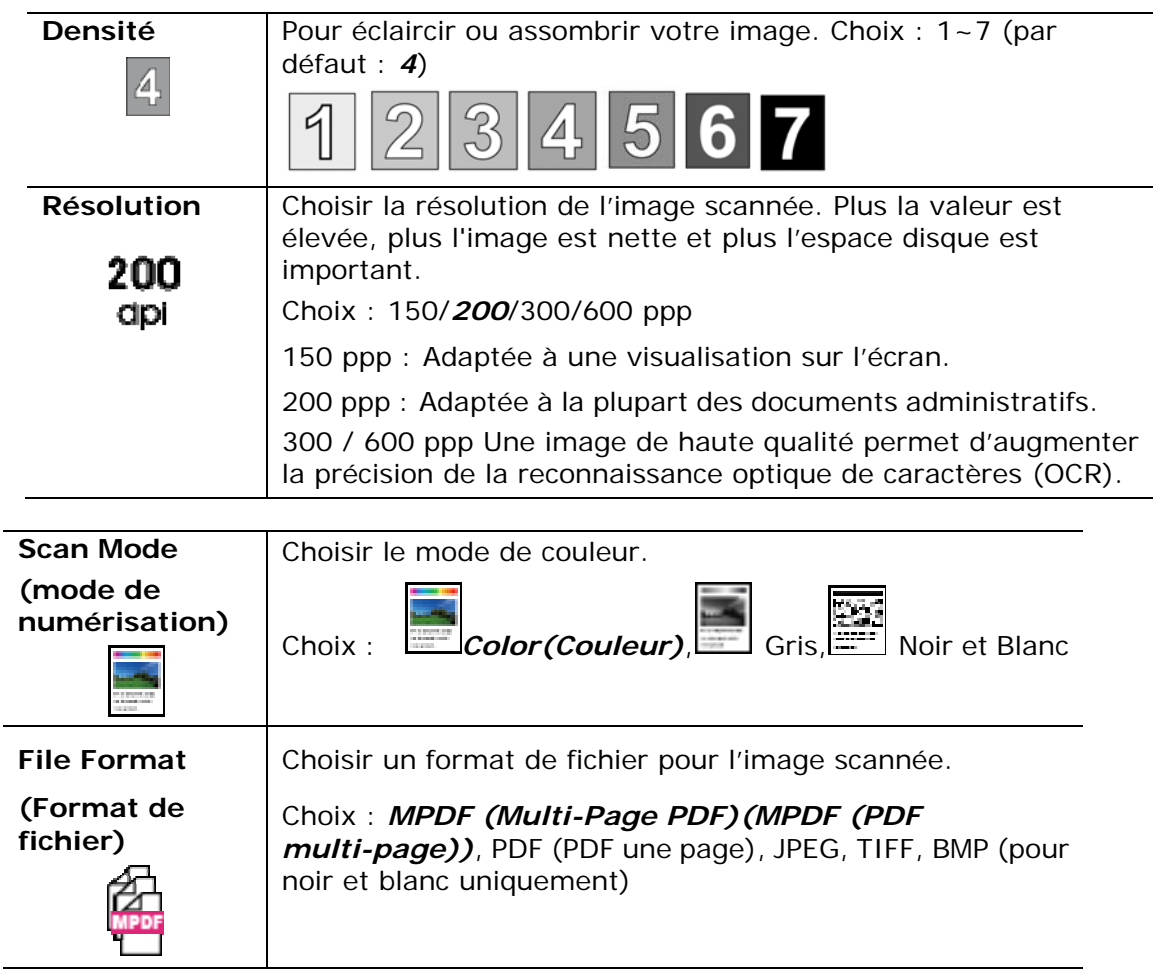

**\* Default settings in italic bold style.** 

- **(\* Les paramètres par défaut sont en italique en gras.)** 
	- **6.** Appuyez sur la touche [Start] ( **V** (Démarrer) du panneau de commande pour lancer le scannage des documents.

# **Scanner vers CIFS/FTP**

La fonction scannage permet de scanner des documents et d'envoyer l'image scannée à un serveur du réseau tel que CIFS ou FTP. Pour envoyer des images scannées au réseau, vous devez d'abord définir les paramètres du CIFS ou FTP, à travers la page Web intégrée de l'imprimante.

#### **Étapes à suivre :**

- **1.** Placez votre document multipage **Face Up, Top First (Face vers le haut et le haut de page au début)**, dans le chargeur automatique de documents ou placez votre document d'une seule page **Face Down (face vers le bas)** sur la vitre.
- **2.** Utilisez les touches 「**Function /**」 jusqu'à ce que le mode 「**Scan to CIFS/FTP**」 (**Scanner vers CIFS/FTP**) s'affiche sur l'écran LCD.

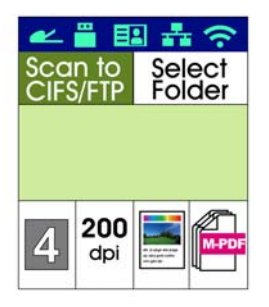

- **3.** Appuyez sur ▶ pour mettre en surbrillance destination fichier, puis appuyez sur [**OK**](**OK**).
- **4.** Sélectionnez votre destination d'archivage, puis appuyez sur [**OK**](**OK**). (Voir le chapitre 4 pour plus de détails sur la façon de créer votre destination réseau)
- **5.** Confirmez ou modifiez les options, telles que Densité, Résolution, Alimentation en papier et Taille du papier.

Appuyez sur  $\blacktriangleright$  ou  $\blacktriangleleft$  pour sélectionner une valeur.

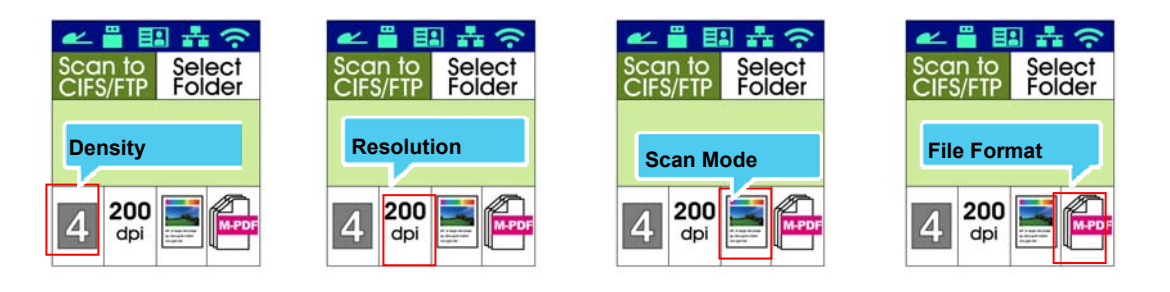

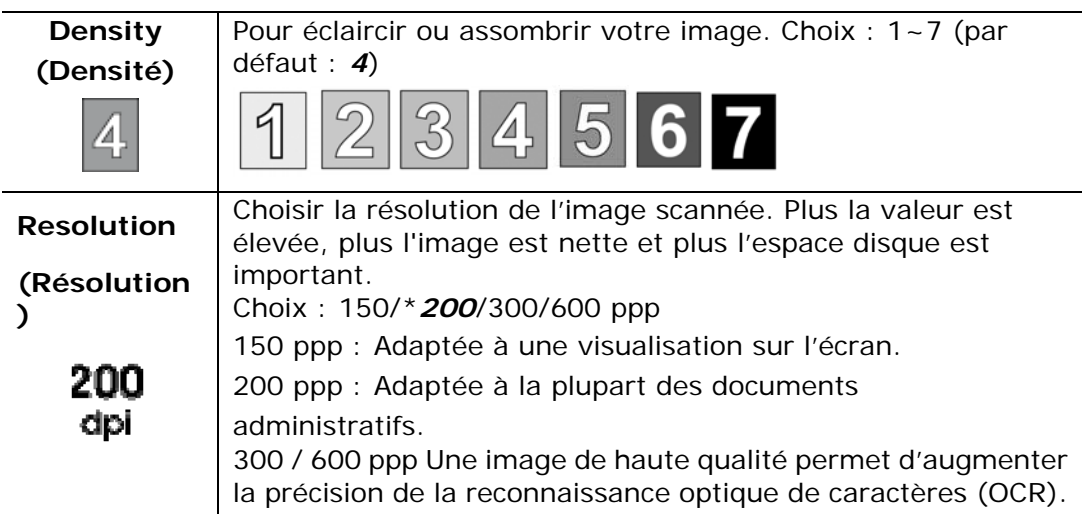

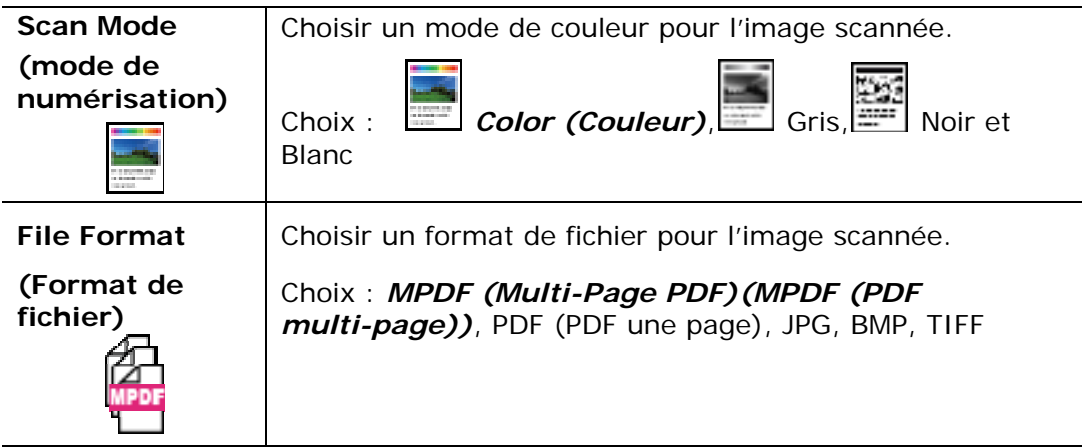

**\* Default settings in italic bold style.** 

**(\* Les paramètres par défaut sont en italique en gras.)** 

**6.** Appuyez sur la touche [**Start**] ( (**Démarrer**) du panneau de

commande pour lancer le scannage des documents.

# **Scanner vers USB**

La fonction scannage permet de scanner des documents et d'envoyer l'image scannée à une clé USB insérée dans l'imprimante.

#### **Étapes à suivre :**

- **1.** Placez votre document multipage **Face Up, Top First( Face vers le haut et le haut de page au début)**, dans le chargeur automatique de documents ou placez votre document d'une seule page **Face Down (face vers le bas)** sur la vitre.
- **2.** Utilisez les touches 「**Function /**」 jusqu'à ce que le mode 「**Scan to USB**」 (**Scanner vers USB**) s'affiche sur l'écran LCD.

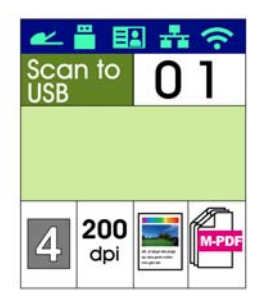

**3.** Confirmez ou modifiez les options, telles que Densité, Résolution, Alimentation en papier et Taille du papier.

Appuyez sur  $\triangleright$  ou  $\triangleleft$  pour sélectionner une valeur.

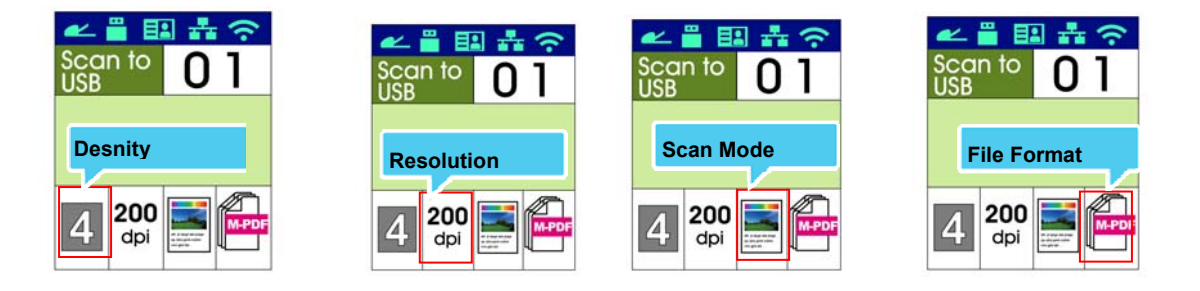

Appuyez sur  $\blacktriangle$  ou  $\nabla$  pour sélectionner une option.

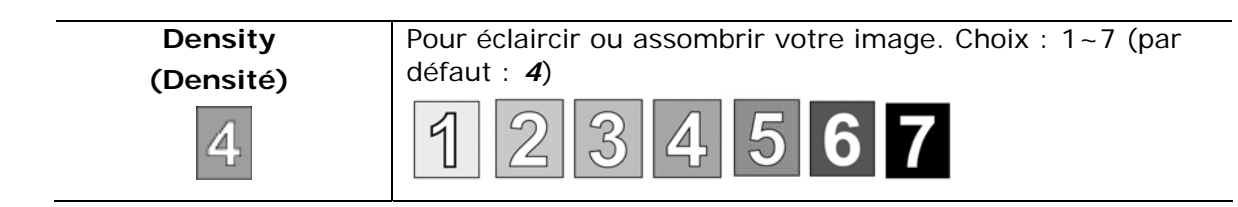
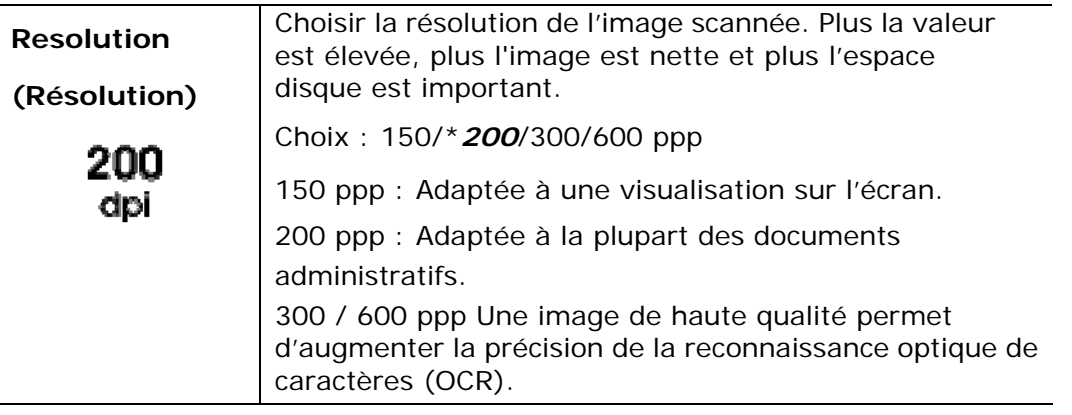

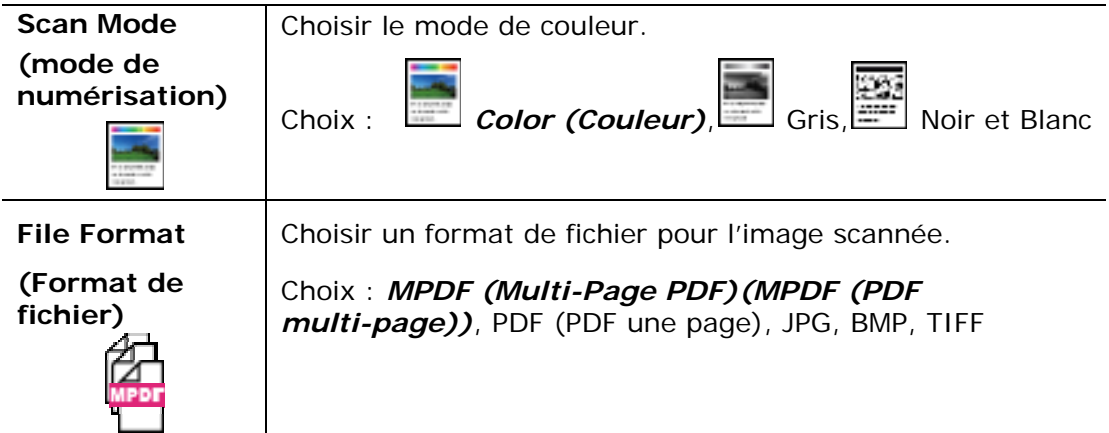

**\* Default settings in italic bold style.** 

- **(\* Les paramètres par défaut sont en italique en gras.)** 
	- **4.** Appuyez sur la touche [**Start**] ( (**Démarrer**) du panneau de

commande pour lancer le scannage des documents.

Cette fonction disponible sur le modèle AM30XX permet de scanner des documents et d'envoyer l'image scannée à un destinataire par fax. Avant d'utiliser la fonction fax, assurez-vous d'avoir connecté une ligne téléphonique à l'imprimante.

### **Étapes à suivre :**

- **1.** Placez votre document multipage **Face Up, Top First ( Face vers le haut et le haut de page au début)**, dans le chargeur automatique de documents ou placez votre document d'une seule page **Face Down (face vers le bas)** sur la vitre.
- **2.** Utilisez les touches 「**Function /**」 jusqu'à ce que le mode 「**Fax**」 (**Fax**)s'affiche sur l'écran LCD.

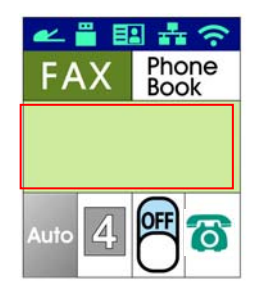

**3.** Appuyez sur ▶ pour mettre en surbrillance l'annuaire, puis appuyez sur [**OK**](**OK**). Sélectionnez le numéro de fax dans la liste. (Voir le Chapitre 4 pour plus de détails sur la création de votre répertoire)

Ou

Utilisez le pavé numérique pour entrer manuellement le numéro de fax du destinataire.

\* Remarque : Un seul numéro de fax de destinataire est autorisé en mode manuel. Pour envoyer le document à plusieurs destinataires, il faut sélectionner les numéros dans l'annuaire.

**4.** Confirmez ou modifiez les options de Fax, telles que Qualité, Densité, Vitesse d'affichage ou Mode de transmission.

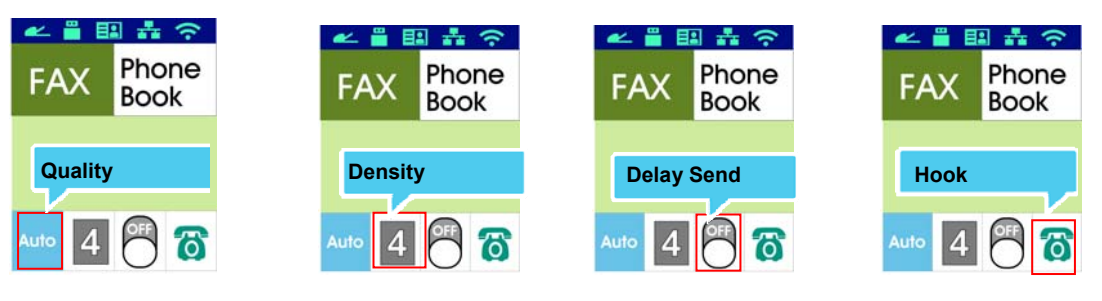

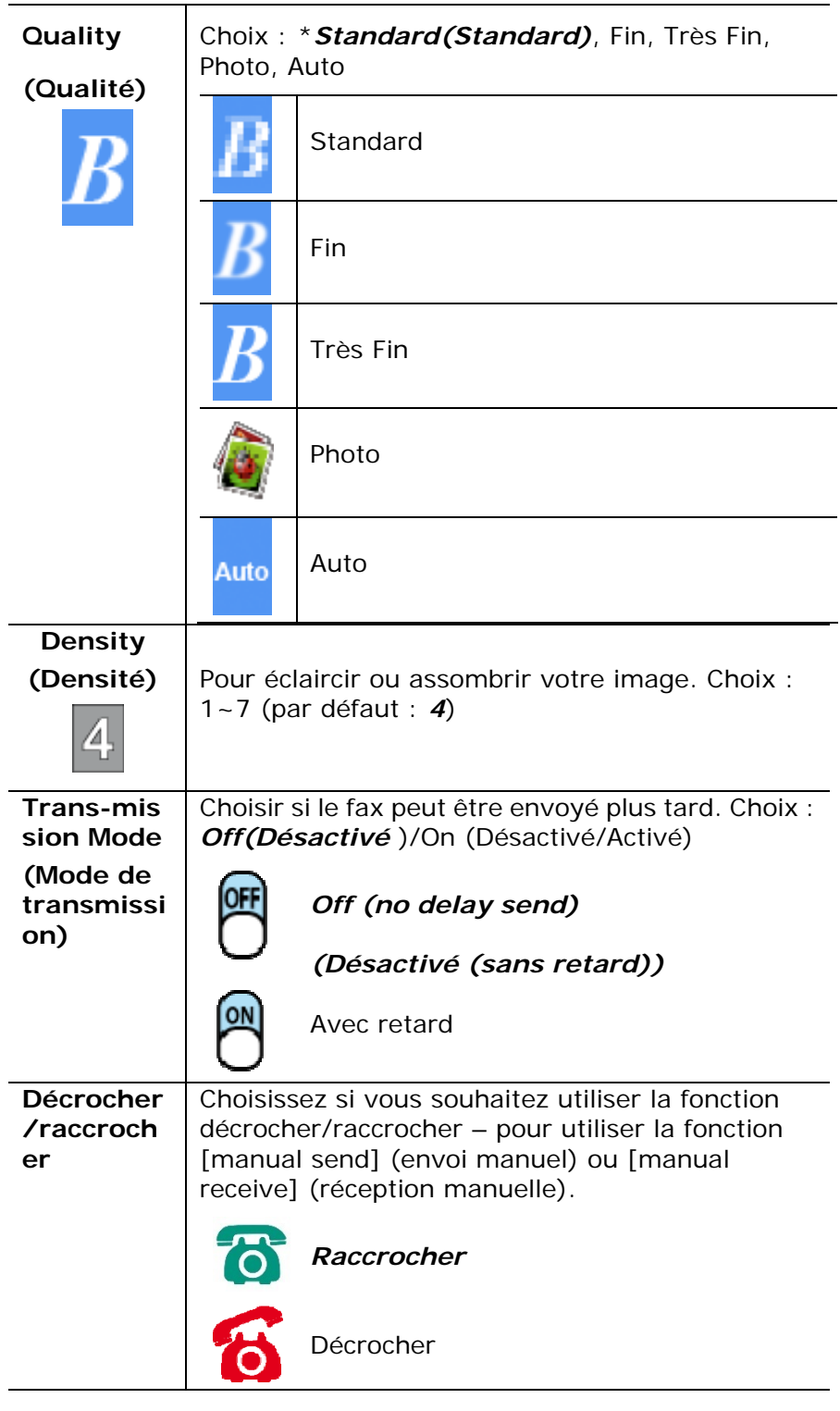

\* Les paramètres par défaut sont en italique en gras.

# \* **Les paramètres par défaut sont affichés en italique en gras.**

**5.** Appuyez sur la touche [Start] ( **V** (Démarrer) du panneau de commande pour lancer le scannage et le fax des documents.

# **Recevoir ou envoyer manuellement un fax**

### **Étapes de fonctionnement :**

- **1.** Assurez-vous que l'appareil est connecté à une ligne téléphonique opérationnelle.
- **2.** Appuyez plusieurs fois sur  $\blacktriangleright$  jusqu'à ce que (icône raccrocher) soit mise en surbrillance.

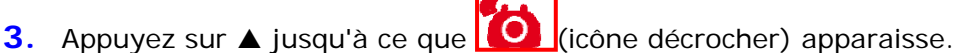

- **4.** Saisissez le numéro de fax via le clavier numérique.
- **5.** Lorsque la ligne est connectée et que vous entendez une tonalité aiguë, appuyez sur le bouton 「**Start**」(**Démarrer**) 。
- **6.** L'écran LCD affiche les informations suivantes.

Envoyer : 1 Recevoir : 2

- **7.** Pour envoyer un fax: appuyez sur 1, pour recevoir un fax: appuyez sur 2.
- **8.** Si la transmission est OK, l'écran LCD retourne au statut prêt.

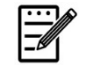

#### **Remarque :**

- Une ligne téléphonique doit être installée pour utiliser cette fonction.
- L'option **Manuel** du **Mode Rx** doit être sélectionnée pour recevoir un fax manuellement. Appuyez sur [**Menu**] (**Menu**) et sélectionnez Fax>Mode RX>\*Manuel**.**

# **Recevoir ou envoyer manuellement un fax**

### **Important !**

Il peut arriver que des fax soient envoyés par erreur à des destinataires en raison d'une composition erronée du numéro ou d'un enregistrement incorrect des numéros de fax/téléphone. Lorsque vous envoyez des documents importants, il est recommandé de les envoyer après avoir vérifié le numéro en téléphonant.

**Étapes de fonctionnement pour parler puis envoyer un fax :**

- **1.** Assurez-vous que l'appareil est connecté à un téléphone opérationnel et que le fax de votre destinataire est connecté à un téléphone.
- **2.** Décrochez le combiné puis composez le numéro de téléphone du destinataire.
- **3.** Une fois la conversation terminée, appuyez sur le bouton 「**Start**」 (**Démarrer**) .
- **4.** L'écran LCD affiche les informations suivantes.

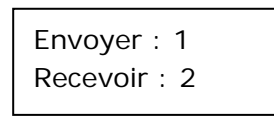

- **5.** Pour envoyer un fax: appuyez sur 1, pour recevoir un fax: appuyez sur 2.
- **6.** Le destinataire choisit [**Receive**] (**Recevoir**) puis raccroche le combiné.
- **7.** Raccrochez votre combiné.
- **8.** Si la transmission est OK, l'écran LCD retourne au statut prêt.

# **Utilisation du module de scannage optionnel (CSA6) pour les cartes d'identité**

Il suffit de charger votre carte d'identité dans le module de scannage (CSA6) pour que l'impression démarre, et les faces avant et arrière de la carte d'identité seront imprimées sur une face d'une feuille.

### **Description du module de scannage :**

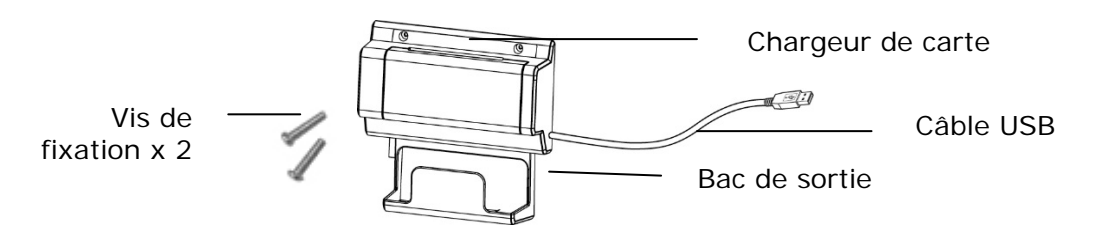

### **Enlever le Mylar:**

Localisez le mylar pour les trous réservés sur le couvercle latéral et retirez-le avec un cutter.

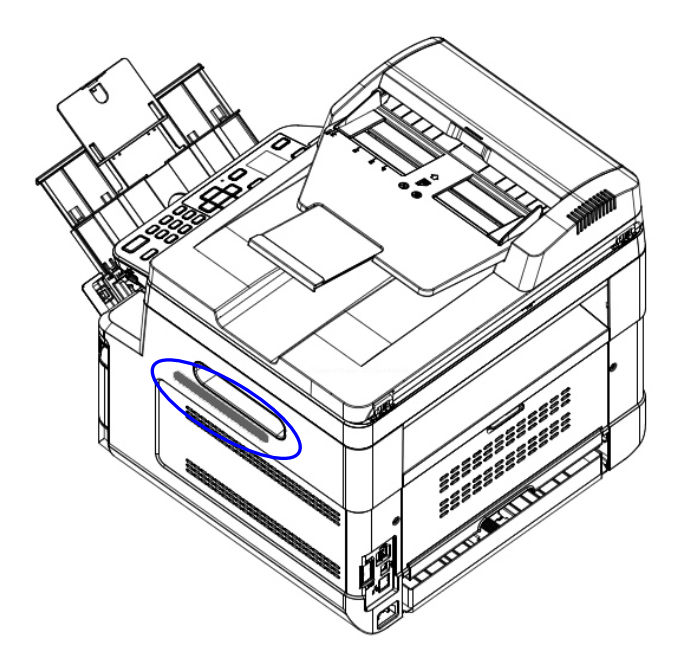

### **Installation du module de scannage :**

- 1. Fixez le module de scannage dans deux trous réservés sur la paroi latérale sous le panneau de commande avec deux vis de fixation, comme illustré.
- 2. Connectez le câble USB au port USB situé à l'arrière.

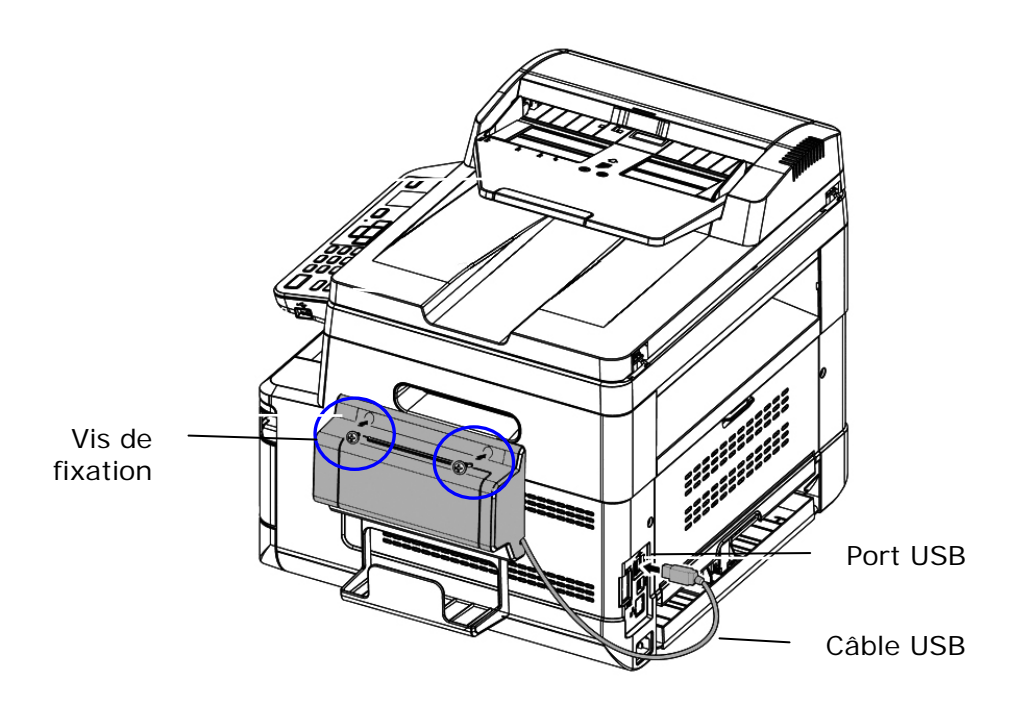

### **Copie de carte d'identité :**

1. Insérez une carte **FACE OUTWARD (face vers l'extérieur)** dans le chargeur de carte avec le bas de la carte en premier, comme illustré.

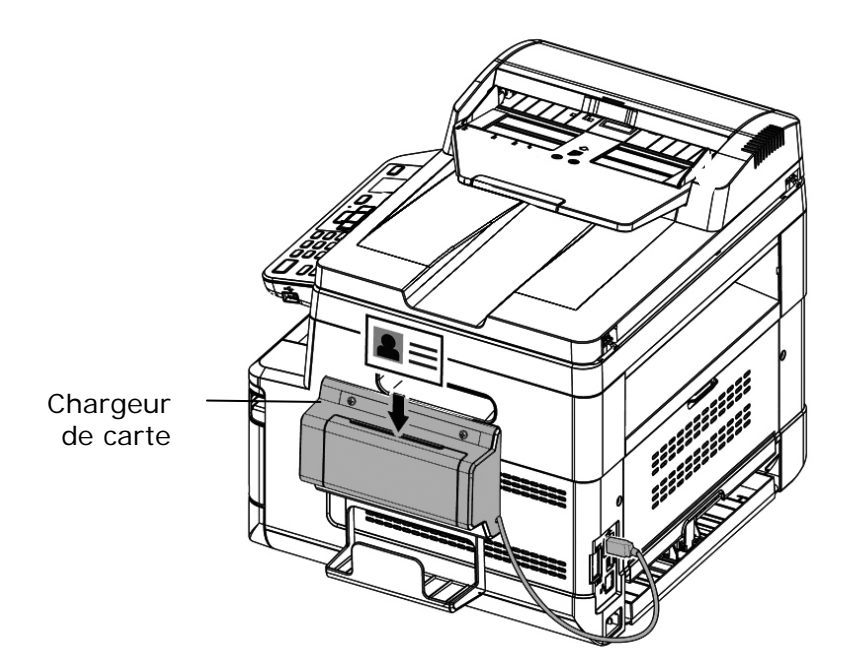

2. Les faces avant et arrière de la carte d'identité seront copiées sur une face d'une feuille.

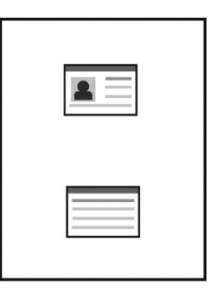

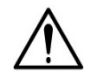

### **Remarque :**

- Une seule carte peut être insérée à la fois. Le module de scannage ne peut recevoir qu'une carte à la fois.
- Les paramètres de copie de carte d'identité peuvent également être appliqués au module CSA6. Vous pouvez modifier les paramètres du module CSA6 en modifiant ceux de copie de carte d'identité via la page Web de l'imprimante ou via le panneau de commande comme décrit dans la section suivante, **ID Card Copy Settings (Paramètres de copie de carte d'identité)**.

# **4. Configuration et gestion des destinations**

Cette section fournit une procédure permettant à l'administrateur de configurer et de gérer les destinations, dont notamment les adresses e-mail ou les dossiers réseau pour distribuer les documents scannés sur le réseau.

# **Configuration du carnet d'adresses**

Cette section fournit une procédure pour l'administrateur pour la configuration du carnet d'adresses, qui comprend les adresses e-mail et les numéros de fax.

### **Ajout d'un nouveau membre**

Pour ajouter d'un nouveau membre :

- 1. Reportez-vous à la section précédente, **Knowing the Product's Default IP Address (Connaitre l'adresse IP par défaut de l'imprimante)**, pour obtenir l'adresse IP de l'imprimante à partir du serveur DHCP.
- 2. Ouvrez votre navigateur.
- 3. Entrez l'adresse IP de l'imprimante dans le champ URL de votre navigateur. Par exemple, 10.1.20.25. La page Web intégrée suivante sera affichée

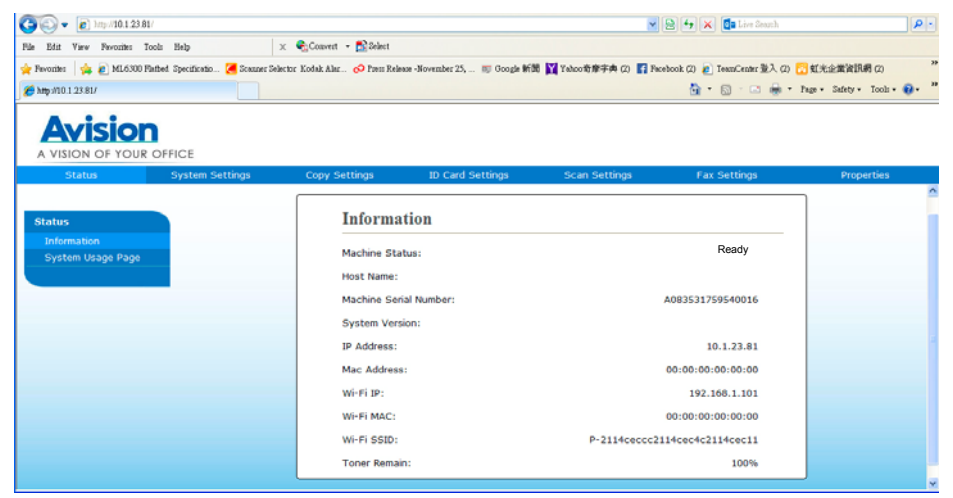

4. Sur la page Web de l'imprimante, choisissez [**Properties**] (**Propriétés**), puis [**Address Book**] (**Carnet d'adresses**) situés sur le côté gauche. La page [**Address Book**] (**Carnet d'adresses**) sera affichée.

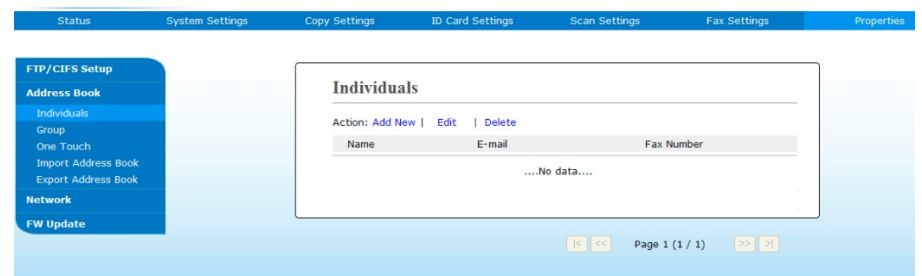

5. Sélectionnez [**Add New** (**Ajouter nouveau**) pour afficher la page suivante.

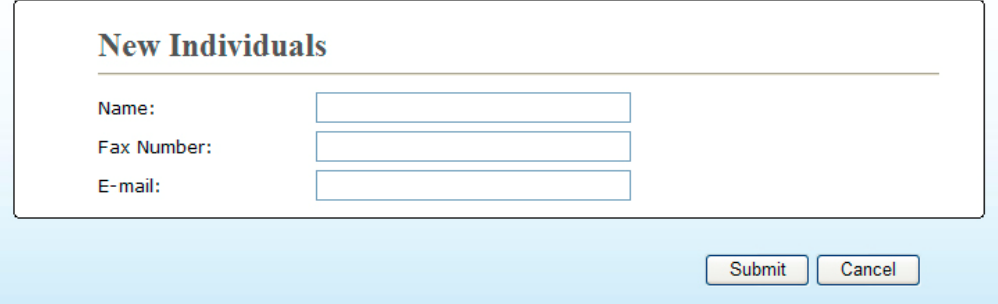

- 6. Entrez le nom, le numéro du fax et l'adresse e-mail d'un destinataire.
- 7. Après avoir terminé d'entrer les paramètres, cliquez sur 「**Submit**」 (**Soumettre**) pour terminer. La nouveau destinataire sera affiché dans la liste des e-mails. Cela signifie que vous venez de créer avec succès un carnet d'adresses.

### **Modification d'un membre**

Pour modifier un membre :

- 1. Répétez les étapes 1 à 4 de la section précédente, *Ajout d'un nouveau membre*. La page [**Address Book**] (**Carnet d'adresses**) apparaît.
- 2. Sélectionnez le membre à modifier dans la liste, puis choisissez [**Modify]** (**Modifier**) pour afficher la page [**Modify Member**] (**Modifier un membre**).
- 3. Modifiez les informations d'un membre. Cliquez sur [**Submit**] (**Soumettre**) pour enregistrer les paramètres ou [**Cancel**] (**Annuler**) pour quitter la page sans enregistrer.

### **Suppression d'un membre**

Pour modifier un membre :

- 1. Répétez les étapes 1 à 4 de la section précédente, *Ajout d'un nouveau membre*. La page [**Address Book**] (**Carnet d'adresses**) apparaît.
- 2. Sélectionnez l'adresse à supprimer de la liste, puis choisissez [**Delete**] (**Supprimer**) pour supprimer l'adresse. Une boîte de dialogue de confirmation apparaît pour confirmer la suppression. Cliquez sur [**OK**] **(OK)** pour confirmer ou [**Cancel**] (**Annuler**) pour quitter.

### **Ajout d'un nouveau groupe**

Pour envoyer à plusieurs destinataires simultanément, vous pouvez créer des groupes pour accélérer le processus. Un groupe peut renfermer jusqu'à 5 membres peuvent et un total de 10 groupes peut être créé.

Suivez les étapes ci-dessous pour créer un nouveau groupe :

- **1.** Répétez les étapes 1 à 4 de la section précédente, *Ajout d'un nouveau membre*. La page [**Address Book**] (**Carnet d'adresses**) apparaît.
- **2.** Cliquez sur [**Group**] (**Groupe**), puis choisissez [**New]** (**Nouveau**) pour que la page [**Add a New Group**] (**Ajouter un nouveau groupe**) apparaisse.
- **3.** Entrez le nom du groupe.
- **4.** Choisissez l'adresse sur le côté droit et cliquez sur ← pour ajouter un membre au groupe.
- **5.** Cliquez sur [**Submit**] (**Soumettre**) pour enregistrer les paramètres ou [**Cancel**] (**Annuler**) pour quitter la page sans enregistrer.

### **Modification d'un groupe**

Pour modifier un groupe d'e-mail :

- **1.** Répétez les étapes 1 à 4 de la section précédente, *Ajout d'un nouveau membre*. La page [**Address Book**] (**Carnet d'adresses**) apparaît.
- **2.** Cliquez sur [**Group**] (**Groupe**) et choisissez le groupe à modifier dans la liste, puis choisissez [**Modify]** (**Modifier**) pour que la page [**Modify Group**] (**Modifier groupe**) apparaisse.
- **3.** Modifiez les informations d'un groupe. Choisissez le membre du groupe à ajouter, puis cliquez sur  $\leftarrow$  pour ajouter le nouveau membre ou cliquez sur  $\rightarrow$ pour supprimer un ancien membre du groupe.
- **4.** Cliquez sur [**Submit**] (**Soumettre**) pour enregistrer les paramètres ou [**Cancel**] (**Annuler**) pour quitter la page sans enregistrer.

## **Suppression d'un groupe**

Pour supprimer un groupe d'e-mail :

- **1.** Répétez les étapes 1 à 4 de la section précédente, *Ajout d'un nouveau membre*. La page [**Address Book**] (**Carnet d'adresses**) apparaît.
- **2.** Cliquez sur [**Group**] (**Groupe**) et choisissez le groupe à supprimer de la liste, puis choisissez [**Delete**] (**supprimer**) pour supprimer le groupe. Une boîte de dialogue de confirmation apparaît pour confirmer la suppression. Cliquez sur [**OK**] (**OK**) pour confirmer ou [**Cancel**] (**Annuler**) pour quitter.

### **Ajout d'une touche automatique**

Pour accélérer le processus d'envoi de vos documents, l'imprimante vous permet d'utiliser une touche pour le transfert automatique à vos destinataires fréquemment utilisés. Une touche automatique peut correspondre à un membre ou à un groupe de plusieurs membres, il suffit d'appuyer dessus pour récupérer tous les nombres. Vous pouvez définir jusqu'à 10 touches automatiques.

Suivez les étapes ci-dessous pour créer un nouveau groupe :

- **1.** Répétez les étapes 1 à 4 de la section précédente, *Ajout d'un nouveau membre*. La page [**Address Book**] (**Carnet d'adresses**) apparaît.
- **2.** Cliquez sur [**One Touch**] (**touche automatique**), puis choisissez [**New]** (**Nouveau**) pour que la page [**Add a New One Touch**] (**Ajouter une nouvelle touche automatique**) apparaisse.
- **3.** Entrez un numéro pour une touche automatique.
- **4.** Choisissez le membre ou le groupe sur le côté droit et cliquez sur ← pour l'attribuer à la touche automatique.
- **5.** Cliquez sur [**Submit**] (**Soumettre**) pour enregistrer les paramètres ou [**Cancel**] (**Annuler**) pour quitter la page sans enregistrer.

### **Modification d'une touche automatique**

Pour modifier un groupe d'e-mail :

- **1.** Répétez les étapes 1 à 4 de la section précédente, *Ajout d'un nouveau membre*. La page [**Address Book**] (**Carnet d'adresses**) apparaît.
- **2.** Cliquez sur [**One Touch**] (**touche automatique**) et choisissez la touche automatique à modifier dans la liste, puis choisissez [**Modify]** (**Modifier**) pour que la page [**Modify One Touch**] (**Modifier une touche automatique**) apparaisse.
- **3.** Modifiez les informations d'un groupe. Choisissez le membre du groupe à ajouter, puis cliquez sur  $\leftarrow$  pour ajouter le nouveau membre ou cliquez sur  $\rightarrow$ pour supprimer un ancien membre du groupe.

**4.** Cliquez sur [**Submit**] (**Soumettre**) pour enregistrer les paramètres ou [**Cancel**] (**Annuler**) pour quitter la page sans enregistrer.

### **Suppression d'une touche automatique**

Pour supprimer un groupe d'e-mail :

- **1.** Répétez les étapes 1 à 4 de la section précédente, *Ajout d'un nouveau membre*. La page [**Address Book**] (**Carnet d'adresses**) apparaît.
- **2.** Cliquez sur [**One Touch**] (**touche automatique**) et choisissez le numéro à supprimer de la liste, puis choisissez [**Delete**] (**supprimer**) pour supprimer la touche automatique. Une boîte de dialogue de confirmation apparaît pour confirmer la suppression. Cliquez sur [**OK**] pour confirmer ou [**Cancel**] (Annuler) pour quitter.

### **Importation de carnet d'adresses**

L'imprimante vous permet d'importer un carnet d'adresses à partir d'autres appareils dans un format .csv pour vous éviter de perdre du temps en tapant toutes les adresses. Avant d'importer un carnet d'adresses, assurez-vous que le carnet d'adresses a été au préalable exporté vers un fichier.csv.

Pour importer le carnet d'adresses actuel :

- **1.** Répétez les étapes 1 à 4 de la section précédente, *Ajout d'un nouveau membre*. La page [**Address Book**] (**Carnet d'adresses**) apparaît.
- **2.** Cliquez sur [**Import Address Book**] (**Importer un carnet d'adresses**) pour afficher la page [**Import Address Book**] (**Importer un carnet d'adresses**).
- **3.** Sélectionnez [**Browse**] (**Parcourir**) pour localiser le fichier du carnet d'adresses sur votre ordinateur.
- **4.** Cliquez sur [**Import**] (**Importer**) pour lancer l'importation du carnet d'adresses. Le carnet d'adresses importé sera ajouté dans l'imprimante.

### **Exportation de carnet d'adresses**

L'imprimante vous permet d'exporter le carnet d'adresses actuel vers un autre appareil dans un format .csv.

Pour exporter le carnet d'adresses actuel :

- **1.** Répétez les étapes 1 à 4 de la section précédente, *Ajout d'un nouveau membre*. La page [**Address Book**] (**Carnet d'adresses**) apparaît.
- **2.** Cliquez sur [**Export Address Book**] (**Exporter un carnet d'adresses**) pour afficher la page [**Export Address Book**] (**Exporter un carnet d'adresses**).
- **3.** Cliquez sur [**Export**] (**Exporter**), puis sur [**Browse**] (**Parcourir**) pour spécifier l'emplacement du carnet d'adresses.
- **4.** Cliquez sur [**Apply**] (**Appliquer**) pour que le carnet d'adresses actuel soit converti dans un fichier .csv.

# **Configuration de vos destinations de fichiers**

Cette section décrit comment configurer vos destinations de fichiers pour envoyer vos documents scannés vers un dossier réseau spécifié.

## **Ajout d'un nouveau fichier de destination**

Suivez les étapes ci-dessous pour ajouter un nouveau fichier de destination :

**1.** Sur la page Web de l'imprimante, choisissez [**Properties**] (**Propriétés**), puis [**FTP/CIFS Setup**] (**Configuration FTP/CIFS**) situés sur le côté gauche. La page [**New File Destination**] (**Nouveau fichier de destination**) sera affichée.

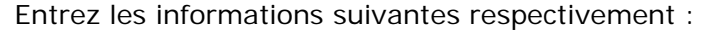

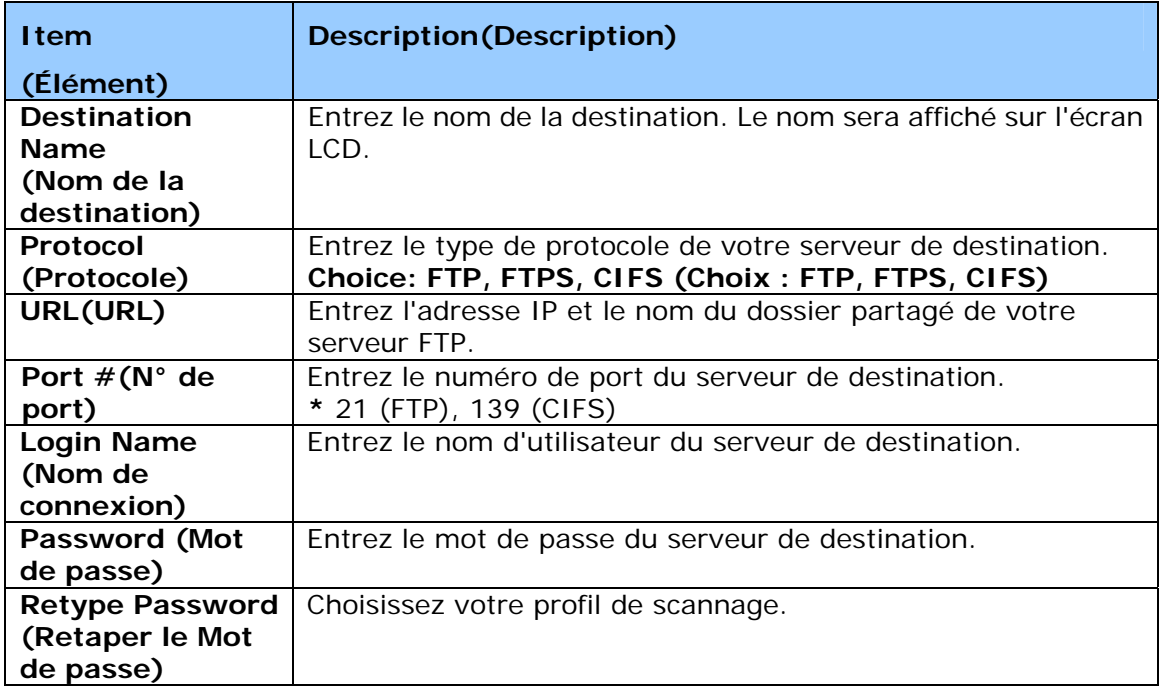

**2.** Cliquez sur [**Submit**] (**Soumettre**) pour enregistrer les paramètres ou [**Cancel**] (**Annuler**) pour quitter la page sans enregistrer.

### **Modification d'une destination de fichier**

Pour modifier une destination de fichier :

- **1.** Répétez les étapes 1 à 2 de la section précédente, *Ajout d'une nouvelle destination de fichier*. La page [**New File Destination**] (**nouvelle destination de fichier**) apparaît.
- **2.** Sélectionnez la destination à modifier dans la liste, puis choisissez [**Modify]** (**Modifier**) pour afficher la page [**Modify File Destination**] (**Modifier une destination de fichier**).
- **3.** Modifiez les informations de destination de fichier.
- **4.** Cliquez sur [**Submit**] (**Soumettre**) pour enregistrer les paramètres ou [**Cancel**] (**Annuler**) pour quitter la page sans enregistrer.

### **Suppression d'une destination de fichier**

Pour supprimer une destination de fichier :

- **1.** Répétez les étapes 1 à 2 de la section précédente, *Ajout d'une nouvelle destination de fichier*. La page [**New File Destination**] (**nouvelle destination de fichier**) apparaît.
- **2.** Sélectionnez la destination à supprimer de la liste, puis choisissez [**Delete**] (**Supprimer**) pour supprimer la destination. Une boîte de dialogue de confirmation apparaît pour confirmer la suppression. Cliquez sur [**OK**] (**OK**) pour confirmer ou [**Cancel**] (**Annuler**) pour quitter.

# **5. Personnalisation des paramètres de l'imprimante**

Ce chapitre s'adresse spécifiquement aux personnes responsables de l'administration de l'imprimante. Il est recommandé à l'administrateur de lire ce chapitre avant d'installer l'imprimante.

Les paramètres de l'imprimante peuvent être personnalisés via le panneau de commande ou la page Web intégrée de l'imprimante. La personnalisation des paramètres de l'imprimante via ces deux méthodes sera décrite dans les sections suivantes.

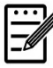

#### **Remarque :**

Lors de la première installation de l'imprimante, il est recommandé que l'administrateur conserve les paramètres système par défaut. Les paramètres peuvent être personnalisés ultérieurement une fois l'utilisation et le fonctionnement de l'imprimante maîtrisés.

### **Personnalisation des paramètres du système via le Panneau de commande**

Appuyez sur la touche «menu» du panneau de commande pour modifier les paramètres par défaut via le panneau de commande. Utilisez pour afficher les informations du menu. Les touches **Enter**, **Up**, **Down**,**(Entrer, Haut, Bas)**, et **Back (Retour)** du panneau de commande permettent de naviguer dans les menus. Vous pouvez ajuster les paramètres (ex. définir le format de papier pour le bac 1) ou afficher des informations (ex. adresse IP, version du microprogramme).

Voici les étapes typiques d'utilisation des menus :

- **1.** Appuyez sur la touche **Menu(Menu)** pour accéder aux éléments du menu.
- **2.** Appuyez plusieurs fois sur la touche **▲ Up (Haut)** ou **Down (Bas)** ▼ pour atteindre un certain menu et le mettre en surbrillance.
- **3.** Appuyez sur la touche [**OK**] (**OK**)pour sélectionner ce menu.
- **4.** Appuyez plusieurs fois sur la touche **▲ Up (Haut)** ou **Down (Bas)** ▼ pour atteindre un certain élément et le mettre en surbrillance.
- **5.** Appuyez sur la touche [**OK**](**OK**) pour sélectionner cet élément.
- **6.** Appuyez sur la touche **Back (Retour)** pour retourner à l'écran précédent.
- **7.** Appuyez sur la touche **Cancel** (**Annuler**) pour quitter l'élément du menu.

### **Configuration des paramètres du système via la page Web intégrée**

Remarque: Toute mise à jour nécessite la connexion de l'administrateur. Vous pouvez également choisir votre type de connexion réseau via la page Web.

- **1.** Reportez-vous à la section précédente pour configurer les paramètres réseau de l'imprimante.
- **2.** Ouvrez votre navigateur et entrez l'adresse IP de l'imprimante dans l'adresse URL  $\bullet$ , par exemple, http://10.1.20.80 et appuyez sur Entrer. La page Web intégrée s'affiche immédiatement  $\bullet$ .

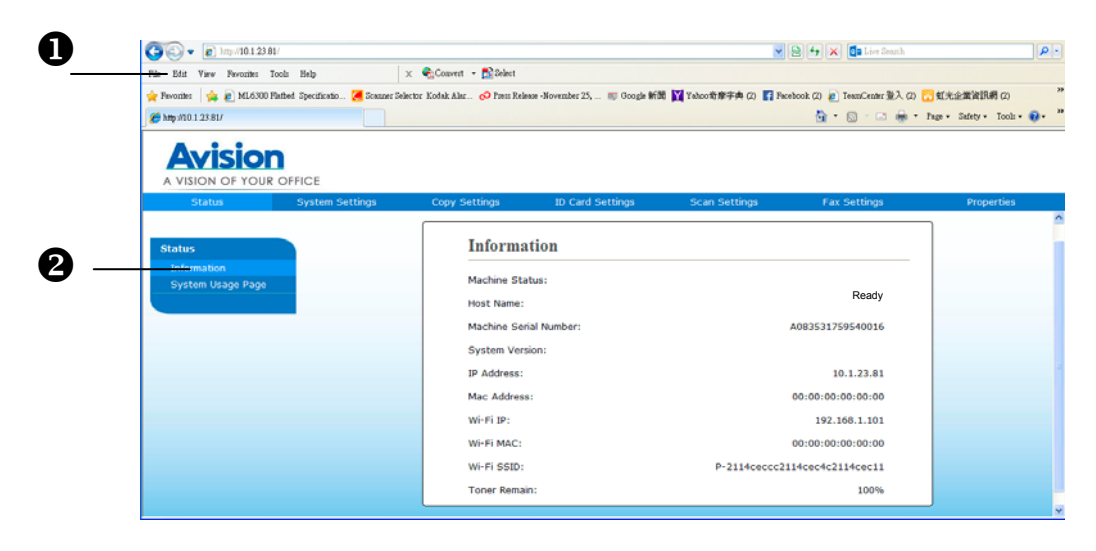

**3.** Entrez les paramètres correspondants à vos éléments sélectionnés.

### **Choix des éléments à personnaliser**

# **État (Disponible uniquement sur la page Web)**

Affiche l'état et les informations de base de l'imprimante.

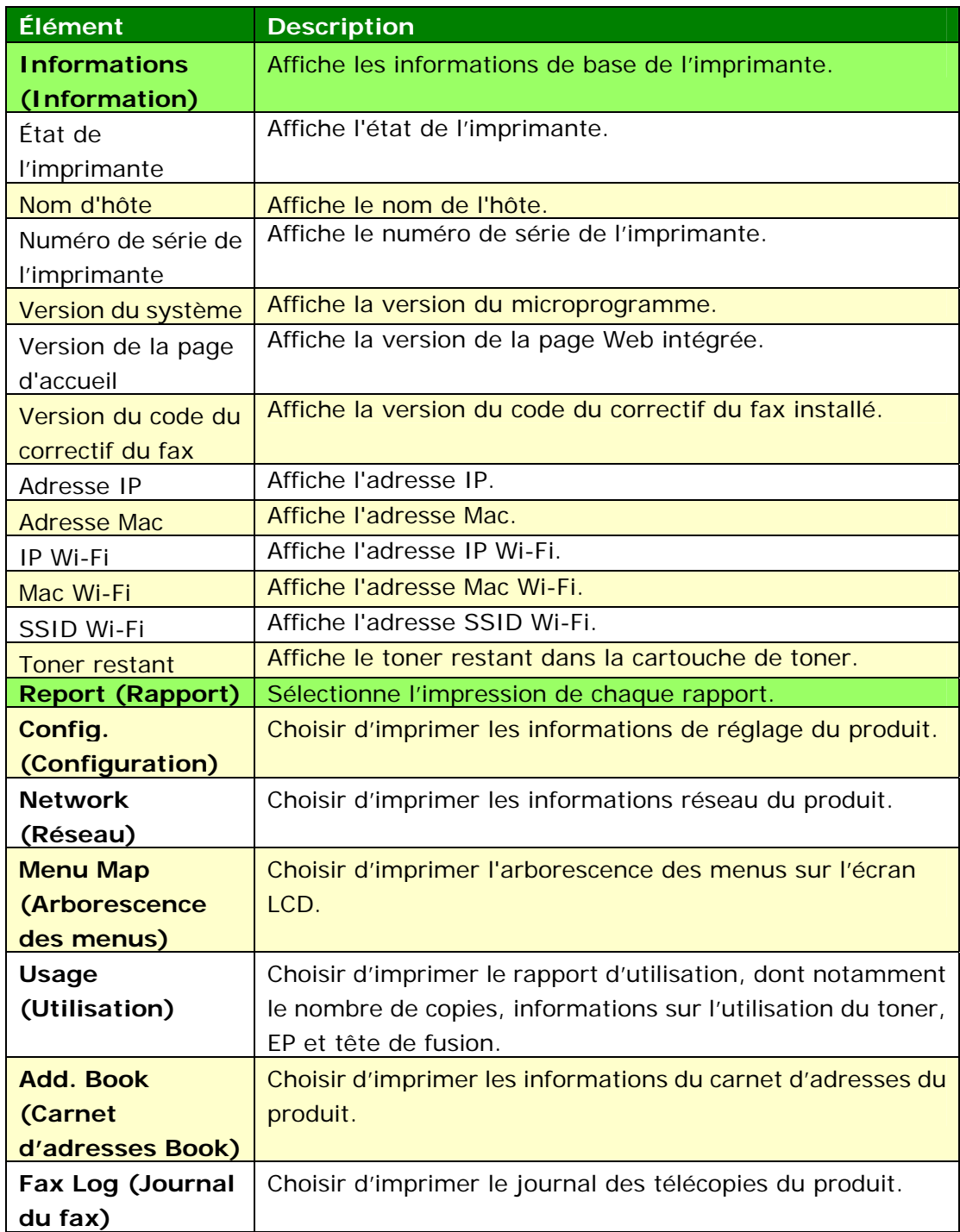

# **Réseau (Disponible uniquement sur l'écran LCD)**

\*Réglage d'usine par défaut

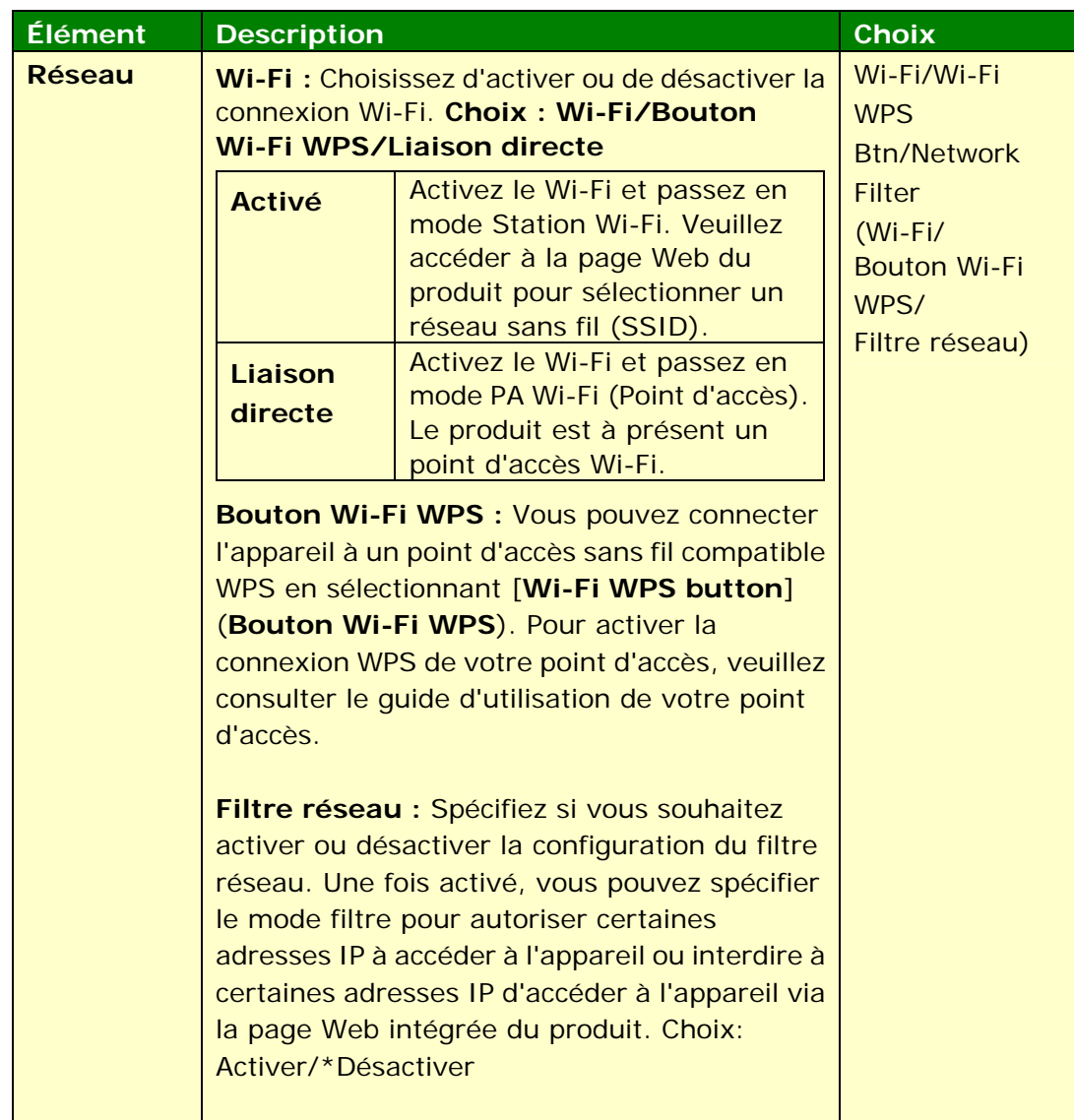

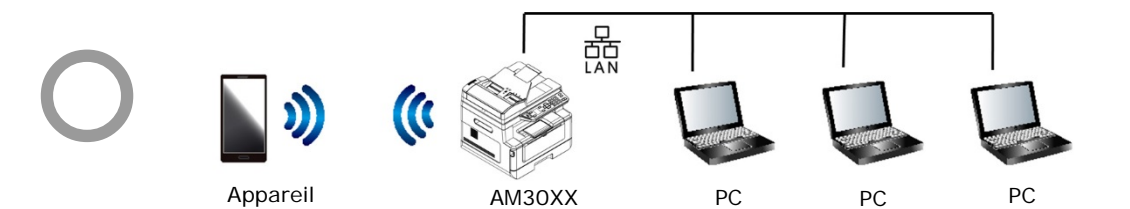

**Le mode Wi‐Fi (mode PA) et le mode LAN peuvent être utilisés en même temps**

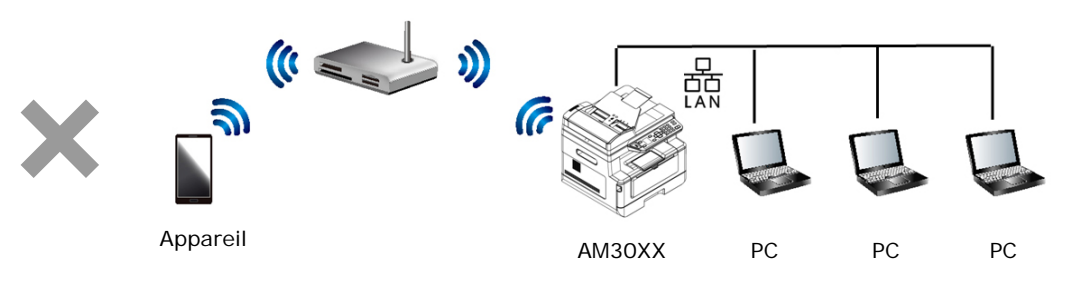

**Le mode Wi‐Fi (mode Station) et le mode LAN ne peuvent pas être utilisés en même temps**

### **Connexion Wi-Fi :**

- **LAN filaire :** Si l'appareil est connecté à un LAN filaire via un câble Ethernet, la connexion Wi-Fi passe automatiquement en mode PA. Un LAN filaire et un mode PA Wi-Fi peuvent fonctionner en même temps.
- **Réseau sans fil :** Si le SSID a été connecté avec succès, le LAN filaire ne fonctionne pas. Si l'appareil ne peut pas se connecter à un réseau sans fil (SSID), l'appareil passe automatiquement en mode PA Wi-Fi (l'appareil lui-même est un PA).

## **Paramètres du système (Disponible sur l'écran LCD et la page Web)**

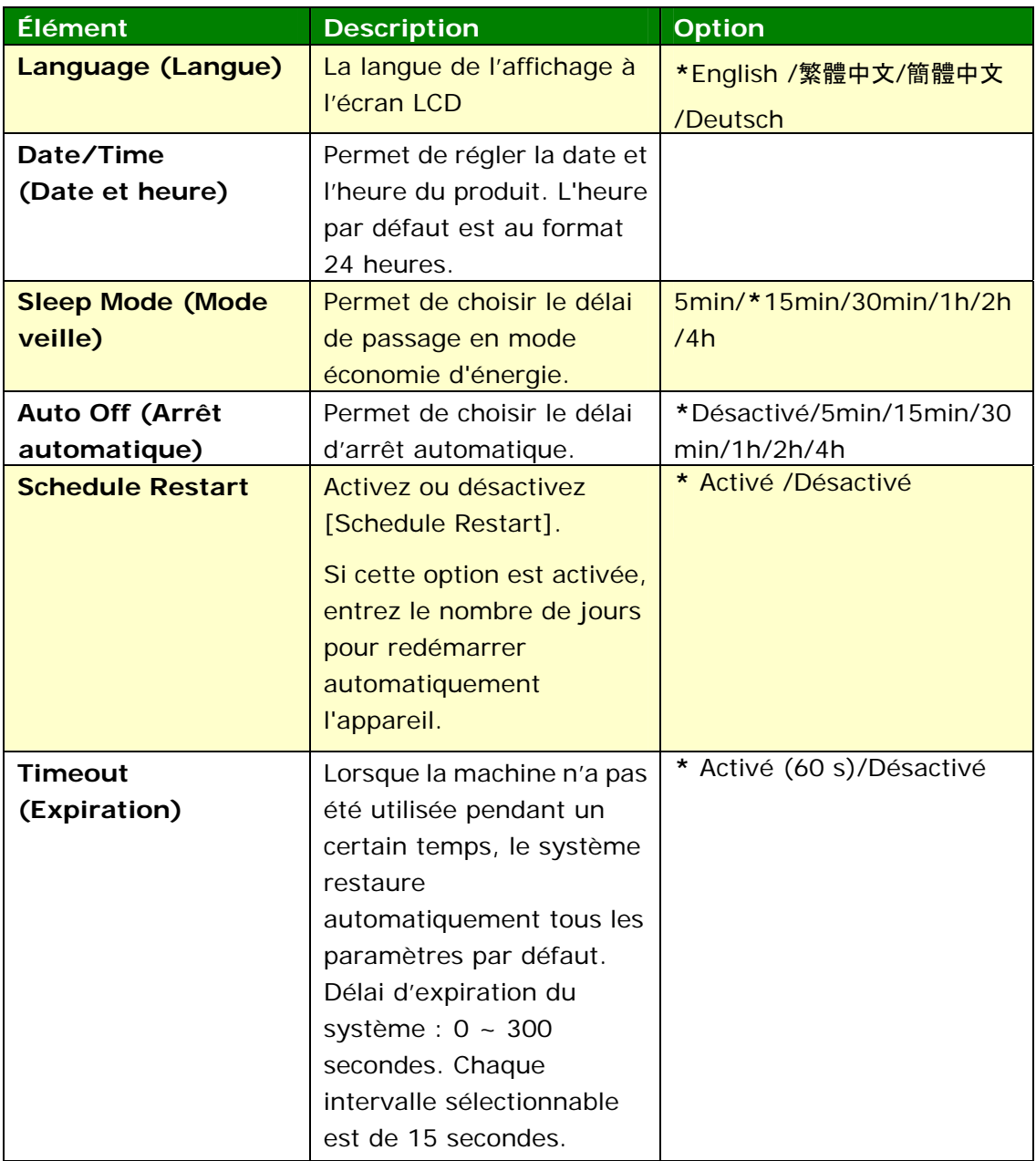

\*Paramètres par défaut

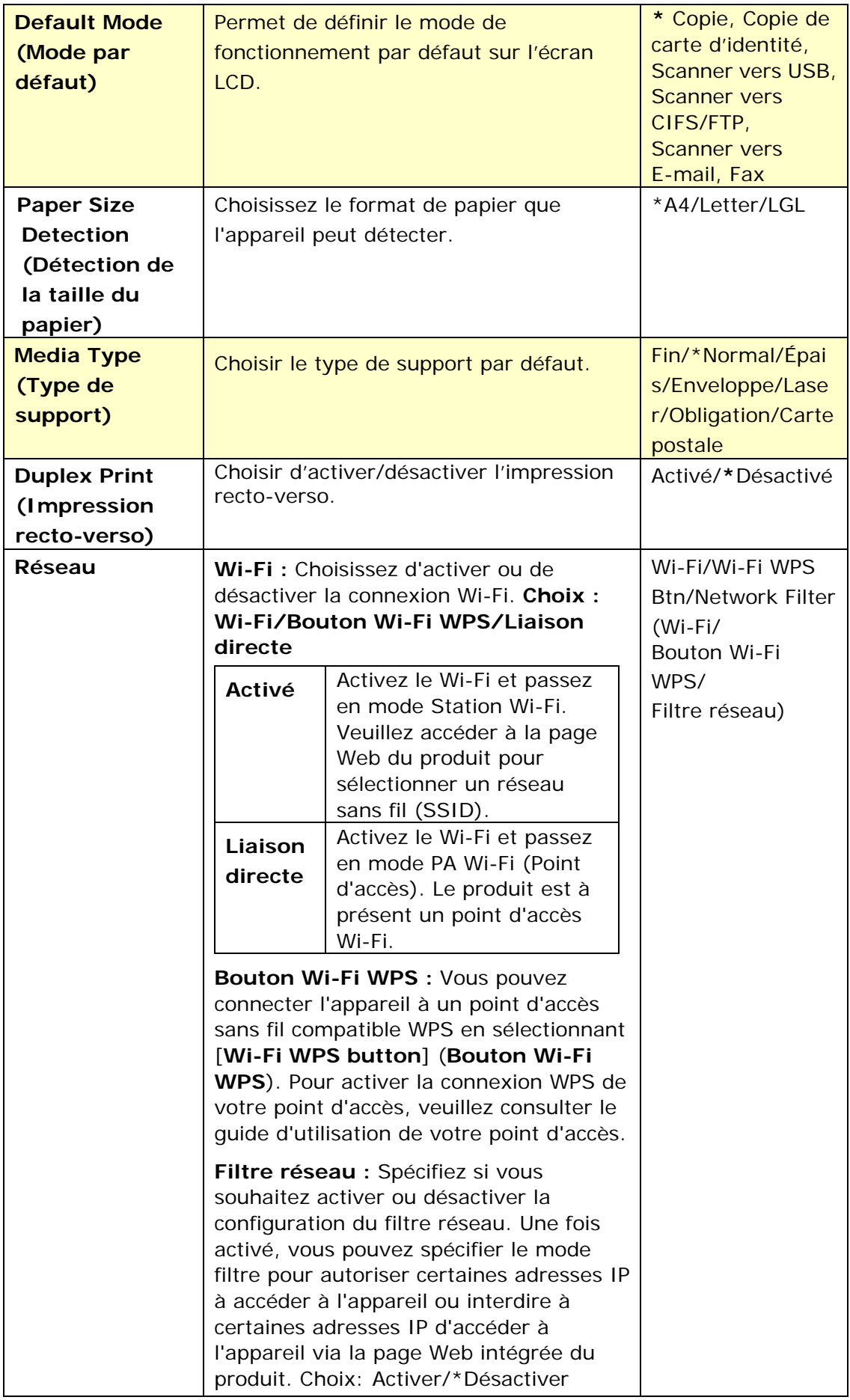

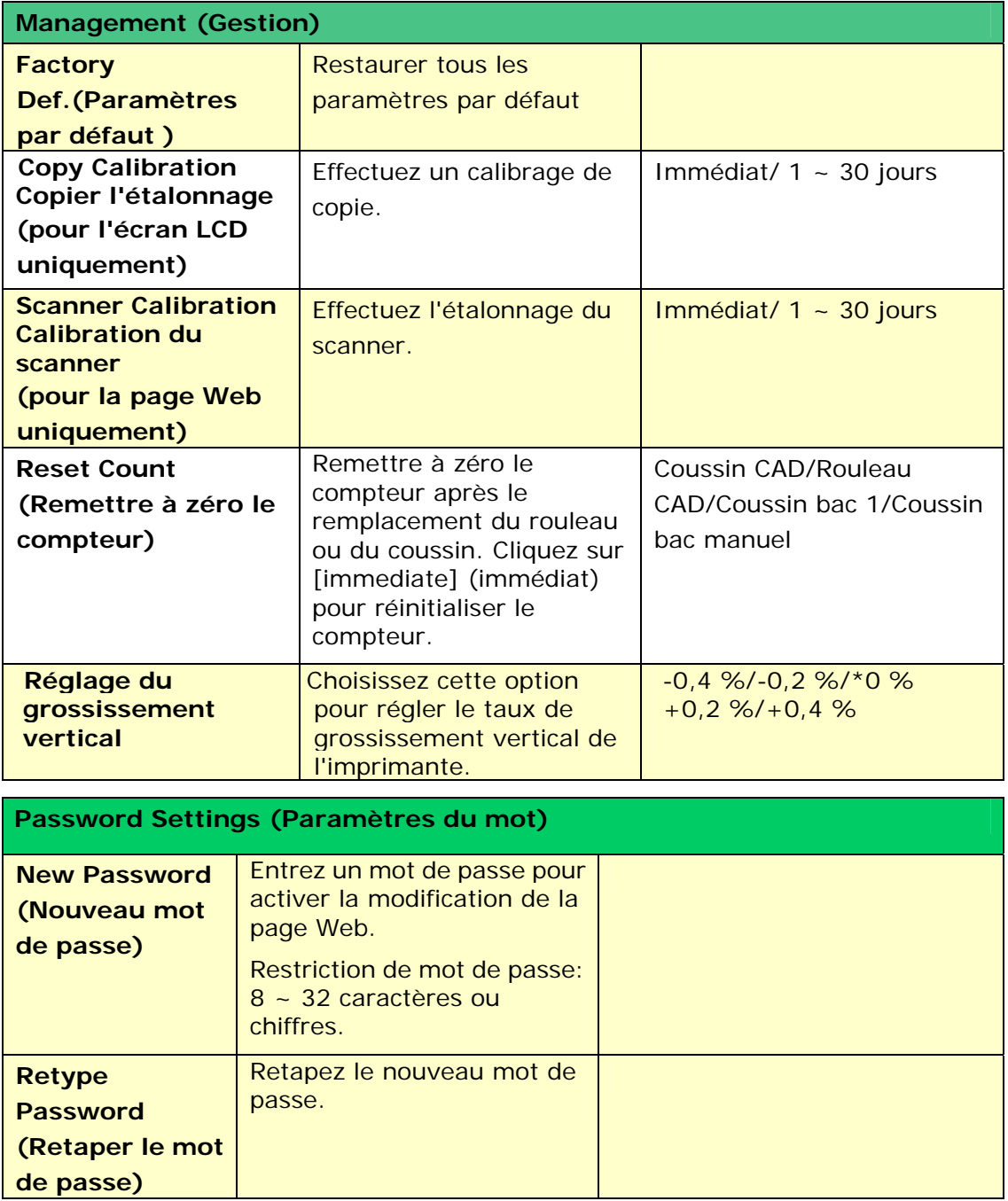

# **Paramètres de copie (Disponible sur l'écran LCD et la page Web)**

\*Paramètres par défaut

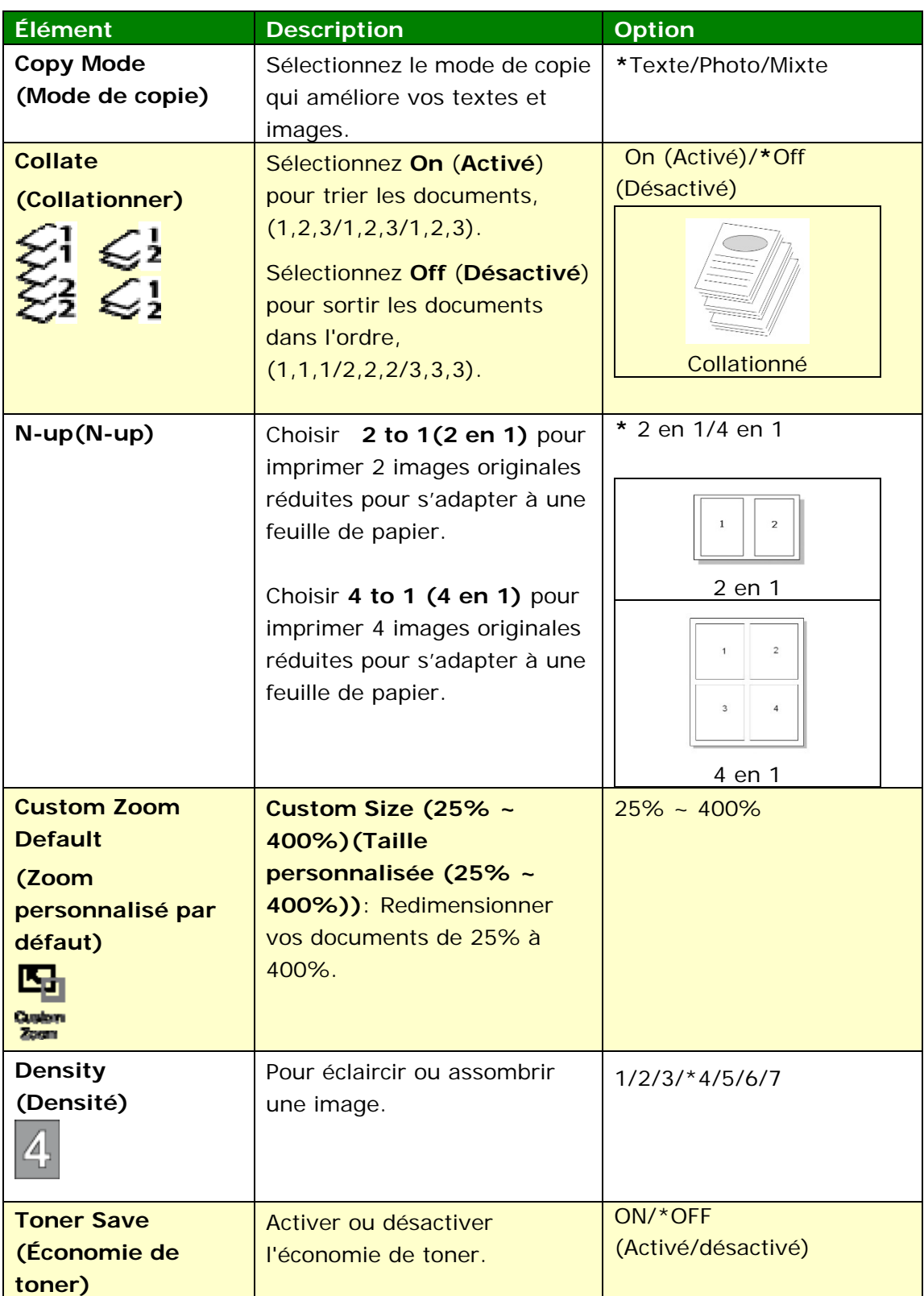

## **Paramètres de Copie de carte d'identité (Disponible sur l'écran LCD et la page Web)**

### \*Paramètres par défaut

\* Ce sont également les paramètres par défaut si vous avez installé un module de scannage optionnel pour cartes d'identité (CSA6). Vous pouvez modifier vos paramètres CSA6 ici.

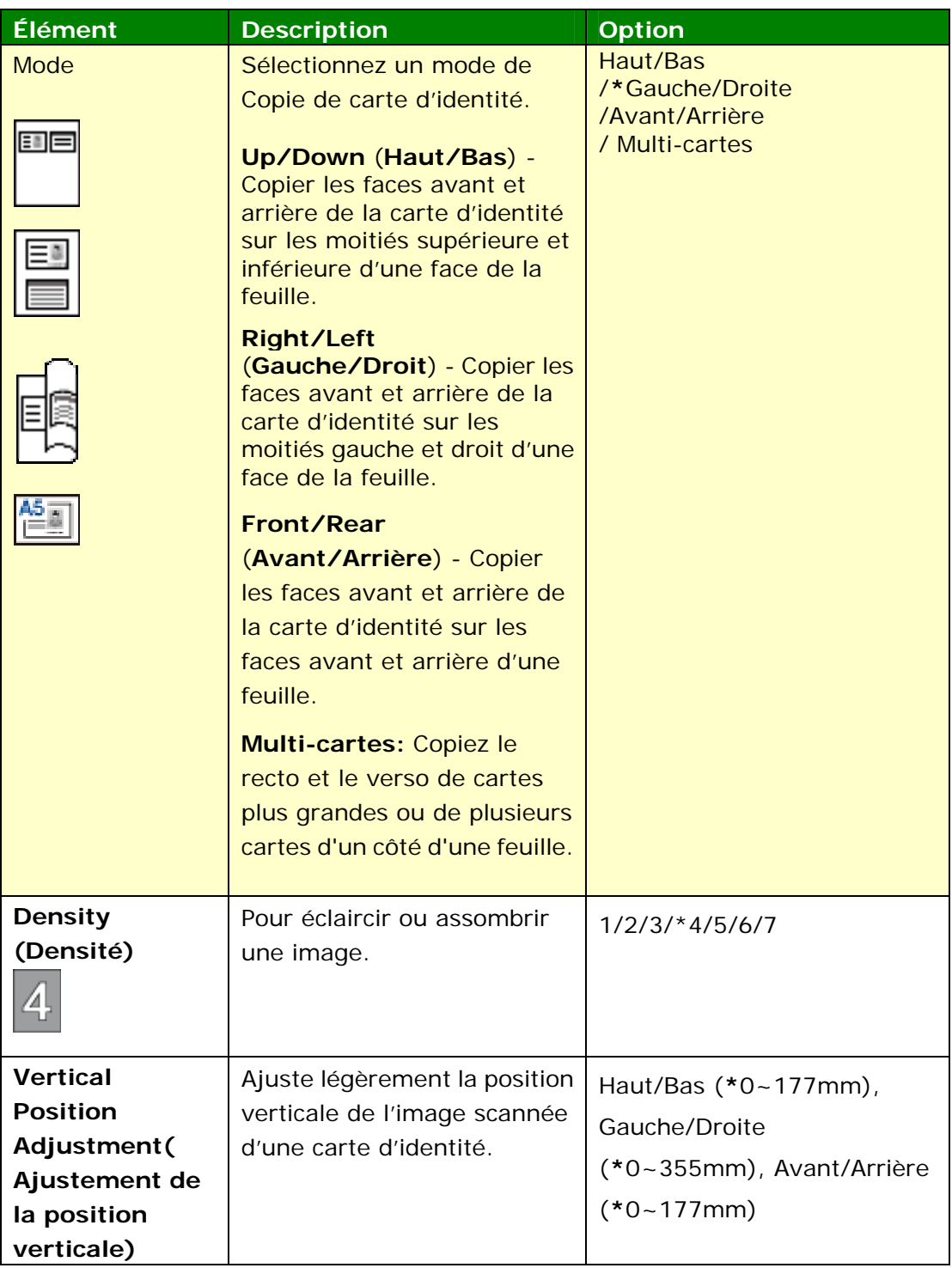

# **Paramètres de scannage (Disponible sur l'écran LCD et la page Web)**

\*Paramètres par défaut

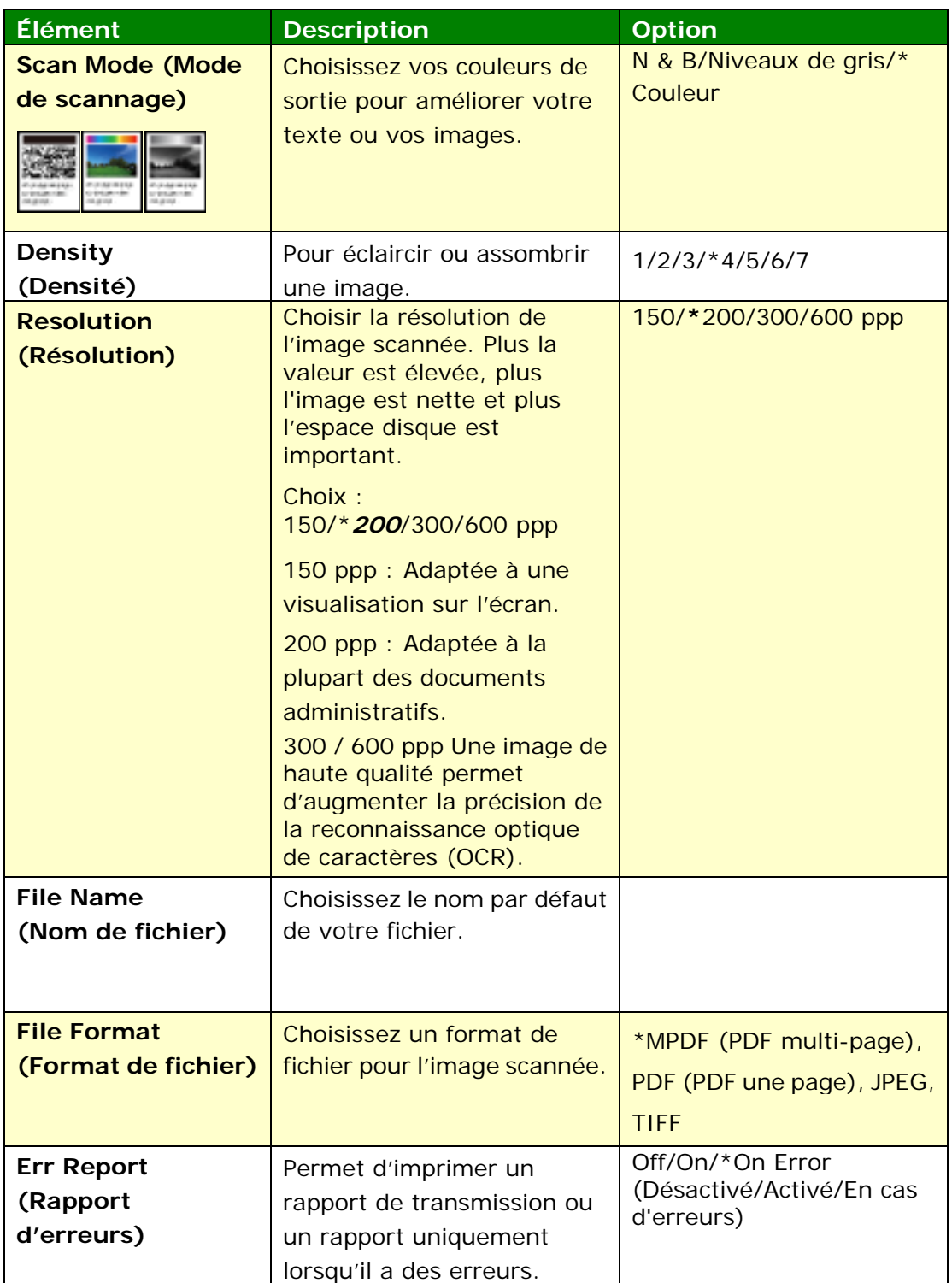

# **Paramètres du fax (Disponible sur l'écran LCD et la page Web)**

 (Pour accéder aux paramètres, vous devez d'abord installer un module de fax et une ligne téléphonique.)

\*Paramètres par défaut

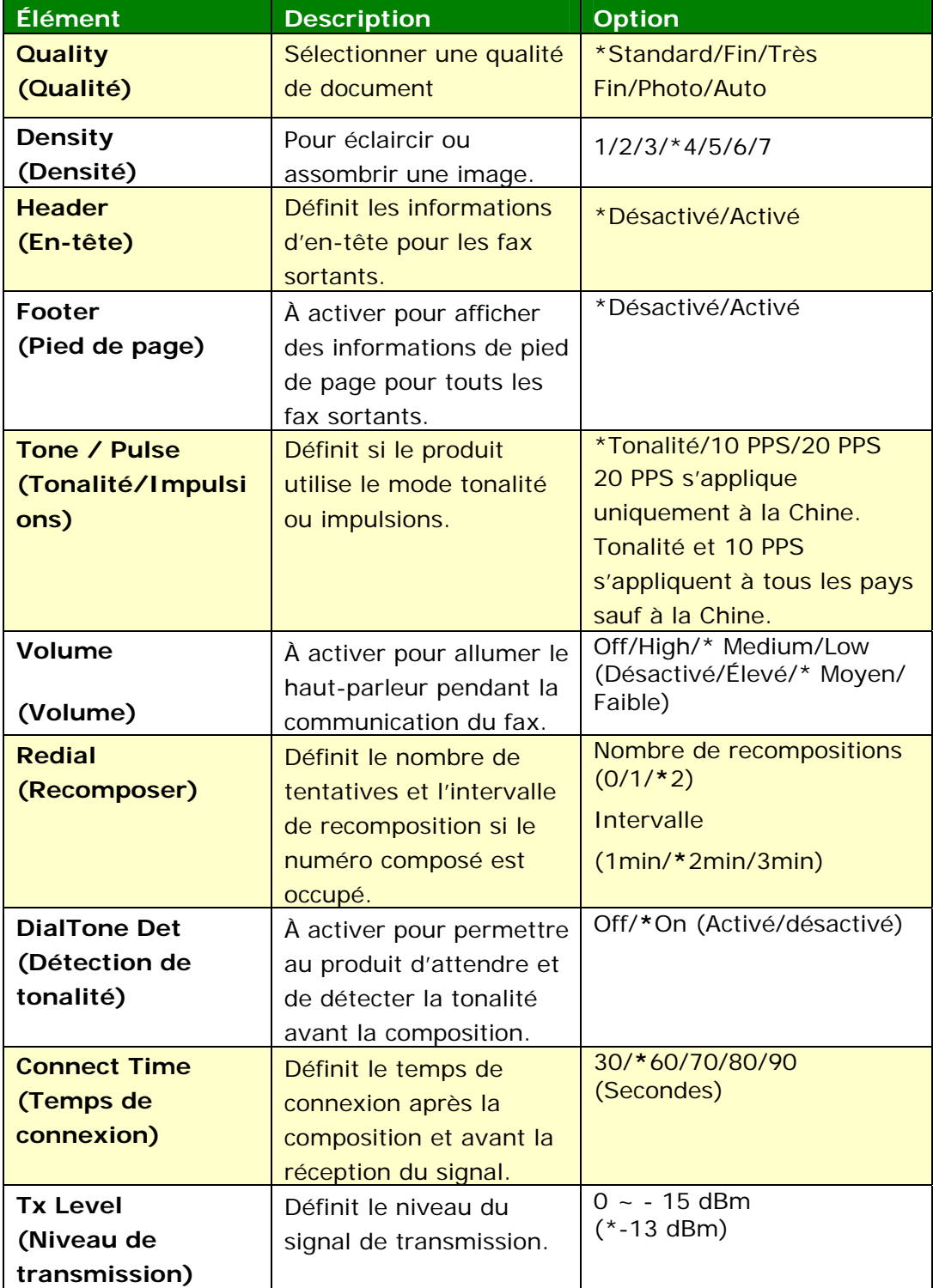

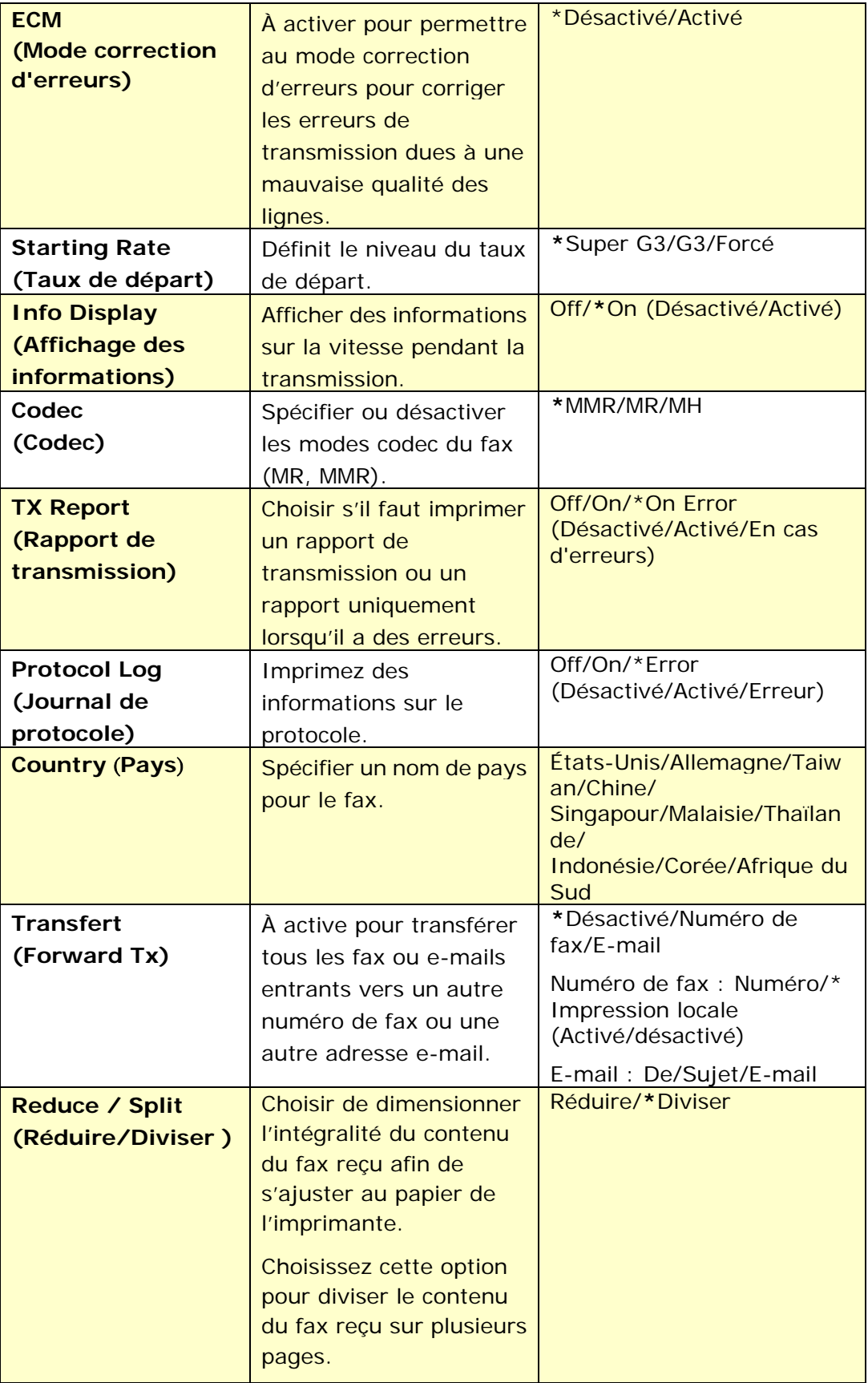

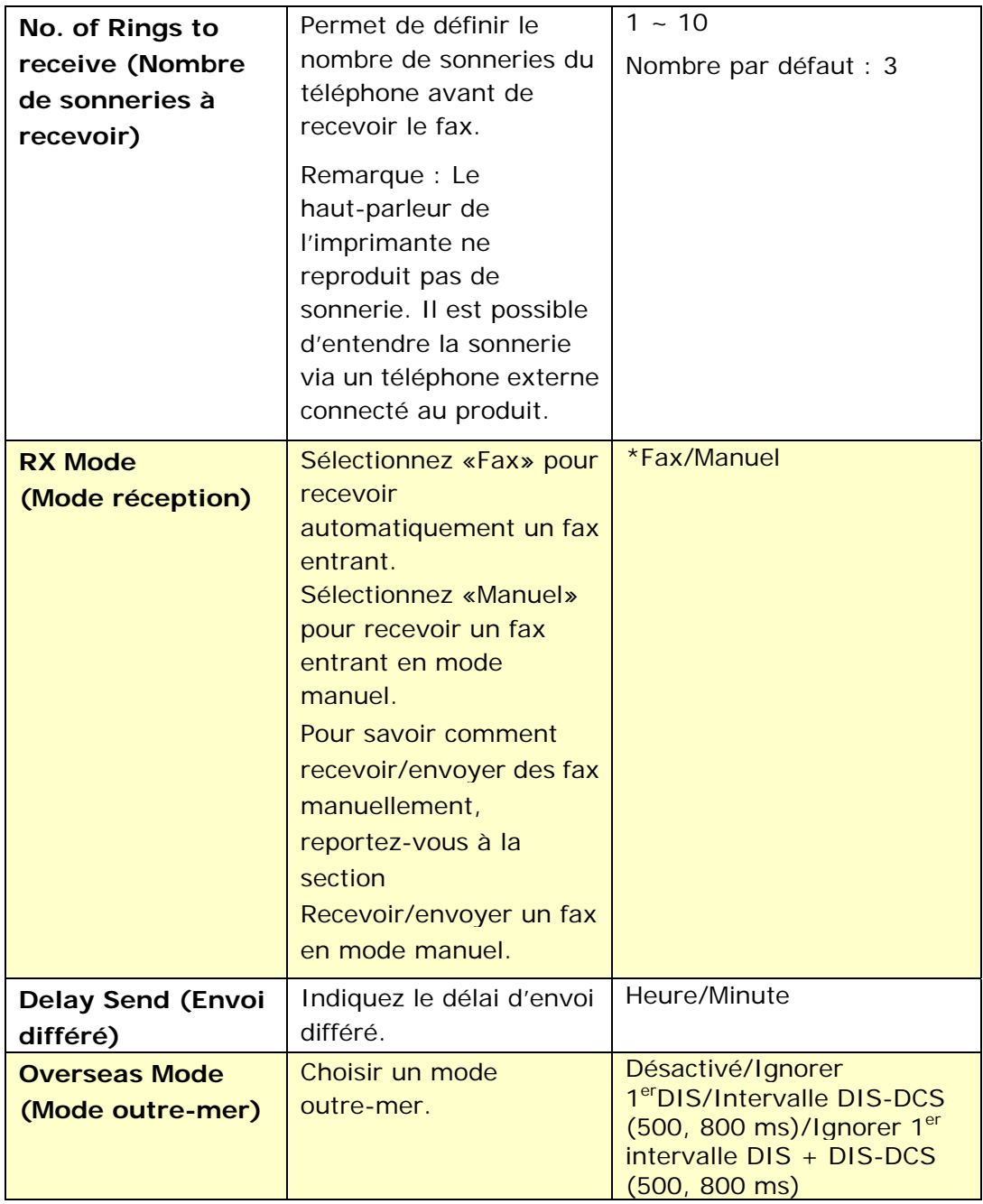

## **Configuration FTP/CIFS (Disponible sur l'écran LCD et la page Web)**

Pour envoyer un document scanné à un dossier réseau donné, il faut configurer le fichier destination. Pour créer ou modifier le fichier destination, reportez-vous à la section précédente, **Configuration du fichier destination**, à la page 64.

### **Carnet d'adresses (Disponible sur l'écran LCD et la page Web)**

Pour envoyer un document scanné à une adresse e-mail ou à un groupe, il faut configurer le carnet d'adresses. Pour créer ou modifier un carnet d'adresses, reportez-vous à la section précédente, **Configuration du Carnet d'adresses**, à la page 58.

### **Réseau (Disponible sur l'écran LCD et la page Web)**

Affiche les informations réseau de l'imprimante. **\***Paramètres par défaut

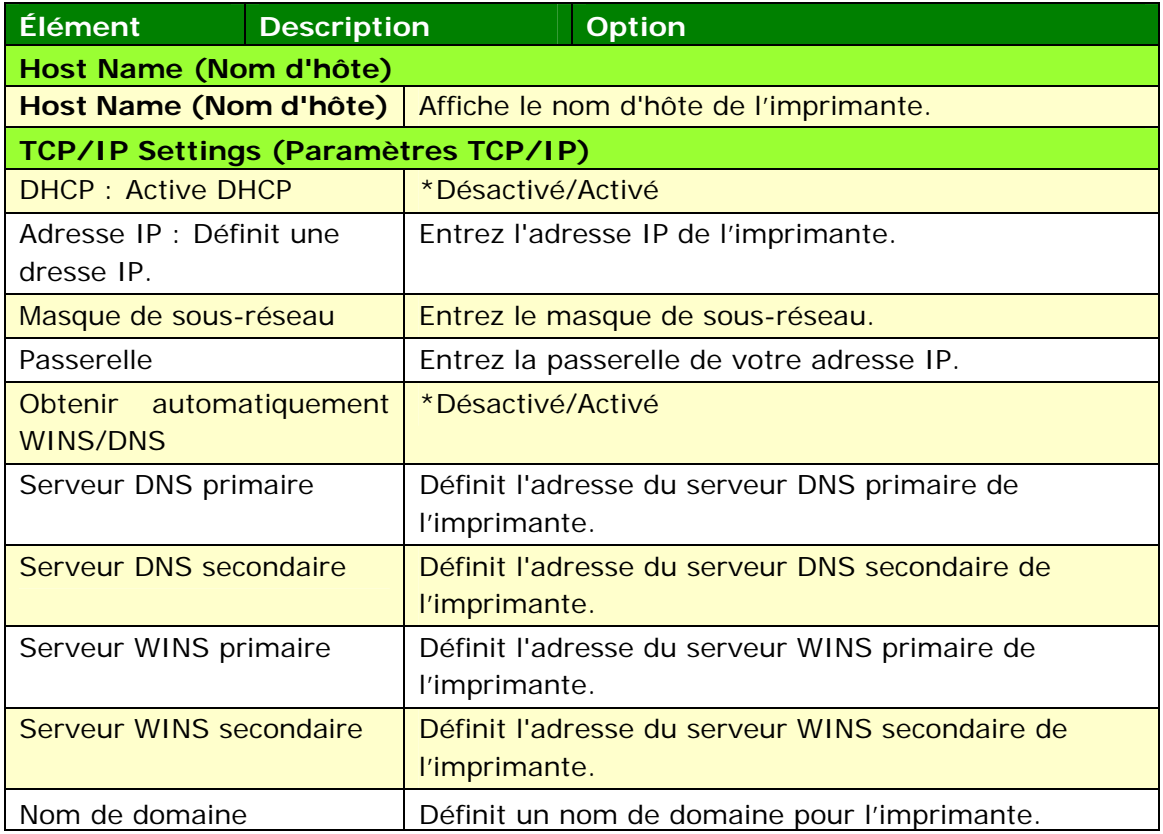

### **Wi-Fi Settings (Wi-Fi Paramètres)**  Search AP Cliquez sur [**Search AP**] **(Recherche un réseau**

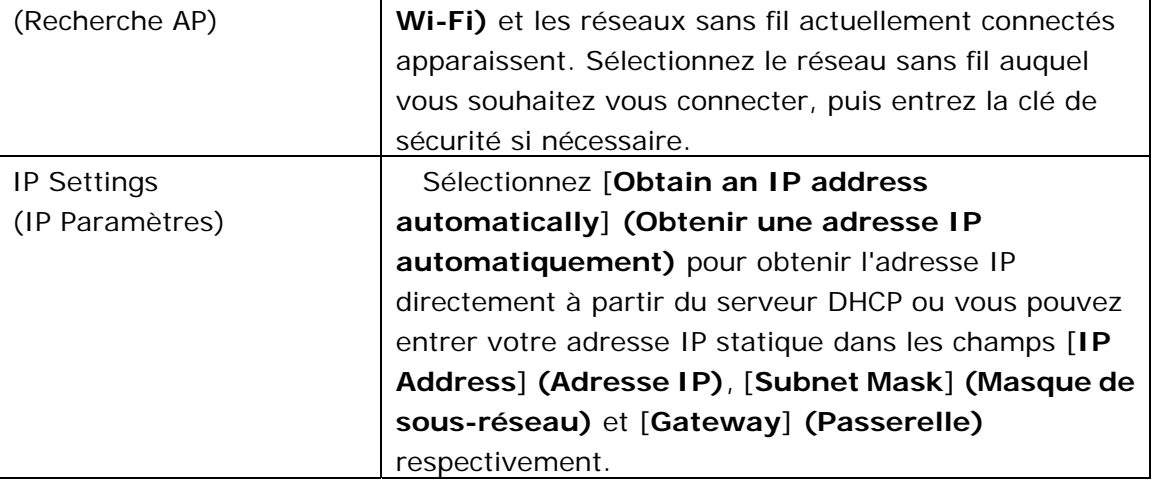

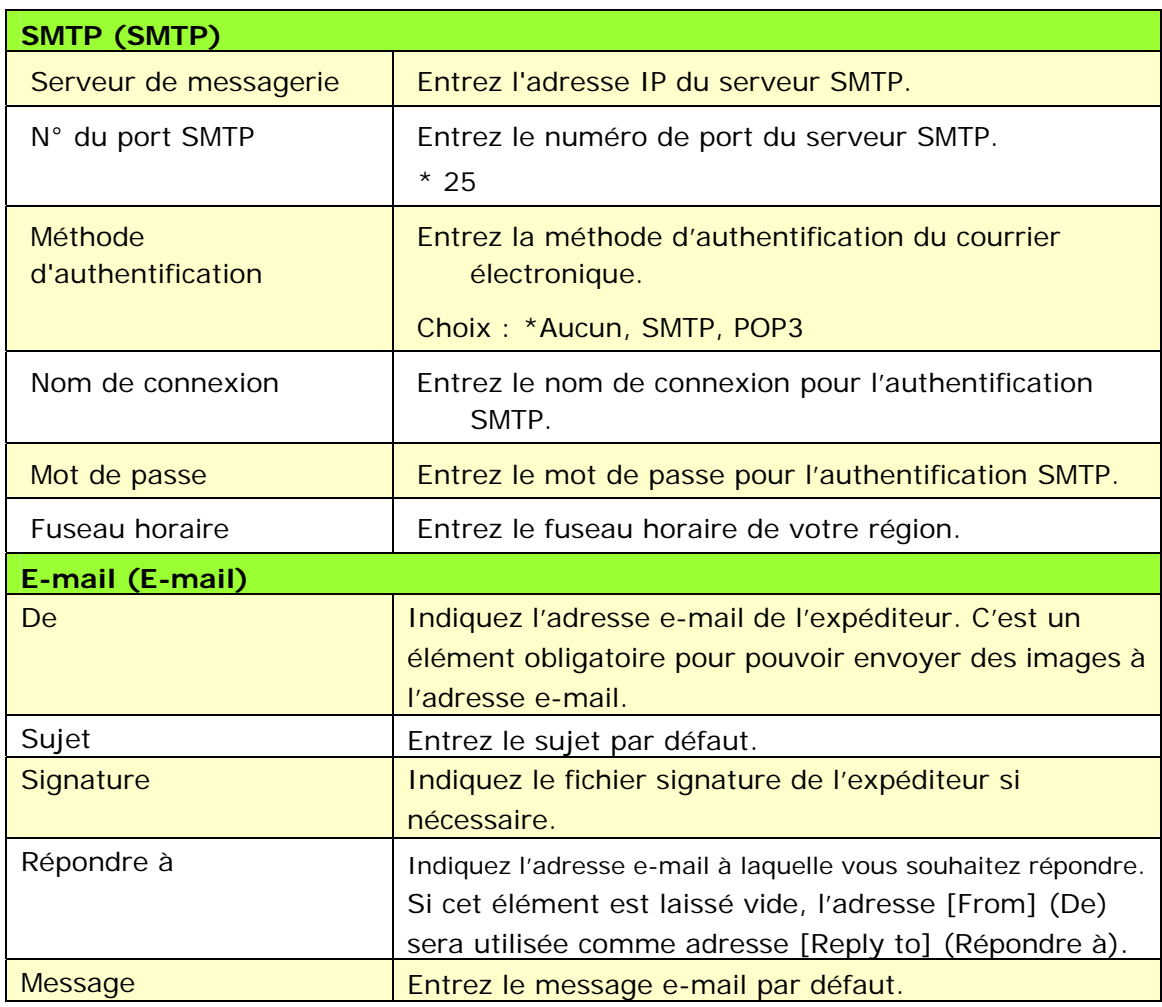

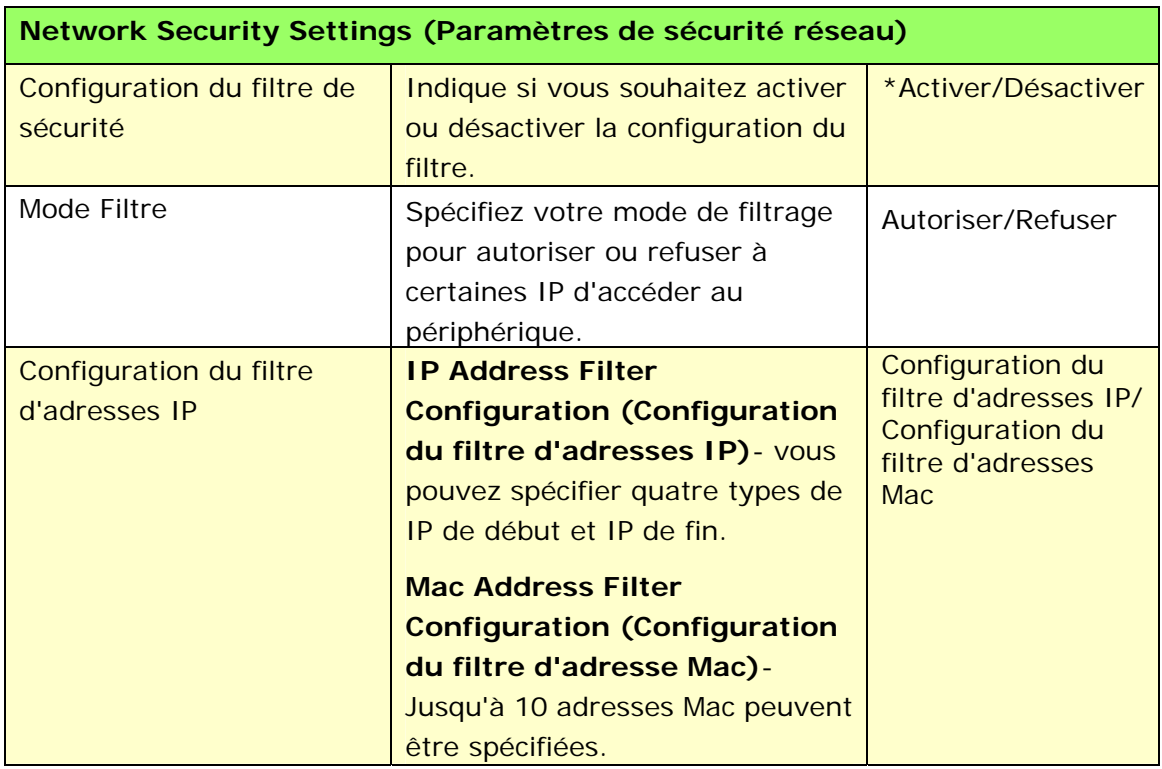

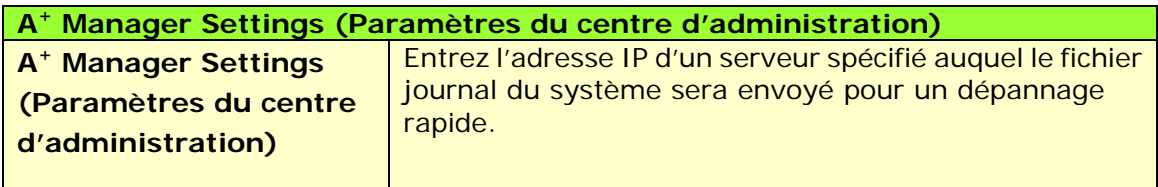

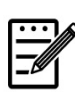

## **Remarque :**

- **1.** Serveur DHCP : Avec DHCP (Dynamic Host Configuration Protocol), un hôte peut recevoir automatiquement une adresse IP unique chaque fois qu'il se connecte à un réseau, cela facilite la gestion des adresses IP pour les administrateurs réseau. Si le serveur DHCP est disponible sur votre réseau, vous n'avez pas besoin d'entrer les informations relatives à TCP/IP, masque de sous-réseau, passerelle et DNS. Ces informations seront affectées automatiquement à l'imprimante.
- **2.** Adresse IP : Une adresse IP (protocole Internet) identifie de manière unique une connexion hôte à un réseau IP. L'administrateur système ou l'administrateur réseau attribue l'adresse IP. L'adresse IP se compose de deux parties, l'une identifiant le réseau et l'autre identifiant le nœud auquel vous êtes connecté.

### **Mise à jour du microprogramme de l'imprimante (Disponible uniquement sur la page Web)**

Avant de mettre à jour le microprogramme de l'imprimante, vous devez d'abord le télécharger sa dernière version à partir de notre site Web www.avision.comsur votre ordinateur.

Pour mettre à jour le microprogramme de l'imprimante :

- **1.** Reportez-vous à la section précédente, **Knowing the Product's Default IP Address (Connaitre l'adresse IP par défaut de l'imprimante)**, pour obtenir l'adresse IP de l'imprimante à partir du serveur DHCP.
- **2.** Ouvrez votre navigateur.
- **3.** Entrez l'adresse IP de l'imprimante dans le champ URL de votre navigateur. Par exemple, 10.1.20.25. La page Web intégrée suivante sera affichée

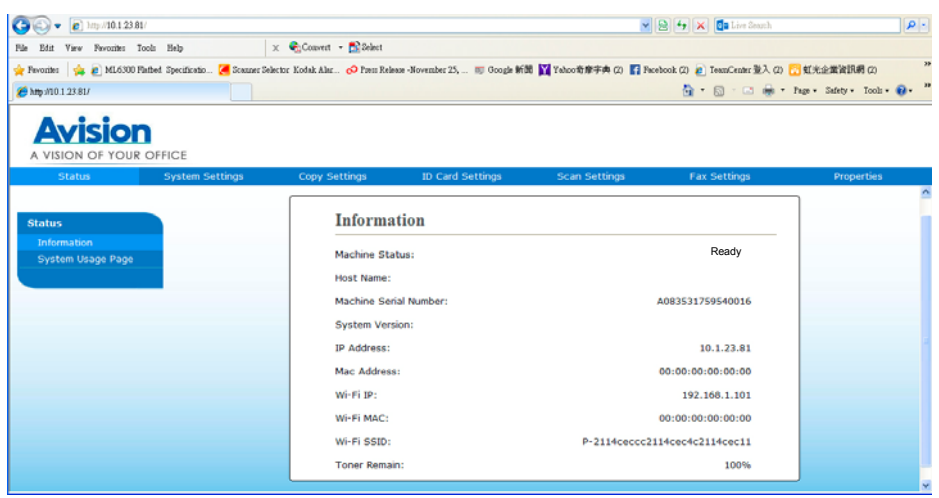

- **4.** Sur la page Web de l'imprimante, choisissez [**Properties**] (**Propriétés**), puis [**FW Update**] (**Mise à jour du microprogramme**) situés sur le côté gauche. La page [**FW Update**] (**Mise à jour du microprogramme**) sera affichée.
- **5.** Sélectionnez [**Browse**] (**Parcourir**) pour localiser le fichier du microprogramme sur votre ordinateur.
- **6.** Sélectionnez [**Update**] (**Mise à jour**) pour lancer la mise à jour du microprogramme de l'imprimante.

# **6. Configuration du pilote d'imprimante**

# **Affichage de la boîte de dialogue Propriétés du pilote de l'imprimante (Windows)**

Pour fficher la boîte de dialogue Propriétés du pilote de l'imprimante,

- **1.** Cliquez sur **Start** (**Démarrer**) dans la barre d'état système et choisissez **Printers and Faxes** (**Imprimantes et télécopieurs**).
- **2.** Cliquez avec le bouton droit sur le nom de l'imprimante et choisissez **Properties** (**Propriétés**).

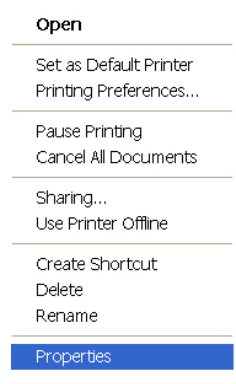

**3.** La boîte de dialogue Propriétés de l'imprimante apparaît.

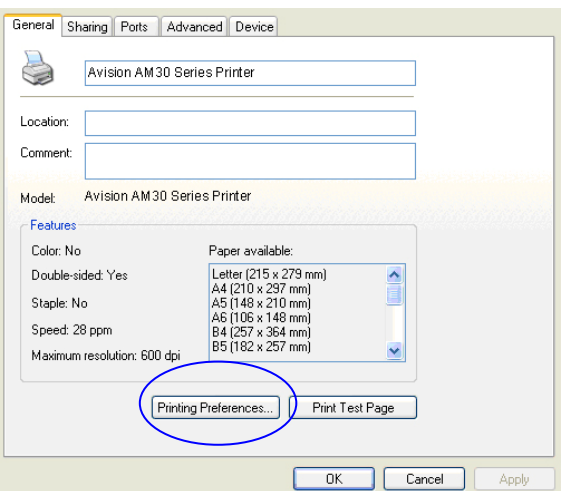

**4.** Cliquez sur **Printing Preferences** (**Préférences d'impression**) pour afficher la boîte de dialogue **Printing Preferences (Préférences d'impression)** suivante.

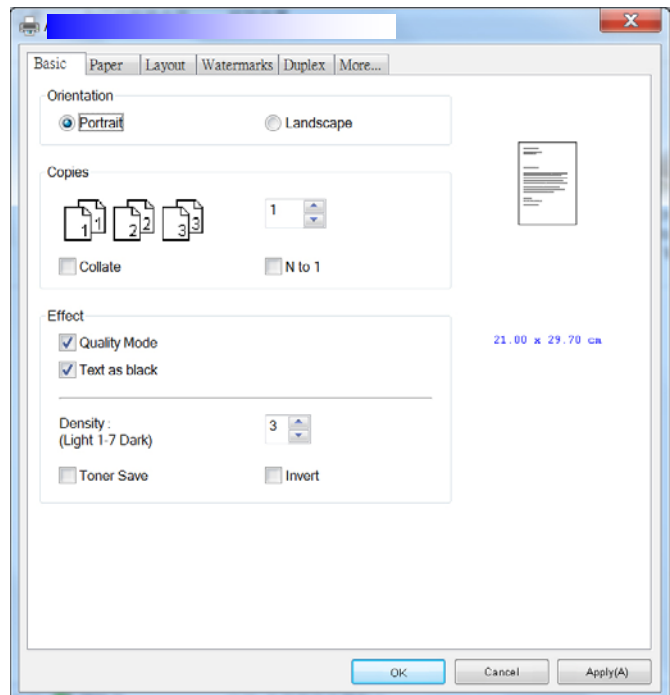

# **Configuration des paramètres du pilote de l'imprimante**

La boîte de dialogue Préférences d'impression se compose des onglets Général, Papier, Mise en page, Filigrane, Recto-verso et Plus. Le contenu de chaque onglet est expliqué dans les sections suivantes.

# **L'onglet Général**

L'onglet Général contient les paramètres d'Orientation, Copies, Effets, Densité, Économie de toner et Inversion.

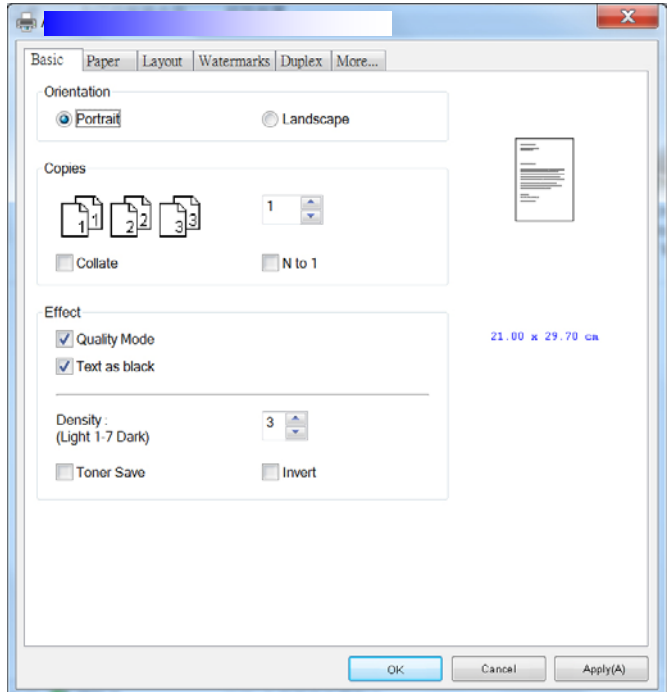

# **Orientation**

Choisir l'orientation. **Choice: Portrait, Landscape (Choix : Portrait, paysage)** 

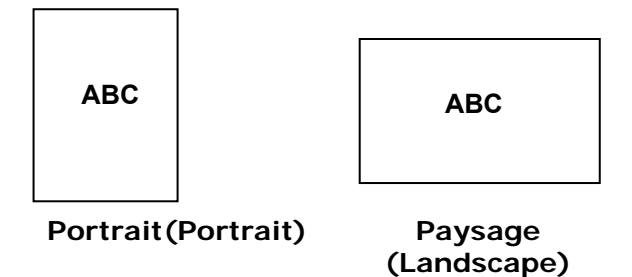
### **Copies**

Choisir le nombre d'exemplaires à imprimer. Vous pouvez entrer jusqu'à 999.

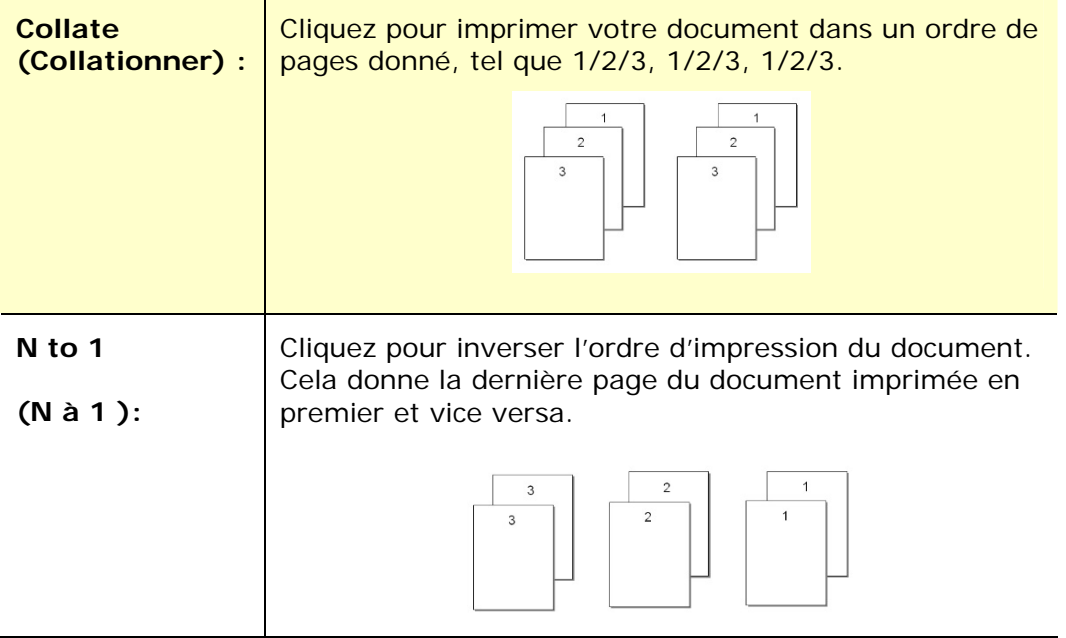

#### **Effets**

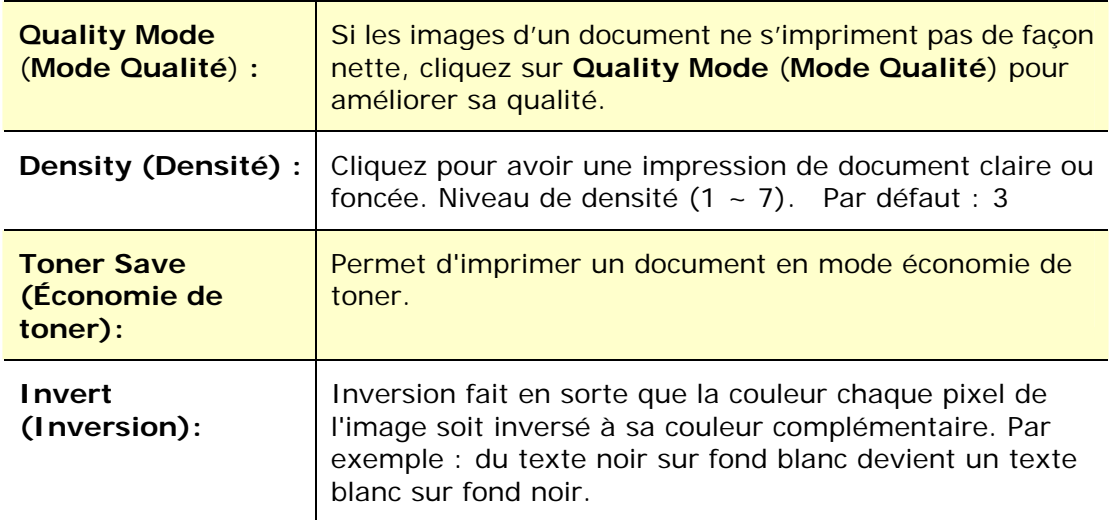

### **L'onglet Papier**

L'onglet Papier contient des paramètres sur la Taille d'origine, Bac et type de support.

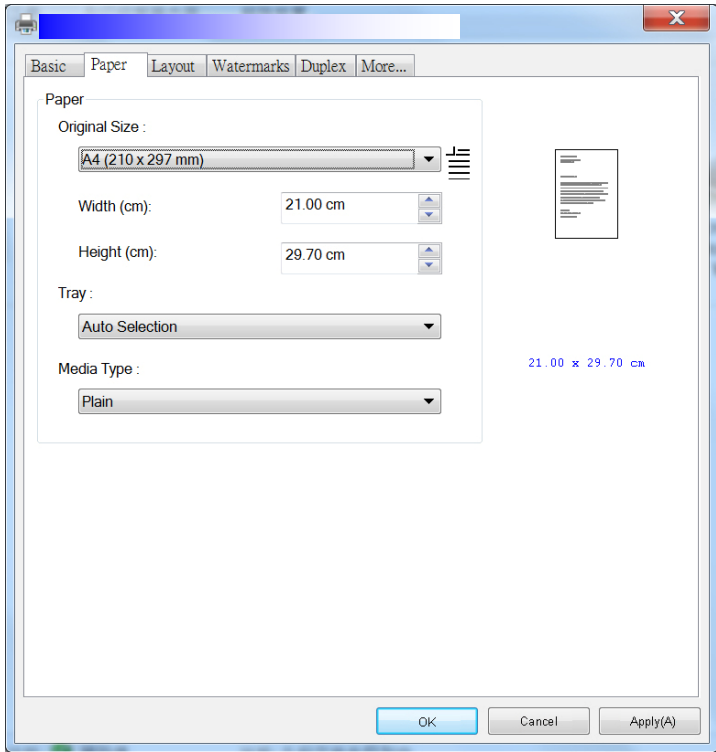

#### **Papier**

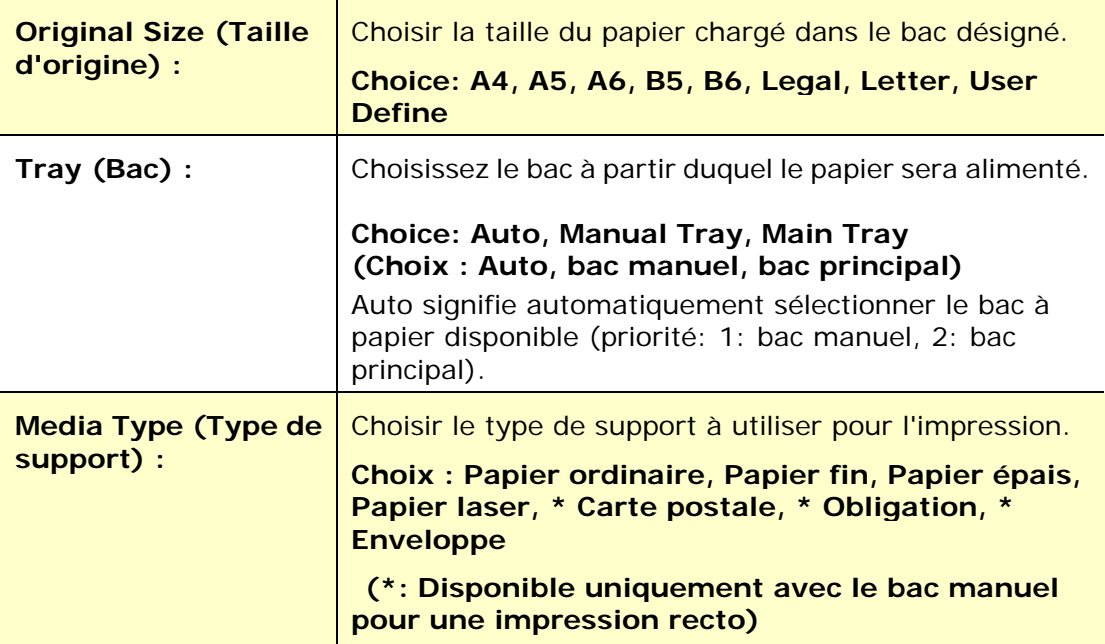

#### **L'onglet Mise en page**

L'onglet Mise en page contient les paramètres N-up et Taille du papier de sortie.

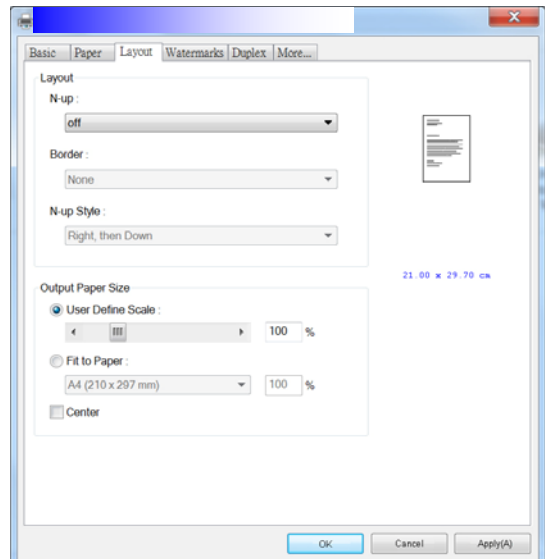

#### **N-up**

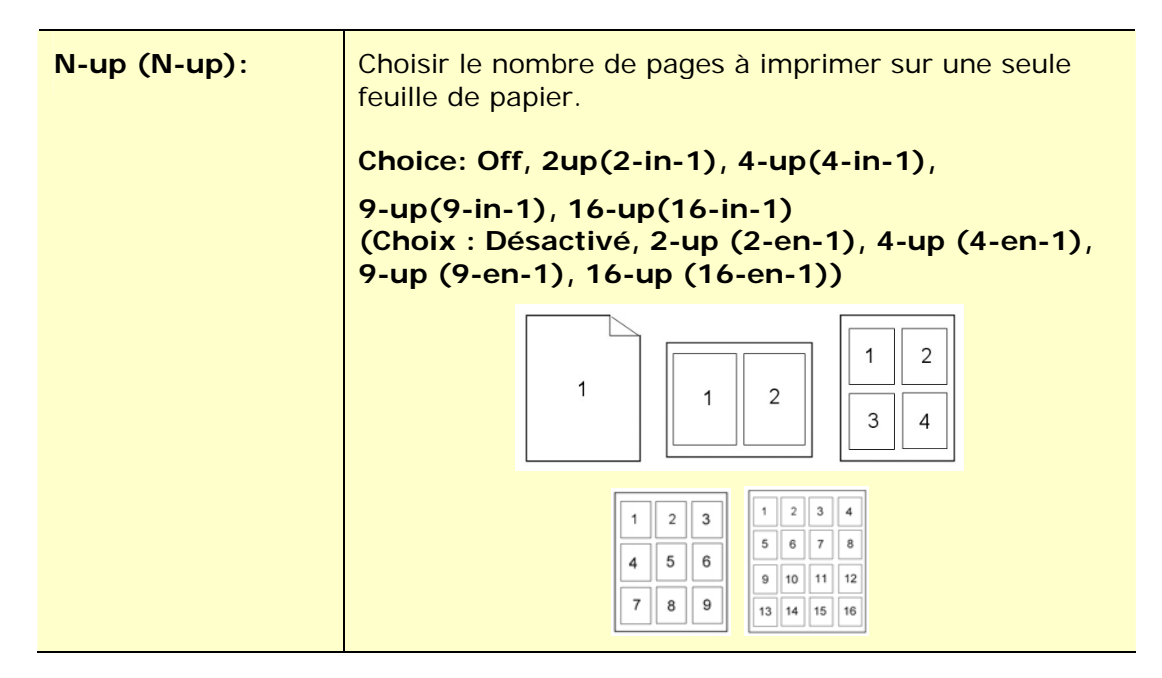

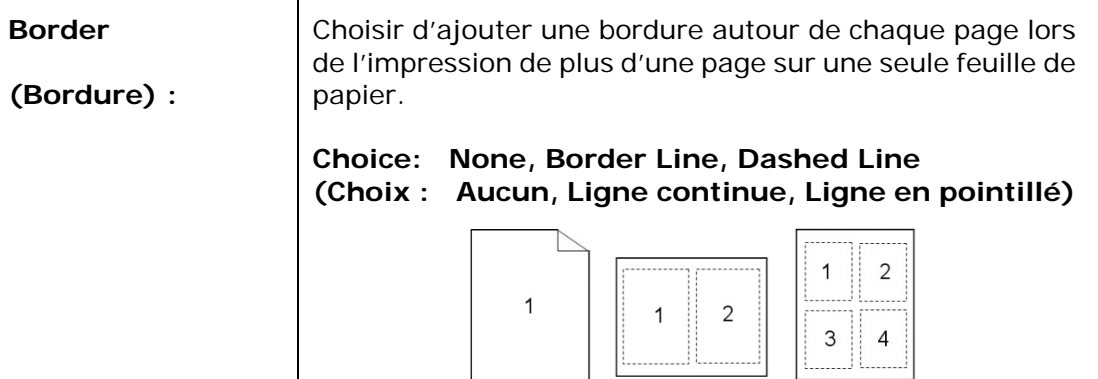

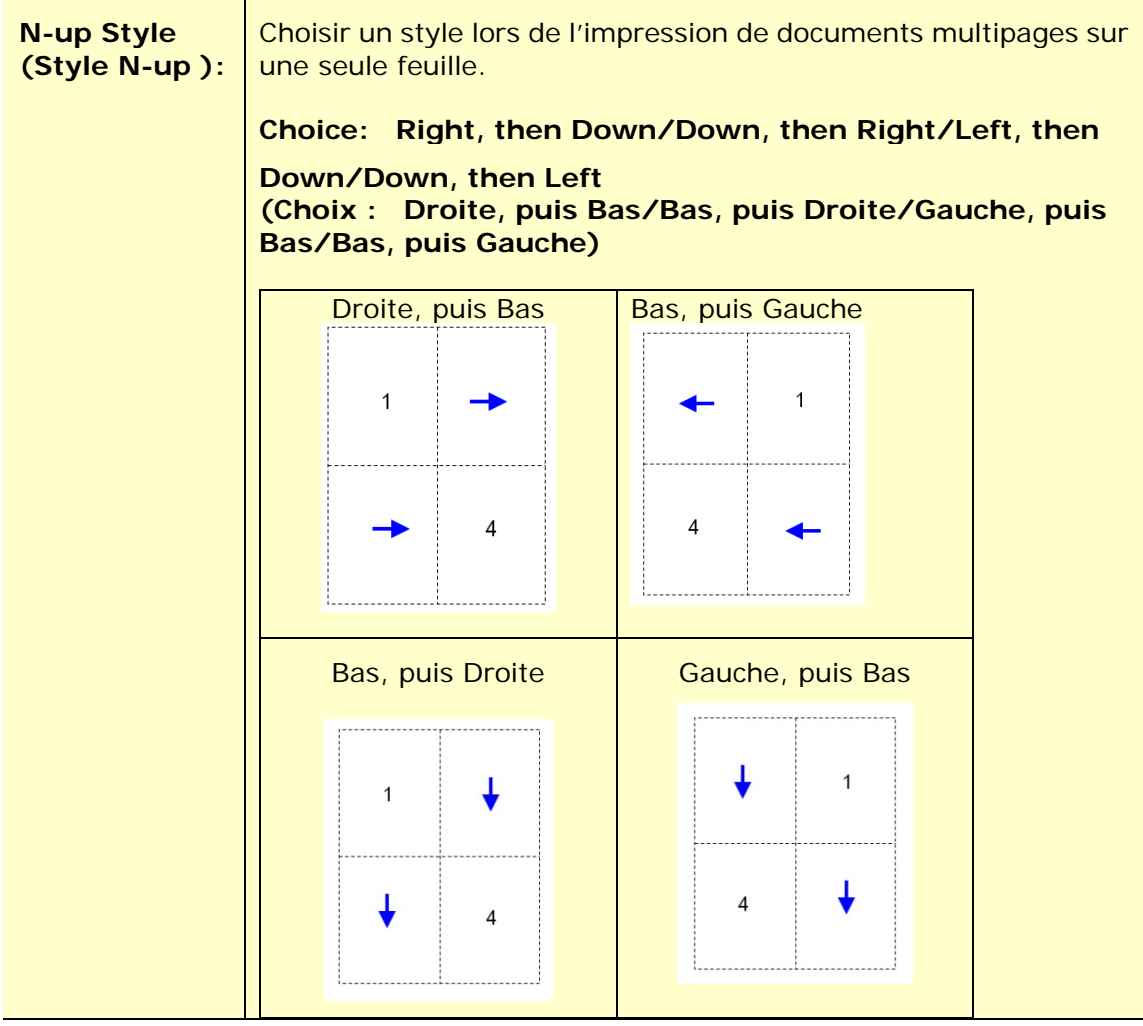

### **Taille du papier de sortie**

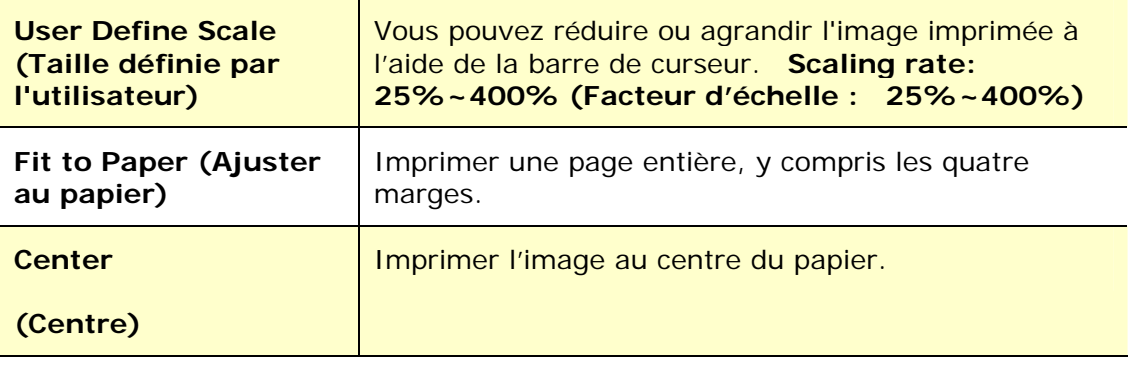

#### **L'onglet Filigrane**

L'onglet Filigrane permet d'ajouter à un document du texte ou des images (tels que CONFIDENTIEL, IMPORTANT, PROJET, etc.).

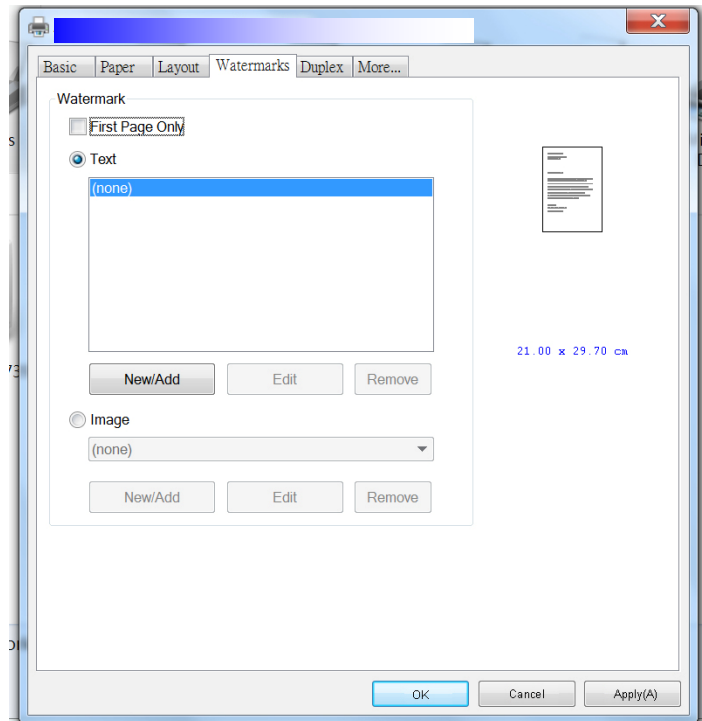

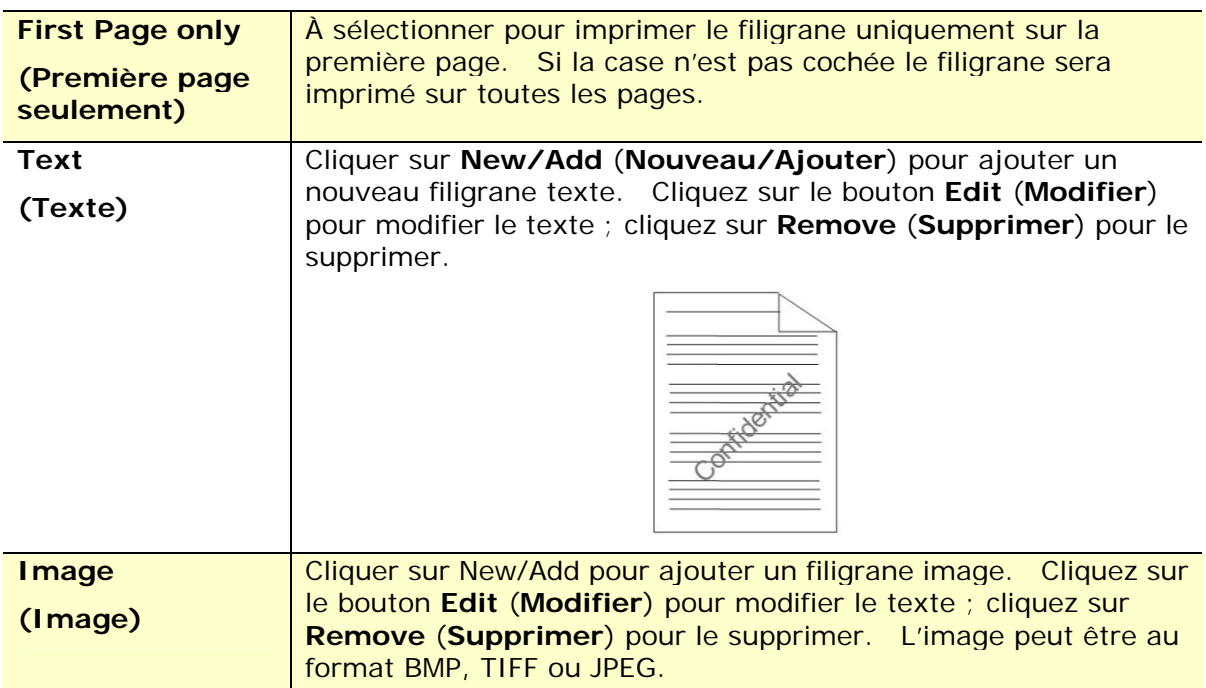

#### **Ajout d'un filigrane texte**

Pour ajouter un filigrane texte,

**1.** Choisir **Text** (**Texte**), puis cliquer sur le bouton **Add/New** (**Ajouter/Nouveau**). La boîte de dialogue Filigrane suivante apparaît.

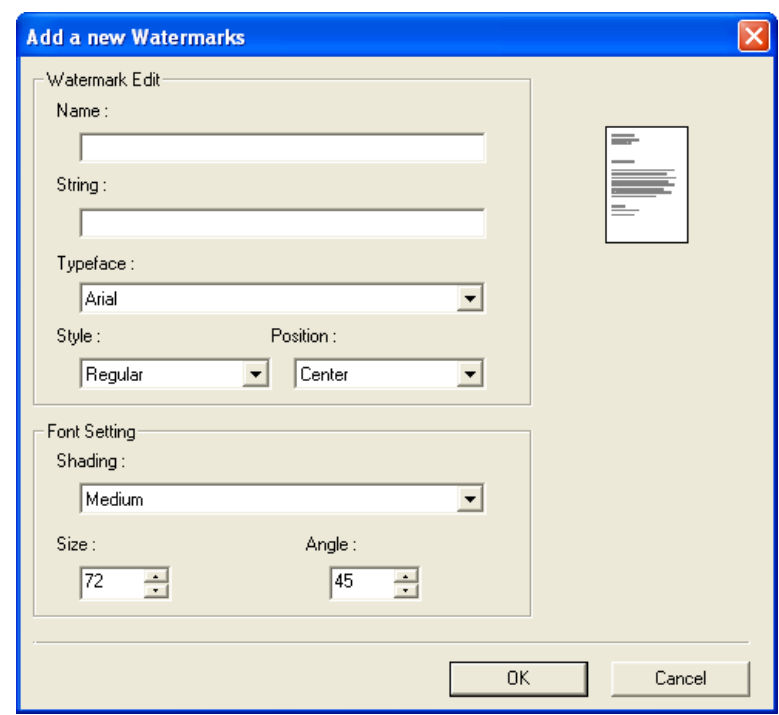

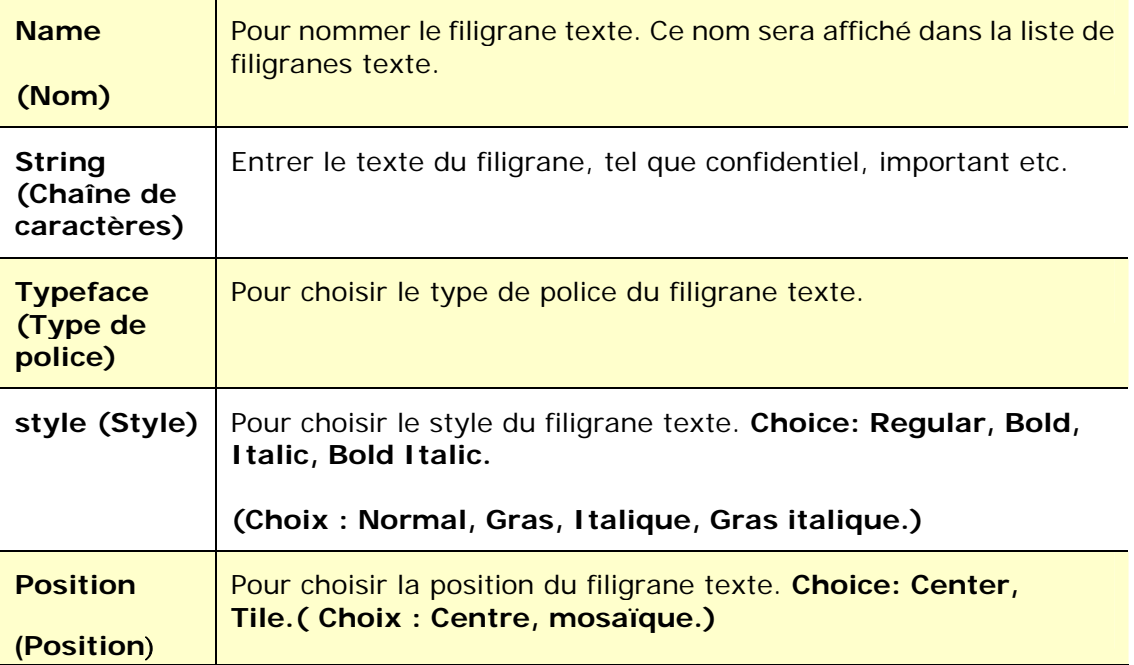

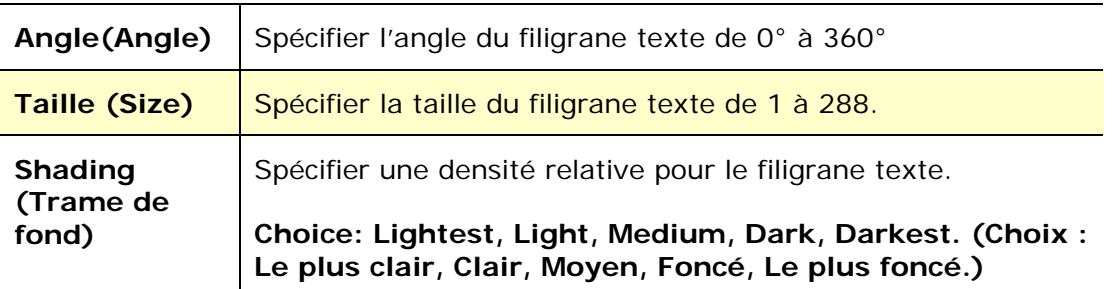

**2.** Cliquer sur le bouton **OK** (**OK**)pour enregistrer les paramètres. Si le nouveau filigrane texte est créé avec succès, le nom du filigrane sera affiché dans la liste de textes.

#### **Modification d'un filigrane texte**

Pour modifier un filigrane texte,

- **1.** Choisir le nom du filigrane à modifier dans la liste de textes.
- **2.** Cliquer sur le bouton **Edit** (**Modifier**). La boîte de dialogue Modification de Filigrane suivante apparaît.
- **3.** Modifier les paramètres du filigrane texte sélectionné puis cliquer sur **OK** (**OK**)pour terminer.

#### **Suppression d'un filigrane texte**

Pour supprimer un filigrane texte,

- **1.** Choisir le nom du filigrane à supprimer dans la liste de textes.
- **2.** Cliquer sur le bouton **Remove** (**Supprimer**). Le filigrane texte sera supprimé.

#### **Ajout d'un filigrane image**

Pour ajouter un filigrane image,

**1.** Choisir **Image** (**Image**), puis cliquer sur le bouton **Add/New** (**Ajouter/Nouveau**). La boîte de dialogue Filigrane suivante apparaît.

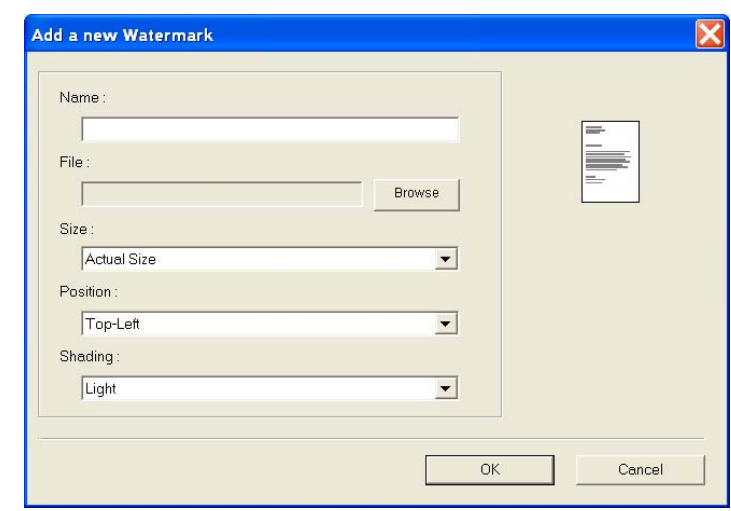

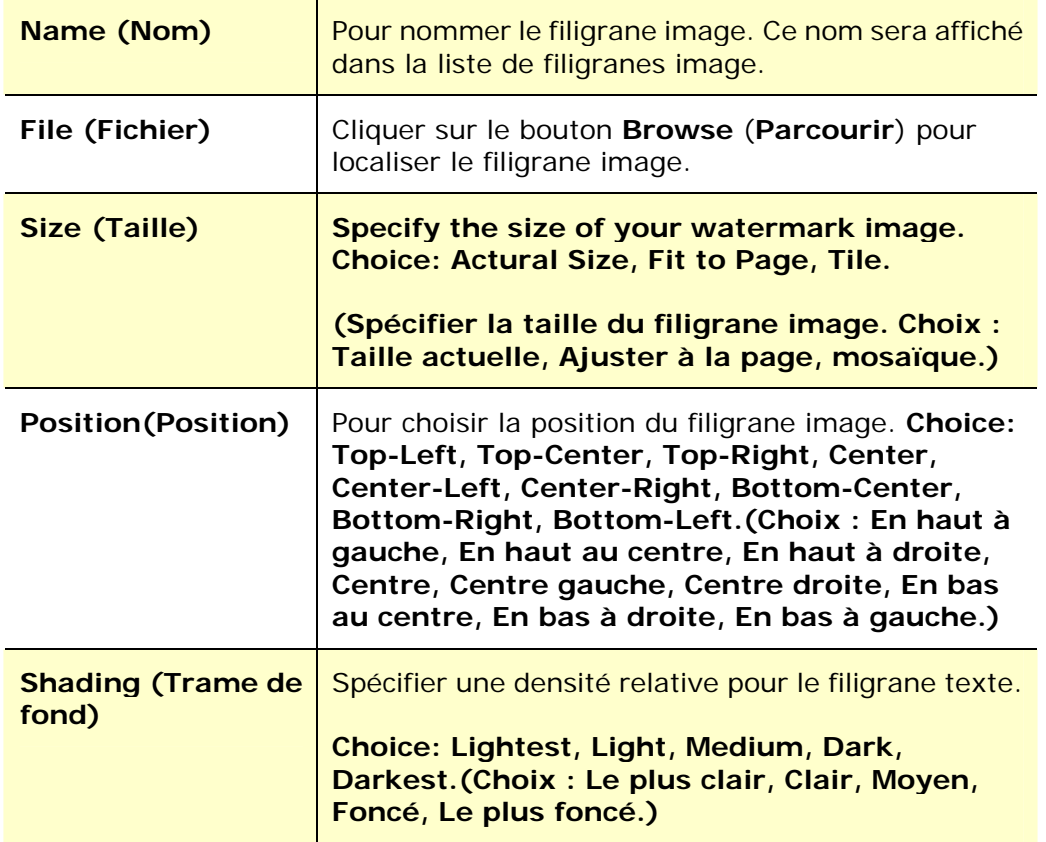

**2.** Cliquer sur le bouton **OK** (**OK**) pour enregistrer les paramètres. Si le nouveau filigrane image est créé avec succès, le nom du filigrane sera affiché dans la liste d'images.

#### **Modification d'un filigrane image**

Pour modifier un filigrane image,

- **1.** Choisir le nom du filigrane à modifier dans la liste d'images.
- **2.** Cliquer sur le bouton **Edit** (**Modifier**). La boîte de dialogue Modification de Filigrane suivante apparaît.
- **3.** Modifier les paramètres du filigrane image sélectionné puis cliquer sur **OK** (**OK**)pour terminer.

#### **Suppression d'un filigrane image**

Pour supprimer un filigrane image,

- **1.** Choisir le nom du filigrane à supprimer dans la liste d'images.
- **2.** Cliquer sur le bouton **Remove** (**Supprimer**). Le filigrane image sera supprimé.

### **L'onglet Recto-verso**

L'onglet Recto-verso permet d'imprimer un document sur les deux faces du papier.

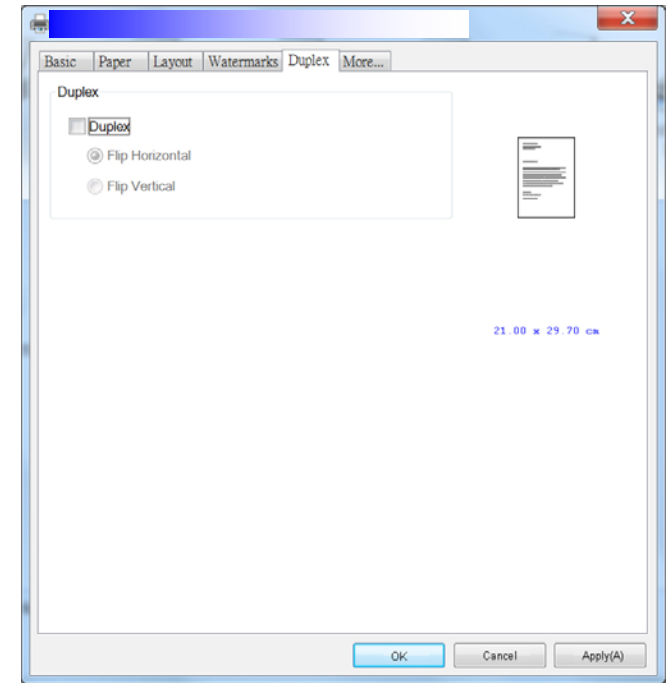

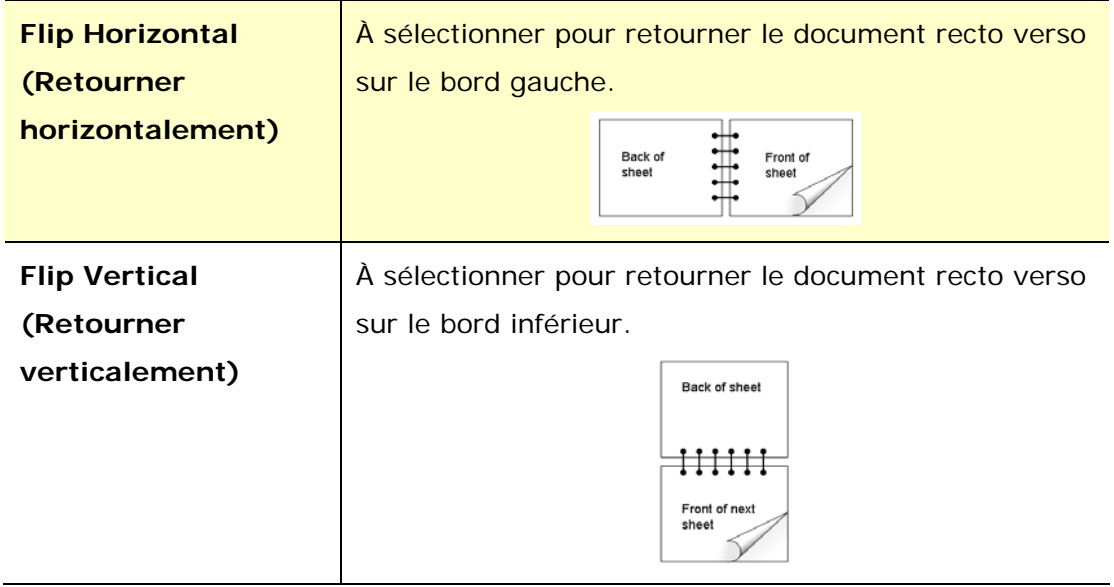

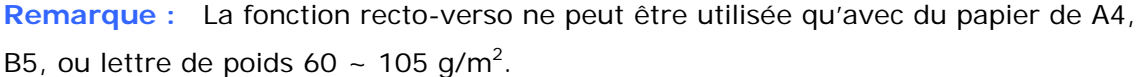

#### **L'onglet Plus**

Dans l'onglet **More** (**Plus**), l'option **Wait Timeout** (**Délai d'attente**) sert à définir le temps que le (Périphérique multifonctio doit attendre pour que les données proviennent de l'ordinateur pendant un travail. Si le flux de données s'arrête pendant une durée supérieure au nombre de secondes spécifié, le travail est annulé.

Délai d'expiration permis : 60 ~ 1800 secondes, valeurs par défaut : 300 secondes

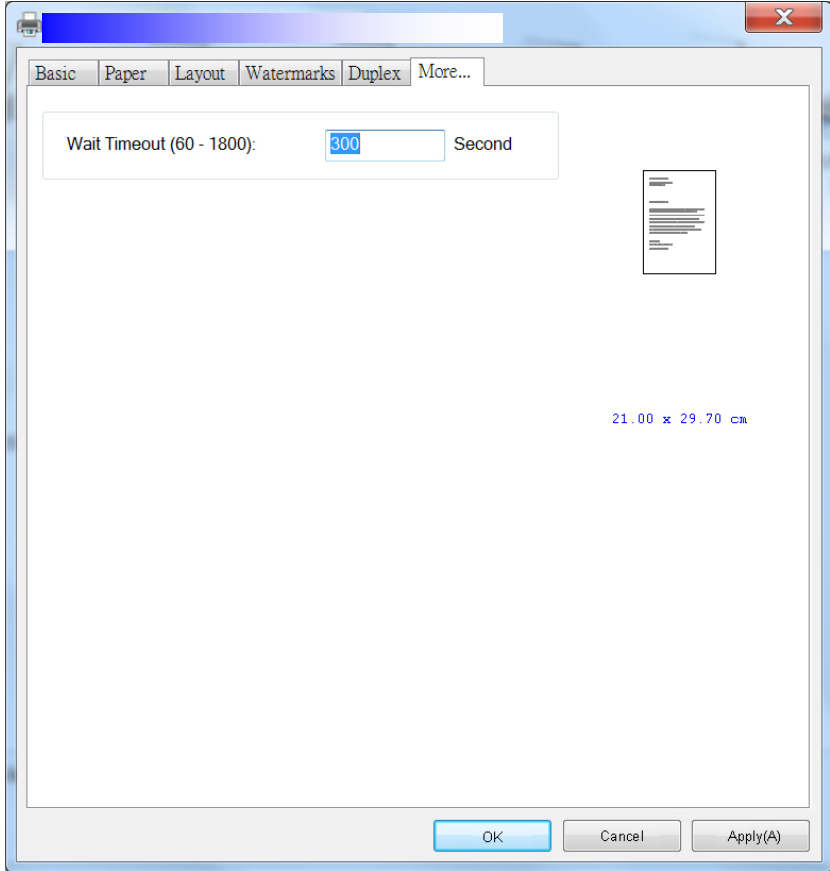

#### **Accès aux fonctions du pilote de l'imprimante (Mac OS)**

L'imprimante de la série AM30 d'Avision offre les fonctions d'impression suivantes. Vous pouvez modifier les paramètres d'impression suivants lorsque vous imprimez à partir de votre ordinateur.

#### **Choix des options de mise en page**

Ouvrez votre document, cliquez sur **File** (**Fichier**), puis sur **Page(Page)**. Assurez-vous que l'imprimante XXXX (où XXXX est le nom de votre modèle) est sélectionnée dans le menu contextuel **Printer** (**Imprimante**). Vous pouvez modifier les paramètres : **Copies** (**nombre de copies**), **Two-Sided** (**recto-verso**), **Paper Size** (**taille du papier**) et **Orientation** (**orientation**).

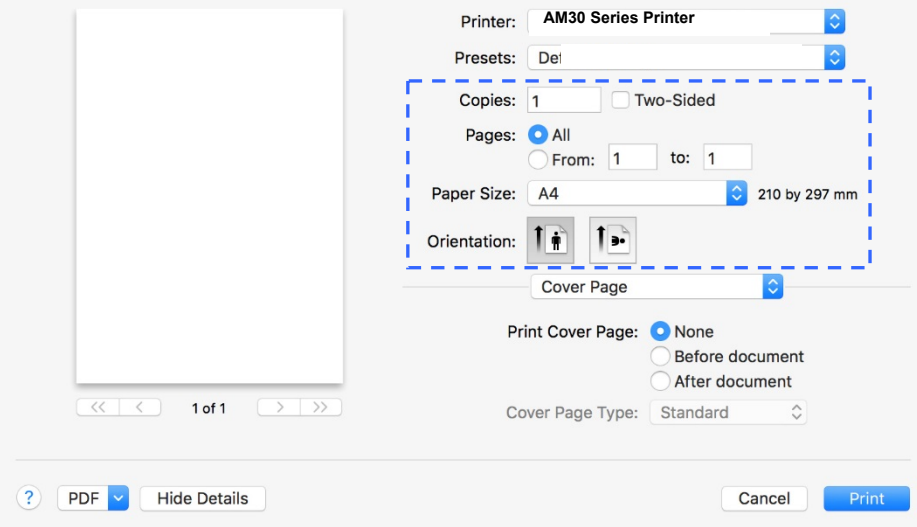

#### **Choix des options d'impression**

Pour plus d'options de mise en page, cliquez sur la flèche déroulante vers le bas ( à côté de options de l'imprimante.

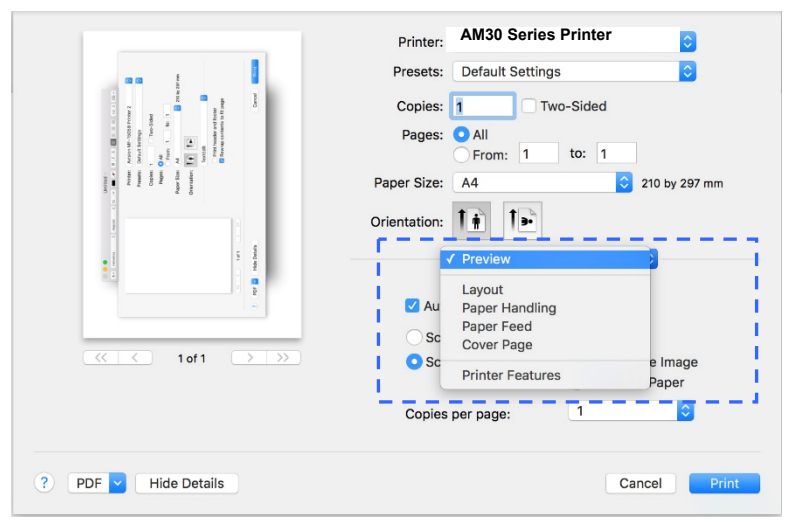

#### **Pages de garde**

Vous pouvez définir les paramètres suivants de la page de garde :

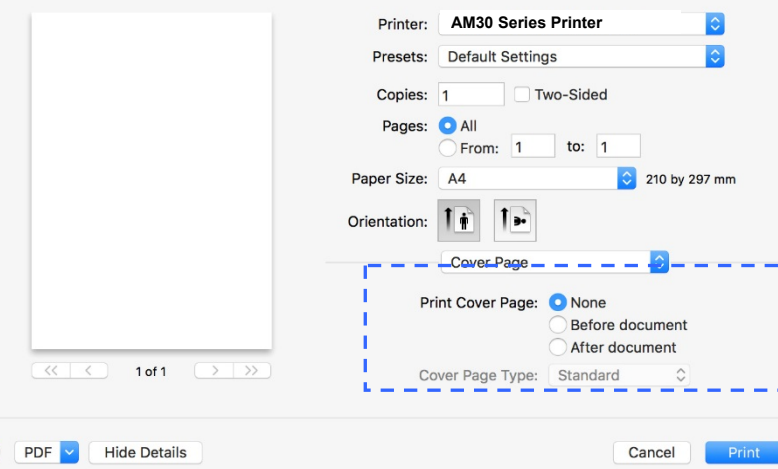

 **Print Cover page (Imprimer une page garde) :** 

 $\overline{?}$ 

Utilisez cette fonction pour ajouter une page de garde à votre document.

**Choice: None, Before Document, After document (Choix : Aucun, au début du document, à la fin du document)** 

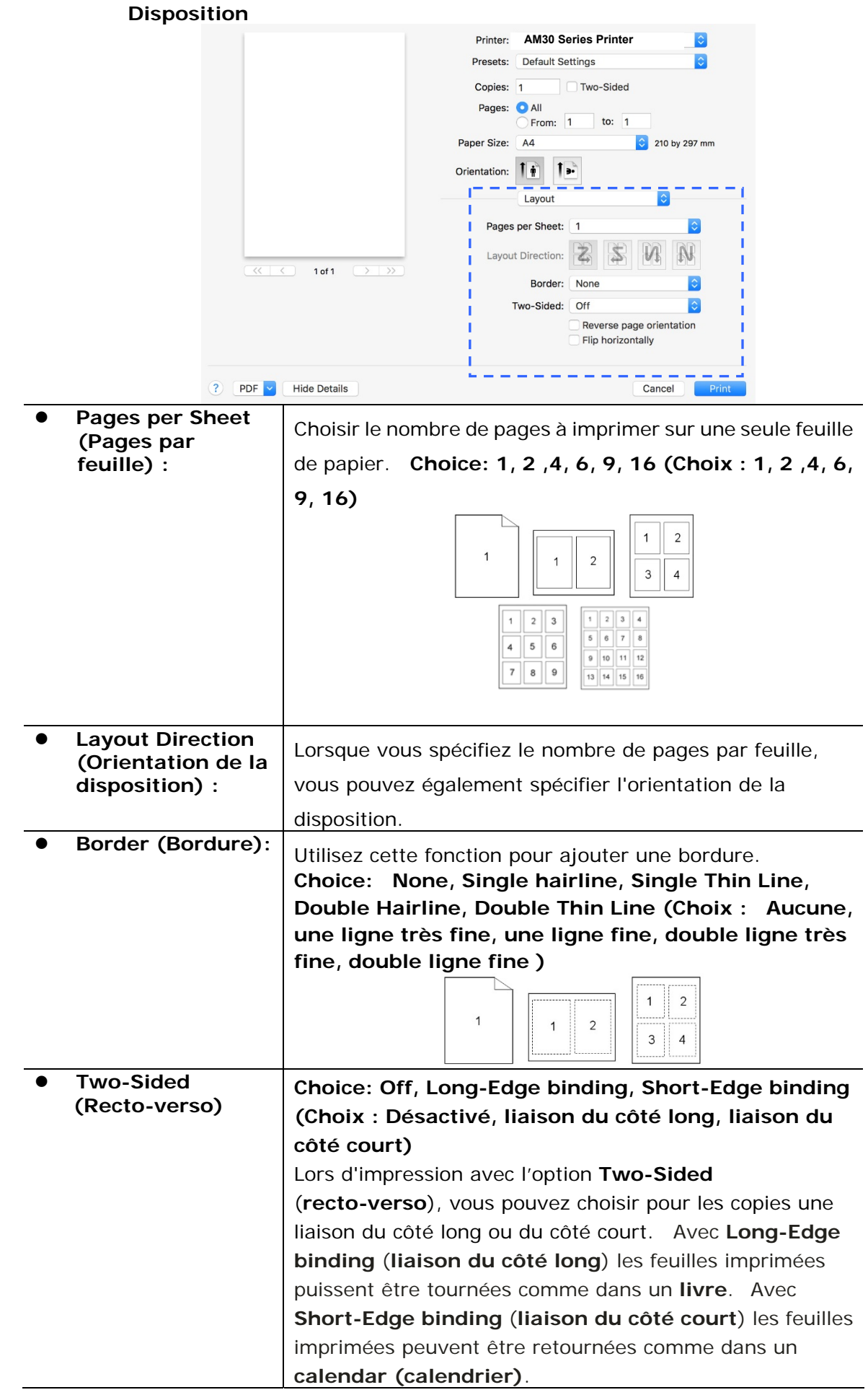

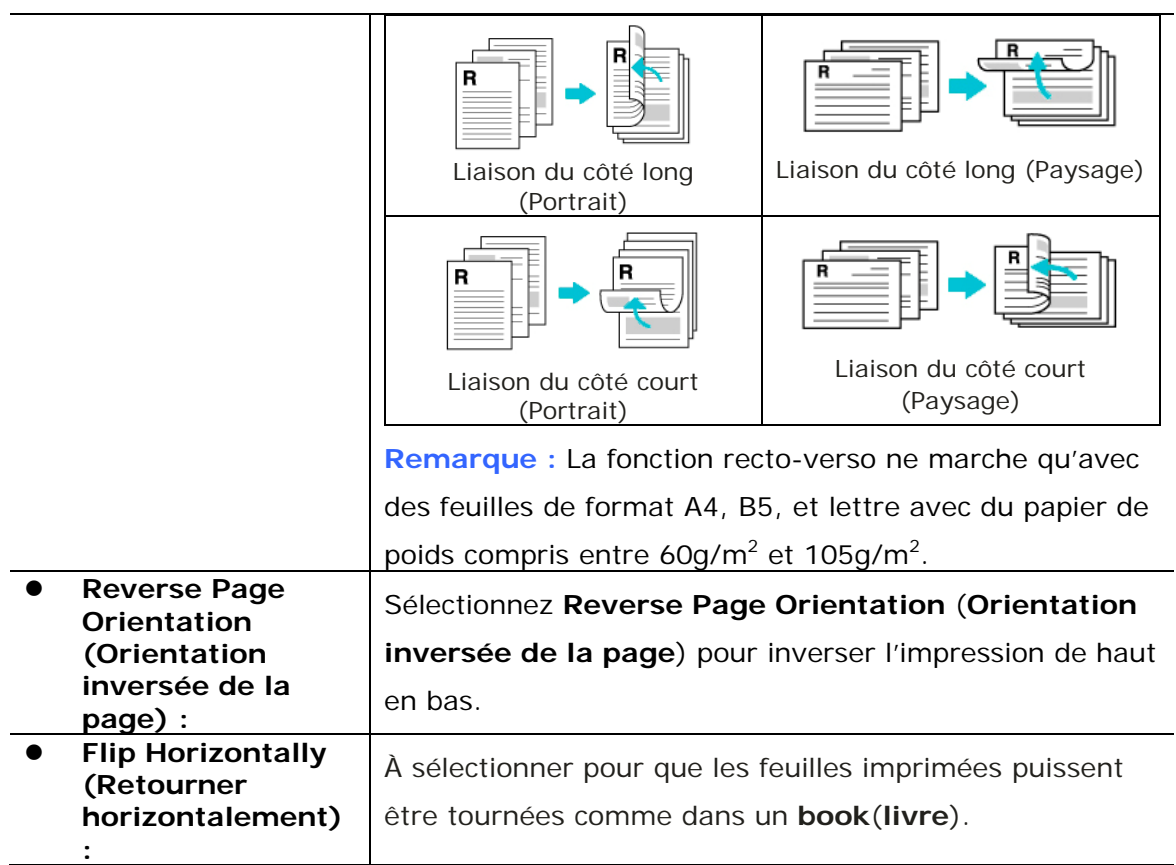

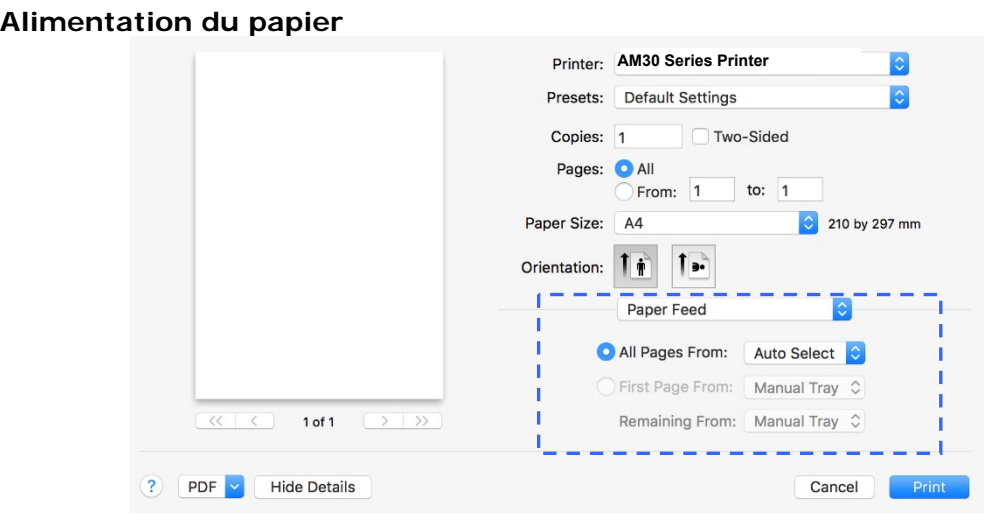

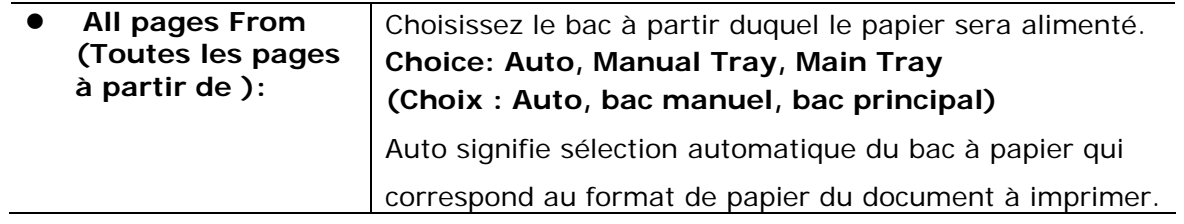

#### **Gestion du papier**

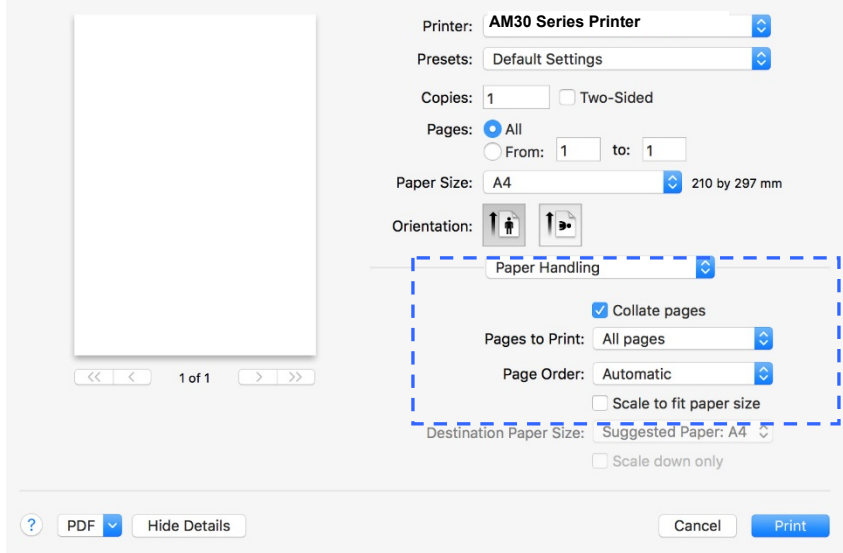

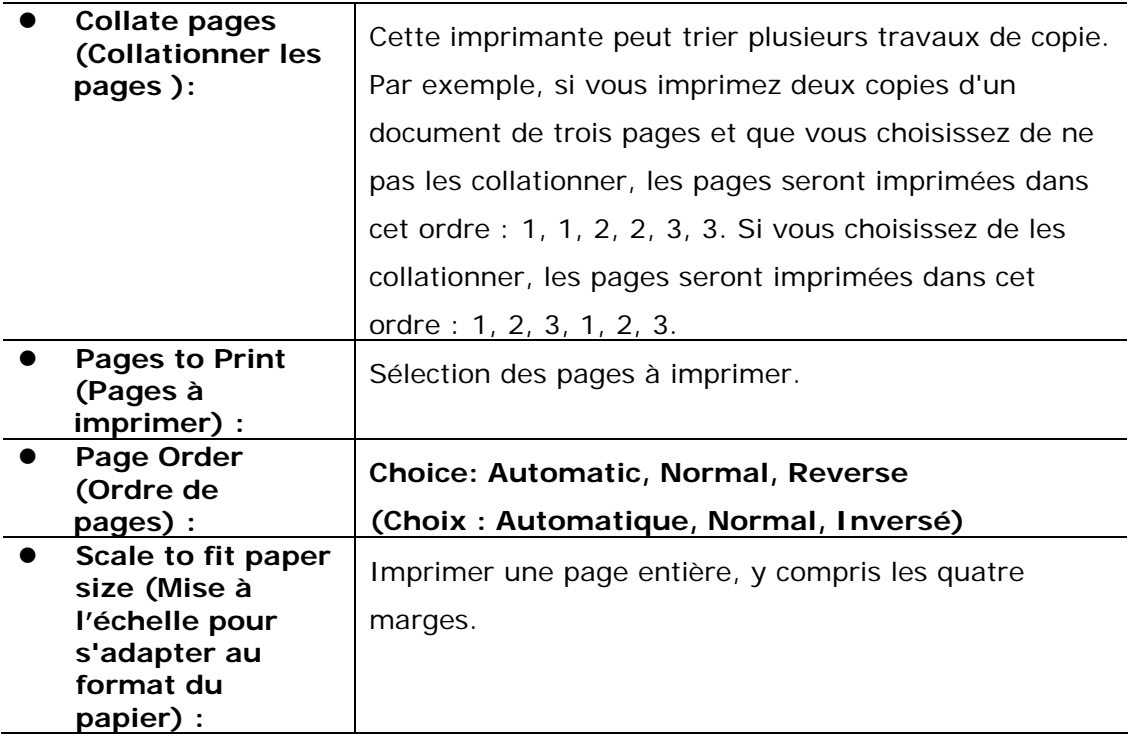

#### **Fonctions de l'imprimante**

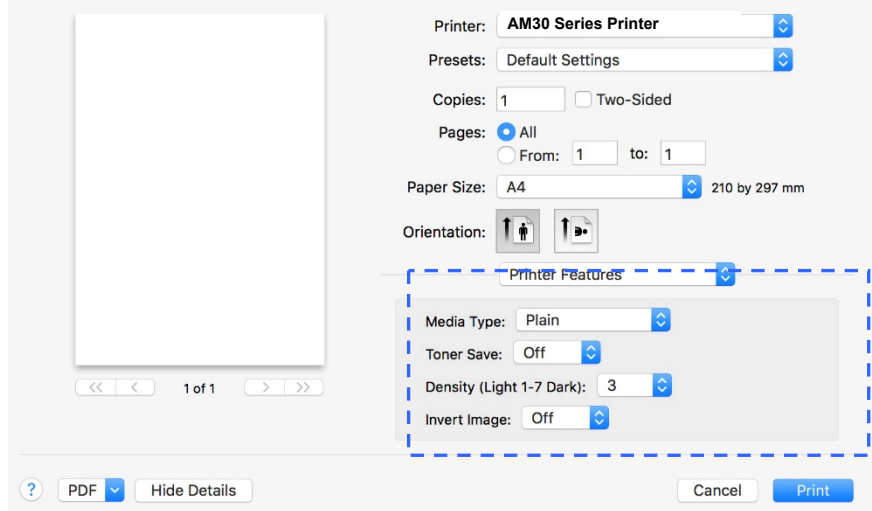

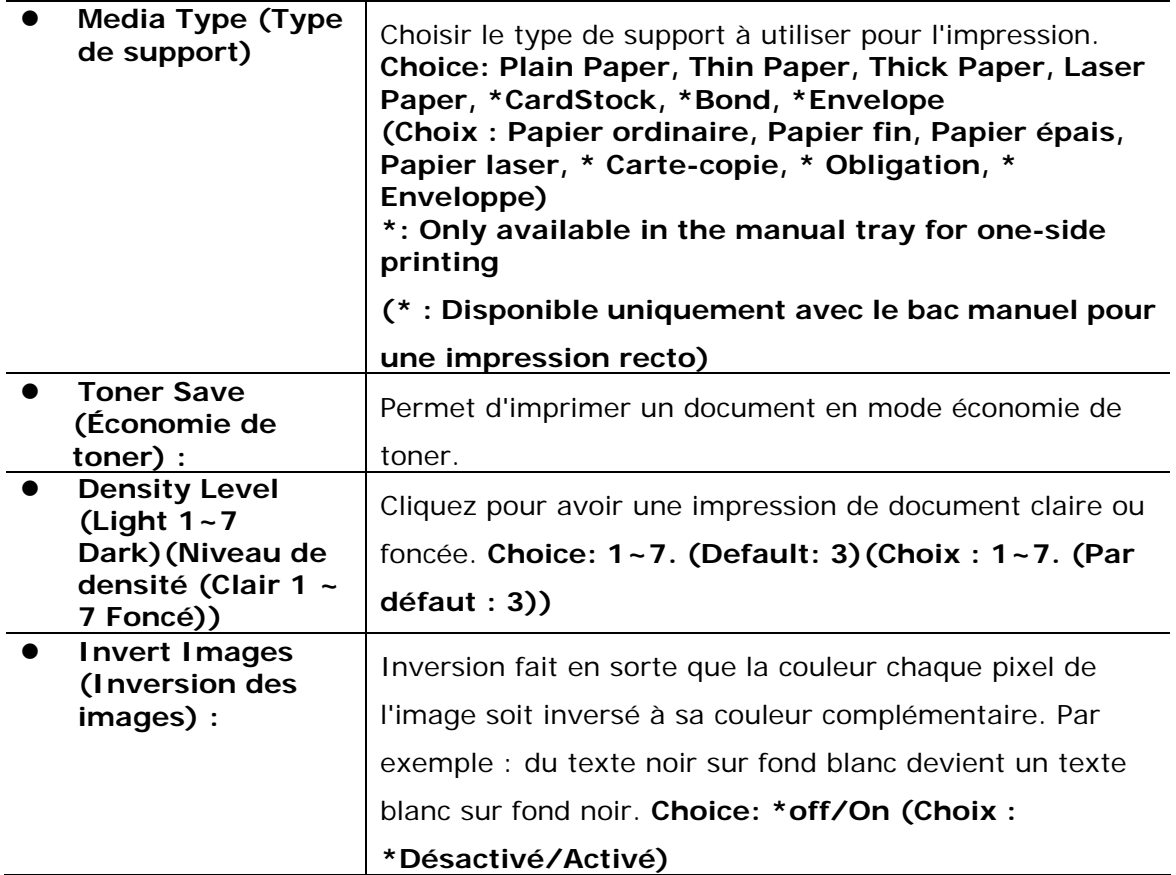

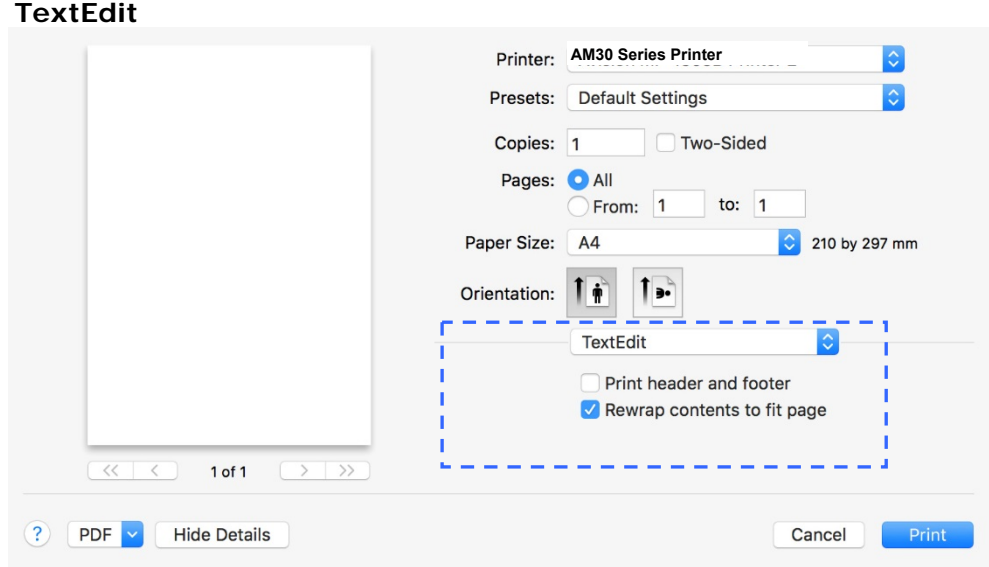

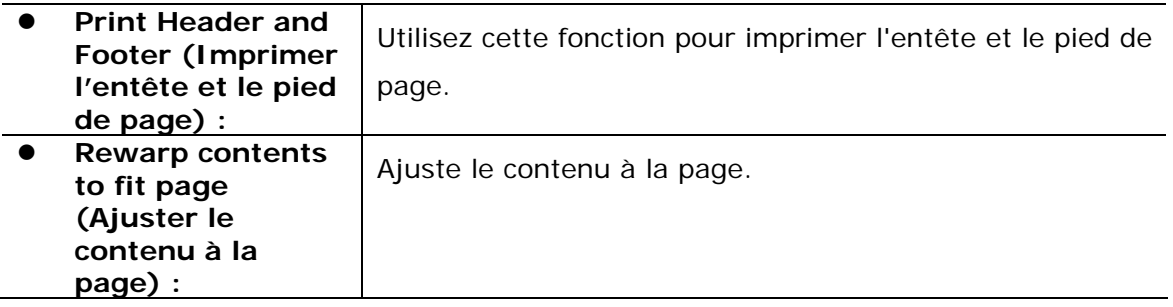

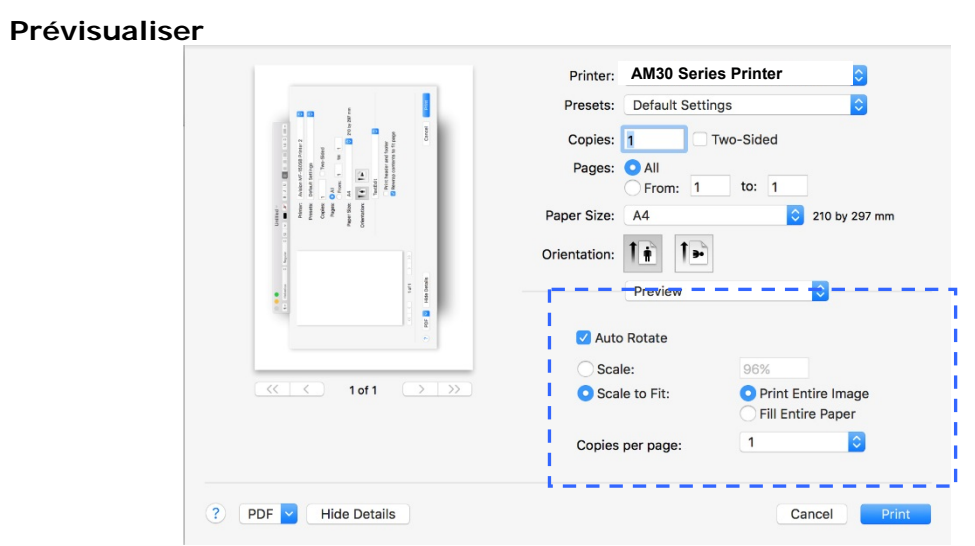

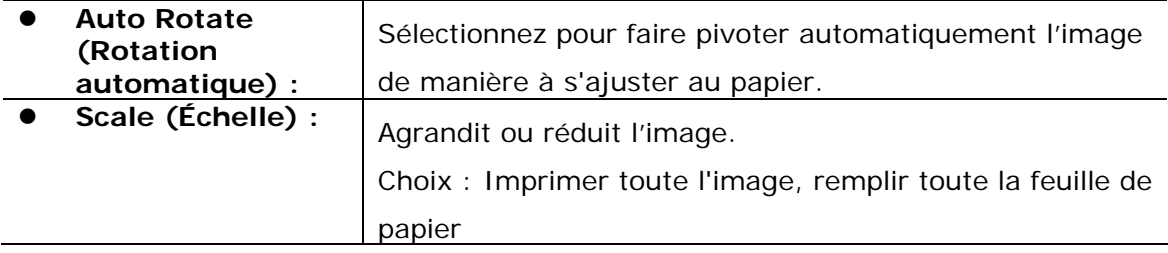

# **7. Impression de documents à partir d'un appareil portable**

En connectant un dongle USB externe (module Wi-Fi) au produit et en installant l'application Mopria™ sur un appareil portable Android, vous pouvez imprimer des e-mails et des documents en appuyant simplement Imprimer dans le menu de votre appareil portable.

### **Préparation**

Préparez les éléments suivants pour connecter le produit à un réseau local sans fil :

 **Un environnement dans lequel un réseau local sans fil est disponible** 

Lorsque vous connectez le scanner à un réseau local sans fil, vous aurez besoin d'informations sur un point d'accès sans fil tel qu'un SSID (nom de réseau) et une clé de sécurité (mot de passe). Pour plus d'informations, contactez votre administrateur réseau ou consultez le manuel sur le point d'accès sans fil.

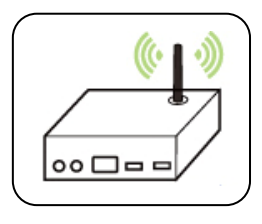

#### **Attention!**

Évitez les obstacles qui risquent de bloquer les ondes radio (ex. murs ou plaques métalliques) ou des appareils qui provoquent des interférences radio (ex. téléphones sans fil) à moins de 100 mm du produit ou à proximité de votre point d'accès sans fil.

#### **Service d'impression Mpria**

Le service d'impression Mopria (application) peut être téléchargé à partir de Google Play Store pour pouvoir imprimer à partir de tout téléphone ou tablette Android (version Android 4.4 ou versions ultérieures). Une fois l'application installée, il suffit de connecter votre appareil au même réseau que l'imprimante pour pouvoir imprimer.

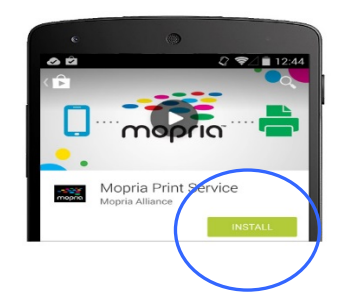

### **Connexion d'un dongle USB**

Insérez le dongle USB fourni (module Wi-Fi) dans le port USB situé à l'arrière du produit, puis allumez le produit.

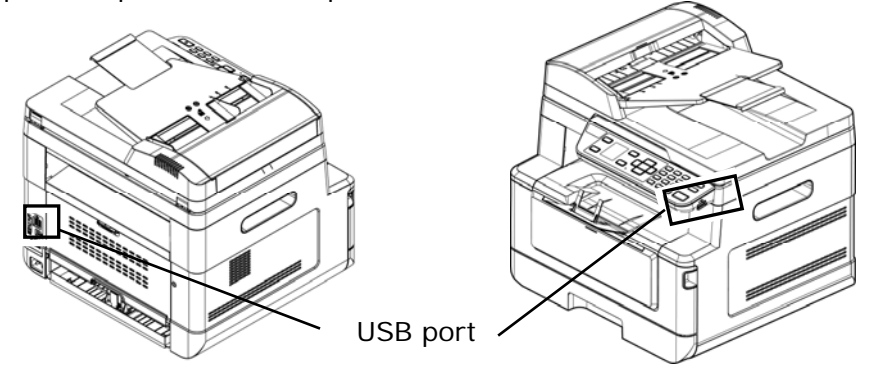

### **Connexion à un réseau sans fil via l'outil de configuration réseau**

#### **Avant de commencer !**

 Assurez-vous que l'imprimante est connectée à votre ordinateur via un câble USB.

Assurez-vous que l'adaptateur branché et que le produit a été allumé.

**Network Setup Tool** (**L'outil Configuration réseau**) est une application qui permet de configurer les paramètres requis pour la connexion du produit via un réseau local sans fil. **Network Setup Tool** (**L'outil de configuration réseau**) permet de configurer les paramètres suivants d'un réseau sans fil ou filaire :

- Connexion du produit à un point d'accès sans fil
- Connexion de l'appareil à un réseau filaire
- Définir l'adresse IP du scanner

**1.** Lancez le programme en cliquant sur **Start>All Programs>Avision AM30 Series MFP>Network Setup Tool (Démarrer> Tous les programmes> MFP Avision série AM30> Outil de configuration réseau)**. La fenêtre principale apparaît.

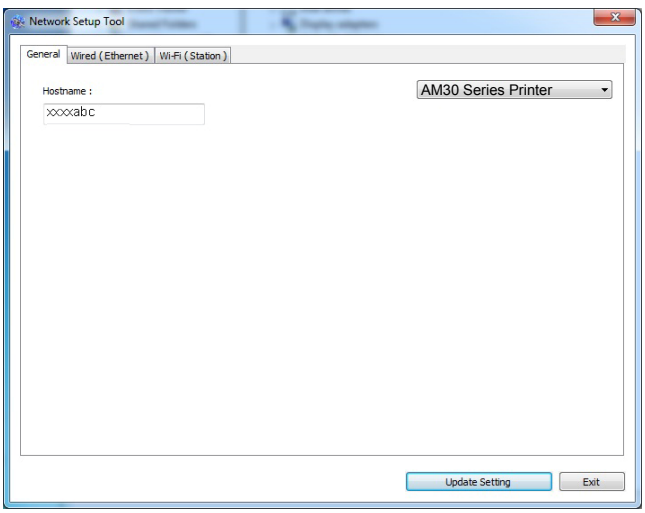

**2.** Dans la page [**General**] (**Général**), sélectionnez [**Wi-Fi (Station)**] (**Wi-Fi (Station)**).

**3.** Cliquez sur l'onglet [**Wi-Fi (Station)**] (**Wi-Fi (Station)**) pour faire apparaître la page [**Wi-Fi (Station)**] (**Wi-Fi (Station)**).

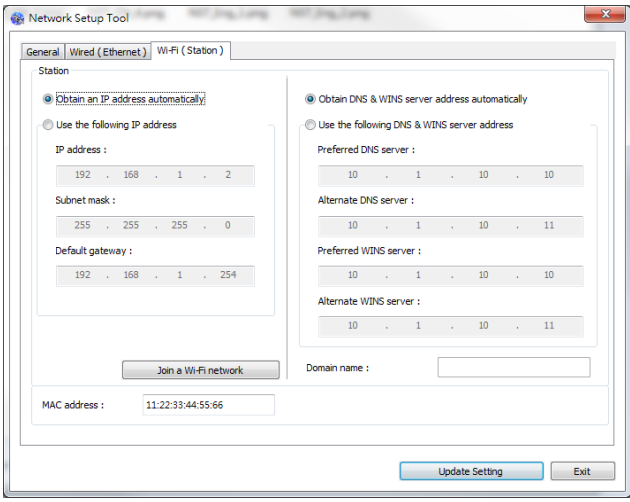

- **4.** Sélectionnez [**DHCP(DHCP)**] pour obtenir l'adresse IP directement à partir du serveur DHCP ou vous pouvez entrer votre adresse IP statique dans les champs [**IP Address**] (**Adresse IP**), [**Subnet Mask**] (**Masque de sous-réseau**) et [**Gateway**] (**Passerelle**) respectivement.
- **5.** Cliquez sur [**Connect to SSID**] (**Se connecter à SSID**) et les réseaux sans fil actuellement connectés apparaissent. Sélectionnez le réseau sans fil auquel vous souhaitez vous connecter, puis entrez la clé de sécurité si nécessaire.

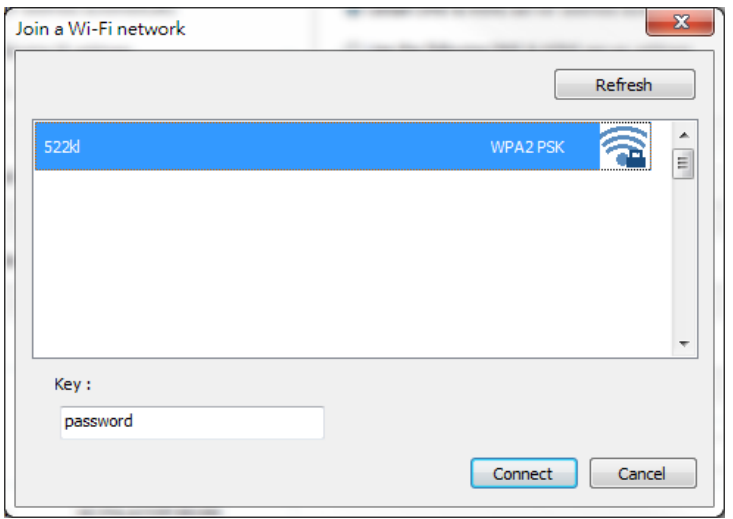

- **6.** Cliquez sur [**Connect**] (**Connecter**) pour connecter le SSID (nom du réseau sans fil), puis mettez à jour les informations IP sur le produit.
- **7.** Si la mise à jour est réussie, le message [**Update Device Successfully**] (**Mise à jour du périphérique avec succès**) s'affiche et l'outil de configuration du réseau sera automatiquement fermé.

### **Impression de fichiers à partir d'un appareil portable Android**

Assurez-vous que le service d'impression Mopria (Application d'impression) a été installé sur votre appareil portable Android. **Mopria Print App ( L'application Mopria Print)** peut être téléchargée gratuitement à partir d'une boutique d'applications telle que Google Play.

#### **1. Sélection du même réseau sans fil que votre imprimante.**

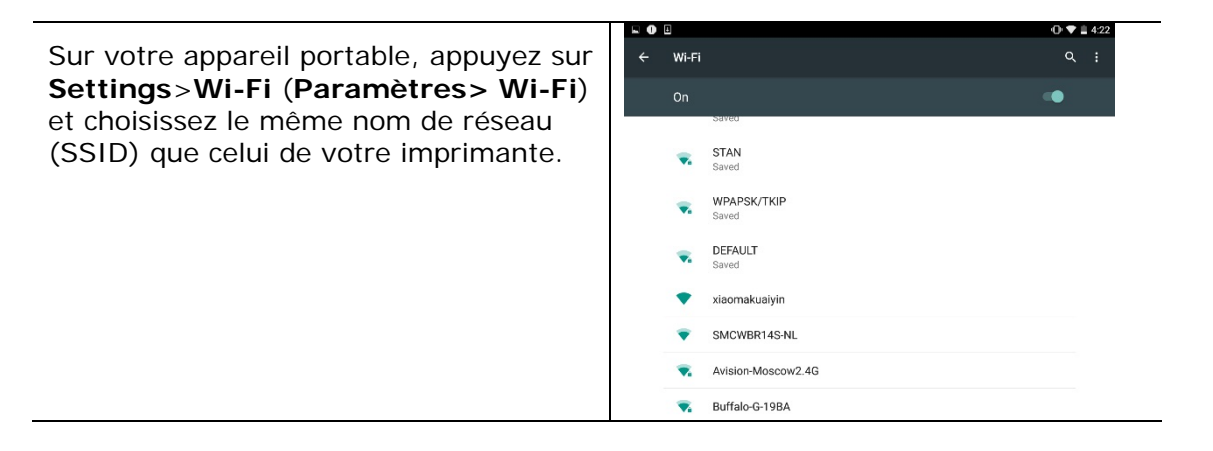

#### **2. Activer le service d'impression Mopria.** L'appareil portable recherche les imprimantes disponibles.

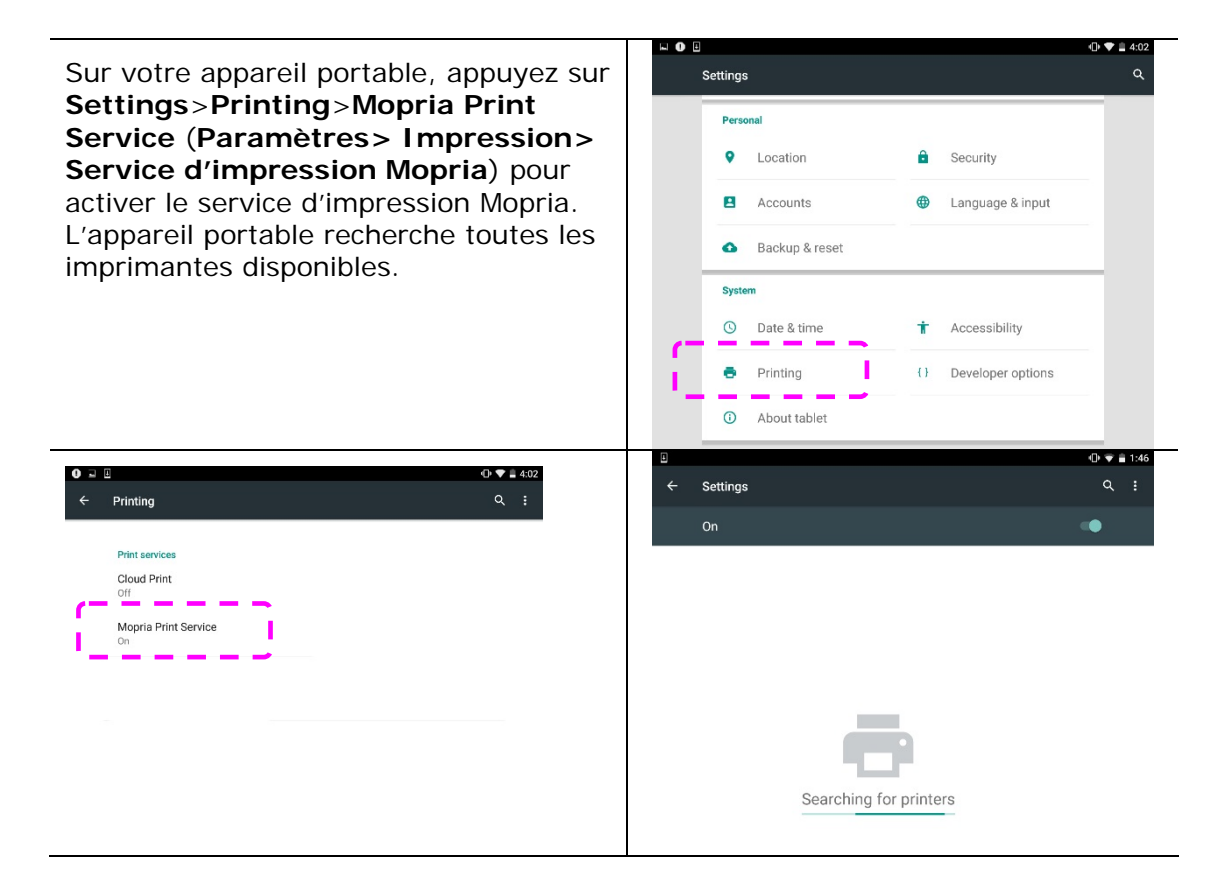

Sélectionnez votre imprimante.

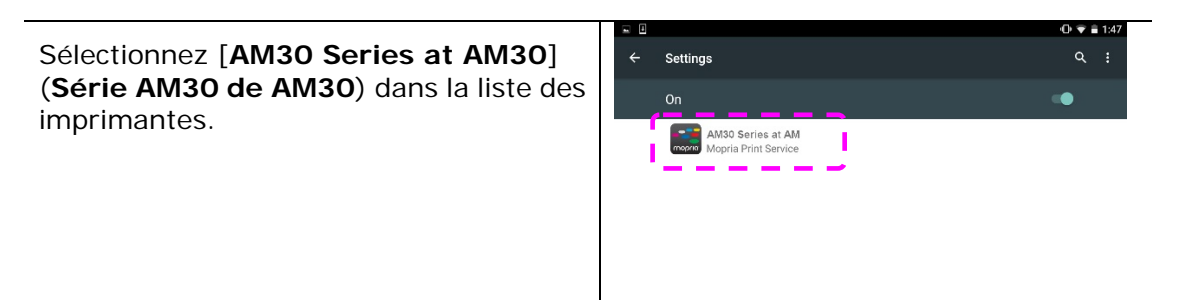

**3.** Ouvrir le fichier à imprimer.

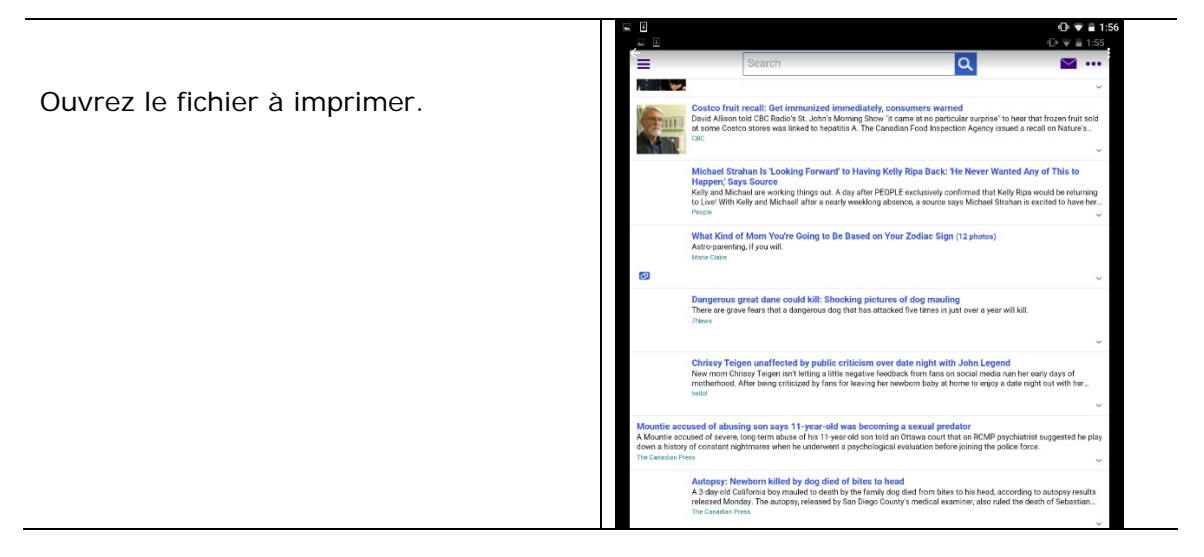

**4.** Sélectionnez [**Print**] (**Imprimer**) dans le menu et sélectionnez votre imprimante.

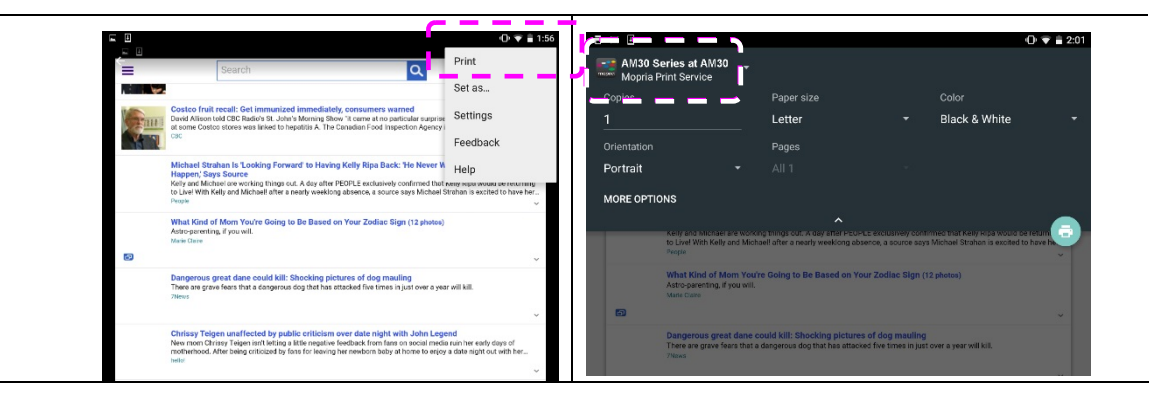

- **5.** Réglez les paramètres d'impression et imprimez.
- Si vous n'avez pas besoin de modifier les options d'impression, appuyez sur **Print** (**Imprimer**) pour envoyer le travail d'impression à l'imprimante.
- Pour modifier des options d'impression, allez à la section suivante.

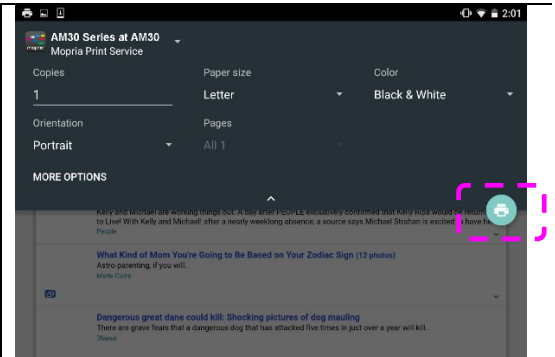

## **Modifier les paramètres d'impression**

Le service d'impression Mopria permet d'imprimer des pages Web, documents, e-mails, photos etc. à partir d'applications compatibles avec l'impression Android. Les paramètres d'impression peuvent varier selon l'application et l'imprimante sélectionnée. Les options d'impression suivantes peuvent apparaître :

#### **Nombre d'exemplaires à imprimer**

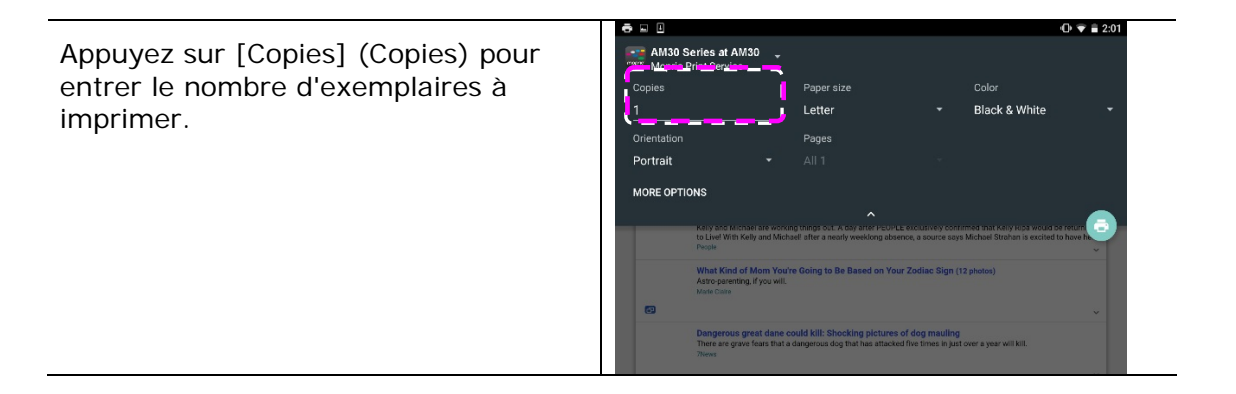

#### **Modification de la taille du papier**

Dans le menu des paramètres d'impression, appuyez sur [**Paper size**] (**Taille du papier**), puis sélectionnez l'option **paper size** (**Taille du papier**) : Lettre, A4 peuvent être proposées selon l'application et l'imprimante.

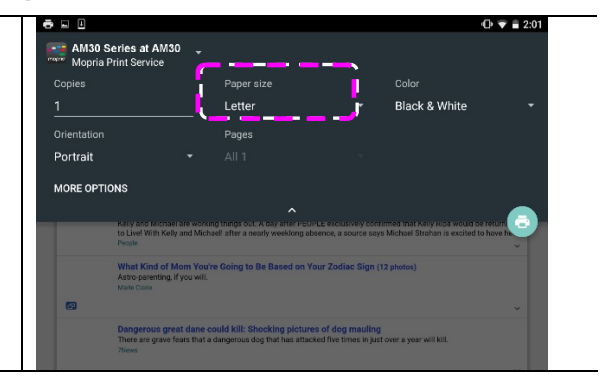

#### **Changement de l'orientation**

Dans le menu des paramètres d'impression, appuyez sur [**Orientation]** (**Orientation**), puis sélectionnez l'option souhaitée. Portrait ou le paysage peuvent être proposées selon l'application et l'imprimante.

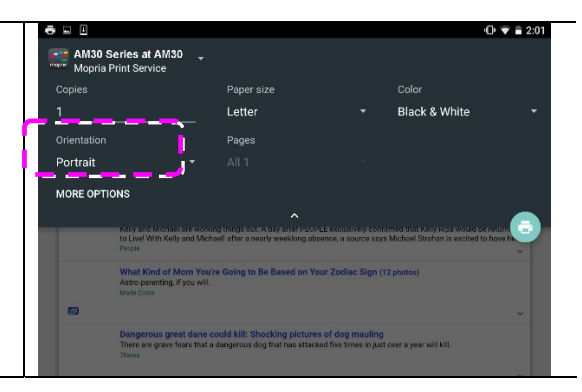

#### **Définition de la plage de pages**

Dans le menu des paramètres d'impression, pour imprimer plusieurs [**Pages**], appuyez sur (**Pages**), puis sélectionnez la plage de pages à imprimer. **NOTE: Pages (REMARQUE : Pages)** ne n'apparaît qu'avec certaines applications et types de fichiers, tels que les fichiers PDF.

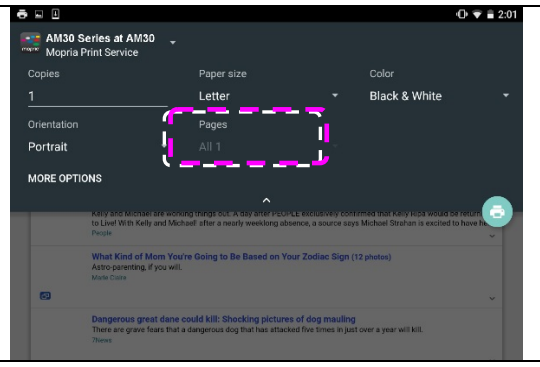

### **Comment utiliser AirPrint depuis un iPhone un iPad**

- 1. Allumez votre appareil mobile tel qu'un iPhone ou un iPad.
- 2. Appuyez sur「**Paramètres**」 puis ouvrez Wi-Fi. Sélectionnez le même réseau que votre imprimante.
- 3. Ouvrez l'image ou le document que vous voulez imprimer. Appuyez sur l'icône

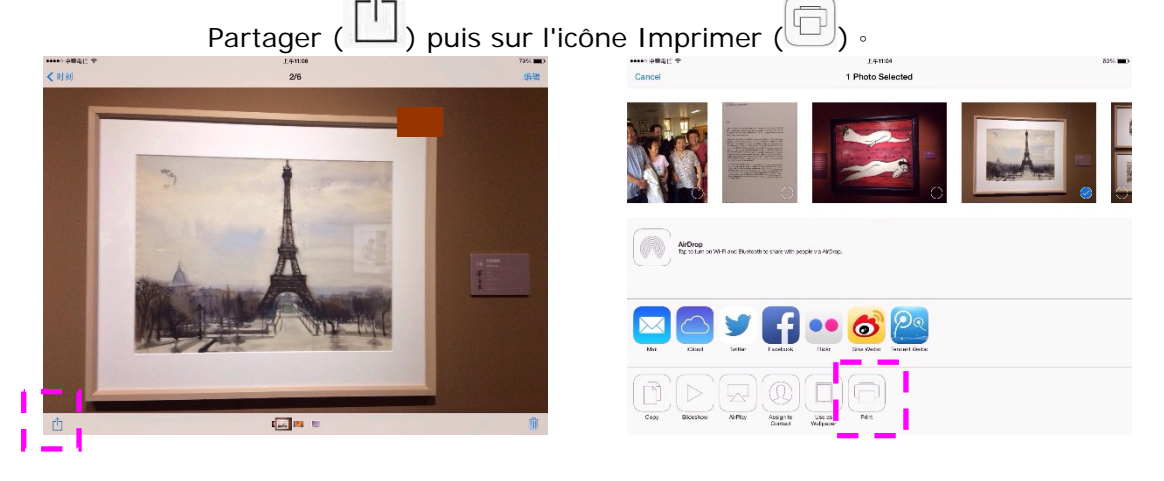

4. Appuyez sur [**Select Printer**] (**Sélectionner imprimante**) et choisissez l'imprimante souhaitée.

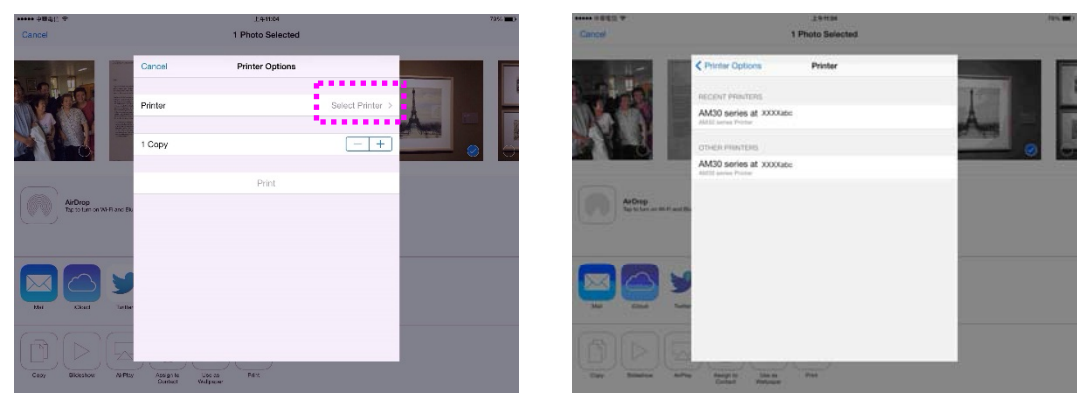

5. Appuyez sur [**Print**] (**Imprimer**) pour lancer l'impression.

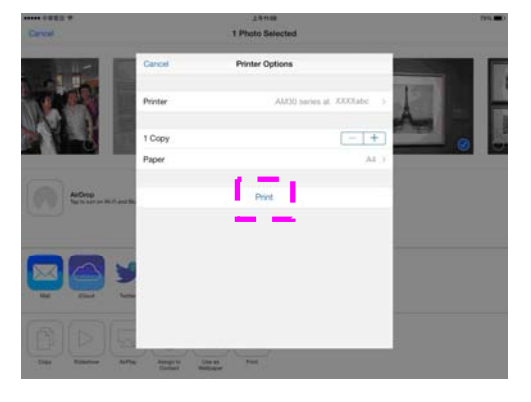

# **8. Utilisation du produit comme scanner**

Après avoir installé le pilote du scanner et connecté le câble USB à votre ordinateur, le produit peut être utilisé comme un scanner. Vous pouvez utiliser diverses fonctions de scannage pour modifier l'image scannée.

### **Configuration système requise**

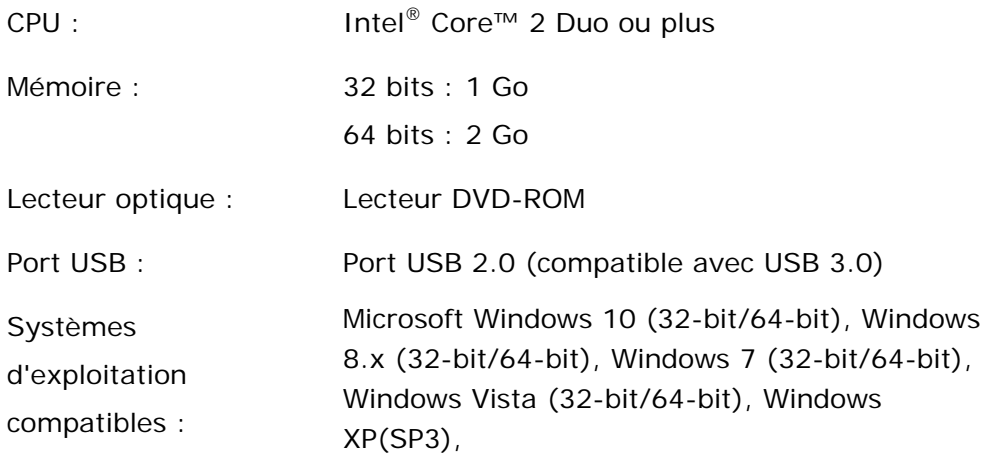

#### **Lancement d'une analyse à partir de l'outil de capture**

Avec cet outil, vous pouvez effectuer de simples scans et visualiser les images capturées. D'autre part, cela vous aide à terminer votre scan à une certaine rapidité.

La procédure suivante décrit comment vérifier l'installation de votre scanner. Si l'installation n'est pas correcte, veuillez revoir la section précédente pour vérifier si le câblage et le pilote du scanner ont été installés correctement. Avant de commencer, assurez-vous que le scanner est activé.

- 1. Sélectionnez Démarrer>Programmes>Avision xxx Scanner>Avision Capture Tool (xxx : Modèle de Scanner). La boîte de dialogue Sélectionner le Modèle de Scanner apparaîtra.
- 2. Sélectionnez votre type de pilote et votre modèle de scanner et cliquez OK. La boîte de dialogue suivante Avision Capture Tool apparaîtra.

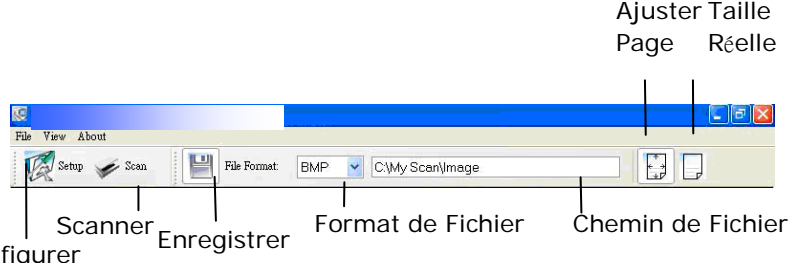

**Configurer** 

- 3. Choisissez votre format de fichier dans la liste déroulante Format de Fichier. (Le format par défaut est JPEG, d'autres choix inclus TIFF, GIF, et BMP.)
- 4. Entrez le nom de dossier et nom de fichier dans la boîte Chemin de Fichier. (Le chemin par défaut est C :\Documents and Settings\User Name\My Documents\My Scan\Image.)

#### **REMARQUE:**

Si vous ne voulez pas enregistrer l'image scannée, désélectionner le bouton Enregistrer puisque Enregistrement Activé est sélectionné par défaut. Dans ce cas, la vue miniature sera désactivée. Ensuite, après avoir visualisé toutes les images scannées, seule la dernière restera à l'écran.

5. Cliquez le bouton Configurer ( $\mathbb{Z}^{\text{Setup}}$ ) ou choisissez Configurer dans le menu Fichier pour faire apparaître la boîte de dialogue Propriétés du Scanner.

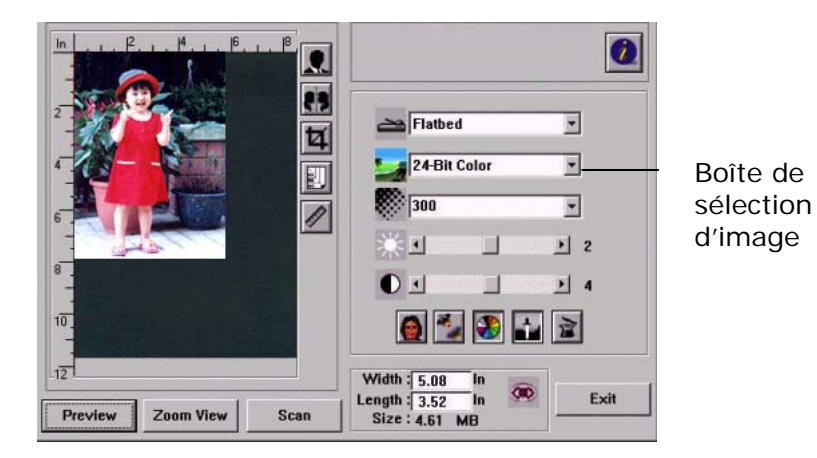

- 6. Dans la Boîte de Sélection d'Image, choisissez votre type d'image pour votre image scannée. (Le type par défaut est Avant N&B) Si vous avez un scanner duplex, choisissez Avant et Arrière pour scanner les deux côtés de votre document.
- 7. Cliquez OK pour quitter la boîte de dialogue Propriétés du Scanner. (Pour avoir plus de détails sur la boîte de dialogue Propriétés du Scanner, veuillez consulter le chapitre ultérieur, *Utiliser la boîte de dialogue Propriétés du Scanner*.)
- 8. Placez votre document face vers le bas sur la vitre ou face vers le haut dans le chargeur de document auto.
- 9. Dans la boîte de dialogue Validation du Scan, cliquez le bouton Scanner

(  $\leq$  Scan ) ou choisissez Scanner dans le menu Fichier.

10. Le document sera scanné et affiché dans l'écran Validation du Scan. Après que les images scannées aient été affichées, la vérification de l'installation de votre scanner est terminée.

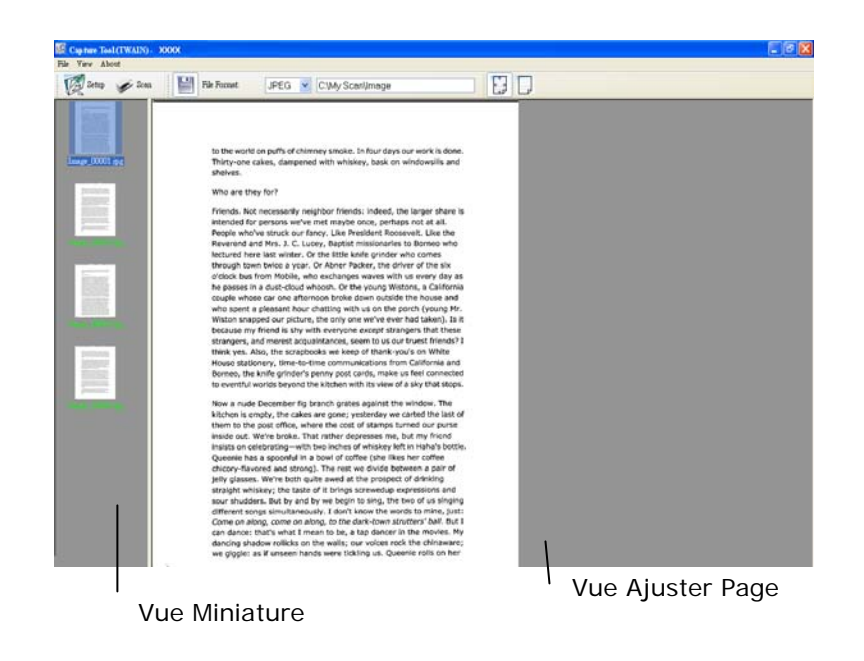

- 11. Vous pouvez voir l'image scannée à l'aide du bouton Ajuster Page ( $\left|\begin{array}{cc} \hline \ \hline \ \hline \ \end{array}\right|$  ou Taille Réelle (100%) ( $\Box$ ) dans la barre d'outils Affichage sur le côté droit.
- 12. Cliquez Fermer la boîte ou Quitter dans le menu Fichier pour quitter Avision Capture Tool.

#### **Lancement d'une numérisation à partir d'un autre logiciel d'édition d'images**

#### **Étapes à suivre**

- **1.** Lancez votre application d'édition d'image.
- **2.** Ouvrez le menu **File** (**Fichier**) et choisissez **Select Source** (**Sélectionner la source**).

Si la commande **Select Source** (**Sélectionner une source**) n'est pas disponible dans le menu **File** (**Fichier**), consultez le guide de l'utilisateur de votre application pour déterminer comment utiliser le lien TWAIN. Une boîte de dialogue contenant une liste de sources de scannage apparaît.

**3.** Sélectionnez le nom du modèle de votre produit.

Vous ne sélectionnez la source qu'une seule fois, sauf si vous souhaitez changer de scanner.

**4.** Placez le document **FACE DOWN (Face vers le bas)** sur la vitre.

**5.** Ouvrez le menu File (Fichier) et choisissez **Acquire** (**Acquérir**).

Une boîte de dialogue contenant des méthodes de scannage apparaît.

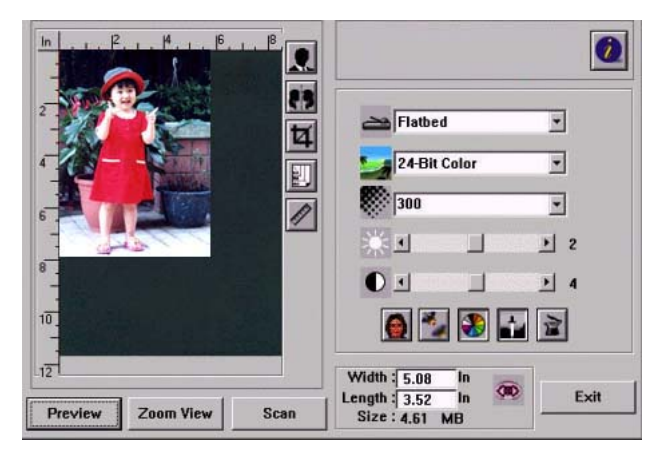

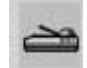

- **6.** Sélectionnez la méthode de scannage à utiliser dans le menu déroulant Scan Method (Méthode de scannage).
- **7.** Sélectionnez le mode à utiliser pour vos scannages dans le menu déroulant **Image Type** (**Type d'image**).

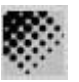

- **8.** Sélectionnez une résolution de scannage dans le menu déroulant **Resolution** (**Résolution**).
- **9.** Sélectionnez les paramètres de scannage (ex. Sharpen, Descreen, etc.) à utiliser.
- **10.**Cliquez sur **Preview** (**Aperçu**) ou **Scan** (**Scanner**) pour prévisualiser ou scanner vos documents.

### **Aperçu rapide sur l'interface utilisateur**

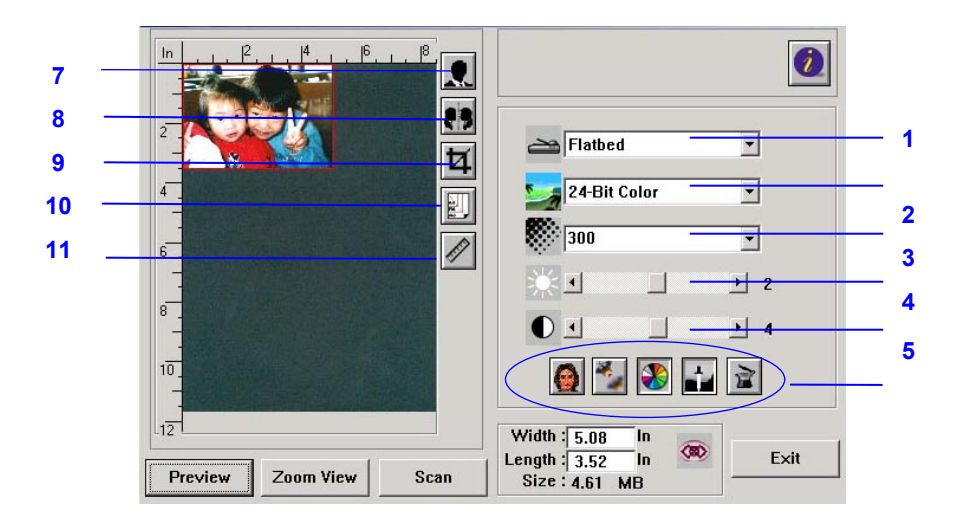

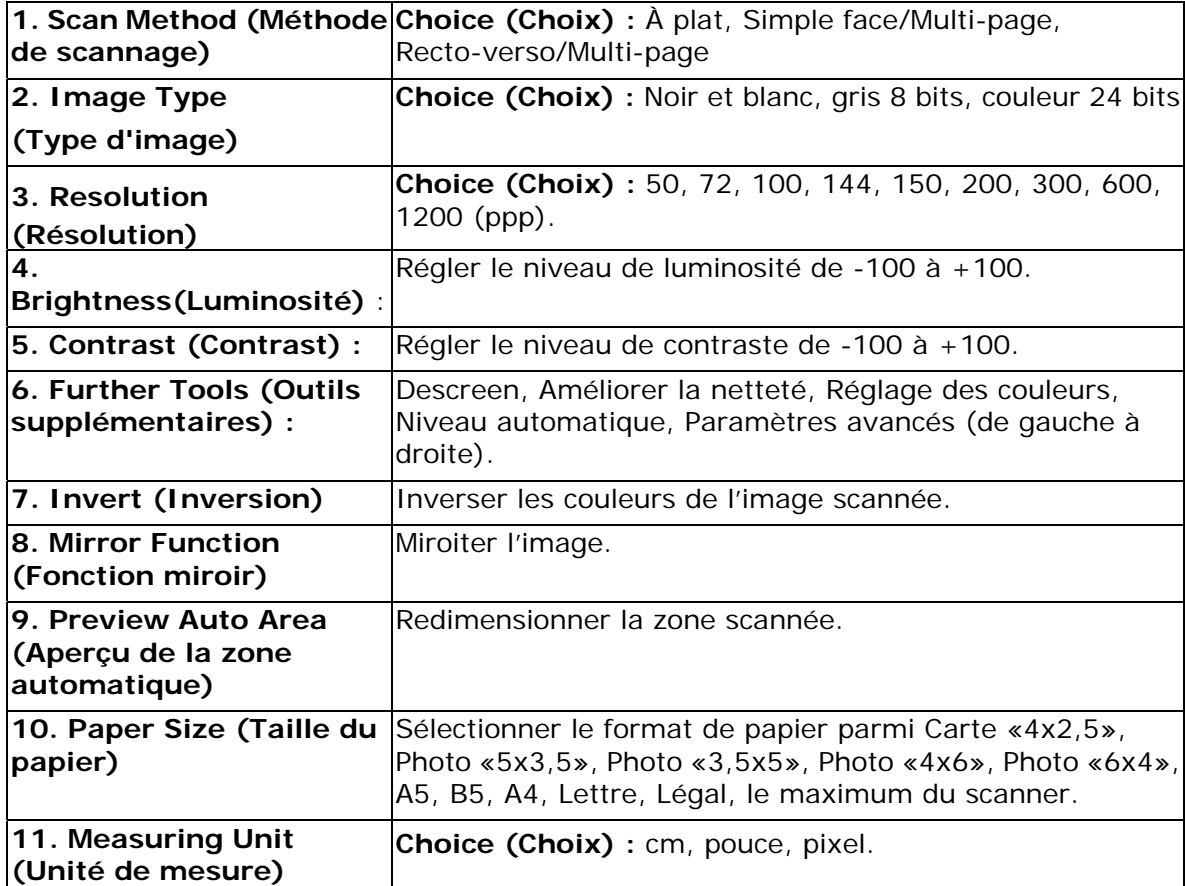

#### **Utilisation des fonctions de base**

#### **Choosing Scan Method (Choix de la méthode de scannage)**

**Choice (Choix) :** 

**Flatbed (À plat) :** Sélectionnez ce paramètre pour scanner une seule page à plat.

**\*Simplex/Multi-Page, Duplex/Multi-Page (\*Simple face/Multi-page, Recto-verso/Multi-page)**—utilisez ce paramètre si vous utilisez le chargeur automatique de documents (CAD) pour scanner plusieurs documents.

#### **Sélection du type d'image approprié**

**Black & White (Noir et blanc)**  Choisissez B&W si votre original contient uniquement du texte en noir et blanc, des esquisses au crayon ou à l'encre.

8-bit Gray (Gris 8 Les images en gris 8 bits contiennent des nuances de gris. **bits)** 

**24-bit Color (Couleur 24 bits)**  Choisissez Couleur 24 bits pour scanner une image en couleur.

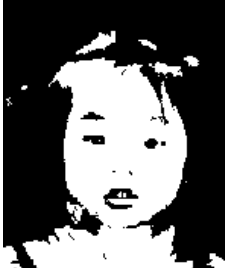

**Black & White (Noir et blanc)** 

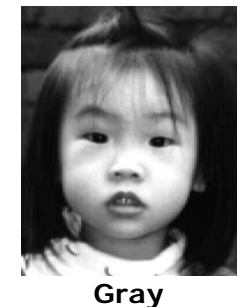

**(Gris)** 

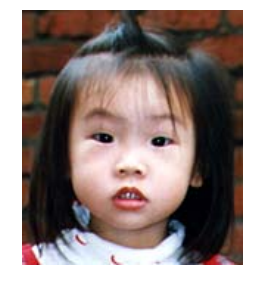

**24- bit Color (Couleur 24 bits)** 

#### **Déterminer une résolution appropriée**

Une résolution appropriée reproduit une image claire avec des détails nets. La résolution est mesurée par des points par pouce (ppp).

#### **Régler la luminosité et le contraste**

#### **1. Brightness (Luminosité)**

Règle la clarté et la luminance d'une image. Plus la valeur est élevée, plus l'image est claire.

#### **2. Contrast (Contraste)**

Règle les nuances les plus foncées et les plus claires de l'image. Plus le contraste est élevé, plus les différents niveaux de gris sont importants.

#### **Agrandissement de l'image prévisualisée**

Agrandir l'image prévisualisée sur le maximum de la fenêtre d'aperçu.

*Note this function only enlarging your preview image. This does not enlarge your real image.*

*(Cette fonction uniquement l'image de l'aperçu. Elle n'agrandit pas une image réelle.)*

#### **Inversion et sélection d'image**

La commande Invert, inverse la luminosité et la couleur de l'image. Pour les images en couleur, chaque pixel sera changé en sa couleur complémentaire.

#### **Fonction miroir**

Pour inverser les côtés droite et gauche de l'image.

#### **Sélection automatique d'image**

Définit automatiquement l'image entière comme zone de scannage. (Vous pouvez redimensionner la zone en faisant glisser le curseur en diagonale.)

#### **Améliorer une image**

#### **1. Descreen (Descreen)**

Élimine le moirage \* se trouvant couramment sur les imprimés.

#### **2. Sharpen (Rendre plus net)**

Rendre l'image scannée plus nette.

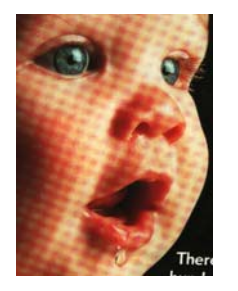

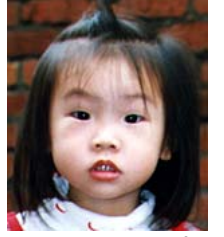

Avant Rendre plus net Après Rendre plus net

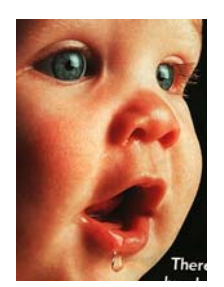

Avant Descreen Après Descreen

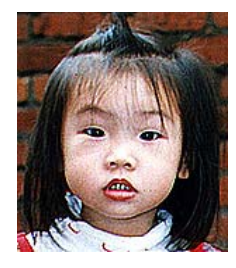

*\* Moire pattern (Moirage) : Un motif indésirable dans une impression couleur résultant d'un angle d'écran incorrect ou de la surimpression de demi-teintes.* 

#### **Réglage de la couleur**

Permet de régler la qualité de la couleur de l'image afin qu'elle se rapproche de l'original. Cette fonction utilise les paramètres par défaut pour améliorer l'image.

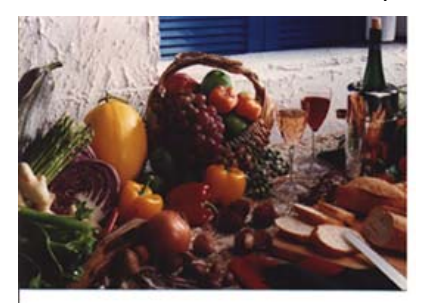

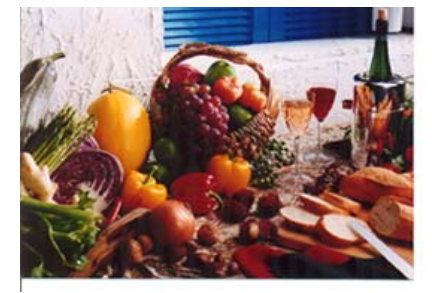

Normal Nuançage des couleurs

#### **Niveau automatique**

Règle automatiquement les zones en surbrillance et d'ombre de l'image scannée pour l'optimiser.

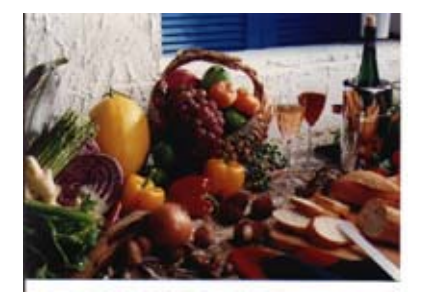

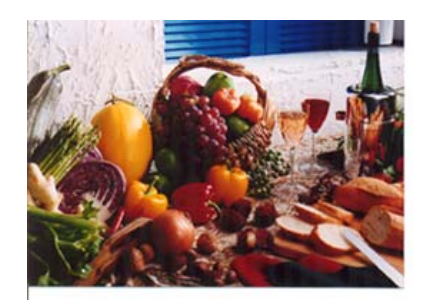

Normal Après Niveau automatique

#### **Utilisation des fonctions avancées**

#### **The Switch button (Le bouton Basculer)**

- **1.** Cliquez sur ce bouton pour afficher la barre de configuration avancée situé sur le côté droit. Les paramètres avancés incluent Surbrillance/Ombre, Teinte/Saturation/Luminance, Courbe, Balance des couleurs, Suppression de couleur.
- **2.** Barre de configuration avancée

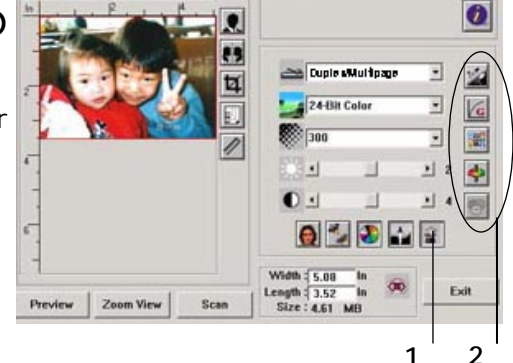
#### **Réglage des niveaux de Surbrillance/Ombre**

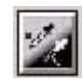

La surbrillance désigne les points les plus clairs d'une image scannée tandis que l'ombre désigne les points les plus foncés.L'outil Surbrillance et Ombre permet d'étendre la plage de couleurs et de révéler plus de détails dans une image grise ou couleur.

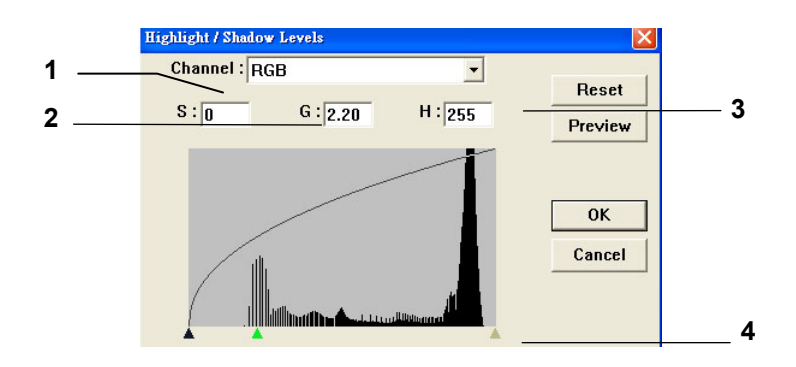

- **1. Shadow (Ombre) :** Les points le plus foncées d'une image.
- **2. Gamma(Gamma) :** Les tons moyens de l'image.
- **3. Highlight (Surbrillance) :** Les points le plus clairs d'une image.
- **4. Pointer (Pointeur):** Utilisez le pointeur pour changer les valeurs.

**When the value of gamma changes, the image changes accordingly.** 

**(Lorsque la valeur du gamma change, l'image change en conséquence.)** 

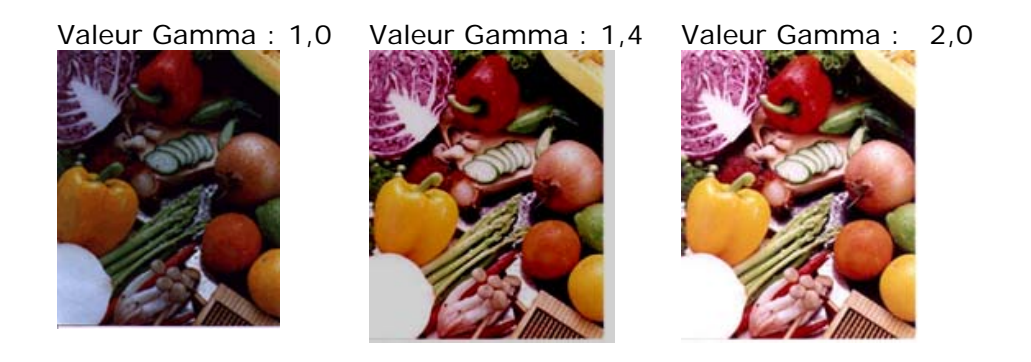

**When the value of highlight and shadow change, the image changes accordingly.(Lorsque les valeurs de la surbrillance et de l'ombre changent, l'image change en conséquence.)** 

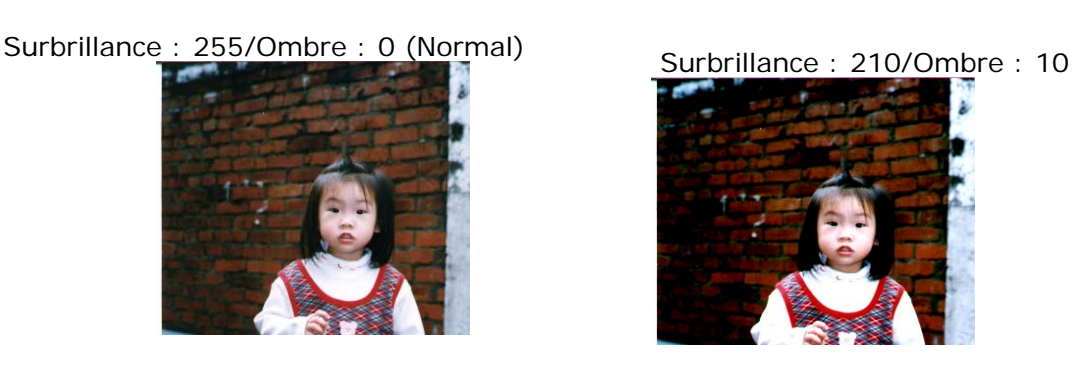

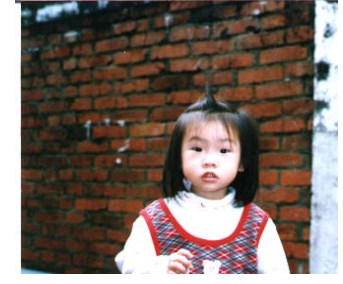

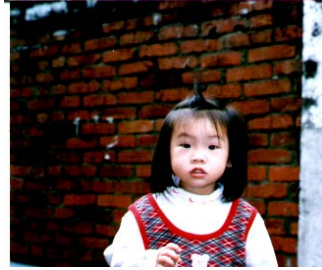

Surbrillance : 200/Ombre : 0 Surbrillance : 255/Ombre : 50

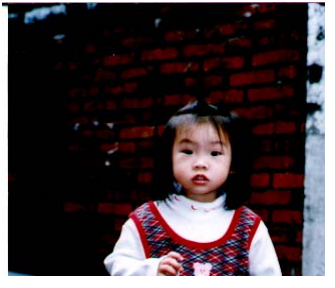

#### **Réglage de la courbe de luminosité**

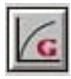

Règle les tons moyens de l'image sans modifier radicalement les zones les plus claires et les plus foncées.

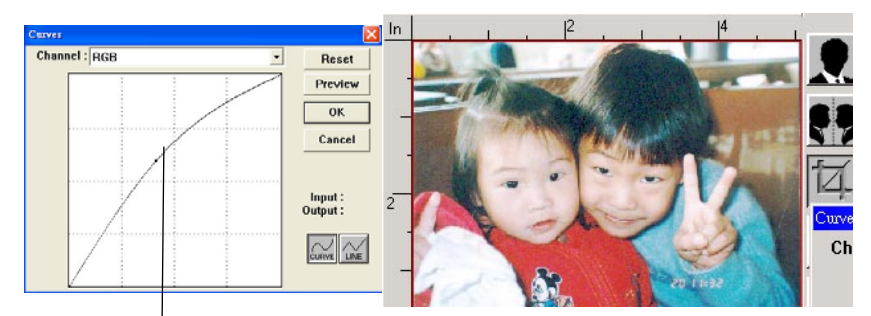

Lorsque la courbe est déplacée vers le haut ou vers le bas, l'image devient plus claire ou plus foncée.

### **Changement de Teinte /Saturation/Luminance de couleur**

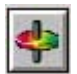

Améliorez votre image en modifiant le niveau de Teinte /Saturation/Luminance.

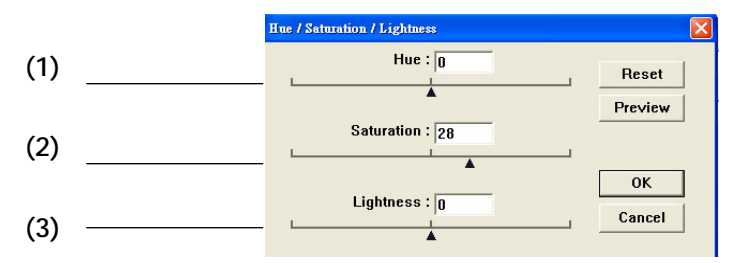

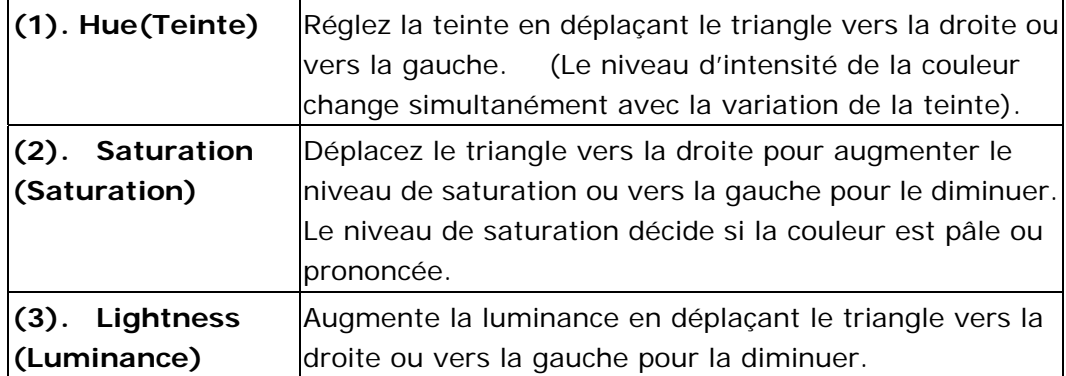

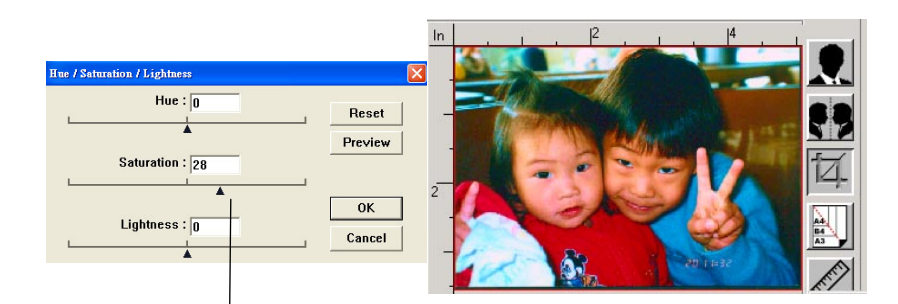

Déplacez le pointeur de Saturation vers la droite pour rendre la couleur plus prononcée.

### **Utilisation de l'équilibre des couleurs**

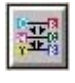

L'équilibre des couleurs permet d'obtenir une qualité d'image optimale.

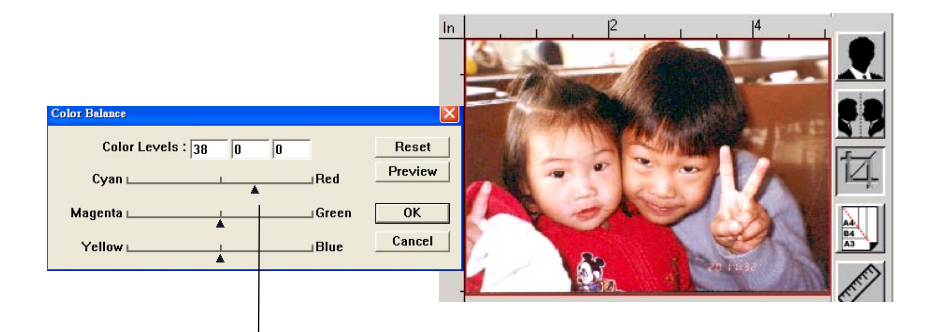

Déplacez le pointeur vers le Rouge pour que l'image devienne d'une tonalité rougeâtre.

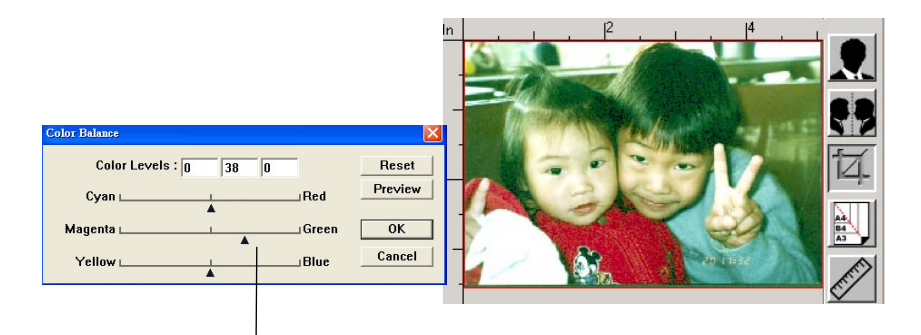

Déplacez le pointeur vers le Vert pour que l'image devienne d'une tonalité verdâtre.

#### **Suppression de couleur**

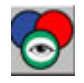

Cliquez sur le bouton pour ouvrir la boîte de dialogue ci-dessous. Cette boîte de dialogue permet de supprimer l'un des canaux couleur R (Rouge), G (Vert) ou B (Bleu). Cette fonction est particulièrement lors de conversion de texte à l'aide d'un logiciel OCR.

Cette fonction ne marche qu'avec des images en noir et blanc et en gris. Ainsi, assurez-vous que l'image utilisée est en noir et blanc ou en gris lors de l'application de cette fonction.

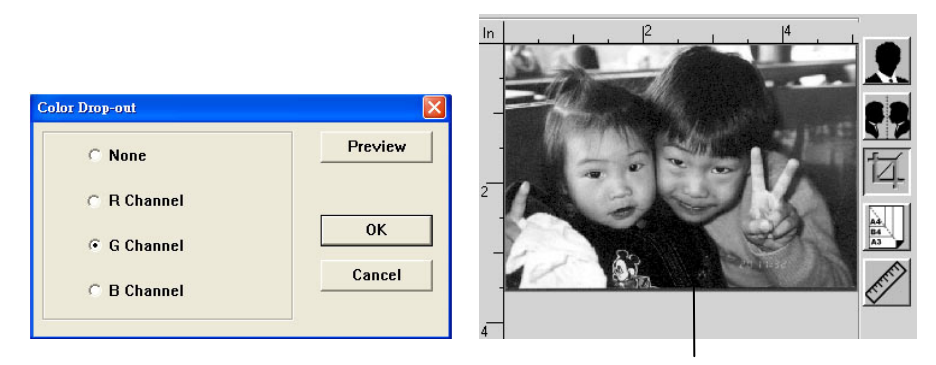

L'effet sur l'image après avoir supprimé le canal G.

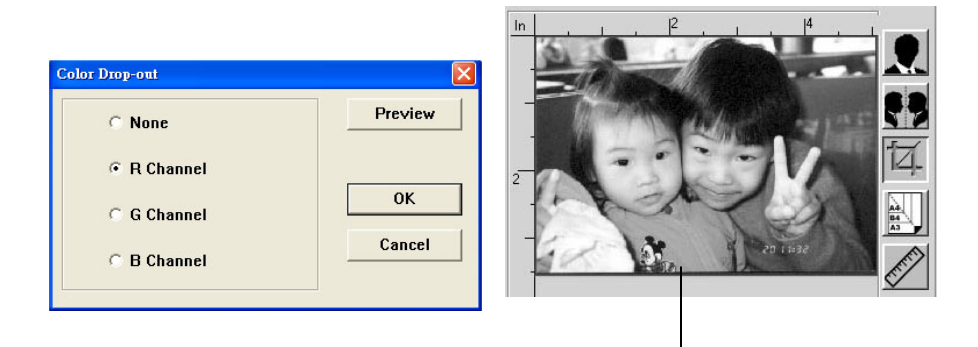

L'effet sur l'image après avoir supprimé le canal R.

#### **Paramètres personnalisés**

Cliquez sur le bouton **Custom Settings** (**Custom Settings**) (Paramètres personnalisés) pour accéder à une boîte de dialogue où vous pouvez enregistrer vos paramètres de scannage et vos paramètres de configuration. Il y a deux onglets : Paramètres de scannage et paramètres de configuration.

#### **Paramètres de scannage**

L'onglet **Scan Settings** (**Paramètres de scannage**) permet d'enregistrer les paramètres de votre fonction de scannage dans un fichier, de charger un fichier existant ou de supprimer un fichier existant.

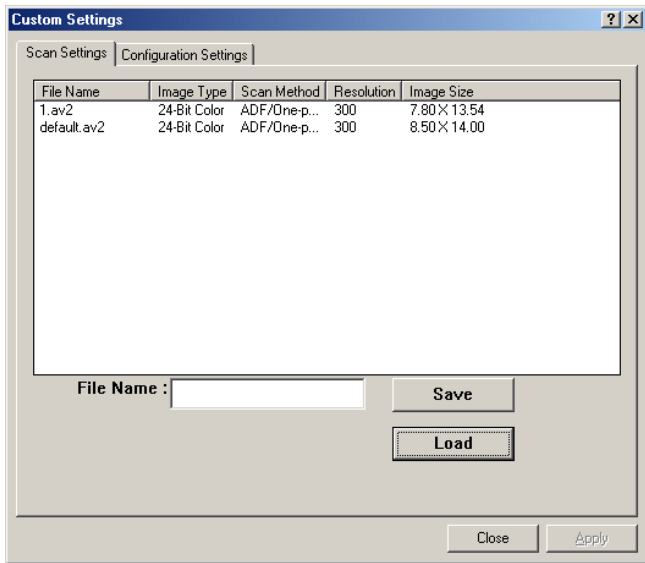

#### **Enregistrer un fichier de paramètres de scannage**

Entrez un nom pour vos paramètres dans la zone de texte **File Name** (**Nom du fichier**) et cliquez sur le bouton **Save** (**Enregistrer**). Vos paramètres seront enregistrés et le nom du fichier apparaît dans la zone de liste.

#### **Utiliser un fichier de paramètres de scannage**

Vous pouvez utiliser un fichier de paramètres existant. Cliquez avec le bouton droit sur le nom du fichier contenant les paramètres à utiliser et cliquez sur le bouton **Load** (**Charger**). Les paramètres contenus dans le fichier seront automatiquement spécifiés dans la boîte de dialogue des fonctions de scannage.

#### **Supprimer un fichier de paramètres de scannage**

Cliquez avec le bouton droit sur un nom de fichier et appuyez sur le bouton **Delete** (**Supprimer**) du clavier de l'ordinateur pour supprimer le fichier. Vous ne pouvez pas supprimer le fichier de paramètres de scannage par défaut default.av2.

### **Paramètres de configuration**

L'onglet **Configuration Settings** (**Paramètres de configuration**) permet de personnaliser les paramètres de configuration.

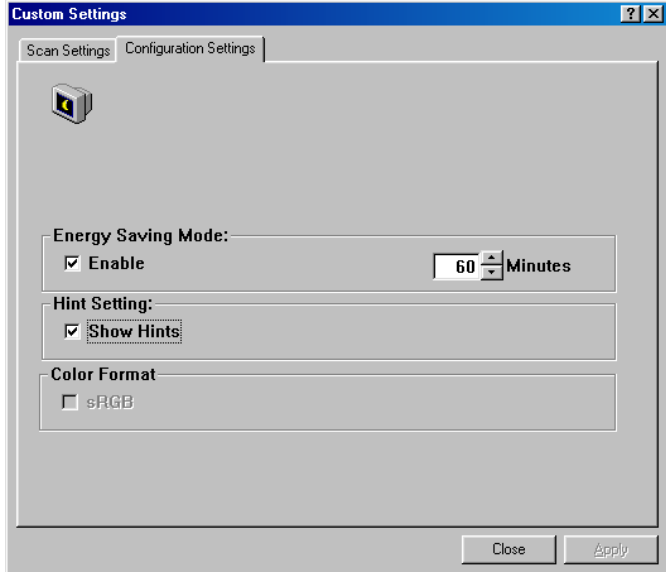

**Energy Saving Mode** — (**Mode économie d'énergie**) : sélectionnez la case **Enable** (**Activer**) pour activer le mode économie d'énergie. Vous pouvez spécifier un délai dans la case **Minutes**(**Minutes**). Cliquez sur le bouton **Apply** (**Appliquer**) pour enregistrer les paramètres. Le paramètre par défaut est 15 minutes.

**Hint Setting** — (**Paramètre Conseils**) : sélectionnez la case **Show Hints** (**Afficher les conseils**) pour afficher un menu contextuel lorsque votre curseur est placé sur un élément.

#### **Utilisation d'autres outils**

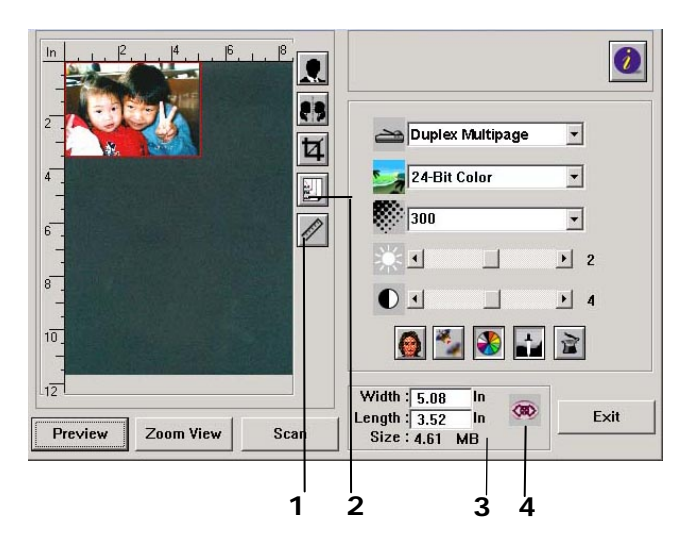

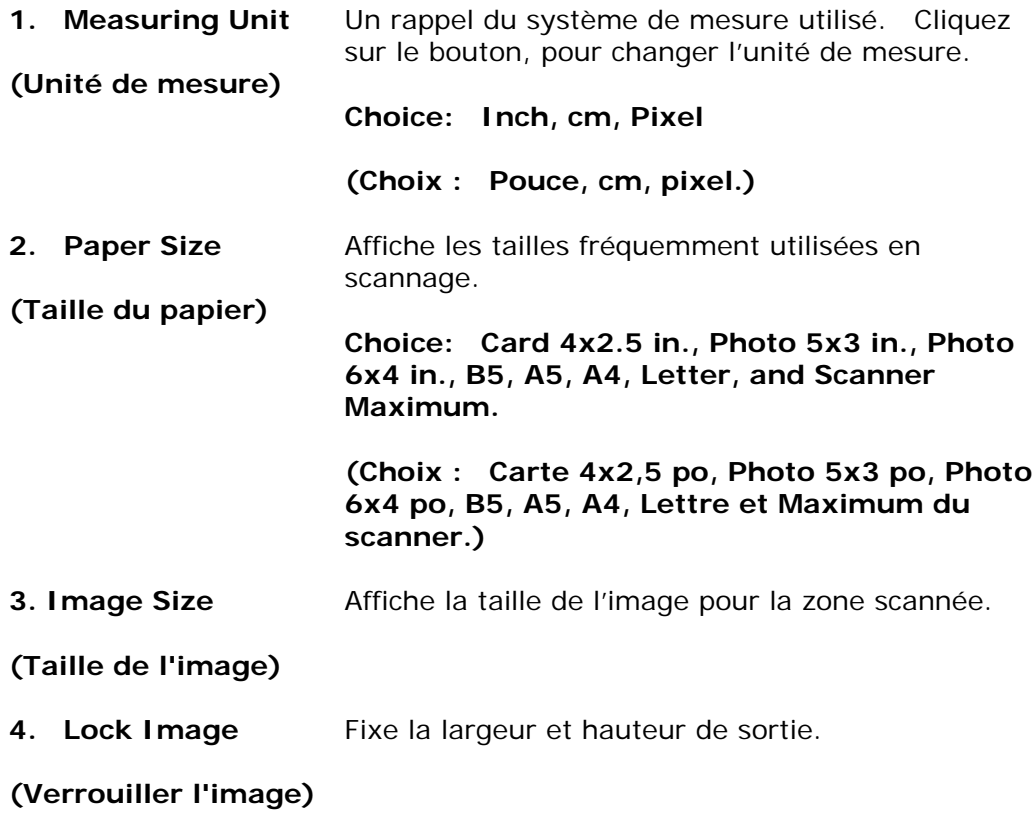

# **9. Utilisation de PC-Fax**

La fonction PC-Fax permet d'envoyer des fichiers à d'autres télécopieurs via votre ordinateur, lorsque ce dernier est connecté au produit qui comprend un modem fax facultatif et une ligne téléphonique configurée conformément à la section précédente *Installing a telephone line* (**Installation d'une ligne téléphonique**). Il suffit d'ouvrir votre fichier, de sélectionner 「Avision AM30XX Fax」 comme imprimante et d'entrer le numéro de fax du destinataire via la boîte de dialogue des propriétés du fax AM30XX. Et le fax sera envoyé ! Surtout, avant d'utiliser la fonction PC-Fax, assurez-vous d'avoir installé correctement le pilote d'imprimante du produit sur votre ordinateur.

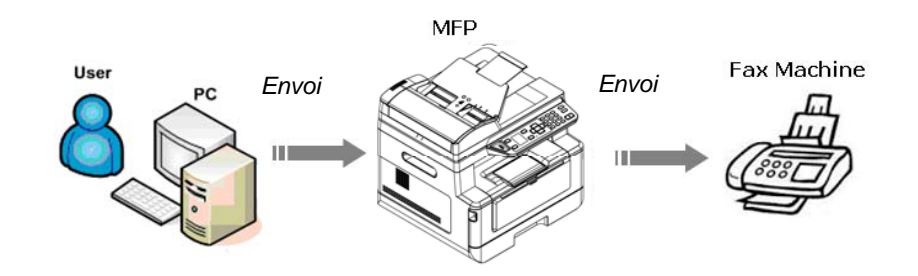

Envoi de fax via votre ordinateur

- **1.** Ouvrez votre fichier.
- **2.** Sélectionnez **Print** (**Imprimer**) dans le menu **File** (**Fichier**).
- **3.** Sélectionnez **AM30XX** comme imprimante.
- **4.** Cliquez sur **Print** (**Imprimer**).
- **5.** Entrez votre numéro de fax lorsqu'une boîte de dialogue de numéro de fax apparaît et cliquez sur OK pour lancer l'envoi.

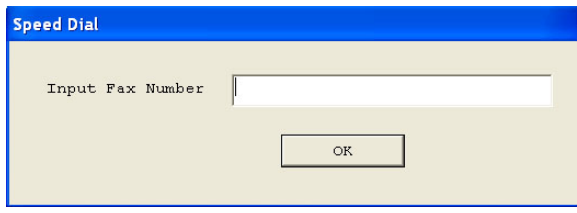

### **Accès aux propriétés de PC-Fax**

Cette boîte de dialogue Propriétés PC-Fax se compose de plusieurs fenêtres à onglets qui permettent de personnaliser vos paramètres de fax et de créer votre annuaire téléphonique.

### **L'onglet Paramètres généraux**

L'onglet Paramètres généraux permet de choisir le format de papier de sortie, la résolution et le niveau de densité du fax.

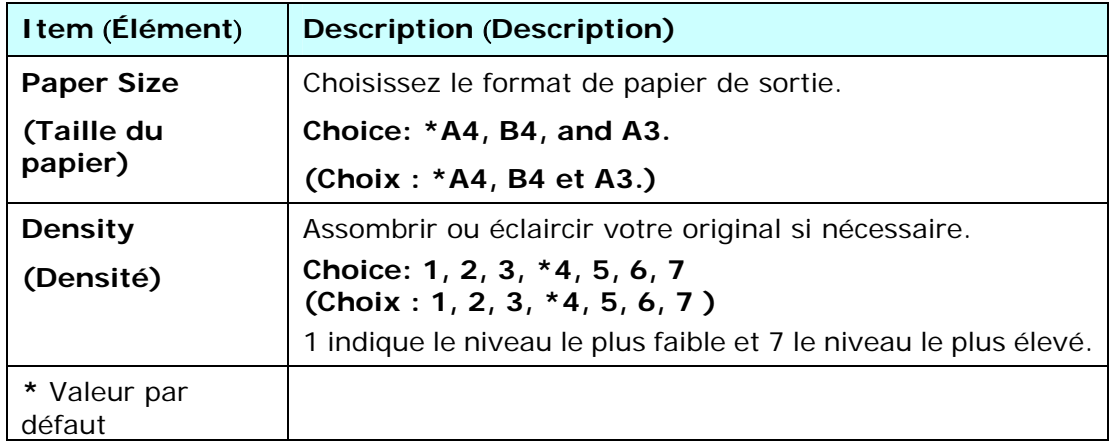

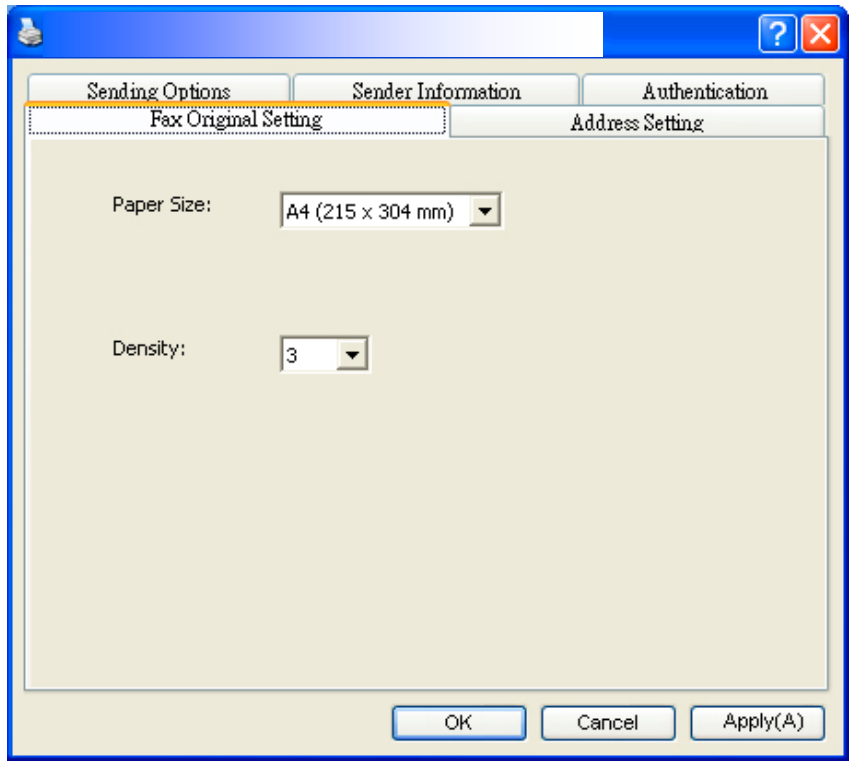

### **L'onglet Paramètres d'adresse**

L'onglet Paramètres d'adresse permet d'entrer le numéro de fax ou de sélectionner les numéros de fax souhaités à partir du carnet d'adresses actuel de votre système Windows.

**Fax number (Numéro de fax)** : Entrez le numéro de fax du destinataire. Vous pouvez cliquer sur le bouton **Option Settings** (**Paramètres des options**) pour entrer plus d'informations, dont notamment l'entreprise, le département et le nom de votre destinataire. Les informations seront affichées dans la Liste des destinations.

**Add to Destination List (Ajouter à la Liste des destinations)** : Cliquez pour ajouter à votre liste des destinations de fax. Jusqu'à 100 numéros de fax peuvent être entrés et servis.

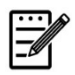

#### **Remarque :**

La Liste des destinations ne peut pas être sauvegardée et utilisée comme annuaire téléphonique. Les numéros de fax ne sont enregistrés que temporairement à l'occasion de l'envoi du fax.

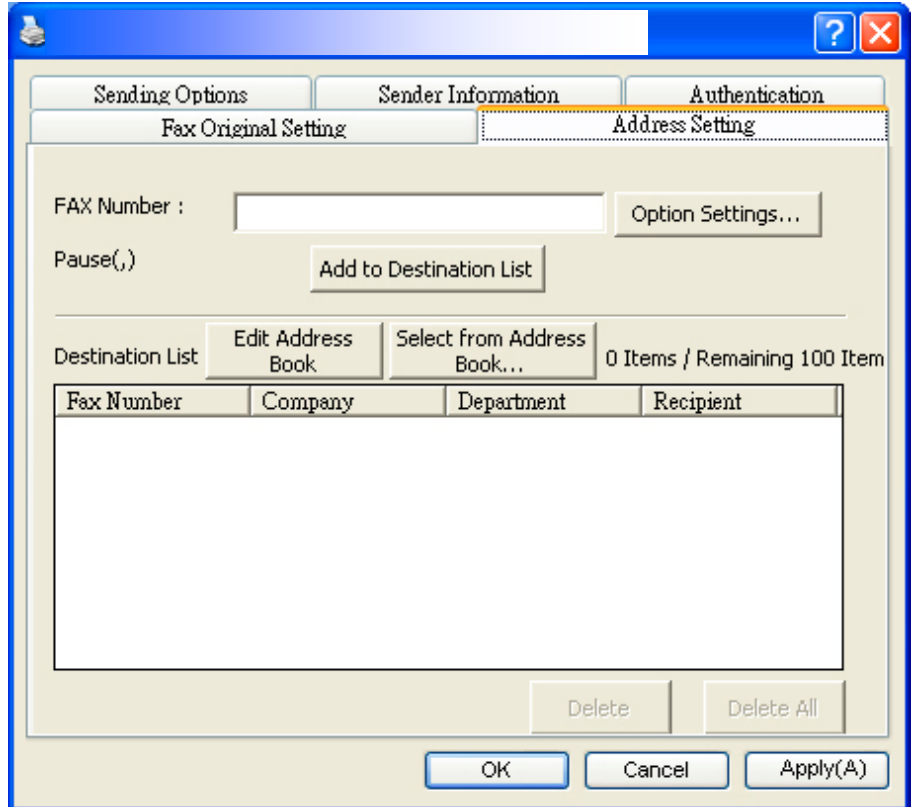

### **L'onglet Options d'envoi**

L'onglet Options d'envoi permet de définir d'autres options telles que fax différé ou message fax.

### **FAX Delay Transmit (Envoi de fax différé) :**

Entrez une heure donnée en format 24 heures pour envoyer le fax différé. **Cover Page (Pages de garde )**: Choisissez **Cover Page (Pages de garde)**,

puis cliquez sur la boîte Message. La boîte de dialogue Message qui apparaît permet d'entrer le message. La page de garde qui comprend les informations de l'expéditeur et votre message sera envoyée et imprimée sur une feuille séparée.

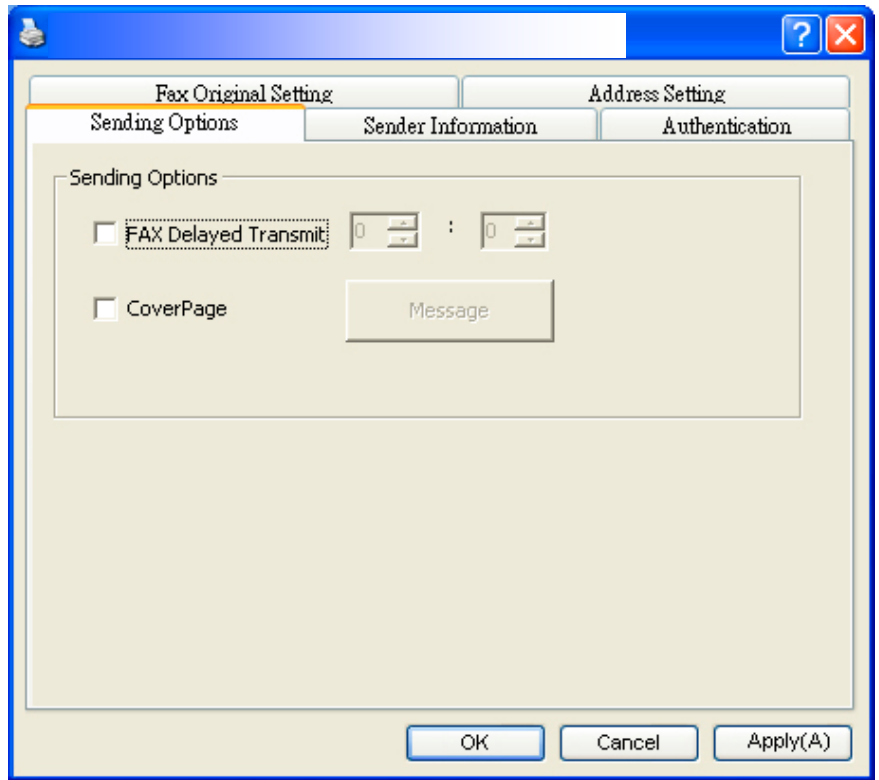

### **L'onglet Informations sur l'expéditeur**

L'onglet Informations sur l'expéditeur permet d'entrer des informations sur l'expéditeur qui seront incluses dans la page de garde. Les informations sur l'expéditeur comprennent nom de la société, nom du département, nom du destinataire, numéro de téléphone et numéro de fax.

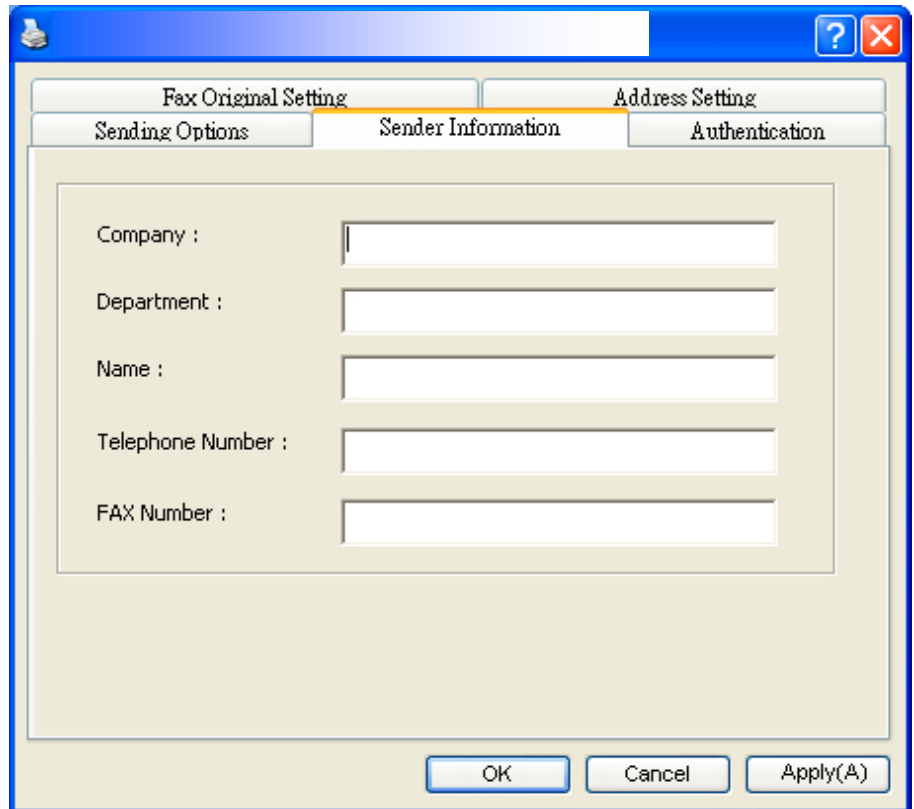

### **L'onglet Authentification**

Le produit permet à l'administrateur de définir les privilèges d'utilisation de la fonction fax via la page Web intégrée. Ainsi, une authentification est requise dans la boîte de dialogue des propriétés du fax du produit afin d'empêcher tout accès non autorisé.

Cliquez sur l'onglet 「**Authentication**」 (**Authentification**), puis entrez le nom de compte et le mot de passe que l'administrateur a défini sur la page Web intégrée.

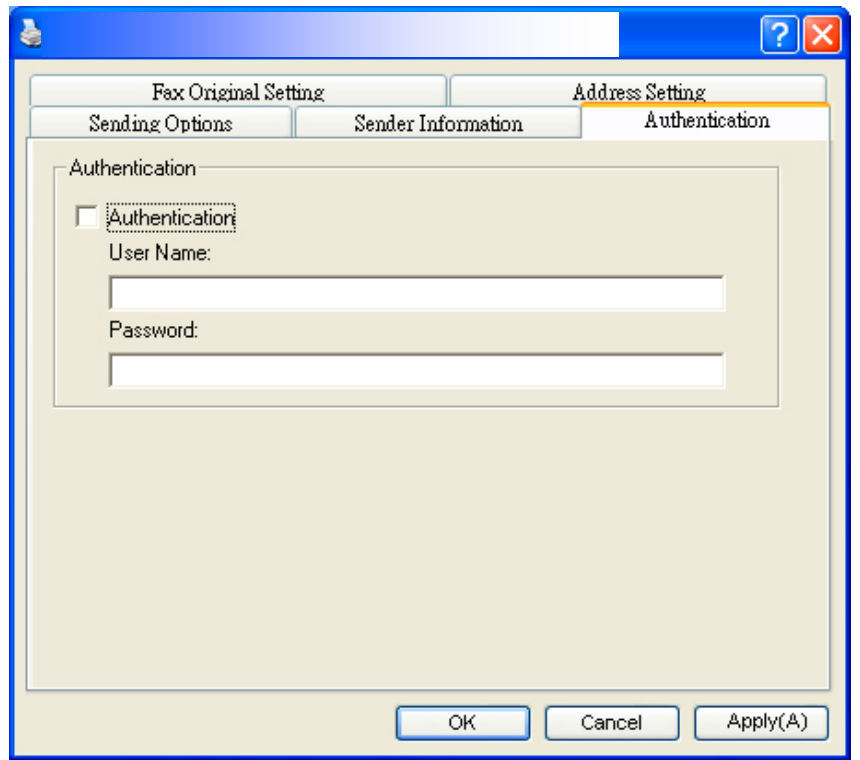

### **Limitation du nom d'utilisateur :**

Longueur autorisée : 1 ~ 28 caractères ou symboles : symboles autorisés :  $\lceil \cdot \rceil$  $\begin{bmatrix} 1 & 0 & 0 \\ 0 & 1 & 0 \\ 0 & 0 & 0 \\ 0 & 0 & 0 \\ 0 & 0 & 0 \\ 0 & 0 & 0 \\ 0 & 0 & 0 \\ 0 & 0 & 0 \\ 0 & 0 & 0 \\ 0 & 0 & 0 \\ 0 & 0 & 0 \\ 0 & 0 & 0 \\ 0 & 0 & 0 \\ 0 & 0 & 0 & 0 \\ 0 & 0 & 0 & 0 \\ 0 & 0 & 0 & 0 \\ 0 & 0 & 0 & 0 \\ 0 & 0 & 0 & 0 & 0 \\ 0 & 0 & 0 & 0 & 0 \\ 0 & 0 & 0 & 0 & 0 \\ 0 &$ 

#### **Limitation du mot de passe :**

Longueur autorisée : 1 ~ 28 caractères ou symboles : pas de limitation sur les symboles.

## **10. Entretien du produit**

### Nettoyage de la vitre

Le produit a été conçu pour ne nécessiter aucun entretien. Cependant, il faut de temps en temps le nettoyer pour assurer une qualité et des performances optimales des images.

Pour nettoyer la vitre,

- **1.** Soulevez le couvercle de la vitre comme indiqué ci-dessous.
- **2.** Trempez un chiffon doux avec de l'alcool isopropylique (95%).
- **3.** Essuyez doucement la vitre et la feuille blanche située sous le couvercle pour enlever toute poussière ou particules de toner.
- **4.** Refermez le couvercle de la vitre. Votre machine est prête à l'emploi.

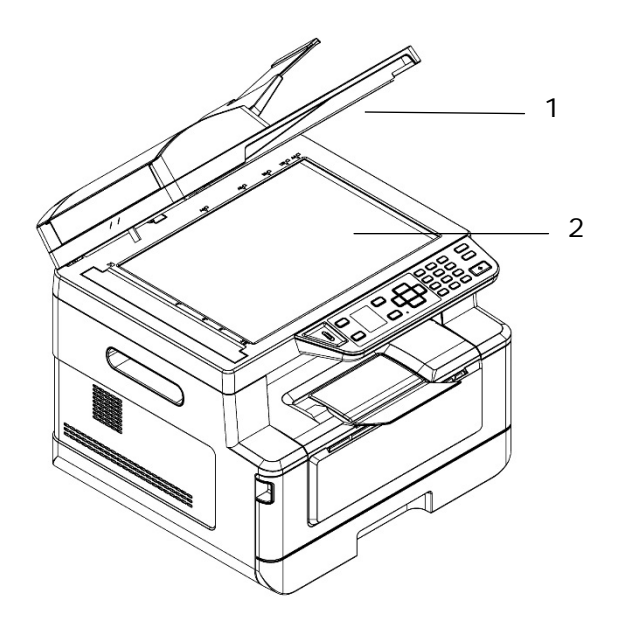

- 1. Couvercle de la vitre
- 2. Vitre à plat

### Nettoyage du chargeur automatique de documents (CAD)

Parfois, l'ensemble coussin et rouleaux d'alimentation peut être souillé par de l'encre, des particules de toner ou de la poussière de papier. Dans ce cas, l'alimentation des documents ne se fait plus en douceur. Si cela se produit, suivez les procédures de nettoyage pour restaurer l'état initial de votre machine.

- **1.** Humidifiez un chiffon propre sans peluche avec de l'alcool isopropylique (95%).
- **2.** Ouvrez le couvercle avant du chargeur automatique de documents. Essuyez les rouleaux d'alimentation d'un côté à l'autre.

Faites tourner les rouleaux vers l'avant avec votre doigt et répétez les opérations de nettoyage ci-dessus jusqu'à ce qu'ils deviennent propres. Veillez à ne pas accrocher ou endommager les ressorts de prise.

- **3.** Essuyez la partie en caoutchouc du coussin de prise du chargeur automatique de documents.
- **4.** Fermez le couvercle avant du chargeur automatique de documents. Votre machine est prête à l'emploi.

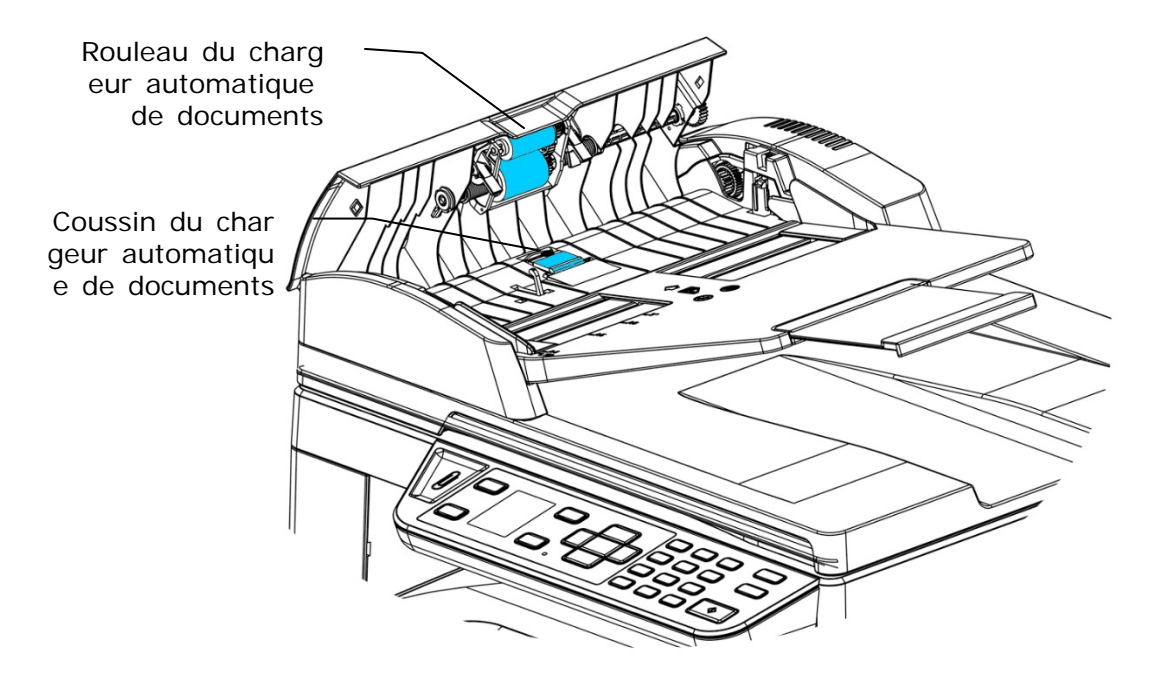

### Nettoyage du coussin de la cassette

Si le coussin de la cassette est souillé avec de la poussière de papier ou des saletés, ou après 30 milles copies, l'alimentation du papier ne se fait plus en douceur ou un bruit se produit pendant l'alimentation. Suivez la procédure ci-dessous pour nettoyer le coussin de la cassette.

Vous devez préparer : un coton-tige

- **1.** Retirez tout le papier de la cassette.
- **2.** Humidifiez un coton-tige avec de l'alcool isopropylique (95%).
- **3.** Essuyez la partie en caoutchouc du coussin.

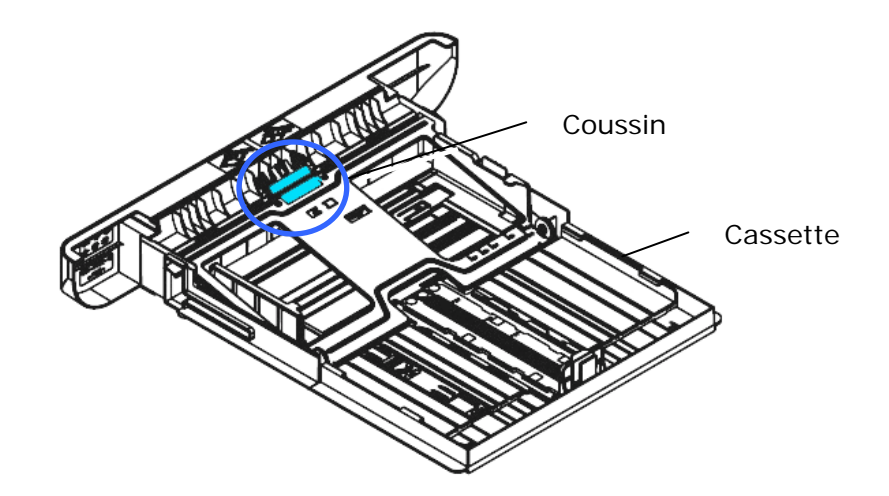

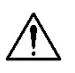

### **Important :**

Séchez complètement le coussin souillé après l'avoir nettoyé.

### Nettoyage de l'unité de tambour

Si le tambour est taché de poudre de papier ou de saleté, l'impression peut apparaître défectueuse à intervalles réguliers. Suivez la procédure ci-dessous pour nettoyer le tambour.

- **1.** Arrêtez l'appareil et débranchez la prise du secteur.
- **2.** Ouvrez le capot avant en tirant les poignées des deux côtés comme illustré.

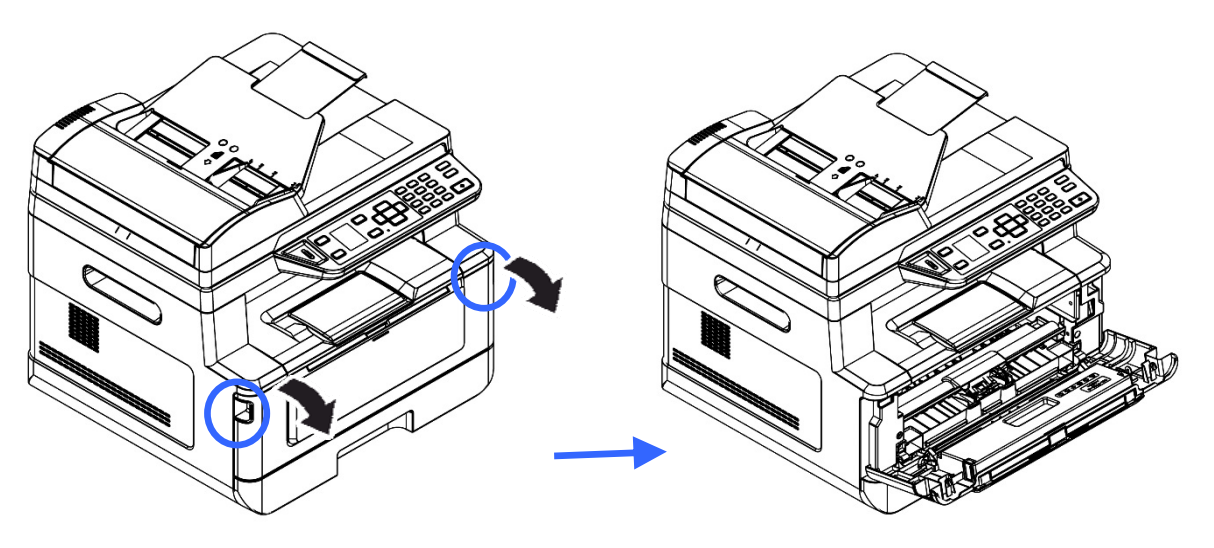

**3.** Soulevez la poignée du tambour et de la cartouche de toner et retirez doucement l'ensemble.

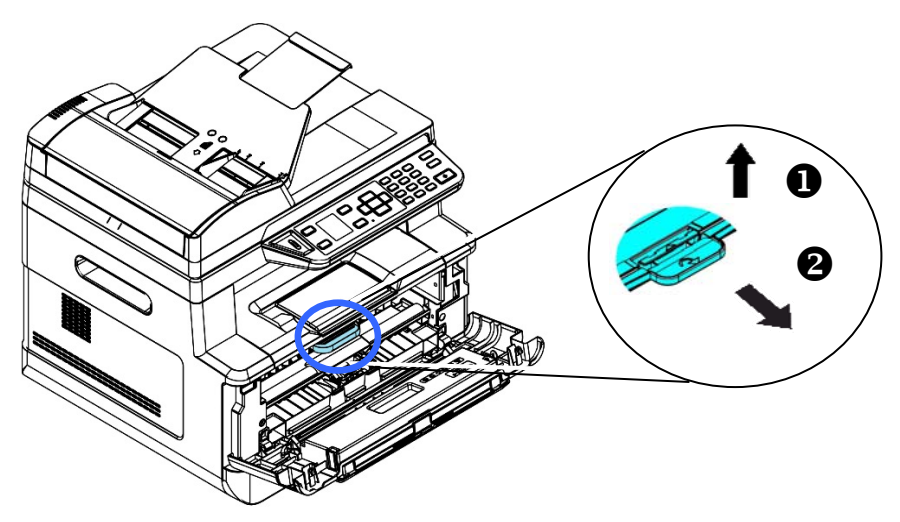

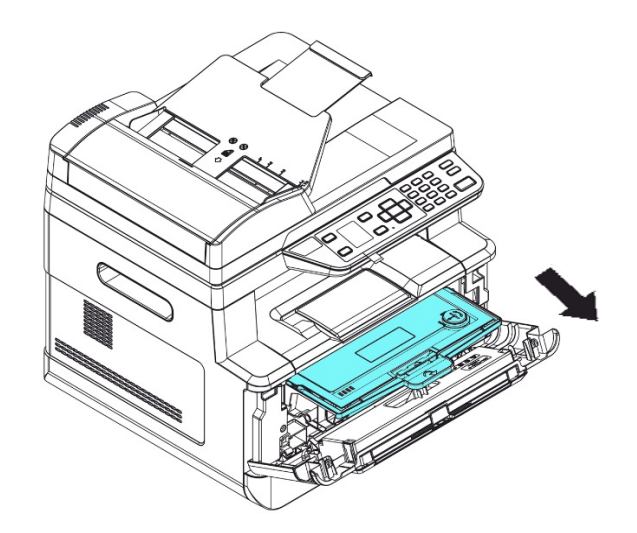

**4.** Retirez la cartouche de toner du tambour comme illustré.

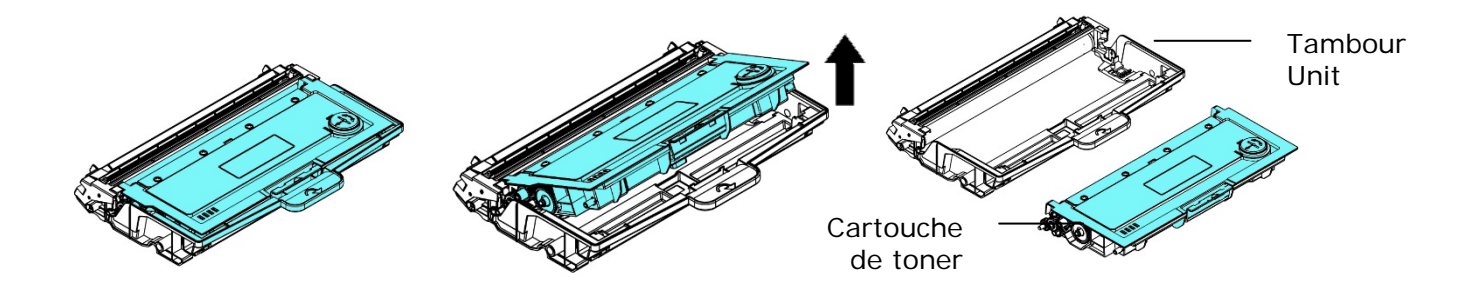

**5.** Nettoyez le tambour avec un chiffon propre et doux.

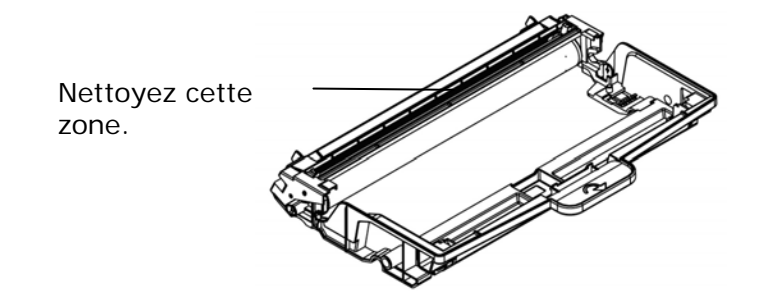

### Dépannage d'un bourrage de papier du chargeur automatique de documents

En cas de bourrage de papier dans le chargeur automatique de documents, suivez les opérations ci-dessous pour résoudre ce problème :

- **1.**Ouvrez vers la gauche le couvercle avant du chargeur automatique de documents.  $\bullet$
- 2. Retirez doucement le papier du chargeur automatique de documents<sup>2</sup>.
- **3.**Refermez le capot avant du chargeur automatique de documents. Votre machine est prête à l'emploi.

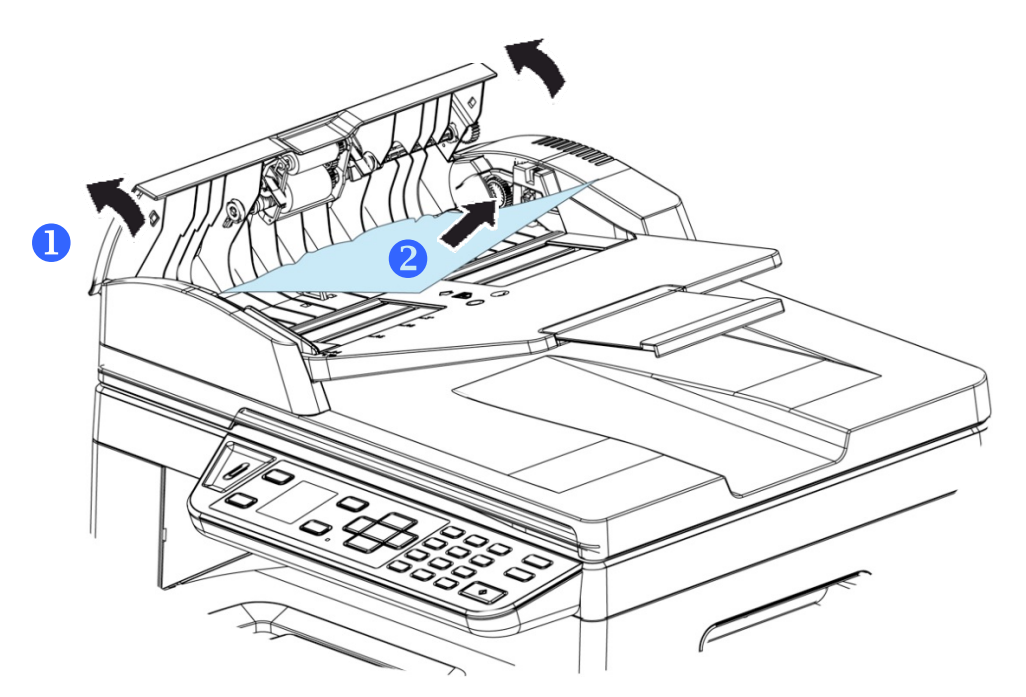

### Remplacement du coussin de prise

Après le scannage d'environ 20.000 feuilles via le chargeur automatique de documents, le coussin peut être usé et vous risquez d'avoir des problèmes d'alimentation de documents. Dans ce cas, il est fortement recommandé de remplacer le coussin de prise par un nouveau. Pour commander le coussin, consultez votre revendeur le plus proche et suivez la procédure ci-dessous pour le remplacer.

#### **Procédure de démontage**

- **1.** Ouvrez le couvercle avant du chargeur automatique de documents.
- **1.** Retirez le coussin du chargeur automatique de documents en poussant sur le verrou vers le haut.

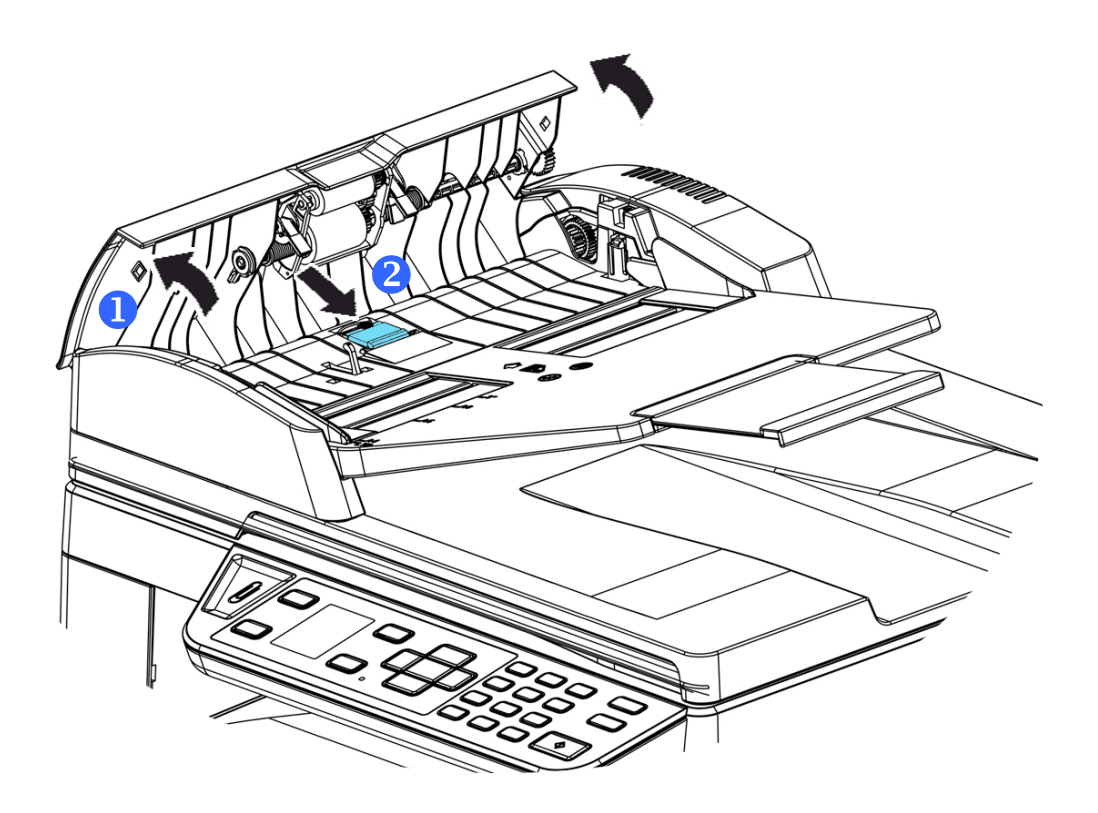

#### **Procédure de montage**

- **1.** Ouvrez vers la gauche le couvercle avant du chargeur automatique de documents.
- **2.** Retirez le coussin du chargeur automatique de documents de la boîte.
- **3.** Placez-le dans les trous jusqu'à ce qu'il s'enclenche en place.

### Remplacement de la cartouche de toner

La cartouche de toner livrée avec le produit doit être remplacée après l'impression d'environ 3000 pages. Lorsque la cartouche de toner est presque épuisée, le message [**Toner Low**] (**Toner épuisé**) apparaît. Achetez et installez une nouvelle cartouche de toner avant de recevoir le message [**Replace Toner**] (**Remplacer le toner**).

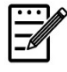

#### **Remarque :**

Le tambour et la cartouche de toner sont deux pièces distinctes.

Suivez les étapes ci-dessous pour remplacer la cartouche de toner :

### **Retrait de la cartouche de toner**

- **1.** Arrêtez l'appareil et débranchez la prise du secteur.
- **2.** Ouvrez le capot avant en tirant les poignées des deux côtés comme illustré.

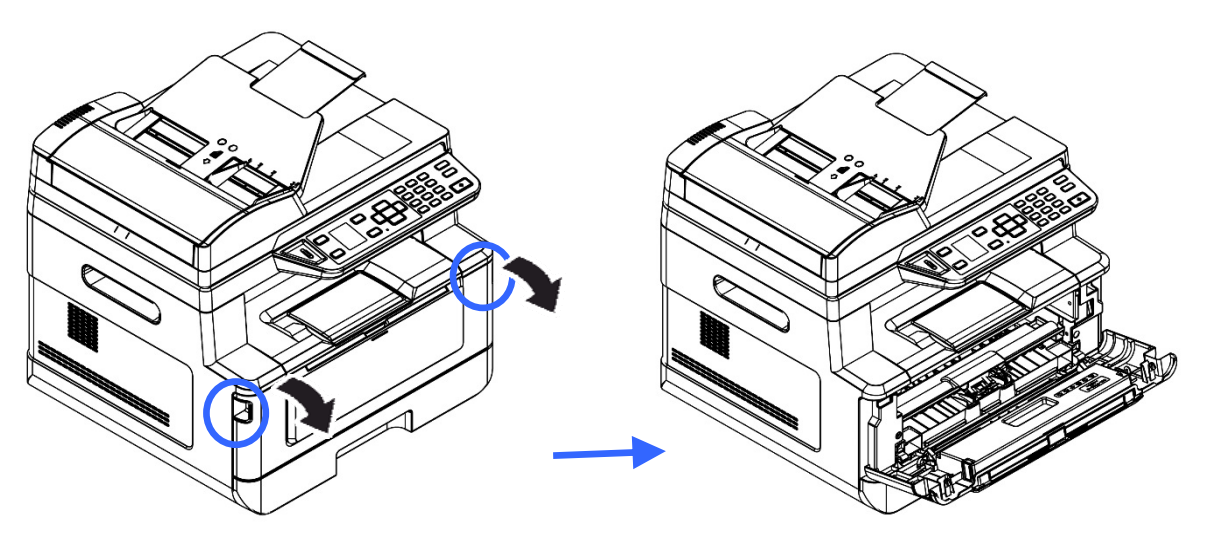

**3.** Soulevez la poignée du tambour et de la cartouche de toner et retirez doucement l'ensemble.

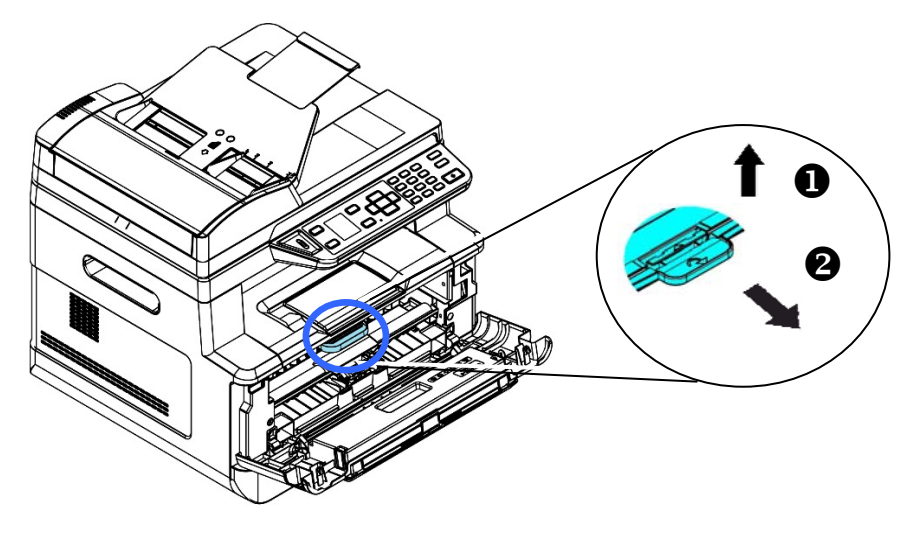

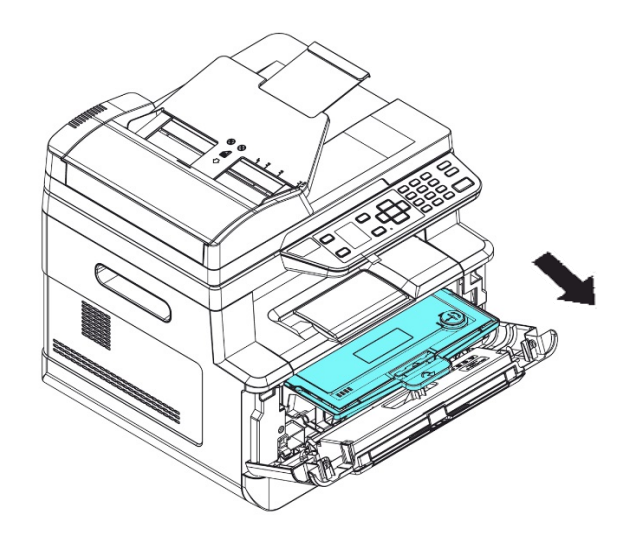

**4.** Retirez la cartouche de toner du tambour comme illustré.

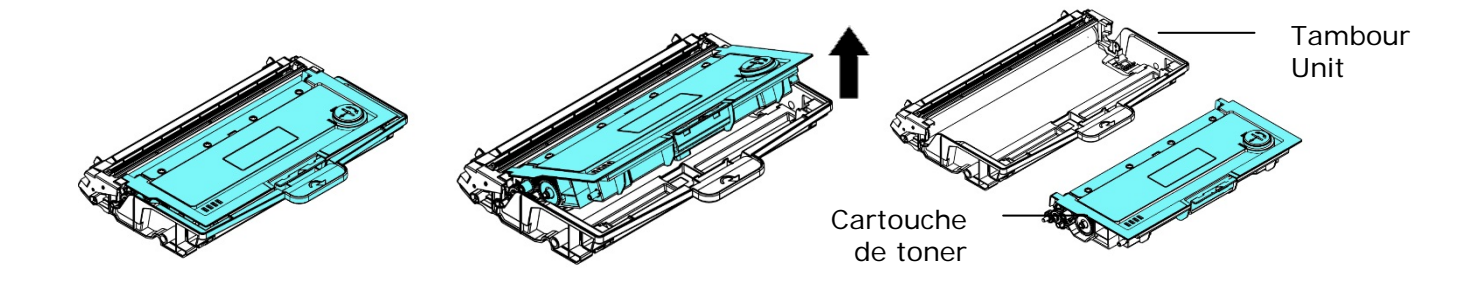

### **Installation de la cartouche de toner**

- **1.** Déballez la cartouche de toner neuve.
- **2.** Retirez le couvercle de protection.

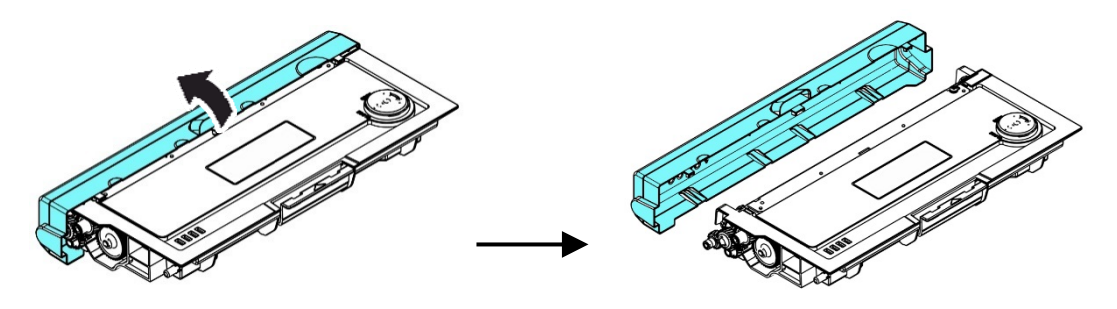

**3.** Remuez la cartouche de toner dans tous les sens une dizaine de fois pour distribuer uniformément le toner à l'intérieur de la cartouche.

**4.** Installez la cartouche de toner dans le tambour.

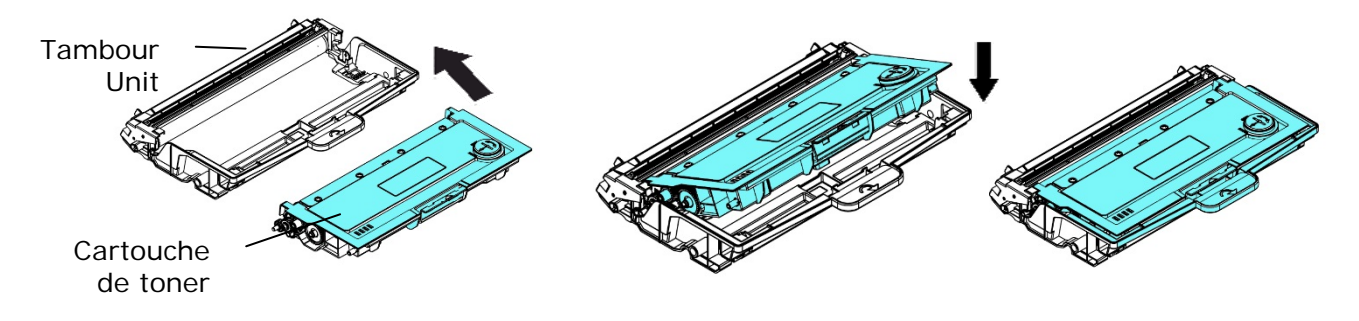

#### **Avertissement !**

- Évitez d'inhaler le toner.
- Si de le toner se répand sur vos vêtements ou tout autre tissu, l'essuyez avec un chiffon sec. Lavez les composants à l'eau froide et laissez sécher à l'air.
- Pour éviter les problèmes de qualité d'impression, NE touchez PAS les rouleaux de la cartouche de toner.
- N'exposez pas la cartouche de toner pendant plusieurs minutes pour éviter de l'endommager.
	- **5.** Nettoyez le fil éliminateur d'effet de couronne de l'intérieur du tambour en faisant glisser doucement plusieurs fois la languette de gauche à droite et de droite à gauche. (Après l'utilisation de la cartouche de toner, du toner peut être déposé sur le fil éliminateur d'effet de couronne).

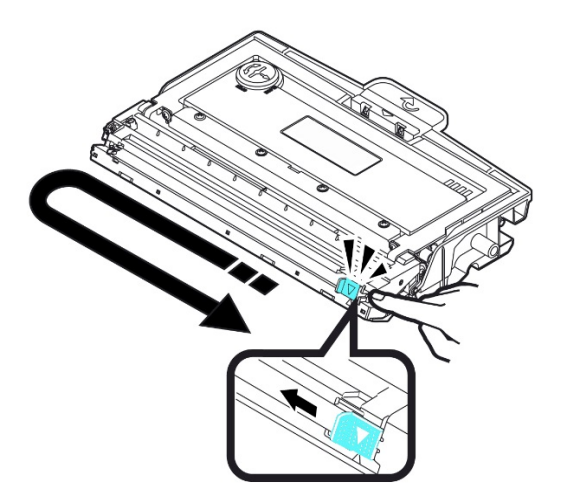

### **Remarque :**

N'oubliez pas de remettre la languette dans sa position initiale (▲). La flèche sur la languette doit être alignée avec la flèche sur le tambour. Autrement, une bande verticale risque d'apparaître sur les pages imprimées.

**6.** Tenez la poignée de l'ensemble cartouche de toner et insérez ce dernier dans son emplacement d'origine. Appuyez sur la poignée pour la fixer fermement en place.

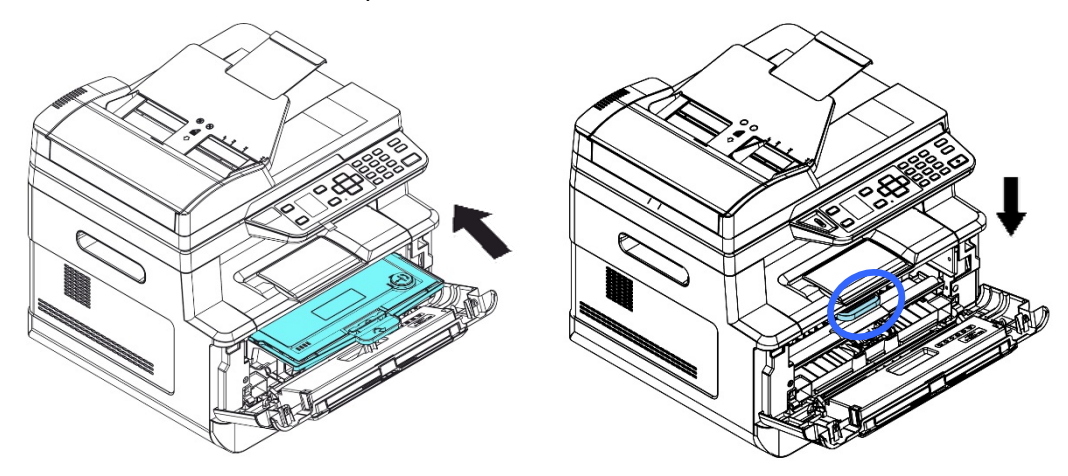

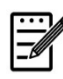

#### **Remarque :**

Ne jetez pas la cartouche de toner. Placez la cartouche de toner usée dans le sac en plastique fourni et le remettre au revendeur ou un représentant agréé. Ces derniers recyclent ou traitent les cartouches de toner collectées conformément à la réglementation en vigueur.

**7.** Refermez le capot avant.

### Remplacement du tambour

Le tambour livré avec le produit doit être remplacé après l'impression d'environ 12.000 pages. Lorsque le tambour est presque usé, le message [**Drum Low**] (**Tambour épuisé**) apparaît. Achetez une nouvelle cartouche de toner et la garder à portée de main avant de recevoir le message [**Replace Drum**] (**Remplacer le tambour**).

Suivez les étapes ci-dessous pour remplacer la cartouche de toner :

### **Retrait de l'ensemble tambour et cartouche de toner**

- **4.** Arrêtez l'appareil et débranchez la prise du secteur.
- **5.** Ouvrez le capot avant en tirant les poignées des deux côtés comme illustré.

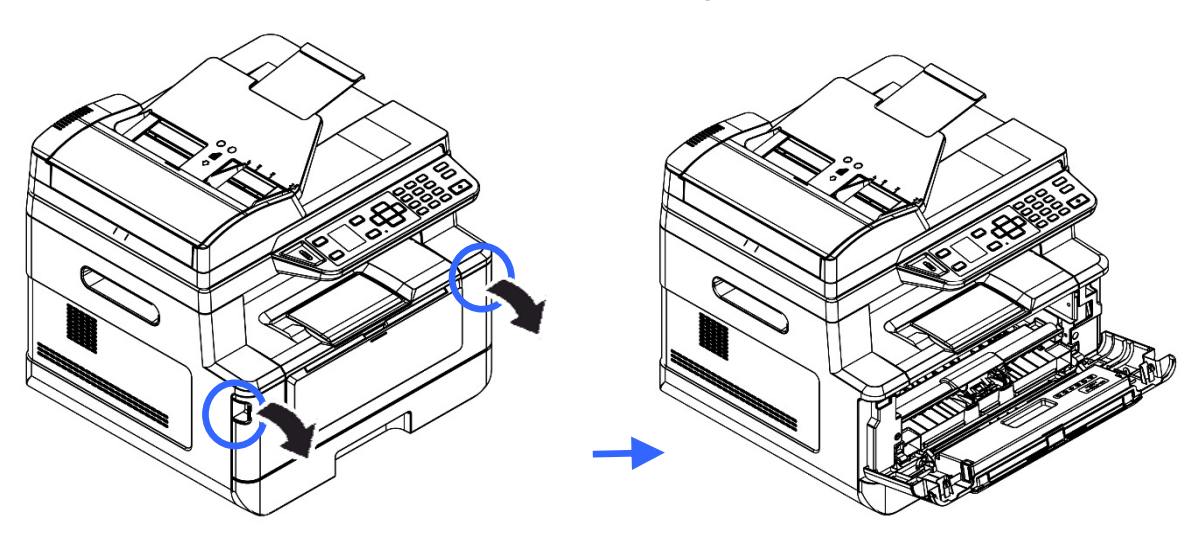

**3.** Soulevez la poignée de la cartouche de toner et retirez doucement la cartouche de toner.

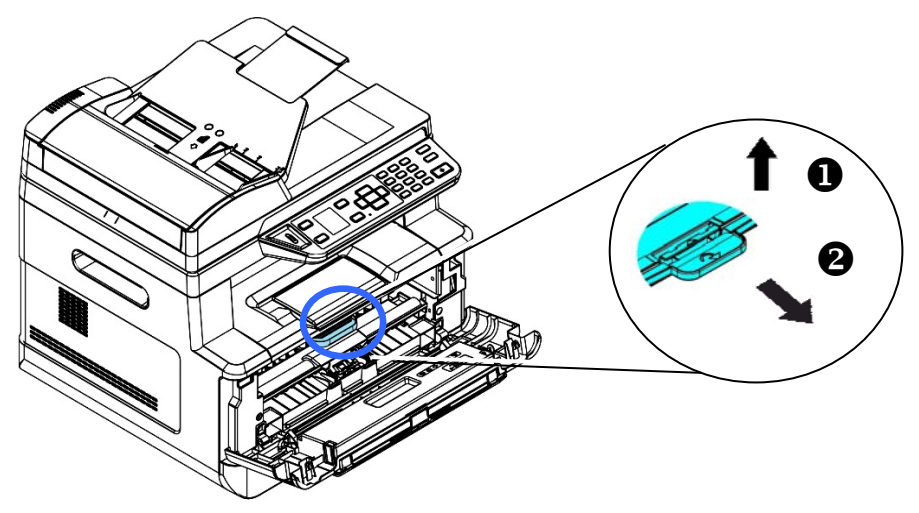

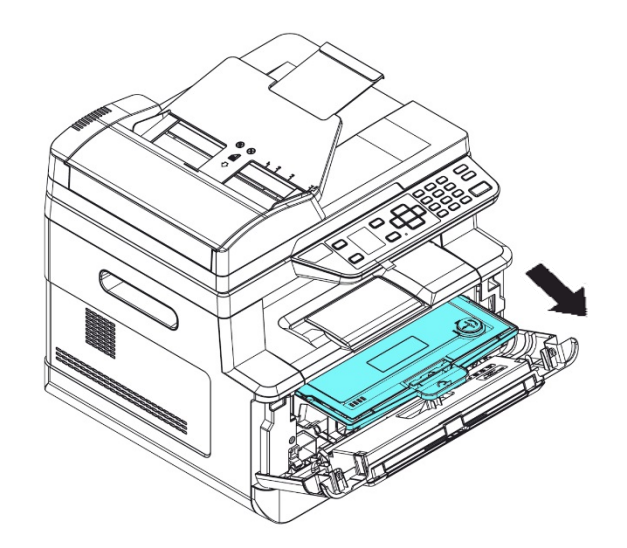

**4.** Retirez la cartouche de toner du tambour comme illustré.

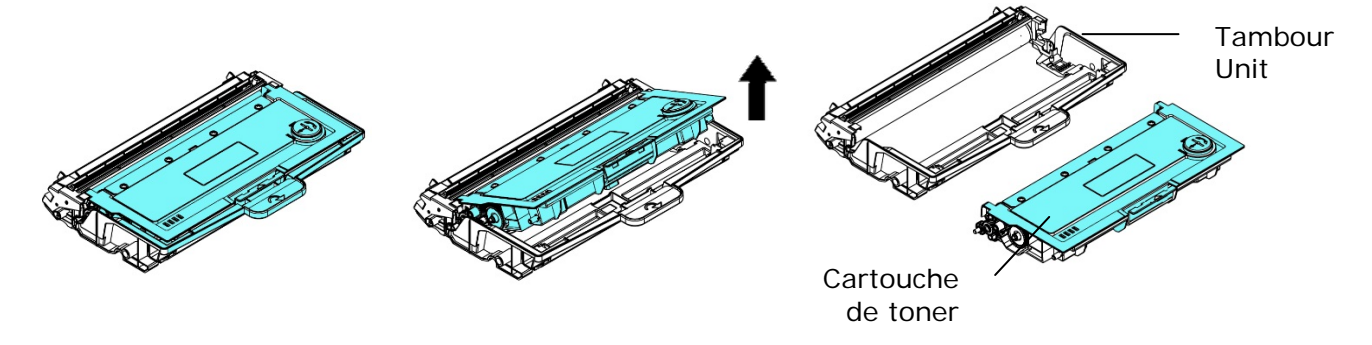

### **Installation du tambour**

**1.** Installez la cartouche de toner dans le nouveau tambour.

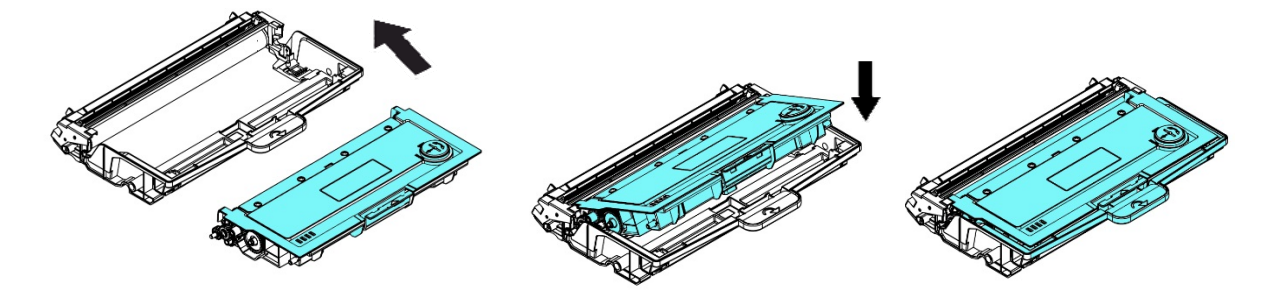

**2.** Tenez la poignée de l'ensemble cartouche de toner et insérez ce dernier dans son emplacement d'origine. Appuyez sur la poignée pour la fixer fermement en place.

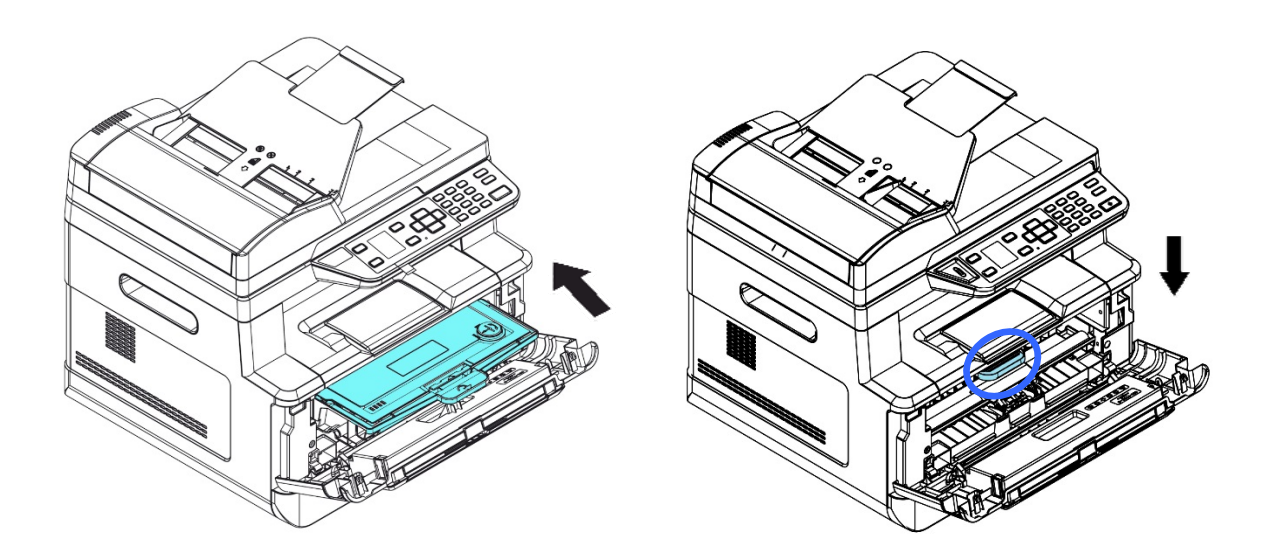

**3.** Refermez le capot avant.

## **11. Dépannage**

### **Surveillance de l'état de fonctionnement votre imprimante à l'aide du moniteur d'état Printer**

Le moniteur d'état Printer permet de surveiller l'état de fonctionnement de votre imprimante, de donner des informations sur les consommables et de vous avertir lorsque des erreurs d'imprimante se produisent.

Le moniteur d'état Printer est lancé lorsque l'imprimante est connectée directement à un ordinateur hôte via le port USB ou un port réseau.

Le moniteur d'état Printer est installé en même temps que le pilote d'imprimante comme décrit dans la section précédente.

### **Accès au moniteur d'état Printer**

Double-cliquez sur l'icône **Printer Status Monitor** (**moniteur d'état Printer**) dans la barre d'état système. La fenêtre d'état de l'imprimante suivante apparaît.

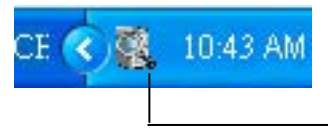

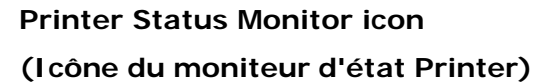

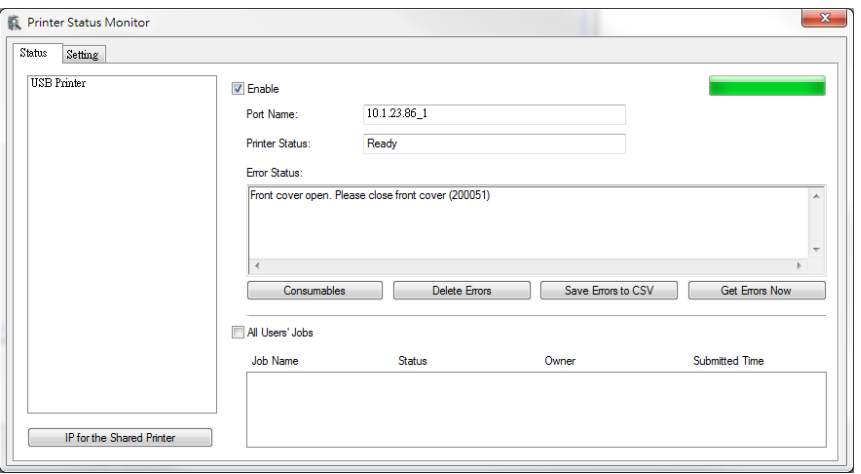

**Printer Status Window (Fenêtre d'état de l'imprimante)**

### **Obtenir des détails sur l'état de l'imprimante**

Vous pouvez surveiller l'état de l'imprimante et obtenir des informations sur les consommables à l'aide de la boîte de dialogue Moniteur d'état Avision.

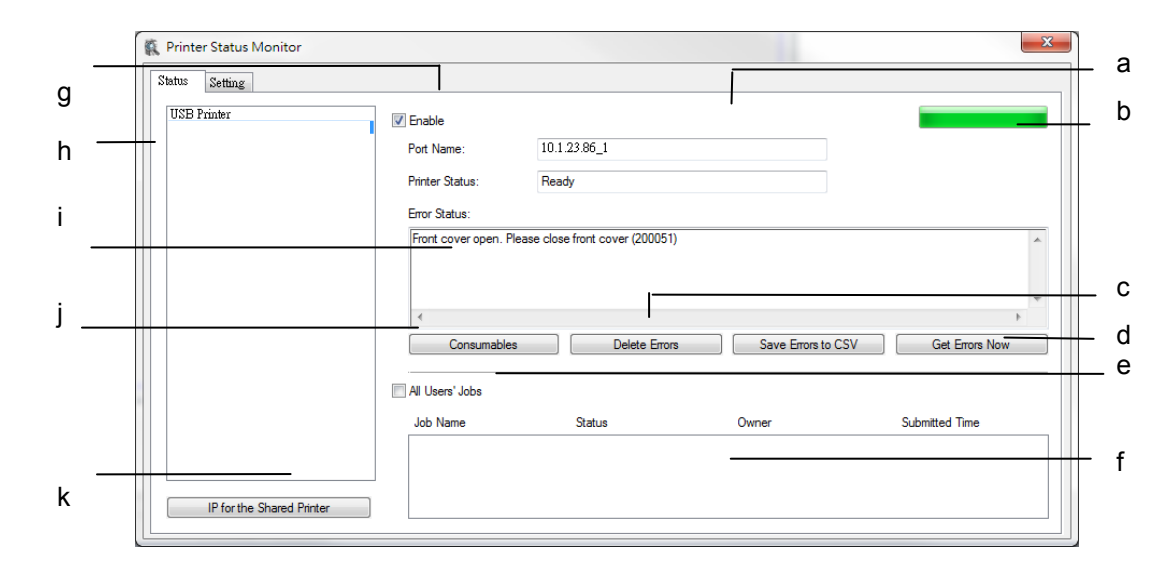

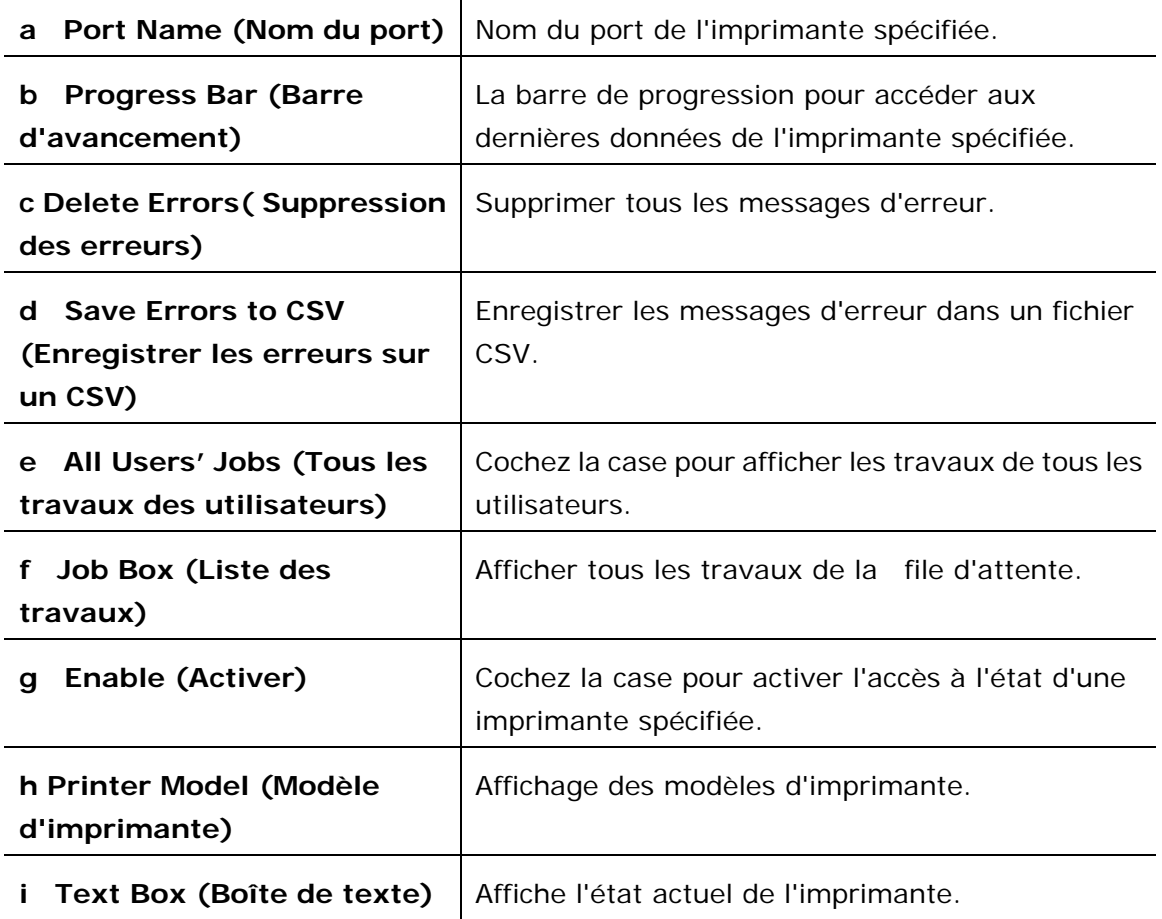

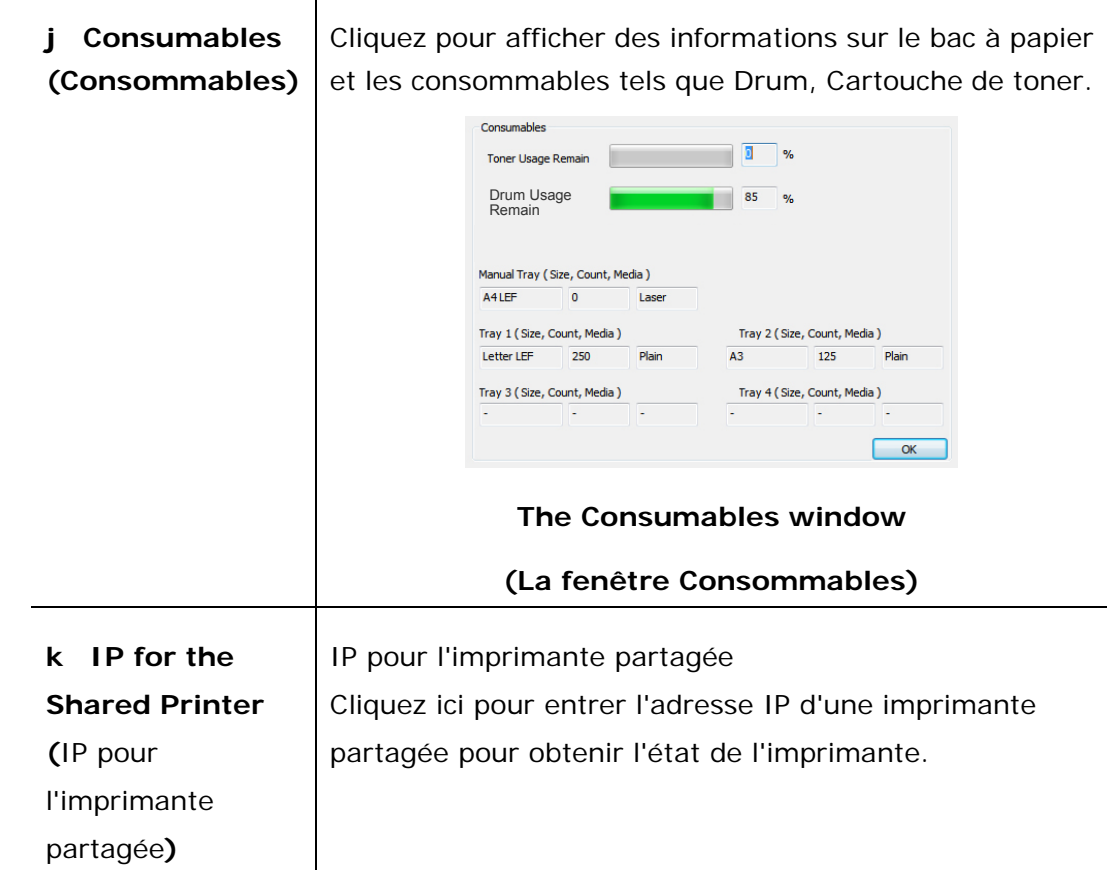

### **Configuration des préférences de surveillance**

Pour ajuster des paramètres de surveillance spécifiques, cliquez sur l'onglet Configuration de la fenêtre Moniteur d'état Avision.

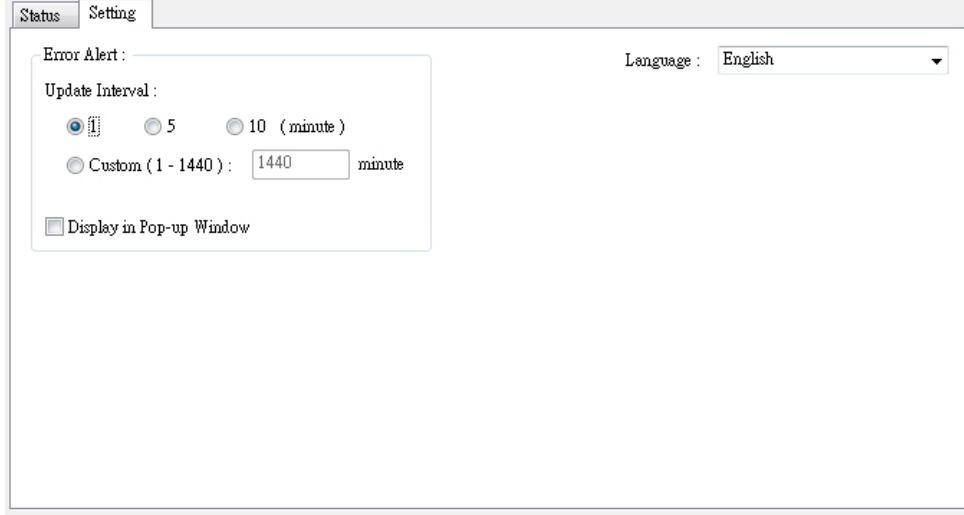

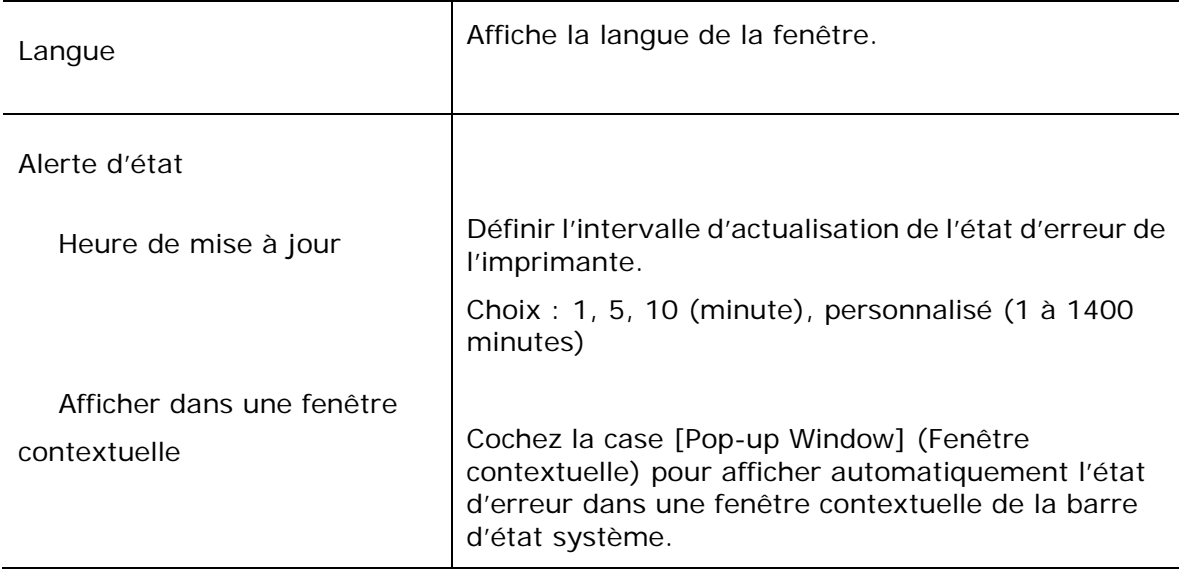

## **Effacer un message d'avertissement ou d'erreur**

### Si un problème se produit pendant le fonctionnement, un message

d'avertissement ou d'erreur s'affiche sur l'écran LCD. En plus, le témoin d'erreur clignote ou reste allumé pour indiquer un avertissement ou un état d'erreur. Pour résoudre le problème, suivez les instructions à l'écran ou le tableau suivant pour avoir plus d'informations. (Ou scannez le code QR avec votre téléphone portable pour voir la vidéo.)

### **Message d'avertissement**

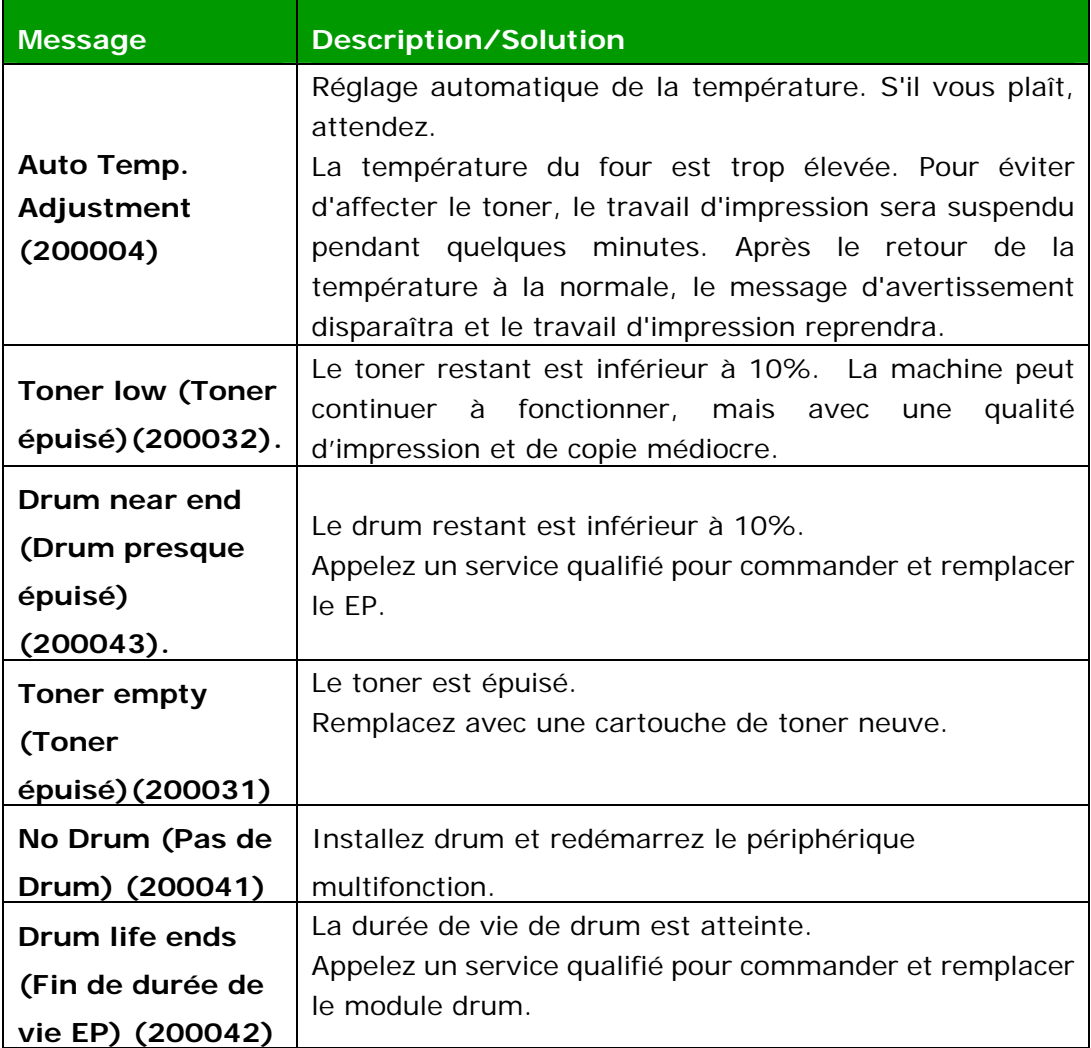

### **Messages d'erreur**

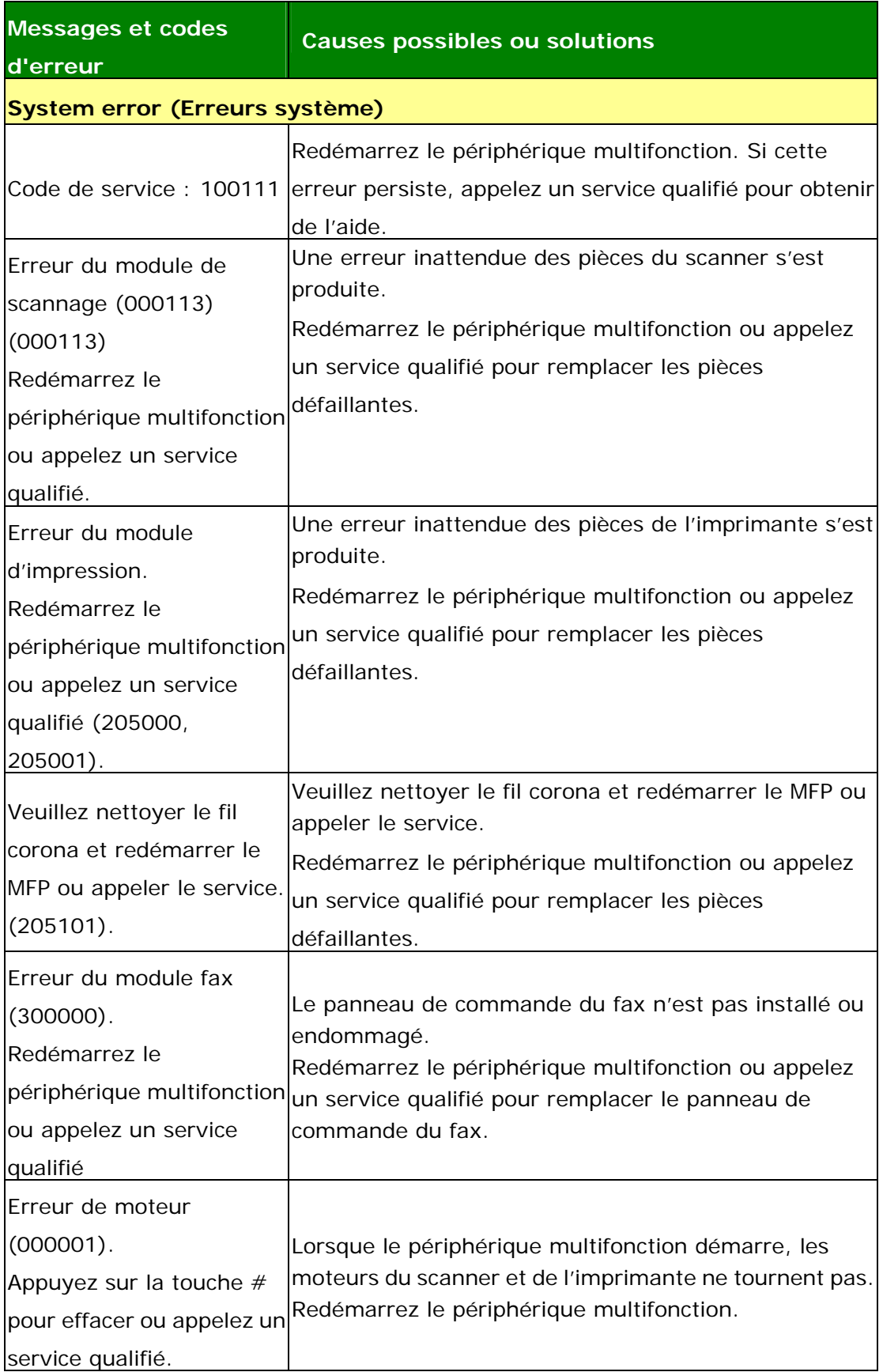

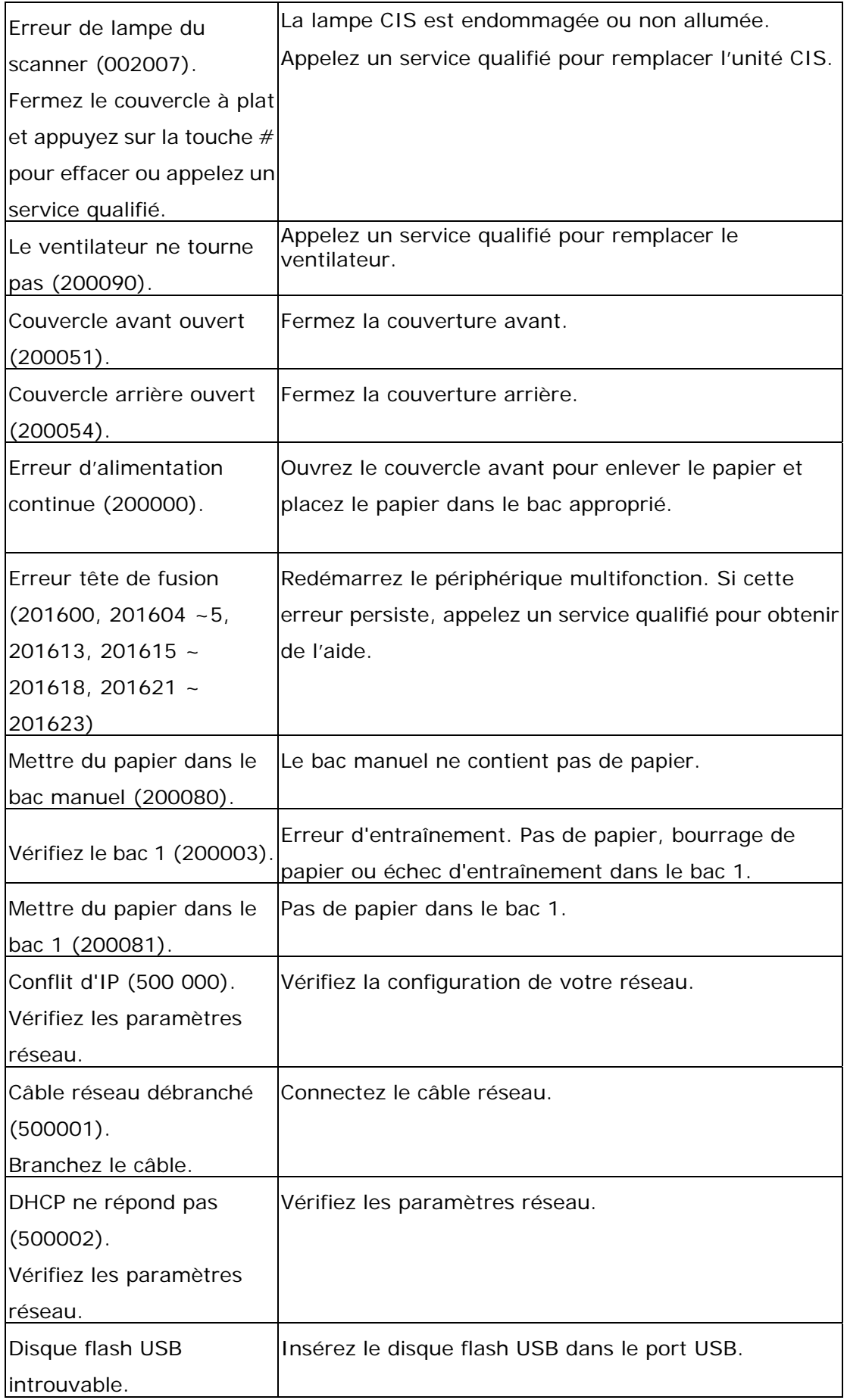

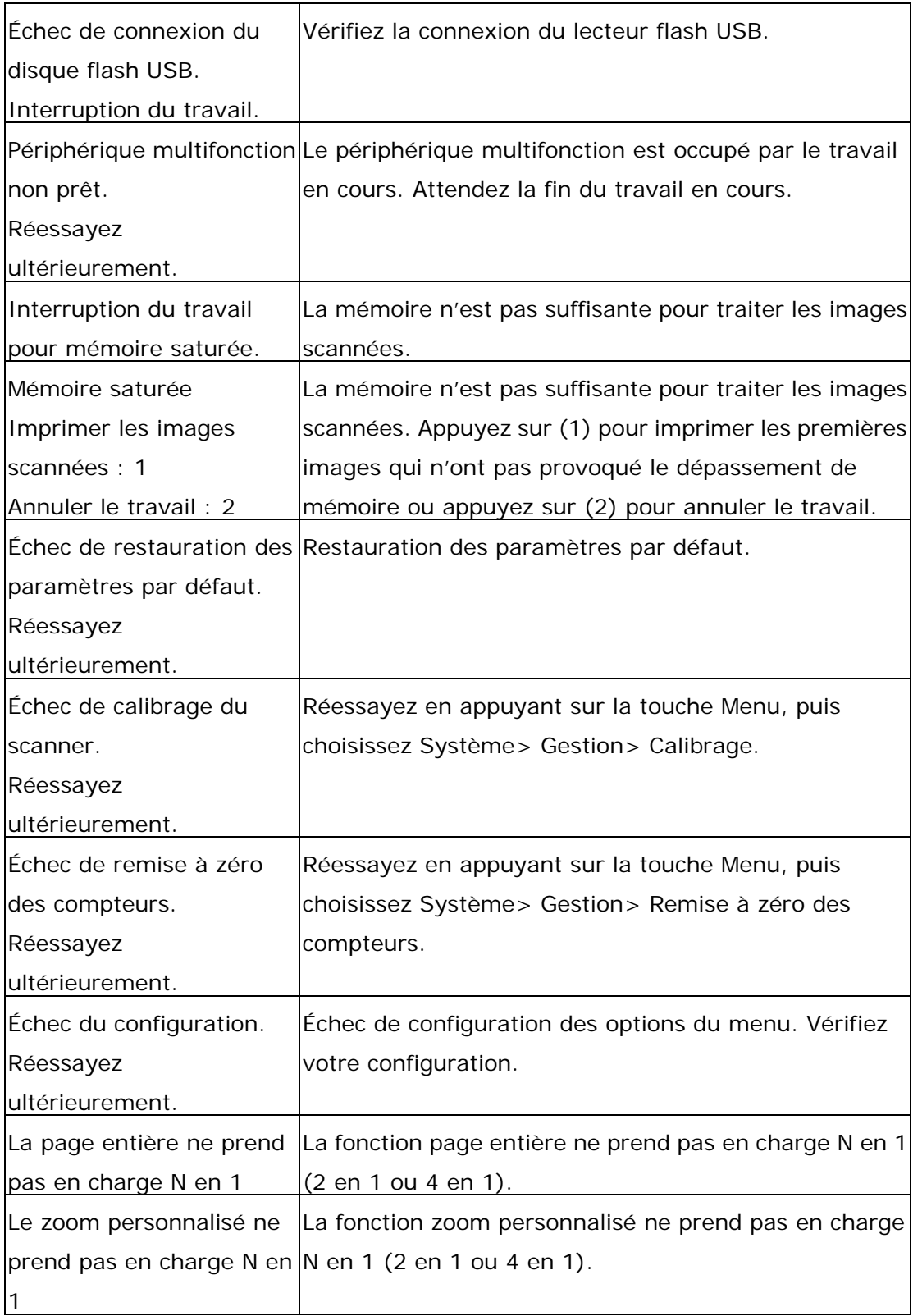
#### **Paper Jam (Bourrage de papier)**

Bourrage de papier du chargeur automatique de documents (002013).

1. Ouvrez le couvercle du chargeur automatique de documents et enlevez le papier coincé.

2. Fermez le couvercle du chargeur automatique de documents.

Bourrage de papier (200301). Vérifiez le bac manuel.

Bourrage de papier (200302). Ouvrez le couvercle avant du bac 1 et enlevez le papier coincé.

Bourrage de papier (200324). Ouvrez le couvercle avant du bac 1 et enlevez le papier coincé.

Bourrage de papier (200325). Ouvrez le couvercle avant du bac 1, sortez le module drum et enlevez le papier coincé.

Bourrage de papier (200326). Ouvrez le couvercle avant du bac 1, sortez le module drum et enlevez le papier coincé.

Bourrage de papier (200327). Ouvrez le couvercle avant du bac 1, sortez le module drum et enlevez le papier coincé.

Bourrage de papier (200328). Ouvrez le couvercle avant du bac 1, sortez le module drum et enlevez le papier coincé.

Bourrage de papier (200329). Ouvrez le couvercle avant du bac 1, sortez le module drum et enlevez le papier coincé.

Bourrage de papier (200330). Ouvrez les couvercles avant et arrière et enlevez le papier coincé.

Bourrage de papier (200331). Ouvrez les couvercles avant et arrière et enlevez le papier coincé.

Bourrage de papier (200332). Ouvrez les couvercles avant et arrière et enlevez le papier coincé.

Bourrage de papier (200333). Ouvrez les couvercles avant et arrière et enlevez le papier coincé.

Bourrage de papier (200334). Vérifiez le tiroir recto-verso, ouvrez les

couvercles avant et arrière et enlevez le papier coincé.

Bourrage de papier (200335). Vérifiez le tiroir recto-verso, ouvrez les

couvercles avant et arrière et enlevez le papier coincé.

## **Locations of the Jammed Paper (Endroits susceptibles de bourrage de papier)**  Couvercle avant : Ouvrez le couvercle avant en tirant ses poignées des deux côtés, comme illustré. Couvercle arrière : Ouvrez le couvercle arrière en tirant sa poignée, comme illustré.

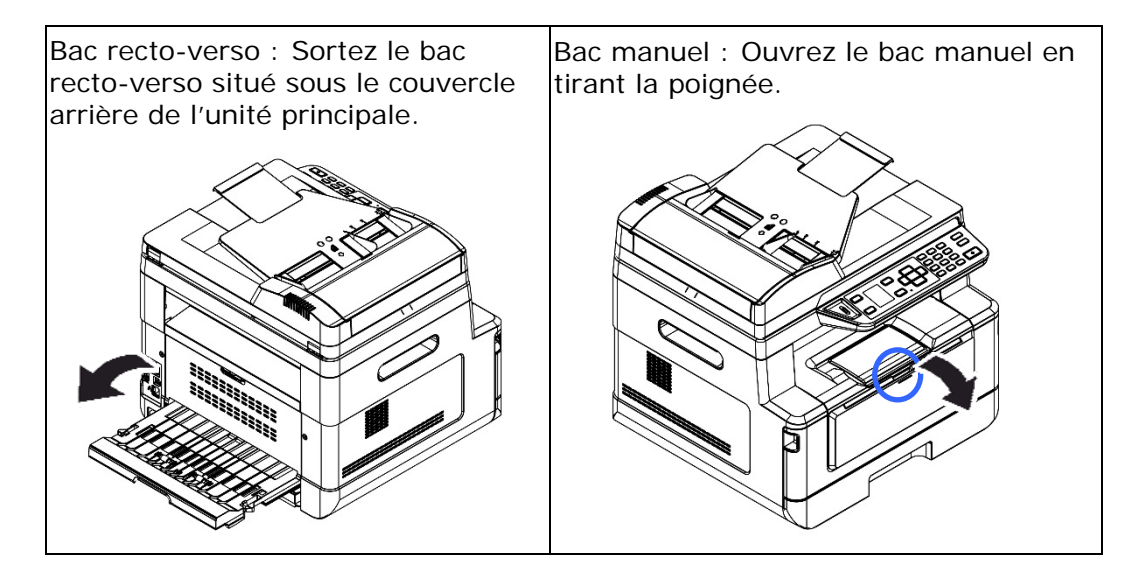

#### **Unité de fusion:**

La zone autour de l'unité de fusion est chaude. Pour éviter une blessure par brûlure, faites attention à ne pas toucher l'unité de fusion jusqu'à ce qu'elle refroidisse et suivez ces étapes pour enlever le papier coincé :

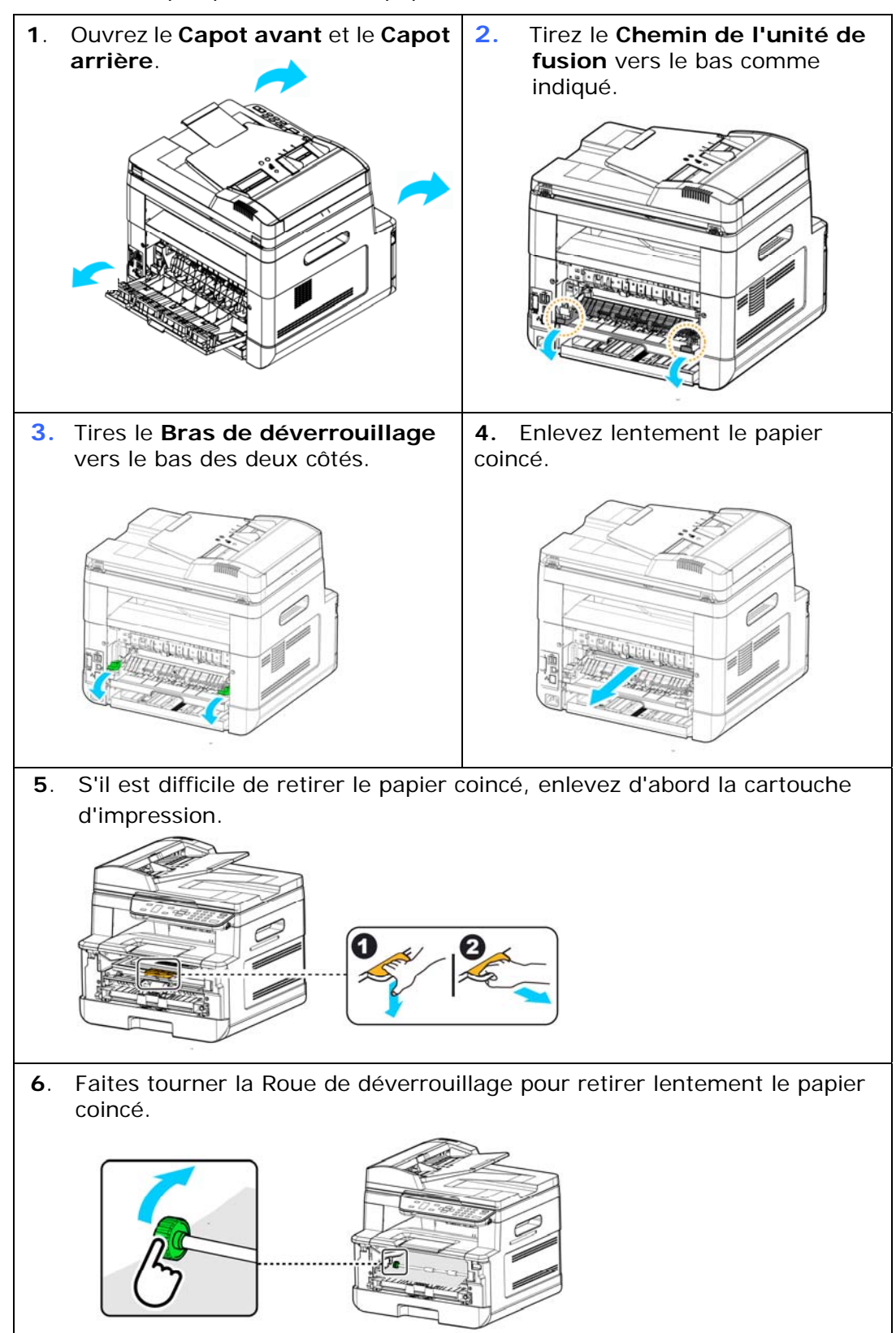

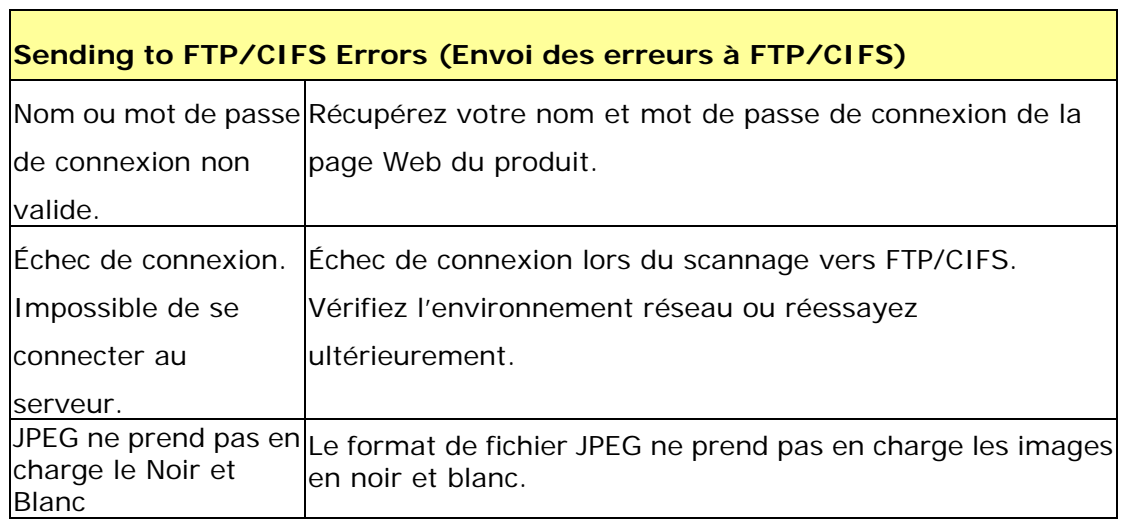

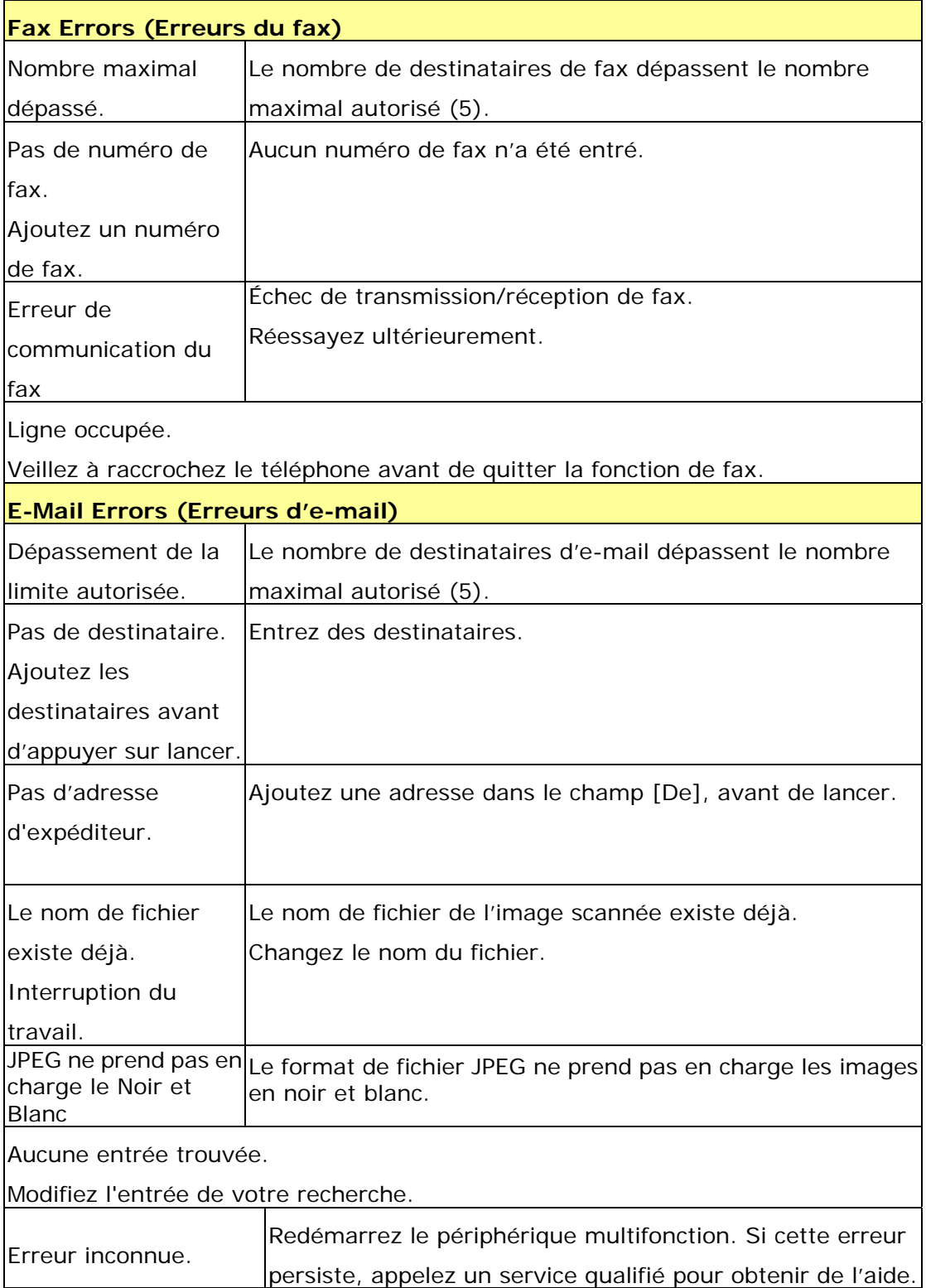

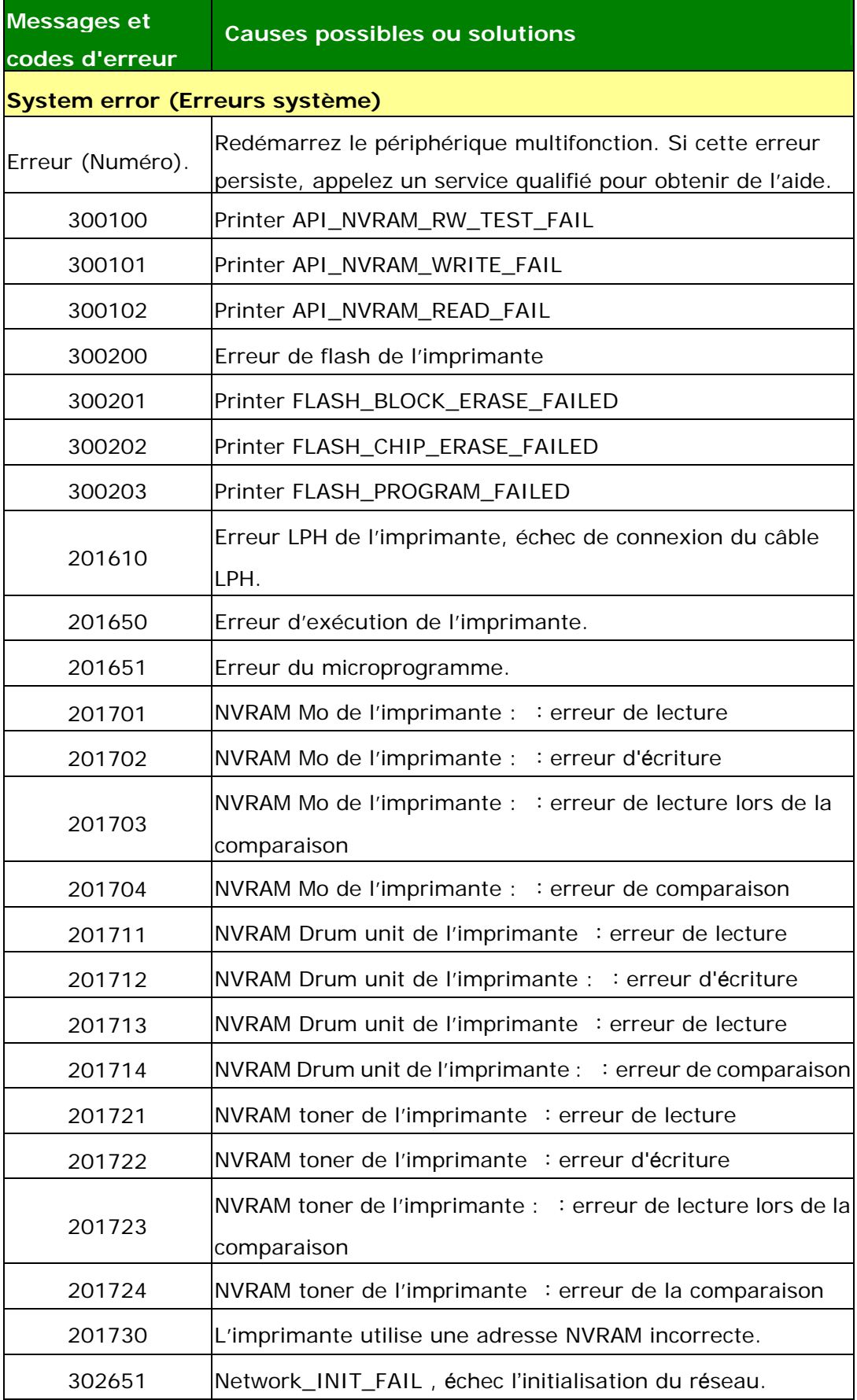

#### **Dépannage de problèmes liés à l'image**

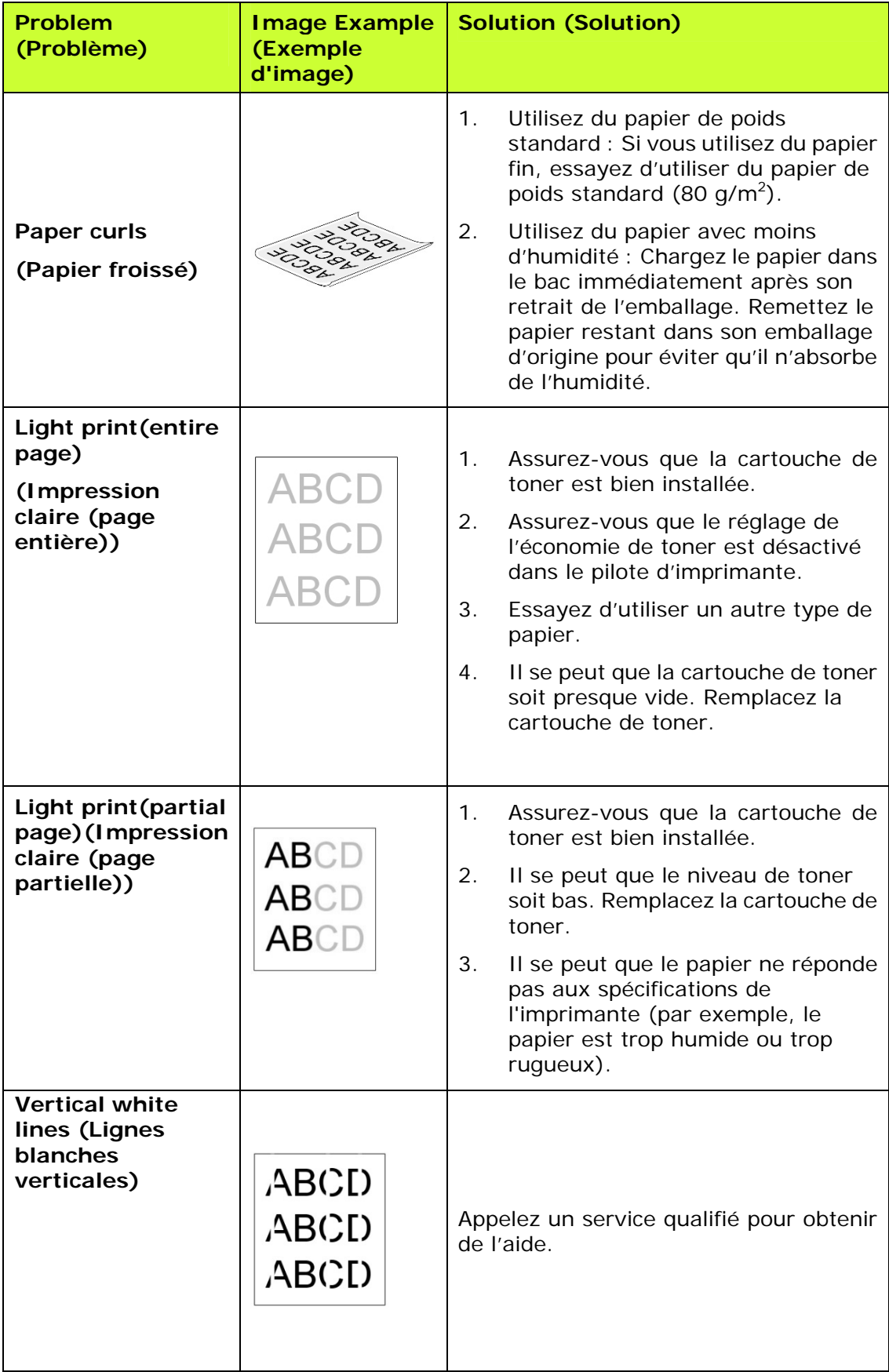

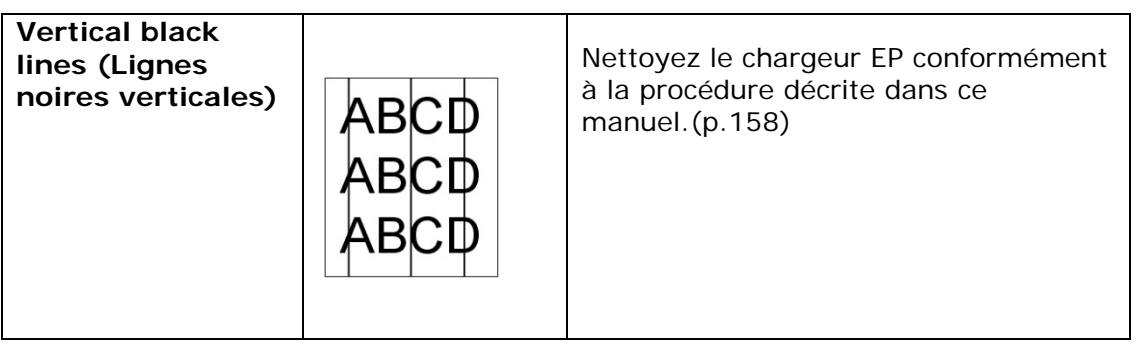

#### **Dépannage de problèmes liés à l'image**

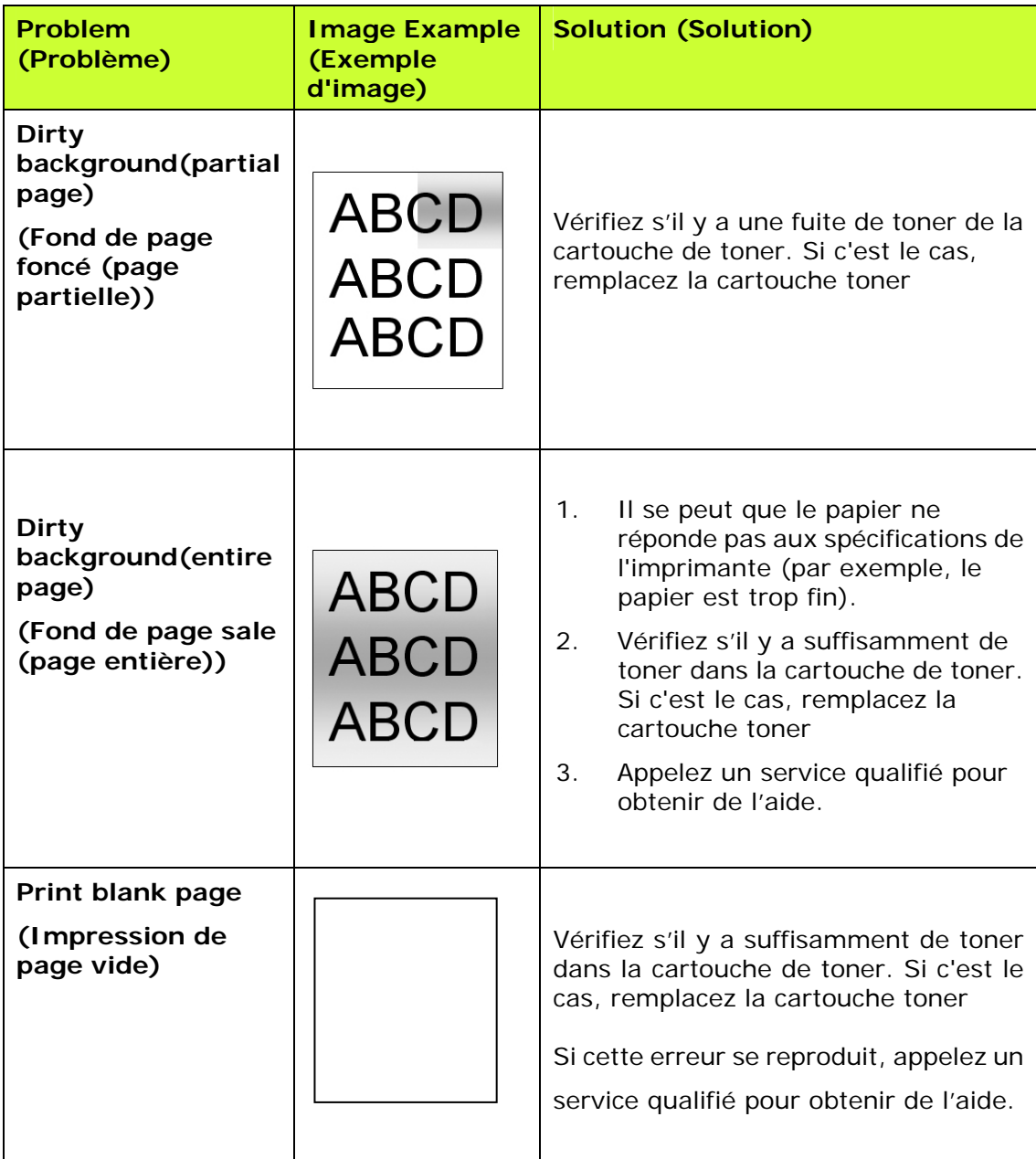

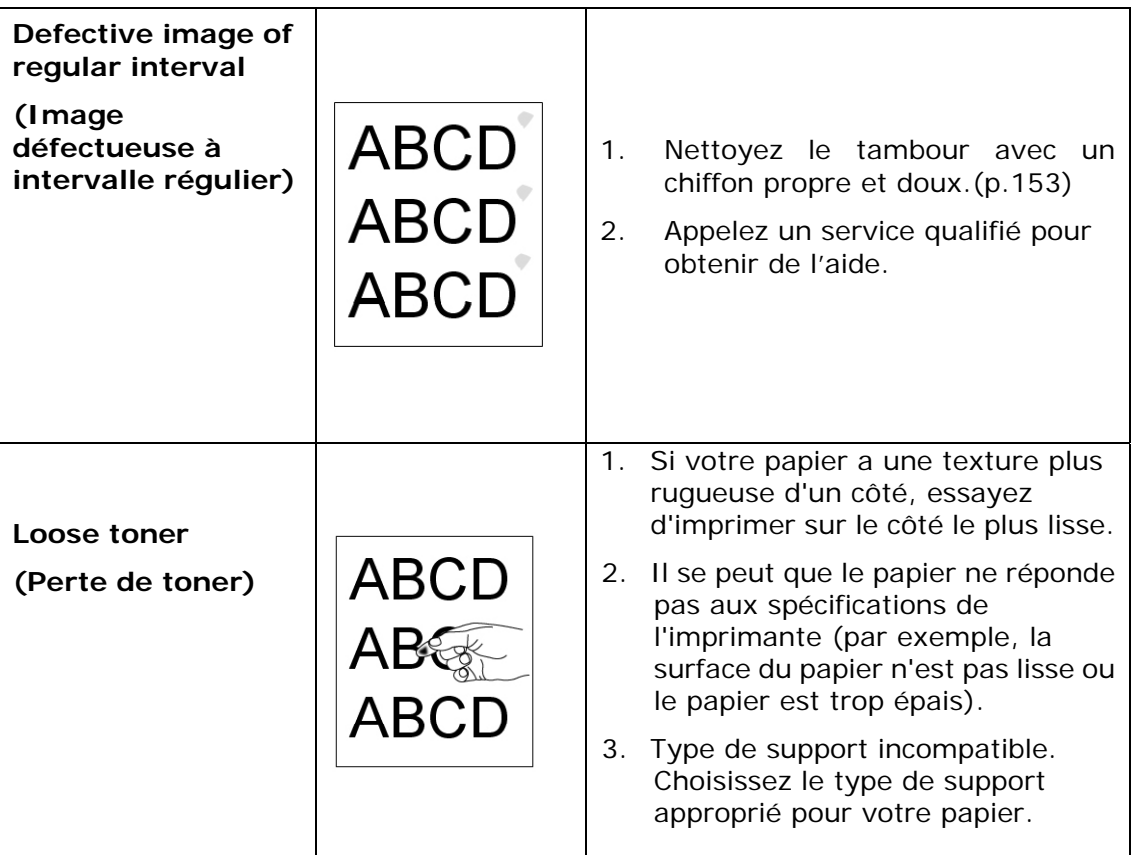

### **Assistance technique**

Si le problème persiste après avoir essayé la solution ci-dessus, n'hésitez pas à contacter notre support technique.

#### **Contactez-nous SVP à:**

#### **Autre Avision Inc.**

No.20, Creation Road, Science-Based Industrial Park, Hsinchu, Taiwan, R.O.C. Téléphone: +886 (3) 578-2388 Fac-similé: +886 (3) 577-7017 Courrier électronique: service@avision.com.tw Web site: http://www.avision.com

#### **EU et Canada**

**Avision Labs, Inc.** 6815 Mowry Ave., Newark CA 94560, USA Téléphone: +1 (510) 739-2369 Fac-similé: +1 (510) 739-6060 Courrier électronique: support@avision-labs.com Web site: http://www.avision.com

#### **La Chine**

**Shanghai Technical Support Center** 

7A,No.1010,Kaixuan Road, Shanghai 200052 P.R.C. Téléphone: +86-21-62816680 Fac-similé: +86-21-62818856 Courrier électronique**:**sales@avision.net.cn Web site: http://www.avision.com.cn

#### **Zone Europe**

#### **Avision Europe GmbH**

Bischofstr. 101 D Allemagne Krefeld-47809 Téléphone: +49-2151-56981-40 Fac-similé: +49-2151-56981-42 Courrier électronique: info@avision-europe.com Web site: http://www.avision.de

#### **Espaço Brasil**

**Avision Brasil Ltda.**  Avenida Jabaquara, 2958 – Cj. 75 – Mirandópolis São Paulo / SP Téléphone: +55 - 11 2737-2005 Courrier électronique: suporte@avision.com.br Web site: http://www.avision.com.br

# **12. Caractéristiques**

Les spécifications sont susceptibles d'être modifiées sans préavis. Pour avoir des spécifications détaillées, rendez-vous sur notre site Web à http ://www.avision.com

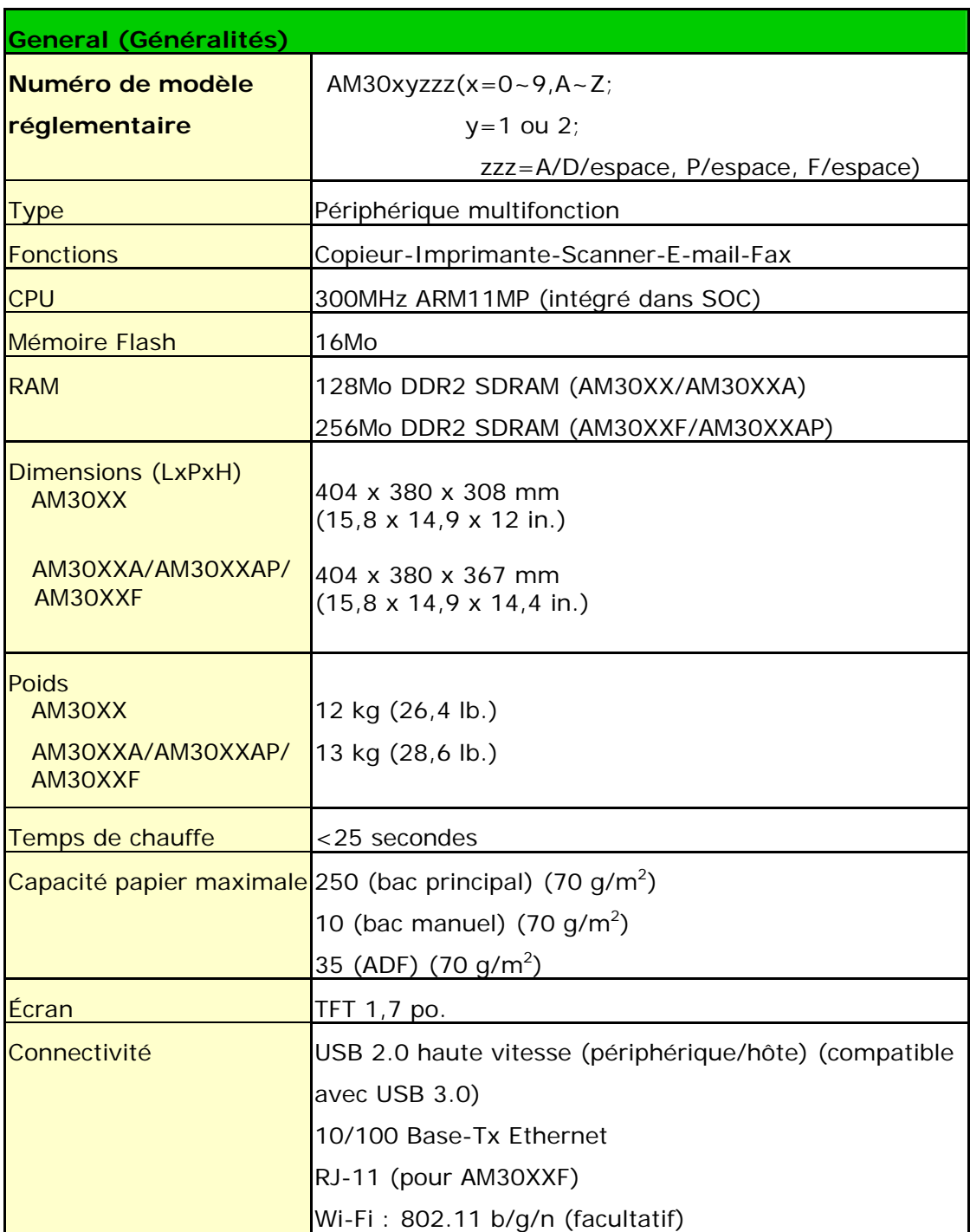

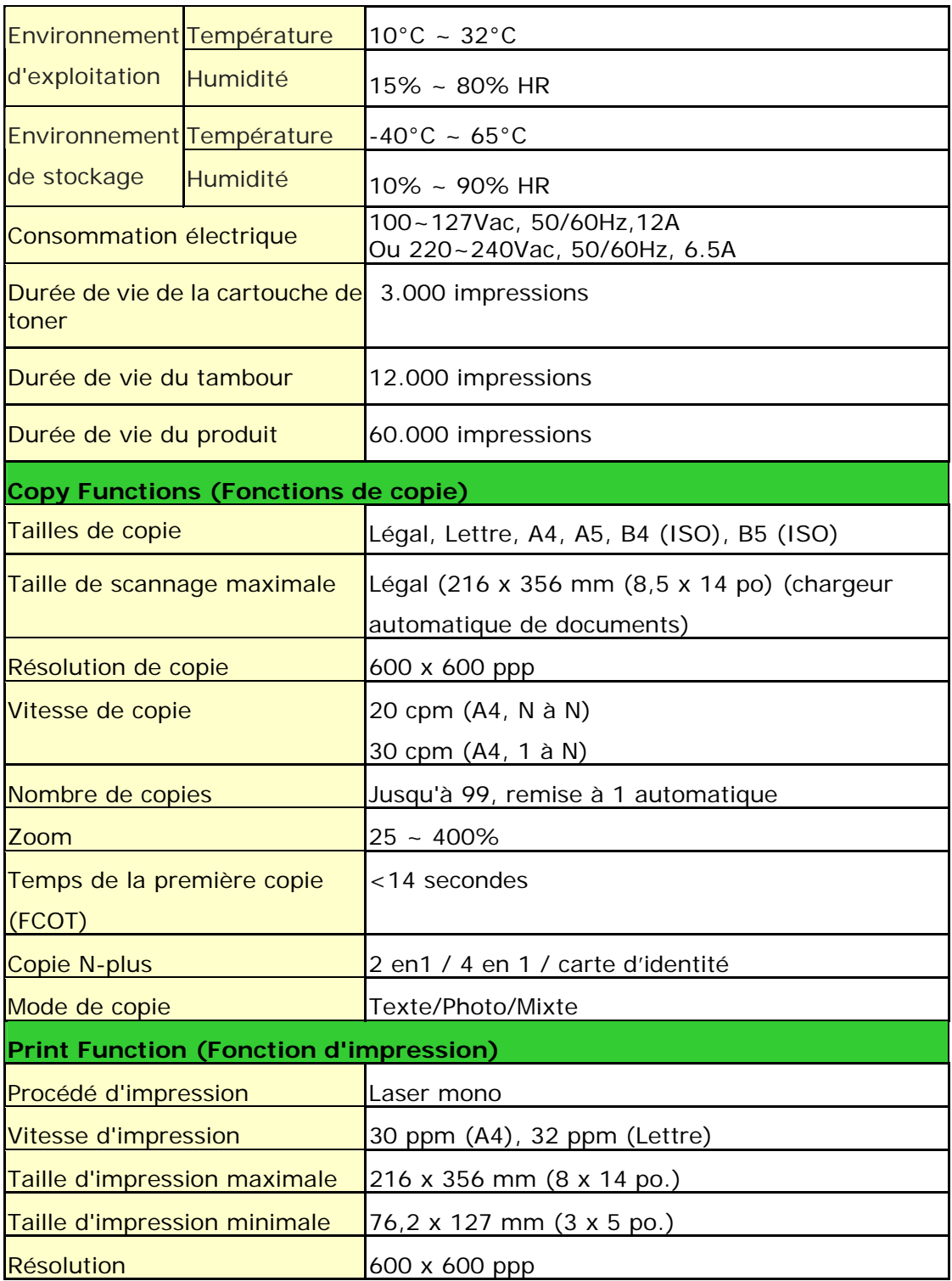

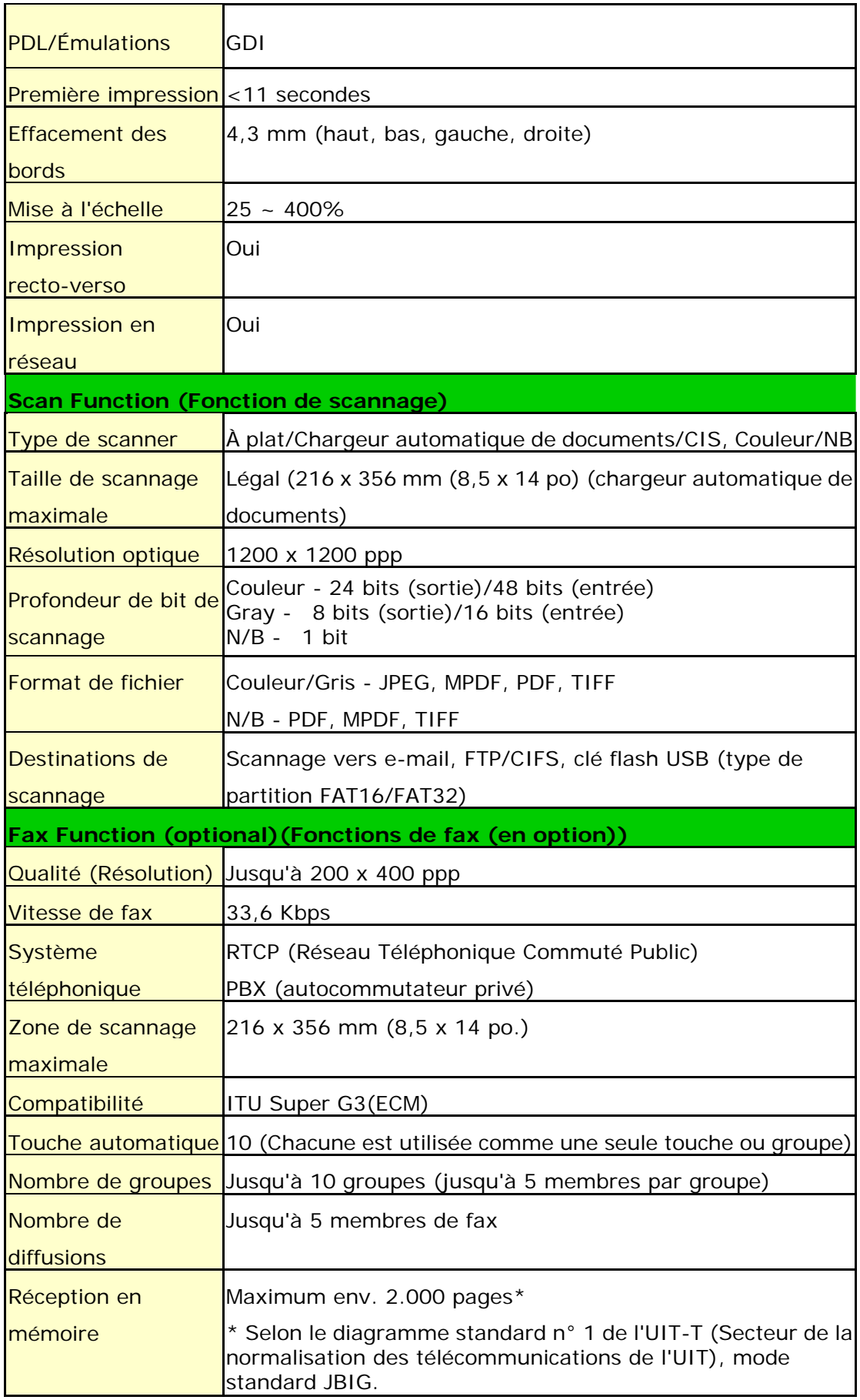

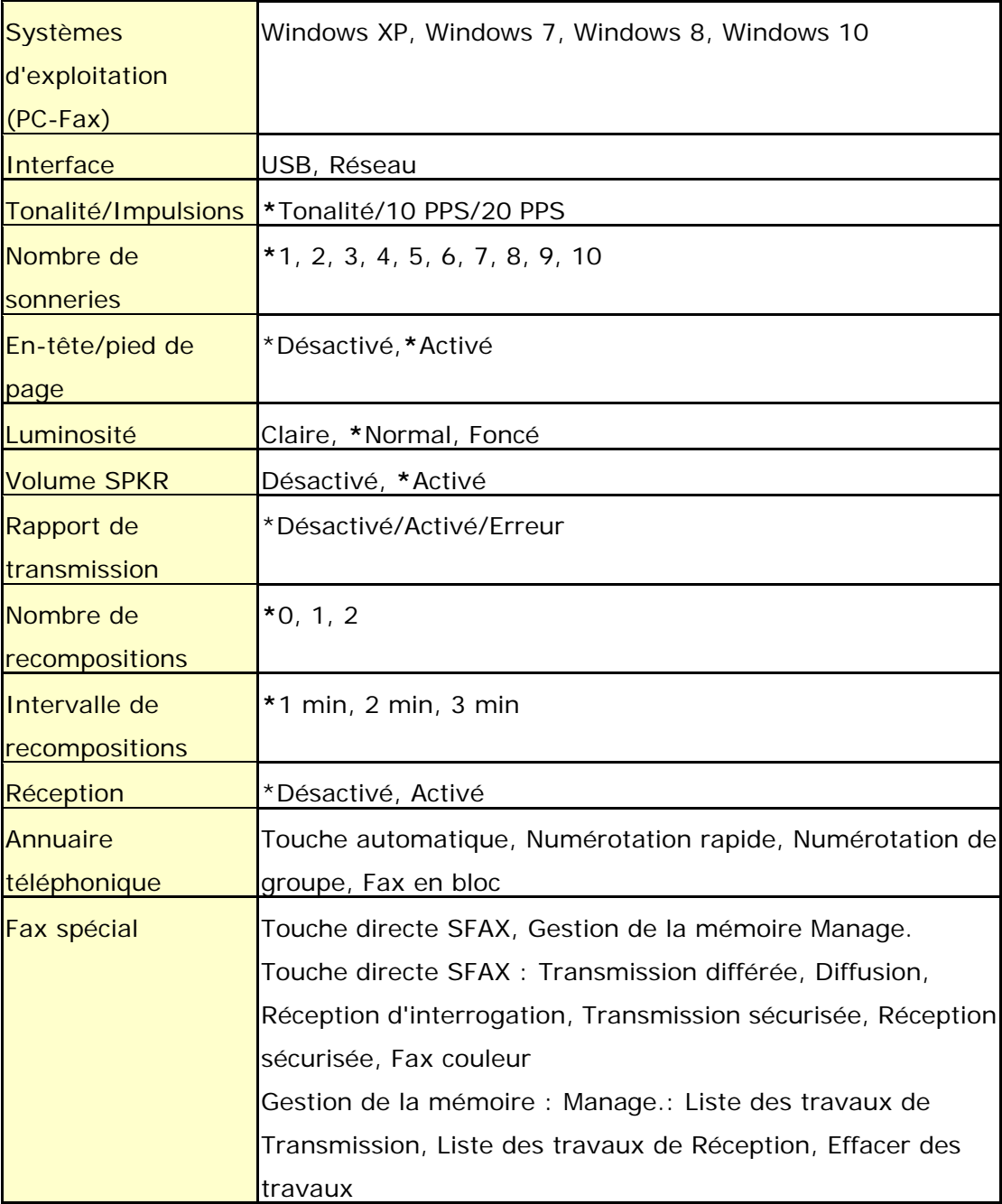

#### **Wi-Fi Specifications:**

#### Model: GWF-7A05

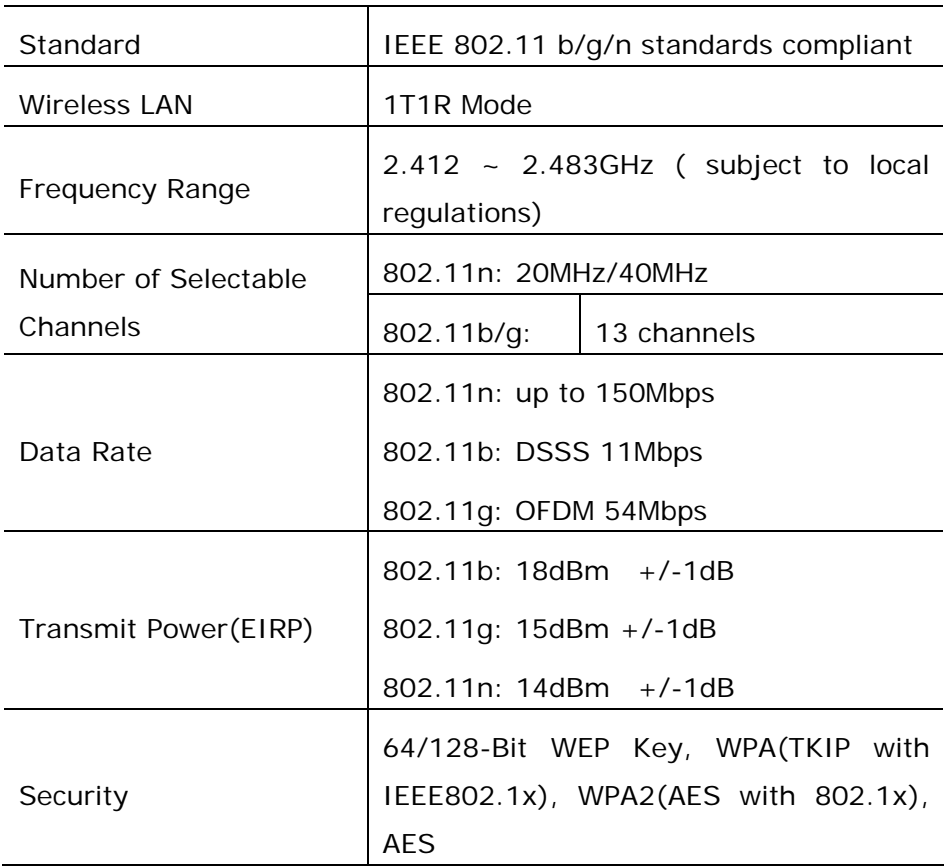